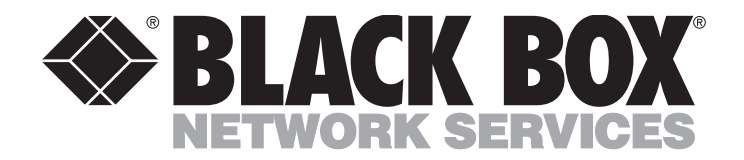

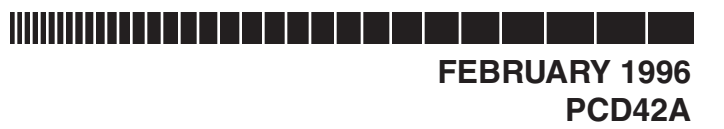

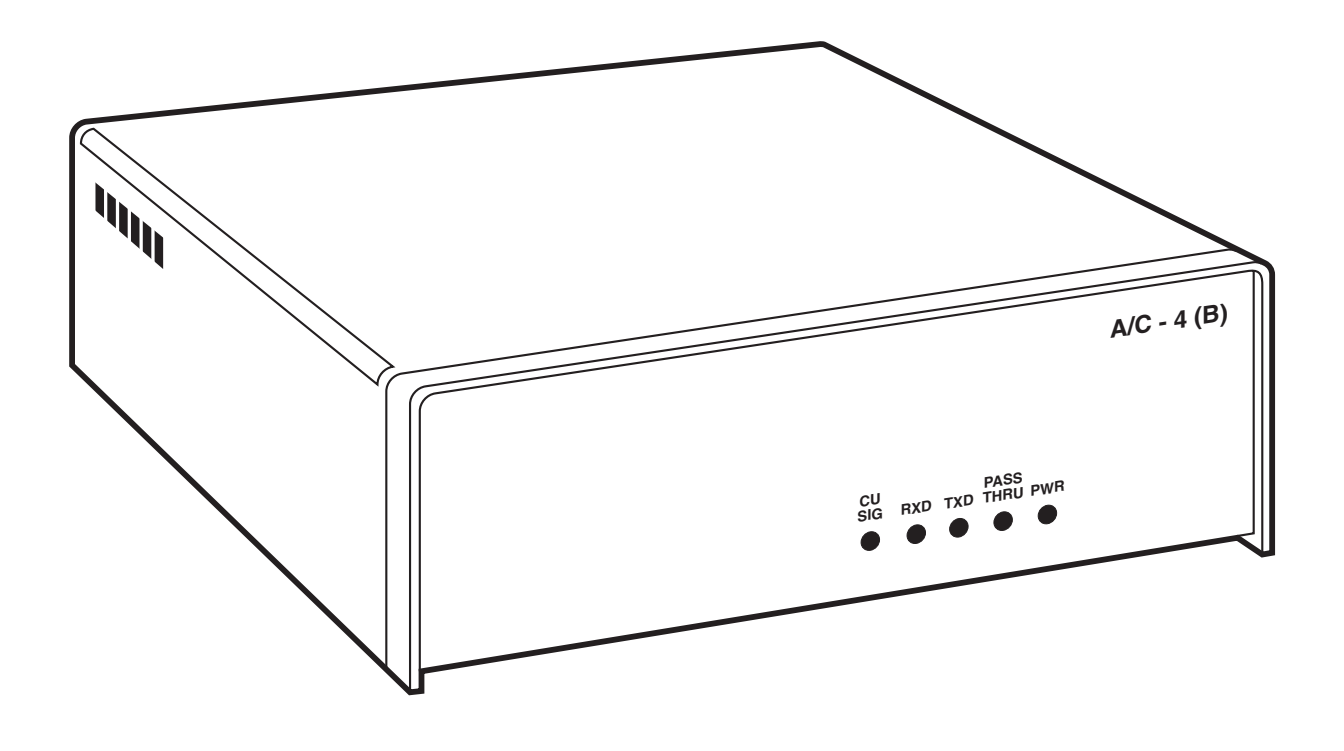

**CUSTOMER SUPPORT INFORMATION**

Order **toll-free** in the U.S. 24 hours, 7 A.M. Monday to midnight Friday: **877-877-BBOX** FREE technical support, 24 hours a day, 7 days a week: Call **724-746-5500** or fax **724-746-0746** Mail order: **Black Box Corporation**, 1000 Park Drive, Lawrence, PA 15055-1018 Web site: **www.blackbox.com** • E-mail: **info@blackbox.com**

-------------

#### **FEDERAL COMMUNICATIONS COMMISSION RADIO FREQUENCY INTERFERENCE STATEMENT**

This equipment generates, uses, and can radiate radio frequency energy and if not installed and used properly, that is, in strict accordance with the manufacturer's instructions, may cause interference to radio communication. It has been tested and found to comply with the limits for a Class B computing device in accordance with the specifications in Subpart J of Part 15 of FCC Rules, which are designed to provide reasonable protection against such interference when the equipment is operated in a commercial environment. Operation of this equipment in a residential area is likely to cause interference, in which case the user at his own expense will be required to take whatever measures may be required to correct the interference.

Changes or modifications not expressly approved by the party responsible for compliance could void the user's authority to operate the equipment.

*This digital apparatus does not exceed the Class B limits for Radio noise emission from digital apparatus set out in the Radio Interference Regulation of Industry Canada.*

*Le présent appareil numérique n'émet pas de bruits radioélectriques dépassant les limites applicables aux appareils numériques de la classe B prescrites dans le Règlement sur le brouillage radioélectrique édicté par Industrie Canada.*

#### **TRADEMARKS**

IBM® is a registered trademark of IBM Corporation. DEC™, VT52™, VT100™, VT101™, VT102™, VT125™, and VAX™ are trademarks of Compaq Computer Corporation. Radio Shack® is a registered trademark of Tandy Corporation. Qume® is a registered trademark of DTC Data Technology. Falco FAME-II™ is a trademark of FALCO Data Products, Inc. Tymshare® is a registered trademark of McDonnell Daglas Corporation. Freedom® is a registered trademark of Liberty Electronics USA. ADDS®, Regent®, and Viewpoint® are registered trademarks of Applied Digital Data Systems, Inc. Honeywell® is a registered trademark of Honeywell. Televideo® is a registered trademark of TeleVideo Systems, Inc. Hazeltine® is a registered trademark of Hazeltine Corporation. HP® and Hewlett Packard® are registered trademarks of Hewlett-Packard. NCR® is a registered trademark of NCR Corporation. Zenith® is a registered trademark of Zenith Electronics Corporation. C.Itoh® is a registered trademark of C.Itoh Electronics, Inc. Anderson Jacobsen ® is a registered trademark of Anderson Jacobsen, Inc. Beehive® is a registered trademark of Beehive International. Lear Siegler® is a registered trademark of Lear Siegler, Inc. Soroc™ is a trademark of Soroc Technology, Inc. Northern Telecom® is a registered trademark of Nortel Networks. Dasher® is a registered trademark of Data General, aDivision of EMC. HDS™ is a trademark of Gda Gesellschaft Fur Digitale. Wyse® and WY® are registered trademarks of Wyse Technology. Microterm® is a registered trademark of Digi-log Systems, Inc. Displayphone® is a registered trademark of Nortel Networks. Informer® is a registered trademark of Informer Computer Terminals, Inc.

*All applied-for and registered trademarks are the property of their respective owners.*

## Contents

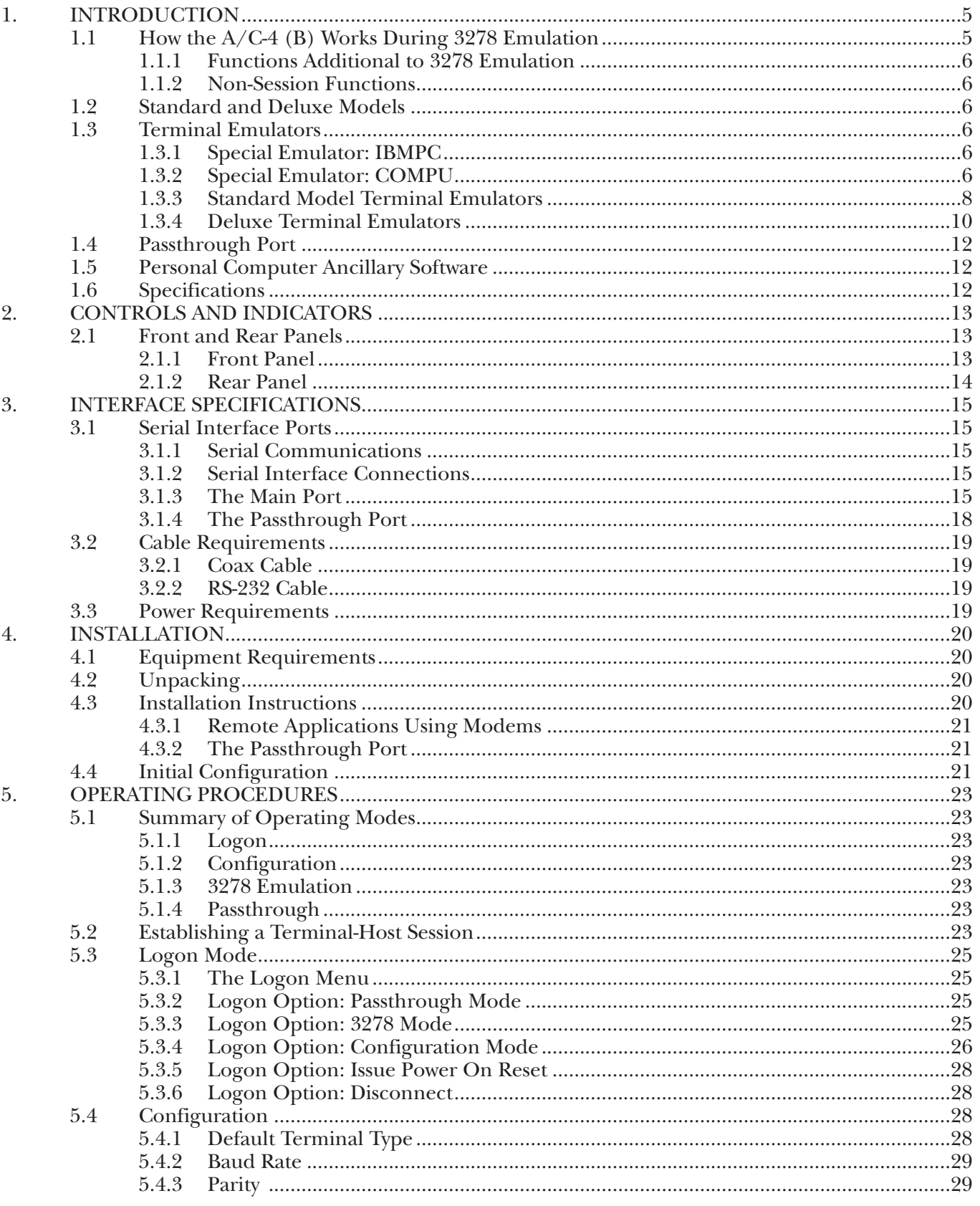

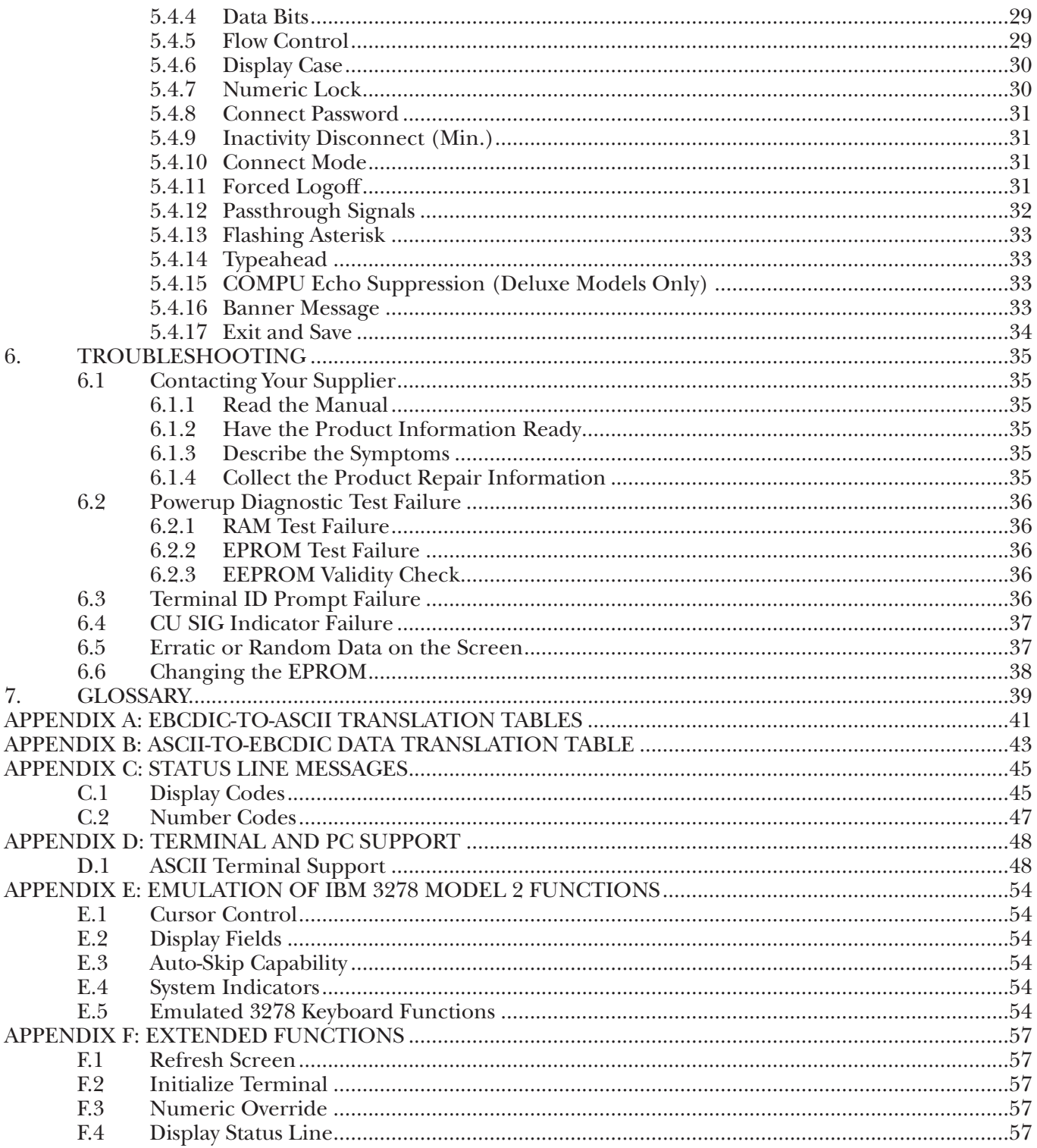

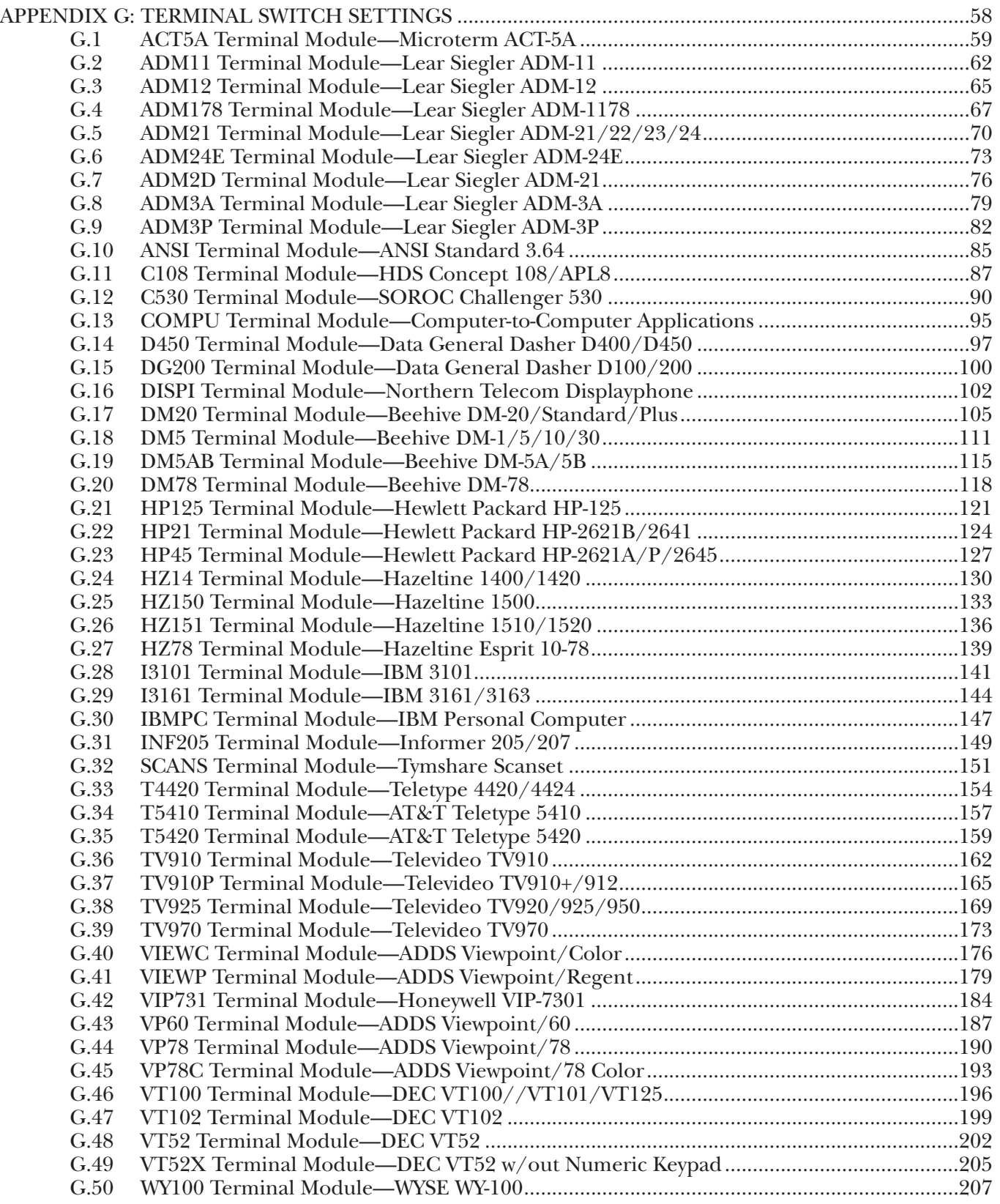

# 1. Introduction

The  $A/C-4$  (B) is a protocol converter which allows some asynchronous terminals to emulate the keyboard and display functions of an IBM® 3278 Model 2 terminal. The A/C-4 (B) connects the async devices to an IBM host through an IBM 3174, 3274, or 3276 controller.

## **NOTE**

**For IBM 3174 Control Unit support, the A/C-4 (B) requires firmware version 2.09 or above. Call your supplier for more information.**

The A/C-4 (B) Standard and Deluxe models are both standalone units. The A/C-4 (B) offers the following capabilities and types.

- **Emulation —** All A/C-4 (B) models provide the same 3278 emulation functions.
- **Emulators** The Standard model allows 13 terminal types to emulate the IBM 3278 Model 2 terminal. The Deluxe model supports approximately 60 terminal types.

• **Type —** The Standard and Deluxe models are both standalone units, as illustrated in Figure 1-1.

### **1.1 How the A/C-4 (B) Works During 3278 Emulation**

The A/C-4 (B) connects an asynchronous (ASCII) terminal to an IBM host. 3278 Emulation allows the async terminal to emulate the keyboard and display functions of an IBM 3278 Model 2 terminal. The standard model supports 13 terminal types; the Deluxe model supports approximately 60 terminal types. The terminals supported are listed in Table 1-1 for the Standard model and Table 1-2 for the Deluxe model. 3278 key functions and other technical information are listed in **Appendixes D** through **G**.

3278 emulation may be specified as the initial connect mode, the first operation when connecting the terminal and the  $A/\overline{C}$ -4 (B). If 3278 emulation is the connect mode, emulation after powerup, unless a connect password is set. In this case, emulation begins after entering the password. The logon menu is redisplayed when terminating 3278 emulation.

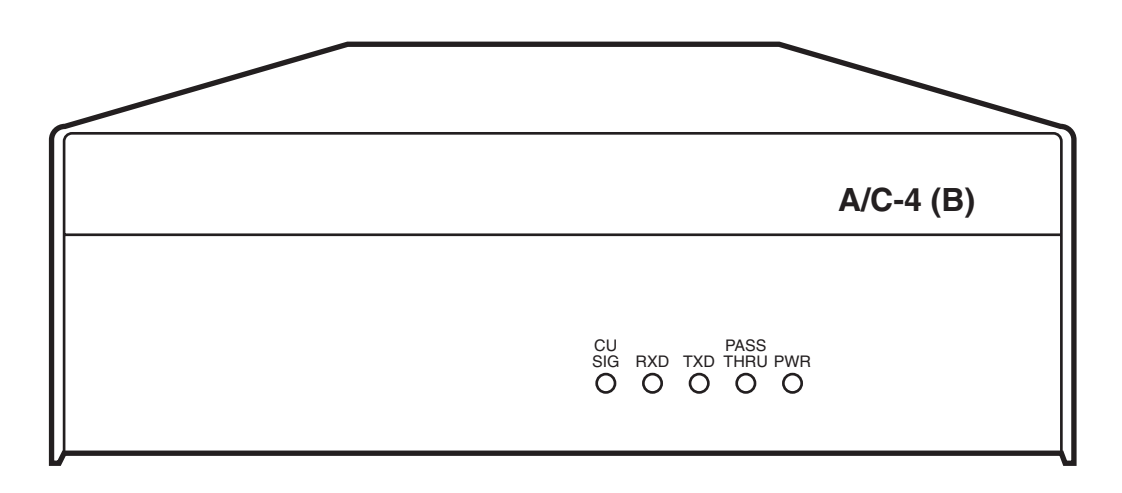

**Figure 1-1. A/C-4 (B) Unit.**

The factory sets logon as the initial connect mode, with the logon menu offering 3278 emulation as an option. However, 3278 emulation can be specified in the configurator as the initial connect mode.

#### **1.1.1 FUNCTIONS ADDITIONAL TO 3278 EMULATION**

In addition to emulating the IBM 3278 keyboard and terminal functions, all A/C-4 (B) models provide the following features:

- **Numeric override** Allows non-numeric data to be input into numeric fields.
- **Refresh screen —** Redisplays the contents of the display buffer currently in use.
- **Initialize terminal —** Allows the user to return to the main prompt (Enter Terminal Type). Selecting a valid type produces the logon menu, with options for using the  $A/C-4$  (B) (for example, to reconfigure the unit, generate a power-on reset, etc).
- **Display status line —** Sets the status line display on or off.

#### **1.1.2 NON-SESSION FUNCTIONS**

All A/C-4 (B) models also provide features which are independent of the IBM terminal-controller session:

- Selectable baud rate, parity, data length, and flow control, which are specified to match the async terminal's requirements.
- Disconnect due to terminal inactivity (0 to 30) minutes).
- Password protection when connecting the terminal and the  $A/C-4$  (B).
- Selectable mode of operation when connecting the terminal and the  $A/C-4$  (B): Logon Mode or 3278 emulation.
- Forced logoff option, which notifies the host application of improper logoff.
- Password protection against unauthorized access to the configurator, preventing unauthorized reconfiguration of the A/C-4 (B).

## **1.2 Standard and Deluxe Models**

Both Standard and Deluxe models offer 3278 emulation. The only difference is that the Standard model provides emulators for approximately 13 terminal types, and the Deluxe model provides emulators for approximately 60 terminal types.

Both models also offer an optional RS-232 passthrough port, in addition to the main RS-232 port. The passthrough port permits the  $A/C-4$  (B) to connect to another asynchronous device, such as a minicomputer, allowing communication between that device and the async terminal.

A DTE/DCE switch that allows the main RS-232 port to interface as data terminal equipment or data communications equipment. Use the DCE setting to connect directly to an async terminal (without a crossover cable). Use the DTE settings to connect through modems. Figure 1-2 shows two ways the A/C-4 (B) Standard and Deluxe models connect IBM host equipment to asynchronous devices.

## **1.3 Terminal Emulators**

Terminal emulators provide the conversion functions and other facilities which allow an asynchronous terminal to emulate the keyboard and display functions of an IBM 3278 Model 2 terminal. The user selects the emulator which allows a particular terminal to emulate the IBM 3278. Two emulators support specialized applications: IBMPC and COMPU.

#### **1.3.1 SPECIAL EMULATOR: IBMPC**

The IBMPC emulator is used with the IBM PC and compatibles in conjunction with local-data file transfer software.

#### **1.3.2 SPECIAL EMULATOR: COMPU**

COMPU (computer to computer) simplifies the interface between and IBM host and micro-, mini-, and instrumentation computers. It is used primarily for file transfer between and asynchronous device and an IBM host. The device may be a computer, bar code reader, scanner, etc. COMPU automatically suppresses all screen- formatting commands usually generated by the A/C-4 (B), allowing the transmission of data (without command characters) between the async device and the IBM host.

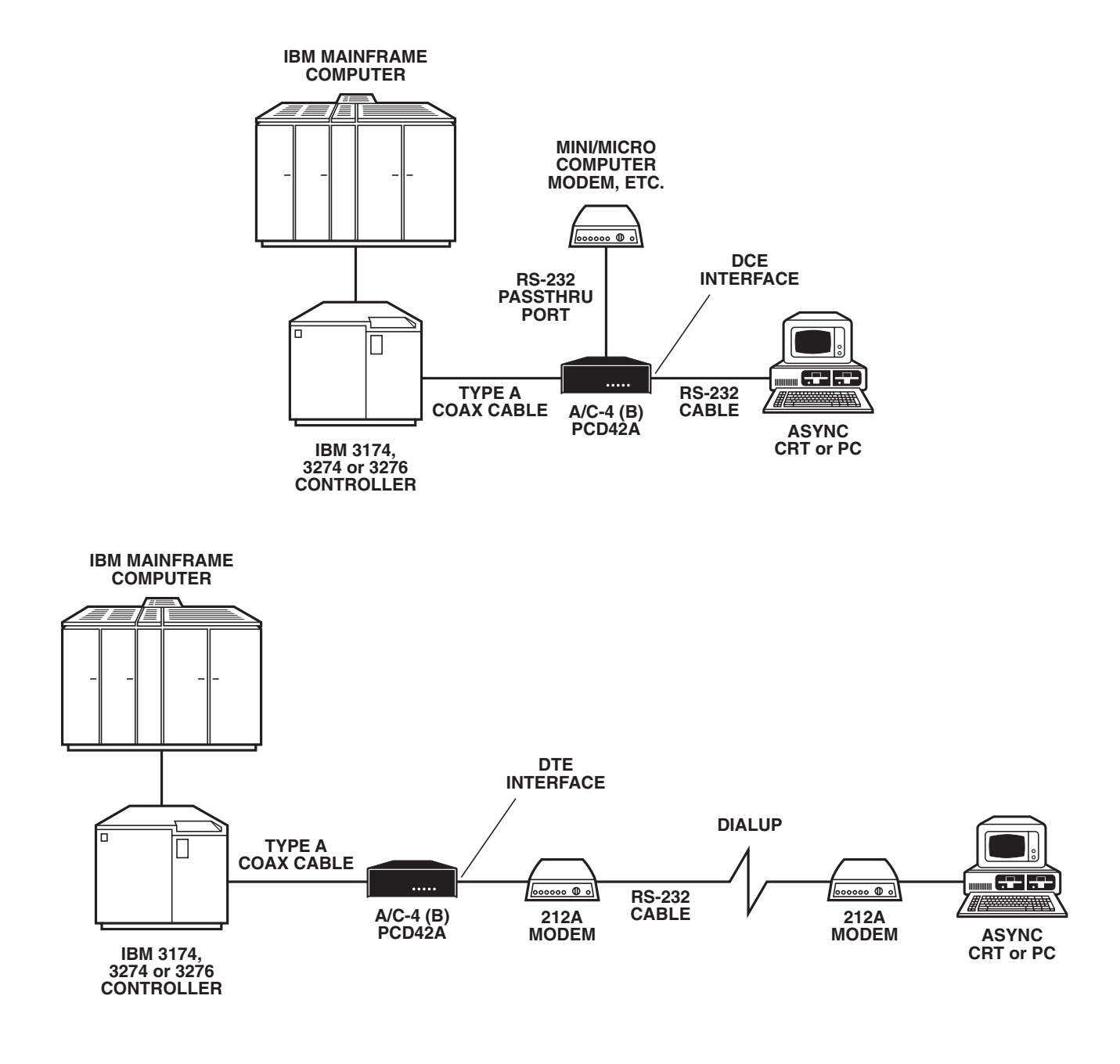

**Figure 1-2. Standard and Deluxe Model Interconnections.**

Data from the host is transferred through COMPU to an asynchronous device at a maximum of 1920 characters at a time. It is recommended that the data be separated into the records by displayable delimiters, allowing the async device to separate the incoming records and process them as required.

Erase/write should be specified by the host application for each write, ensuring that the buffer is cleared for the next transmission. If erase/write is not used, writes are overlaid in the buffer and data may be lost.

Data to the host is transferred through COMPU from an async device at a maximum of 1920 characters at a time. The data should be separated into records and transmitted to the host by terminating each record with an aid key, such as ENTER, PF, PA, etc. The screen should be unformatted and cleared between records to ensure data integrity.

For async devices that require suppressing the echo of input data, COMPU provides an option to suppress echo. When the option is enabled, input data is not echoed back to the async device. The option applies only to the COMPU terminal emulator.

#### **1.3.3 STANDARD MODEL TERMINAL EMULATORS**

The terminal emulators for the Standard  $A/C-4$  (B) are listed in Table 1-1. Additional information for each emulator is given in **Appendix G**.

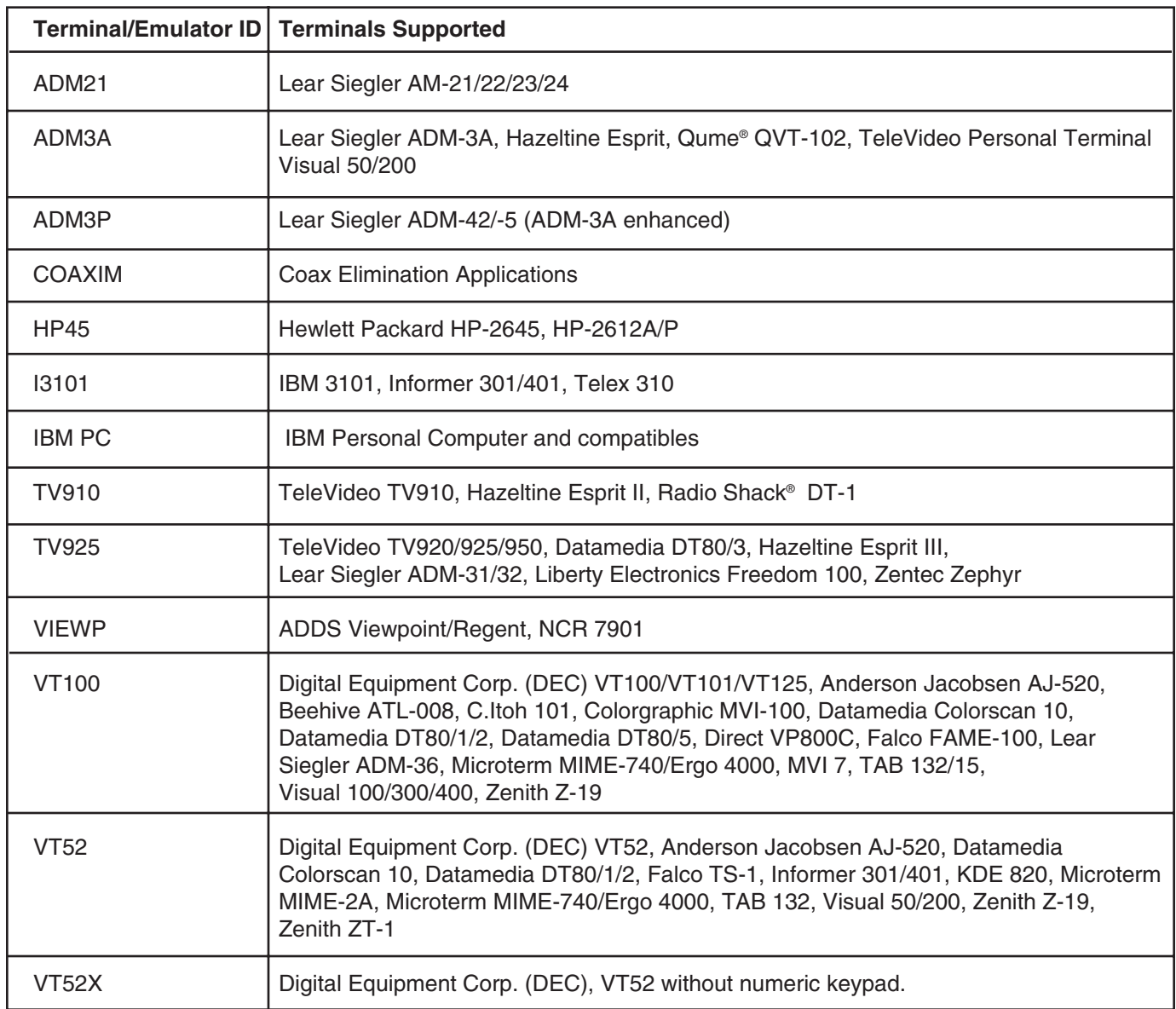

## **Table 1-1. Standard Model Terminal Emulators.**

#### **1.3.4 DELUXE TERMINAL EMULATORS**

Terminal emulators for the Deluxe model of A/C-4 (B) listed in Table 1-2. Additional information for each emulator is given in **Appendix G**.

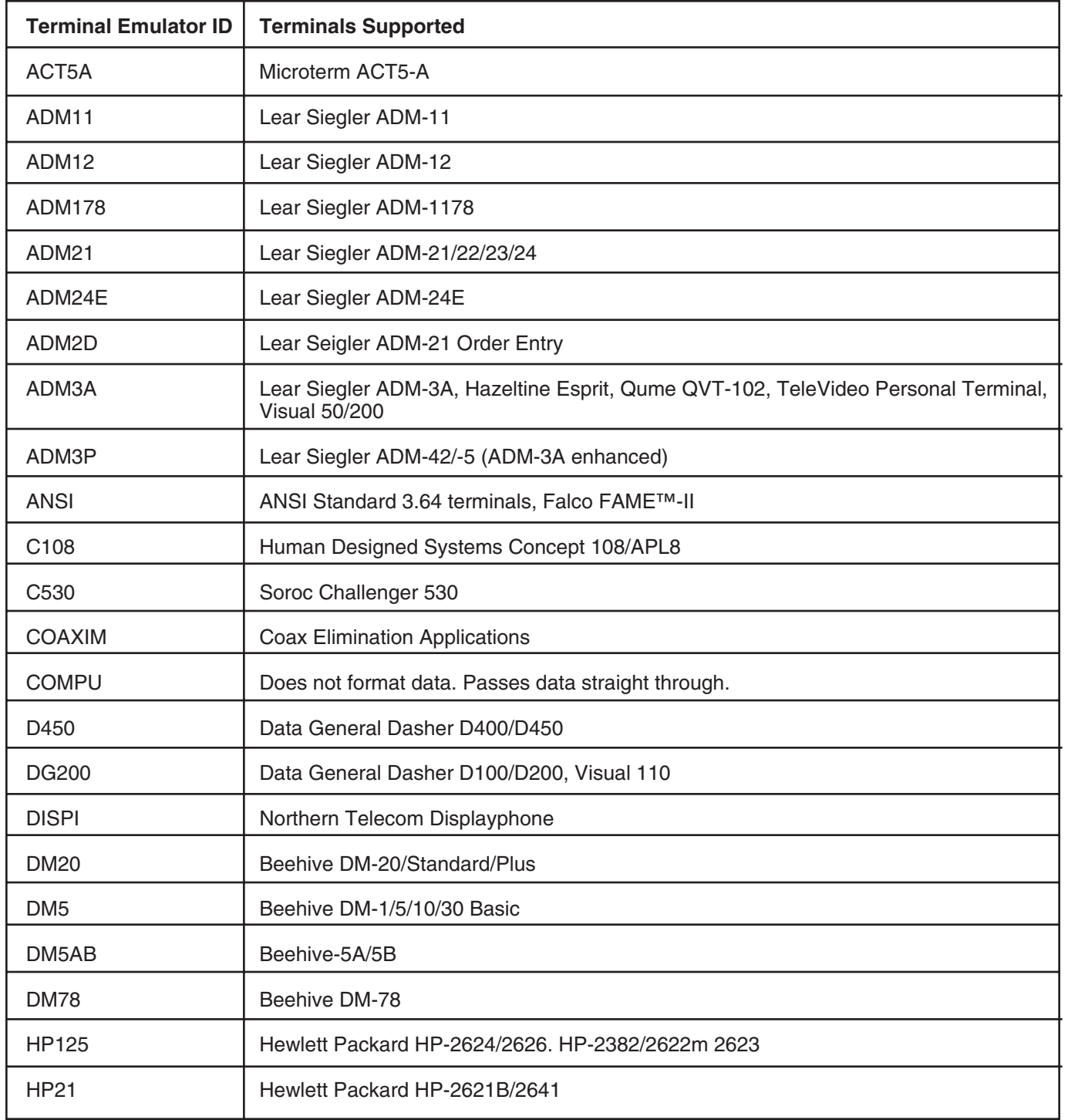

### **Table 1-2. Deluxe Model Terminal Emulators.**

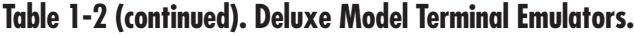

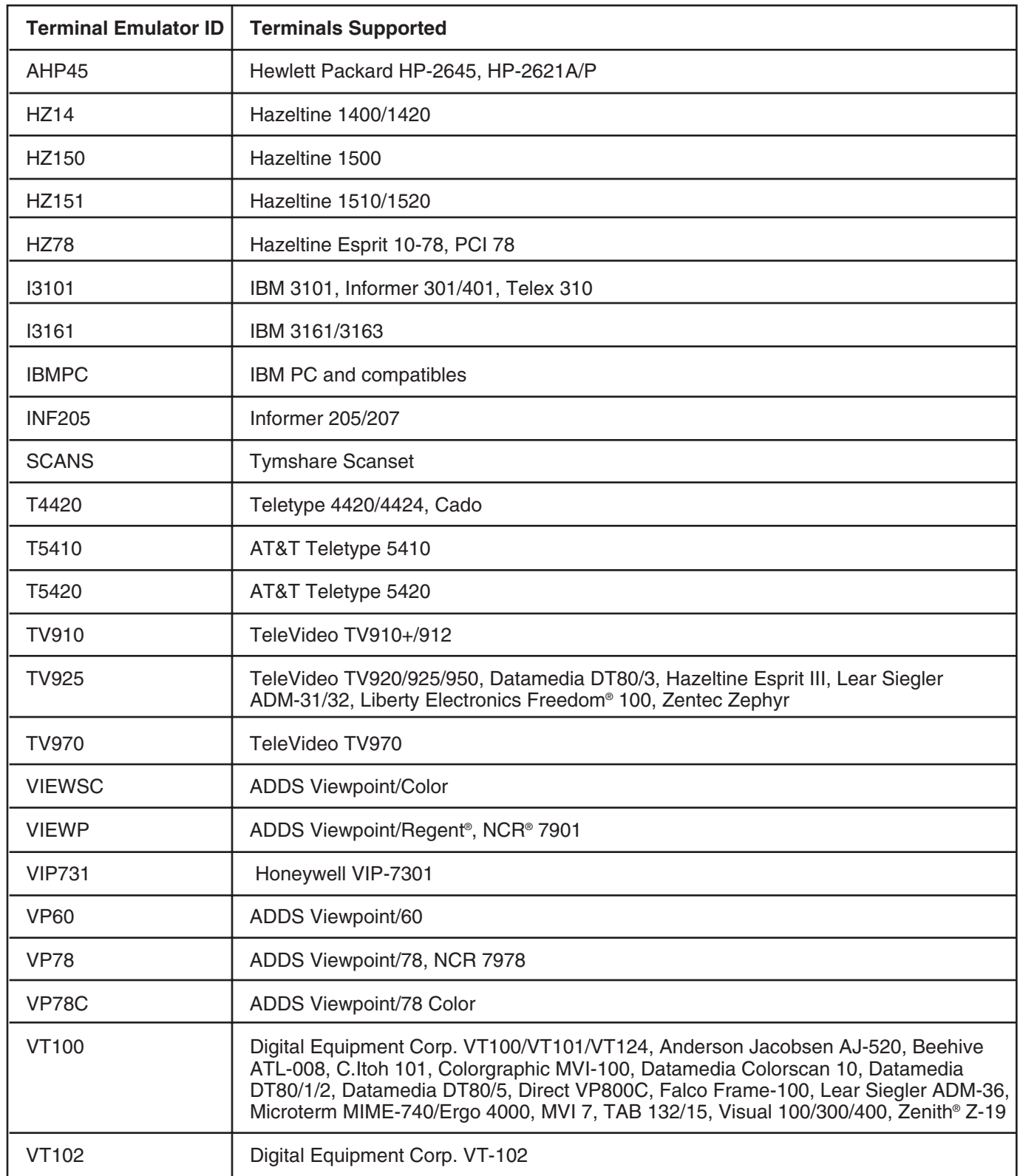

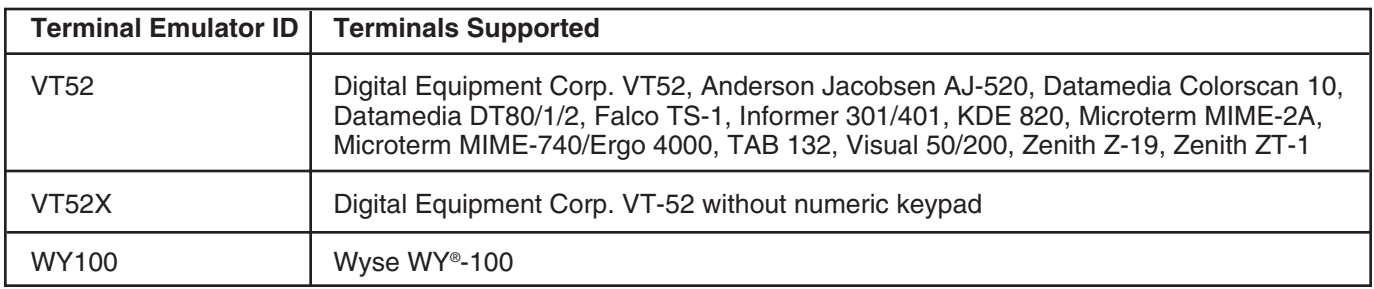

**Table 1-2 (continued). Deluxe Model Terminal Emulators.**

## **1.4 Passthrough Port**

Both A/C-4 (B) models provide an RS-232 main port for connecting the A/C-4 (B) to an asynchronous device, such as a terminal or modem. They also provide a coax port for connecting to an IBM controller.

Optionally provide an additional RS-232 port for communication with an asynchronous device, such as a host computer.

The passthrough port connects an async terminal and an async host (or other async device) while the terminal is still physically connected to an IBM host through the main port. Passthrough operation allows communication between the async terminal and async host. However, the terminal can't access the IBM host during passthrough operations.

The main port and passthrough port are RS-232, serial interface ports. An explanation of serial interface equipment and the specifications for each of these ports are given in **Section 3.1**. Information about passthrough signals is given is Section 5.4.13.

## **1.5 Personal Computer Ancillary Software**

File transfer software is available for the IBM PC and a number of compatibles for emulating the IBM 3278 Model 2 and for file transfer.

IBMPC is the terminal emulator used with filetransfer software. The IBMPC emulator displays status on the 25th line of the screen. With IBMPC, two options are not available: display status line and flashing asterisk.

## **1.6 Specifications**

**Power Connector —** International Standard CEE-22 Connector

**Power Consumption —** 20 watts nominal

**Altitude —** Sea Level to 10,000 feet (3 kilometers)

**Temperature** —  $32^\circ$  to  $104^\circ$ F (0° to  $40^\circ$ C)

**Relative Humidity —** 2 to 95% noncondensing.

**Size —** 3.8"H x 11"W x 14"D (9.7 x 27.9 x 35.5 cm)

**Weight —** 16 lb. (7.3 kg)

# 2. Controls and Indicators

The  $A/C-4$  (B) uses a minimum number of switches and controls, facilitating use by remote operators. The A/C-4 (B) controls, indicators, switches, and connectors are described in this section.

## **2.1 Front and Rear Panels**

The Standard and Deluxe models have the front and rear panels described below.

#### **2.1.1 FRONT PANEL**

The front panel of the A/C-4 (B) has five LED indicators, as shown in Figure 2-1.

• **CU SIG —** Steady light indicates the the A/C-4 (B) is communicating, or answering polls with the IBM Control Unit.

- **RXD —** Rapidly flashing light indicates that the A/C-4 (B) is receiving data from the terminal or modem attached to the main port.
- **TXD —** Rapidly flashing light indicates that the A/C-4 (B) is transmitting data to the terminal or modem attached to the main port.
- **PASSTHRU —** Steady light indicates that the A/C-4 (B) is in passthrough operation.
- **PWR —** Steady light indicates that the power is on.

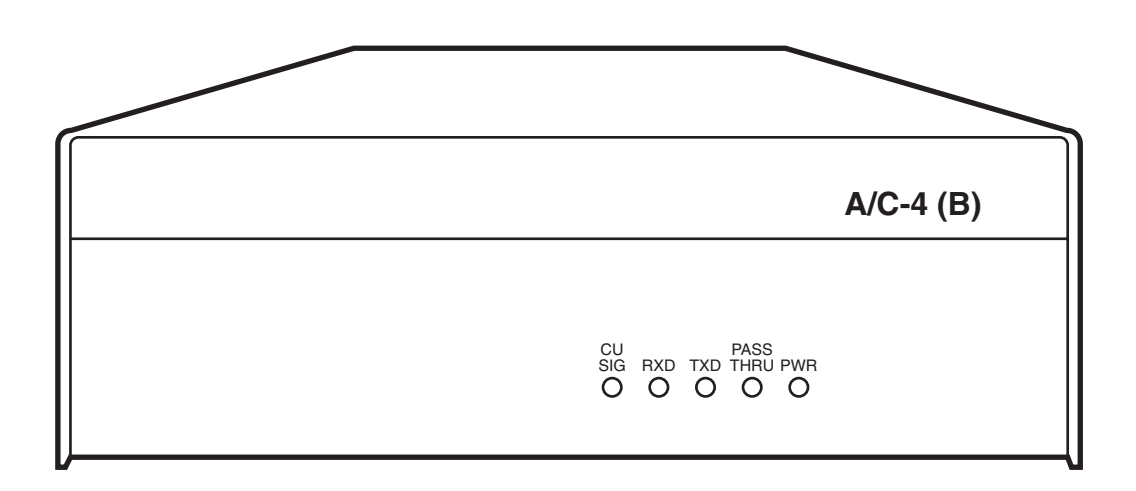

#### **Figure 2-1. A/C-4 (B) Front Panel.**

#### **2.1.2 REAR PANEL**

The rear panel of the  $A/C-4$  (B) has the following connectors and switches, which are illustrated in Figure 2-2.

- **POWER Switch —** Turns power on and off. Position 1: ON, Position 0: OFF.
- **RS-232C I/O, J3 Connector —** The port for connecting a terminal or modem. Called the main port.
- **PASS THRU, J4 Connector —** The port for connecting the asynchronous host or other async input device. Called the passthrough port. Set for data terminal equipment (DTE) operation only. To connect to another DTE interface, such as a directly connected terminal, a crossover cable must be used.
- **J5 BNC Connector** Coaxial cable connection from IBM control unit.
- **DCE/DTE Pushbutton Switch —** This switch affects only the main port. If the  $A/C-4$  (B) communicates with a modem or other data communications equipment (DCE) type of interface, the switch on the rear panel must be in the DTE (in) position. (The button is slightly recessed). To connect the terminal directly, the switch must be in the DCE (out) position.
- **AC INPUT** 115/230 VAC, 50/60 Hz, AC power cord connection.

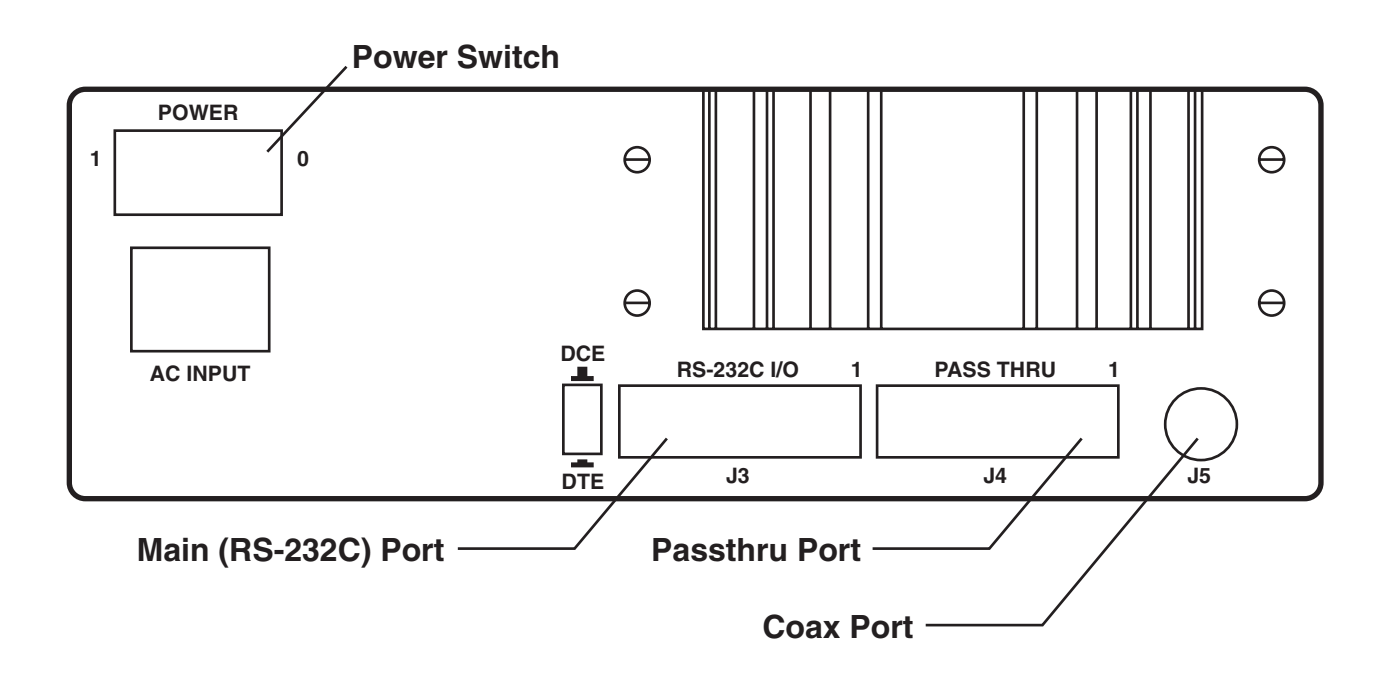

**Figure 2-2. A/C-4 (B) Rear Panel.**

# 3. Interface Specifications

This section discusses the power requirements, the port specifications, and the cable requirements for the  $A/C-4$  (B). If you use cables not purchased from your supplier, please use the following information to determine if they are correct for use with the  $A/C-4$  (B).

## **3.1 Serial Interface Ports**

Both A/C-4 (B) models provide an RS-232 main port for connecting the A/C-4 (B) to an asynchronous device, such as a terminal or modem. They also provide a coax port for connecting to an IBM controller.

Both models optionally provide an additional RS-232 passthrough port for communication between an asynchronous terminal (or other async input device) and another asynchronous device, such as a host computer.

The main port and passthrough port are RS-232, serial interface ports. An explanation of serial interface equipment and the specifications for each of these ports is given below.

#### **3.1.1 SERIAL COMMUNICATIONS**

All serial interface equipment can be classified as data communications equipment (DCE) or as data terminal equipment (DTE). Modems, used in pairs with telephone line connections, as well as line drivers, are examples of DCE. Most ASCII terminals and peripherals, such as serial printers, are classified as DTE. A DTE device is usually connected to a DCE device. When connecting two devices of the same type, a crossover cable must be used  $(Figure 3-2)$ .

#### **3.1.2 SERIAL INTERFACE CONNECTIONS**

If a terminal is connected to the  $A/C-4$  (B) without a crossover cable, the  $A/C-4$  (B) must function as a DCE device. Therefore, the main port DCE/DTE switch on the rear panel of the standalone unit is set to DCE (out position). For remote connections using a modem or an asynchronous line driver, the A/C-4 (B) must be connected as a DTE device and the DCE/DTE switch is set to DTE (in position). The type of interface to use is explained in the operating manual for the terminal or device connected to the main port. The DTE/DCE switch configures the main port only; it does not affect the passthrough port.

The interface pins are the same for the main and passthrough ports and are illustrated in Figure 3-1. The rack system main port is configured only as DTE. A crossover cable must be used for connecting to a DTE device.

#### **3.1.3 THE MAIN PORT**

The pin configurations of the main-port interface are defined in Table 3-1 for DTE, and in Table 3-2 for the DCE.

#### 13 12 11 10 9 8 7 6 5 4 3 2 1

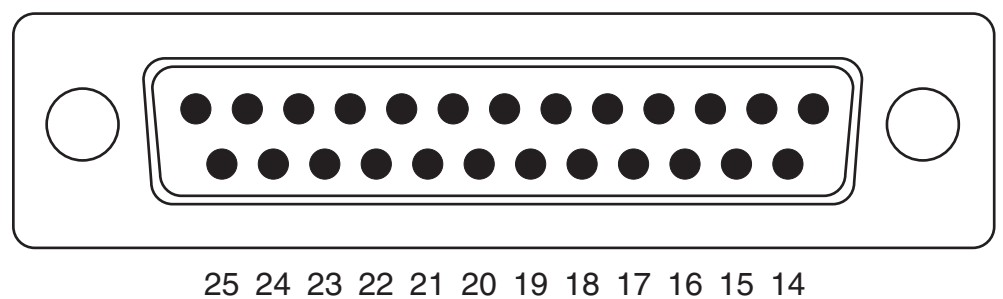

**Figure 3-1. Serial Interface Pin Locations.**

### **Table 3-1. Serial Interface Pin Locations.**

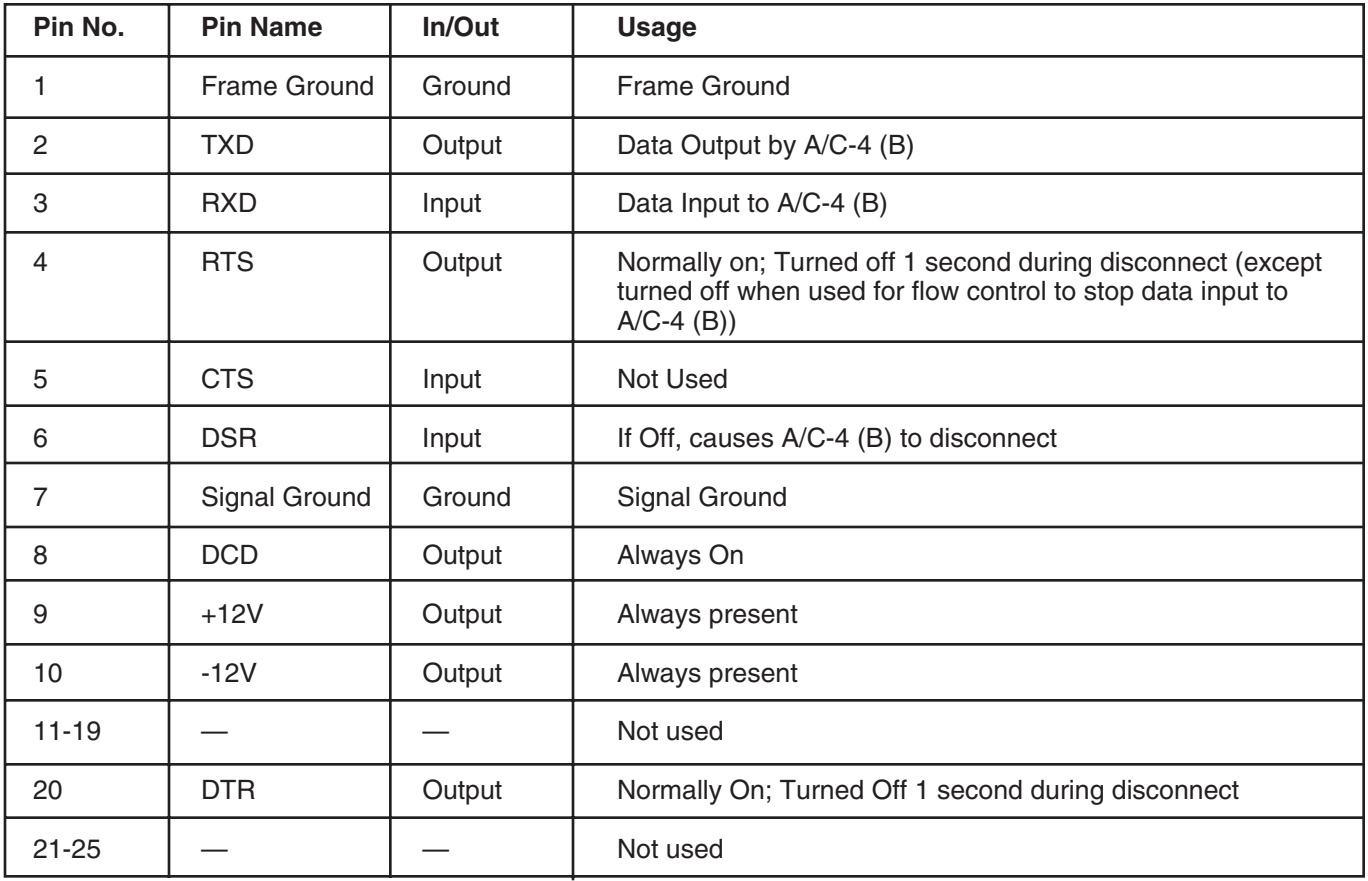

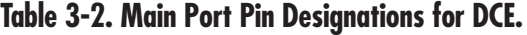

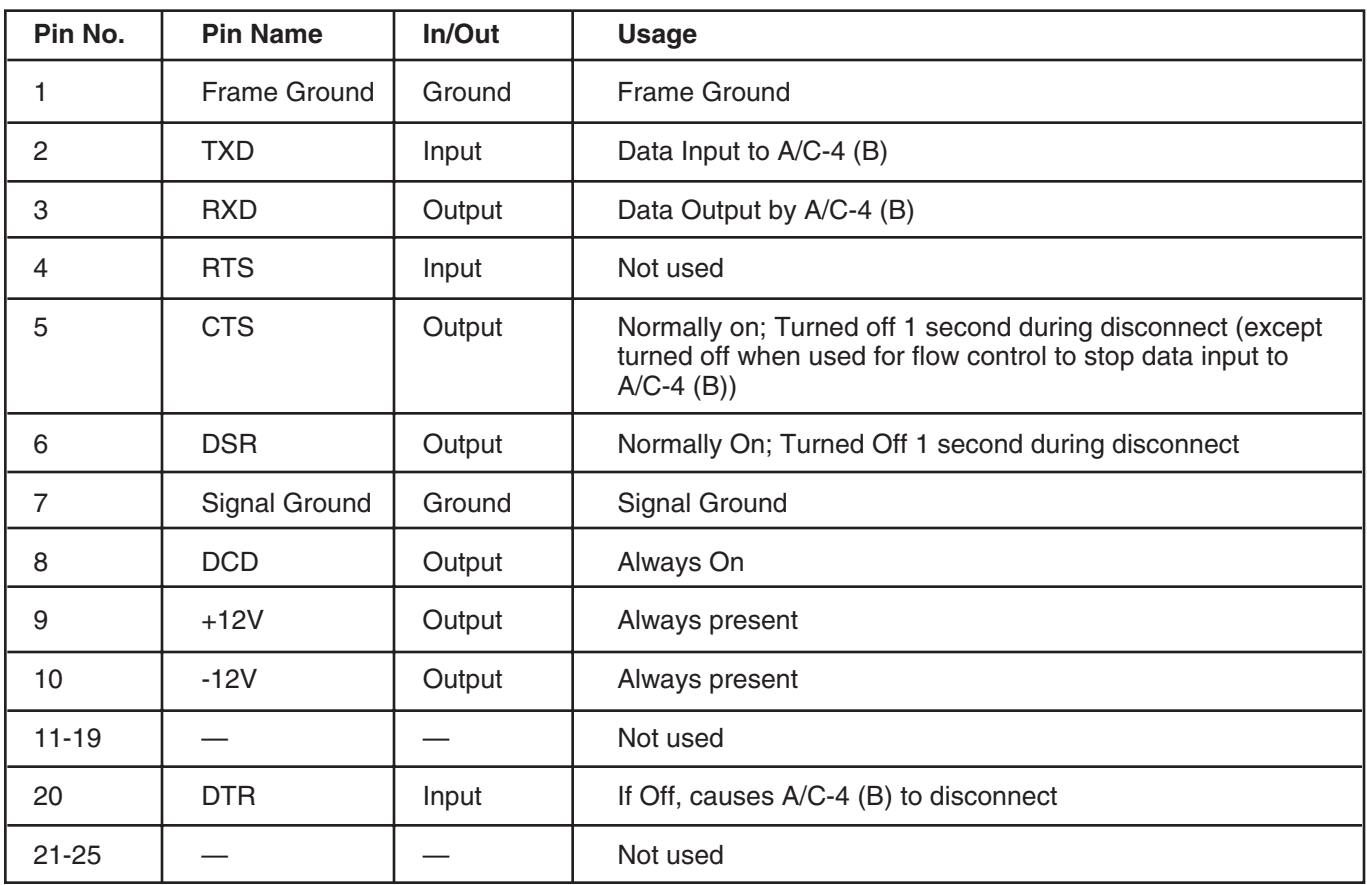

#### **3.1.4 THE PASSTHROUGH PORT**

The passthrough port is permanently configured for DTE. The pins supported are pins 1 through 7 and pin 20. Pins 8 and 10 are not connected. The pin designations for the passthrough port are listed in Table 3-3.

When the main port is set for DCE, signals between the main port and the passthrough port are transferred directly (pin-to-pin). When the main port is set for DTE (for passthrough), the A/C-4 (B) performs some of the functions of a crossover cable. During passthrough, the A/C-4 (B) handles the signals as illustrated in Figure 3-2, with signal crossover shown on the right-hand side.

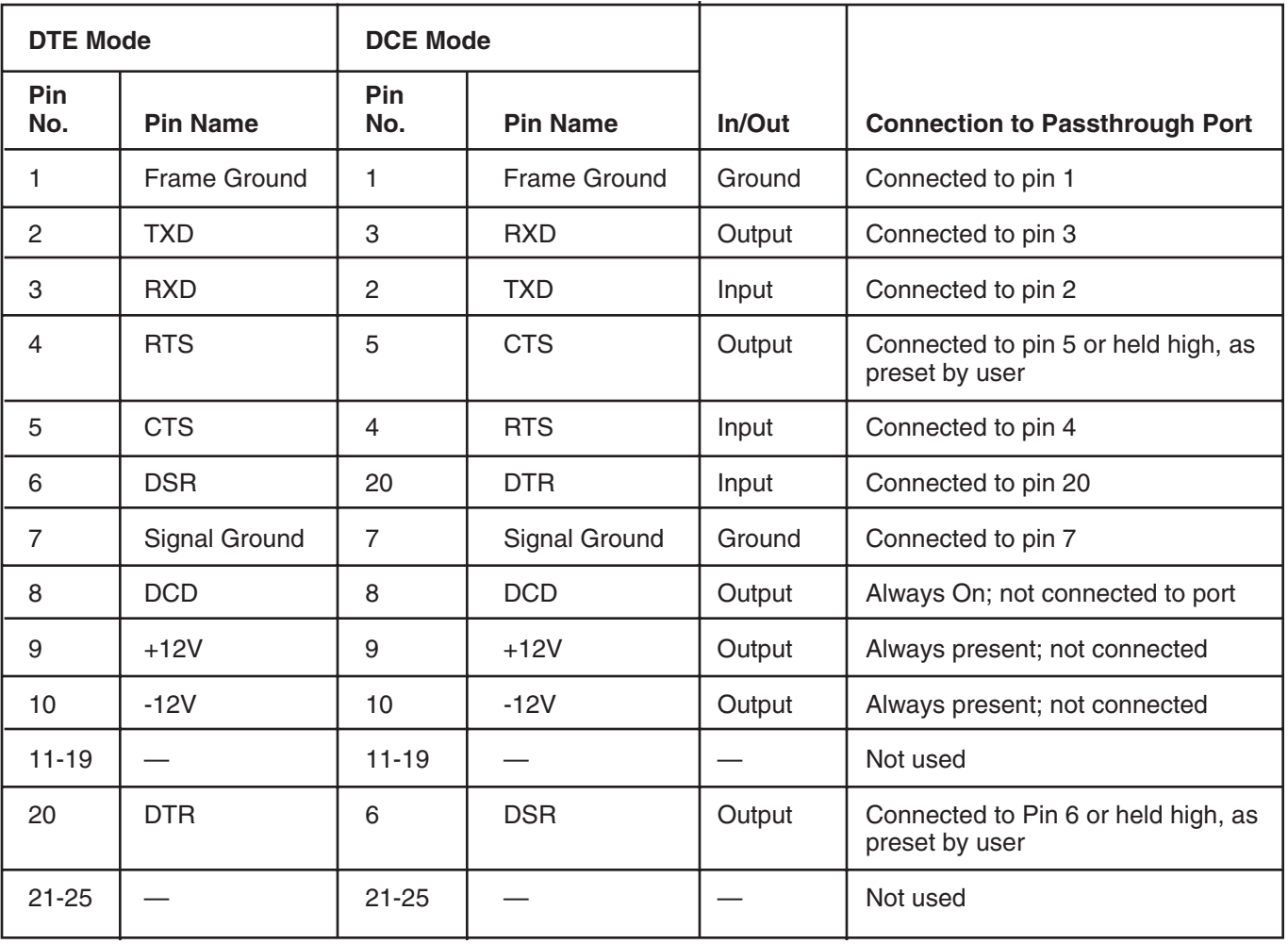

### **Table 3-3. Main and Passthrough Port Pin Designations during Passthrough.**

## **CHAPTER 3: Interface Specifications**

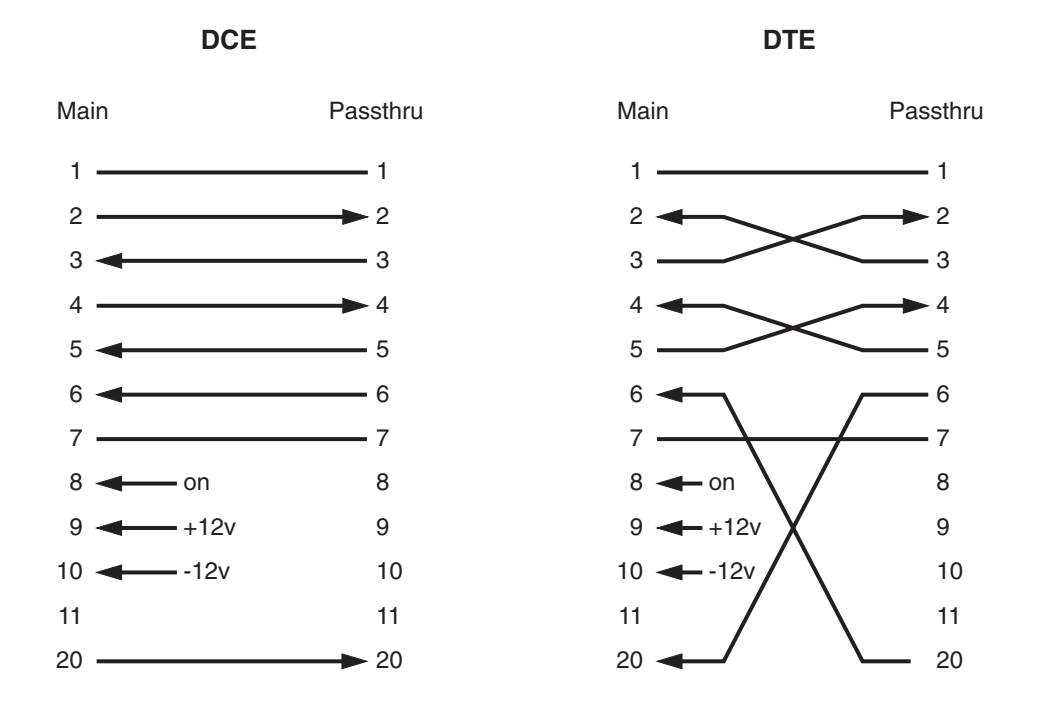

**Figure 3-2. Passthrough Mode Signal Handling.**

## **3.2 Cable Requirements**

The two types of cables required for connecting equipment to the A/C-4 (B) are described below.

#### **3.2.1 COAX CABLE**

Attaching an IBM Controller to the A/C-4 (B) requires one RG62 A/U, 93 ohm, Type A coax cable with a male connector on each end. The maximum cable length is 5000 feet (1500 m).

#### **3.2.2 RS-232 CABLE**

The main and passthrough ports on the  $A/C-4$  (B) each require RS-232 cable with the interface specifications shown in Tables 3-1 through 3-3. If the passthrough port is not used, attach a cable only to the main port. The recommended maximum length of cable is 50 feet (15 m).

#### **3.3 Power Requirements**

The power requirement for the  $A/C-4$  (B) is 115 VAC, 3.2 Amp, 60 Hz or 230 VAC, 6 Amp, 50 Hz. Use only a properly grounded, three-prong outlet as a power source.

# 4. Installation

This chapter contains instructions for installing an A/C-4 (B) controlled by an IBM 3174, 3274, or 3276 Control Unit. See Appendixes D-G for the installation requirements for each of the terminals supported by the  $A/C-4$  (B).

## **4.1 Equipment Requirements**

The following equipment is required for installation:

- An A/C-4 (B) Protocol Converter
- An ASCII terminal (see **Sections 1.3.1** and **1.3.2**)
- RS-232 cable, 50-foot (15.2 m) recommended maximum length, with appropriate end connectors. (The  $A/C-4$  (B) requires a male connector.)
- Type A coax cable, RG62 A/U, 93 ohm, 5000 foot (1524 m) maximum length with two male connectors.
- An IBM 3174, 3274, or 3276 Control Unit.

For detailed information on the interface specifications and cable requirements, see **Chapter 3**.

## **4.2 Unpacking**

In order to protect the equipment and assure proper operation, unpack it as follows:

- **1.**Inspect the shipping container for any obvious signs of damage. If the container or any of the enclosed parts appears to be damaged, contact the carrier immediately.
- **2.**Open the box from the top. The name on the sides of the box is right-side up when the box is upright.
- **3.**Remove the manual from the box.
- **4.**Lift the molded foam packing out of the box.
- **5.**Remove the power cord from the box.
- **6.**The A/C-4 (B) is wrapped in plastic. Carefully lift the A/C-4 (B) out of the box and remove the plastic wrapping.

## **4.3 Installation Instructions**

Perform the installation instructions in the order given. Although the terminal can be connected directly to the  $A/C-4$  (B) or connected remotely through modems, first time users are advised to use a directly connected terminal when first configuring the  $A/C-4$  (B). This simplifies installing the unit and initially detecting problems. The location of the LEDS, switches, and connectors are shown in Chapter 2.

## **CAUTION**

**Before beginning the installation procedure, verify that the power switch on the terminal and the power switch on the A/C-4 (B) are off.**

**1.**Set the A/C-4 (B) on a flat, level surface.

- **2.**Plug the female connector of the power cord into the A/C-4 (B) AC INPUT.
- **3.**Plug the male connector of the power cord into a 110V, grounded AC outlet. Do *not* use adapters.
- **4.**Set the DTE/DCE switch on the A/C-4 (B) back panel to DCE (out position) for connecting the terminal directly.
- **5.**Put the terminal in an appropriate place. The terminal cannot be farther from the  $A/C-4$  (B) than the length of the RS-232 cable that connects the terminal to the  $A/C-4$  (B).
- **6.**Plug the terminal's power cord into an appropriate outlet.
- **7.**Connect an RS-232 cable male connector to the A/C-4 (B) main port. Make sure the connection is tight. Tighten the two attached screws.
- **8.**Connect the other end of the RS-232 cable to the terminals's main port. Ensure that the connection is tight. Tighten the two attached screws.
- **9.**Connect one end of the coax cable to an available Type A port on the IBM 3174, 3274, or 3276 Control Unit.
- **10.**Connect the opposite end of the coax cable to the coax port (J5) on the rear panel of the  $A/C-4$  (B).
- **11.**See **Section 4.4** to continue the installation.

#### **4.3.1 REMOTE APPLICATIONS USING MODEMS**

Install a modem as follows:

- **1.**Set the power switch on the A/C-4 (B) to the off position.
- **2.**Turn the terminal power off.
- **3.**Disconnect from the terminal the RS-232 cable attached to the main port.
- **4.**Connect the RS-232 cable to a modem.
- **5.**Set the A/C-4 (B) main port DCE/DTE switch to DTE (pressed in).
- **6.**For dialed applications, set the modem to the auto-answer mode. Refer to the modem user's manual for additional information.
- **7.**Connect another RS-232 cable to the main port of the terminal.
- **8.**Connect the other end of the RS-232 cable to another modem.

When using an intelligent modem with the A/C-4 (B), some special considerations apply. When connecting the terminal to the  $A/C-4$  (B), some modems send messages, codes, or other unexpected data, which interfere with the ability of the  $A/C-4$ (B) to detect baud rate. Configure such modems for data transmission only and disable features which produce these codes or messages while connecting. This is particularly relevant to modems that use such messages as: RING, BUSY, and CONNECT.

### **4.3.2 THE PASSTHROUGH PORT**

The asynchronous terminal connected to the main port of the A/C-4 (B) can also be connected to an ASCII host computer through an optional passthrough port. The passthrough port is permanently DTE. Since this port is designed to connect to the terminal through modems, a crossover cable must be used for connecting directly. For further information, refer to the user manuals provided with the modem and the host computer.

## **4.4 Initial Configuration**

After the physical installation of the  $A/C-4$  (B), configure the terminal and A/C-4 (B) as follows:

**1.**Turn on the terminal.

**2.**Set up the terminal according to the instructions given in **Appendix G**. Also refer to the user's manual for the terminal. The following settings are recommended for all terminals. Verify that the settings are available for your terminal:

Baud rate: 9600

Parity: Even

Data Bits: 7

- **3.**Set the power switch on the A/C-4 (B) to position 1 (on). The PWR indicator on the front panel of the  $A/C-4$  (B) should come on. If not, check the power cords and outlets to make sure they are connected properly.
- **4.**Wait about five seconds while the A/C-4 (B) performs self tests. The CU SIG light on the front panel should come on, indicating the the A/C-4 (B) is answering polls from the control unit.
- **5.**Press the carriage-return key, [CR]. The A/C-4 (B) baud rate is set for autobaud at the factory. On pressing  $[CR]$ , the  $A/C-4$  (B) detects the terminal's baud rate and sets that same rate for itself. The terminal should display the prompt:

### **Enter terminal type (ADM3A):**

The terminal-type default is shown in parentheses; in this example, (ADM3A). If necessary, press [CR] again to obtain the prompt.

**6.**When using the default terminal type, press [CR]. The logon menu is displayed.

**7.**When using a terminal type other than the default, type the desired terminal emulator ID, and [CR]. The logon menu is displayed.

To display a list of all available terminal emulator IDs, type: **?**. The terminals supported for the Standard model are listed in Table 1-1. The terminals supported for the Deluxe model are listed in Table 1-2.

**8.**Type the option number for the configurator: **2**. The terminal displays:

#### **Enter Configuration Password.**

**9.**Since the factory sets no password for entry to the configurator, press: **[CR]**. The terminal displays:

#### **Change Configuration Password (Y/N):**

**10.**If no password is desired, type: **N** or, press **[CR].** The configuration menu (**Chapter 5**) is displayed with the configuration values set at the factory. Go to Step 12.

To set a configuration password, type: **Y**. The terminal displays:

#### **Enter New Configuration Password:**

**11.**When specifying a password, use eight alphanumeric characters, maximum. If using less than eight characters, press: **[CR]**. If using eight characters, do not press **[CR]**.

After pressing **[CR]** or entering the eighth character, the configuration menu is displayed, showing the configuration values set at the factory.

- **12.**Follow the procedure in **Section 5.4** to configure the  $A/C-4$  (B). The terminals supported for the Standard model are listed in Table 1-1. After entering the required data and exiting from the configurator, the logon menu is displayed.
- **13.**The The terminals supported for the Standard model are listed in Table 1-1. The unit is now communicating with the Control Unit and is ready for oepration. In order to complete the link between the control unit and the terminal, see **Section 5.2** to connect to the terminal.

# 5. Operating Procedures

This section gives the information required for operating both standard and deluxe models of the A/C-4 (B). The four operating modes are listed in **Section 5.1**. How to connect the A/C-4 (B) with an ASCII terminal is described in **Section 5.2**. Logon menu options are given in **Section 5.3**. Configuration parameters and settings are described in **Section 5.4**.

## **5.1 Summary of Operating Modes**

The four modes of  $A/C-4$  (B) operation are: Logon, Passthrough, 3278 Emulation, and Configuration.

#### **5.1.1 LOGON**

The logon menu (Figure 5-1) offers the following modes of operation as options: Passthrough, 3278 Emulation, Configuration, and Disconnect. As set at the factory, the Logon mode is the first mode of operation available when the terminal and A/C-4 (B) connect; however, you can specify 3278 emulation as the initial connect mode.

#### **5.1.2 CONFIGURATION**

The configurator allows the  $A/C-4$  (B) to be tailored to a specific application. The configurator is selected from the logon menu. After configuring, the logon menu is redisplayed.

#### **5.1.3 3278 EMULATION**

3278 Emulation allows an async (ASCII) terminal to emulate an IBM 3278 Model 2 terminal for an IBM host. The factory sets logon as the initial connect mode, with the logon menu offering 3278 emulation as an option. However, 3278 emulation can be specified in the configurator as the the first operation when connecting the terminal and A/C-4 (B). If 3278 emulation is the connect mode, emulation begins after powerup, unless a connect password is set. In this case, emulation begins after entering the password. When terminating 3278 emulation, the logon menu is redisplayed after specifying a terminal emulator.

#### **5.1.4 PASSTHROUGH**

The passthrough option is selected from the logon menu. The option provides an additional RS-232C port for an async terminal to connect to an async host (or other async device) while still connected to an IBM host through the main port. Passthrough allows communication between the async terminal and async host. However, the terminal can't access the IBM host during passthrough operations. After exiting from passthrough, select 3278 emulation from the logon menu if you wish to reconnect to the IBM host.

Detailed information about passthrough is given in **Sections 3.1** and **5.4**.

## **5.2 Establishing a Terminal-Host Session**

When connecting to the terminal, the  $A/C-4$  (B) may enter the Logon mode or begin 3278 emulation. The following procedure gives instructions for establishing a session between a terminal and an IBM host.

**1.**Turn power to the equipment on.

- **2.**If autobaud has been selected, set the baud rate by pressing **<Enter>**. It may be necessary to press **<Enter>** two or more times. This procedure is required each time the  $A/C-4$  (B) is powered up. After the baud rate is properly detected, the A/C-4 (B) requests a connect password, if one has been specified.
- **3.**If no connect password is required, access is confirmed. Go to Step 7.

If a password is required, the following prompt is displayed:

#### **Enter connect password:**

- **4.**Type the password, then press **<Enter>**.
- **5.**If the password is correct, access is confirmed. Go to Step 7.

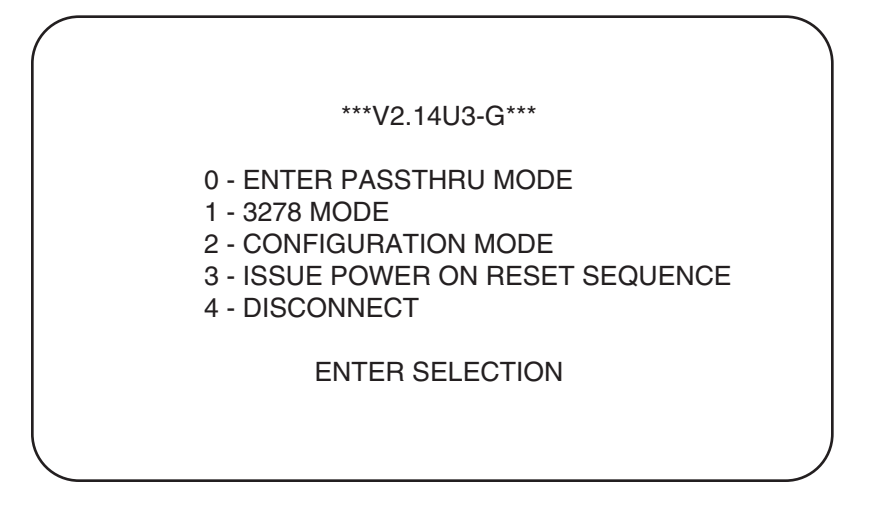

**Figure 5-1. Logon Menu.**

If the password is incorrect, the prompt is:

#### **Invalid password Enter connect password:**

- **6.**Three attempts at entering the correct password are allowed before the connection is dropped and the following message is displayed:
	- **\*\*\* Connection aborted \*\*\* \*\*\* Terminal Disconnected \*\*\***

If the terminal is directly connected at a fixed baud rate, three more attempts are allowed for entering the correct password before the connection is dropped. If connected to a modem, the modem connector is terminated.

**7.**If 3278 emulation has been set as the initial connect mode, the terminal automatically begins 3278 emulation using the default terminal type specified in the configurator.

If the initial connect mode is set to logon, the A/C-4 (B) displays an identifying prompt. For example:

#### **\*\*\* V2.14U3-G \*\*\* Enter terminal type (ADM3A):**

Where:

2.14 = Firmware Version 2.14 U3-G = Model 3-G of the deluxe models Terminal type = the last used terminal driver; ADM3A, in this example. Or (if one was not last used this session) the default terminal type shown in the configuration menu.

This prompt identifies the ASCII terminal emulator used by the  $A/C-4$  (B) at initialization.

- **8.**To use the type of terminal emulator that is displayed, press **<Enter>**.
- **9.**If another terminal emulator is required, type the appropriate terminal emulator ID and press **<Enter>**.
- **10.**To display a list of valid emulator IDs, type **<?>** and press **<Enter>**.
- **11.**If there is an error in entering the terminal emulator ID, the same prompt is redisplayed:
	- **Enter terminal type (ADM3A):**
- **12.**The message is repeated until a valid emulator ID is selected.

## **CHAPTER 5: Operating Procedures**

### **5.3 Logon Mode**

The Logon mode and menu options are discussed in the following paragraphs.

#### **5.3.1 THE LOGON MENU**

If the Logon mode is the first mode of operation when the  $A/C-4$  (B) and the terminal are connected (initial connect mode), the logon menu is displayed after a valid terminal type is entered. The menu is shown in Figure 5-1. The Logon mode is offered when exiting any other mode after entering the terminal emulator. Five options (0 to 4) appear on the menu. The firmware version is the first line of the menu.

#### **5.3.2 LOGON OPTION: PASSTHROUGH MODE**

A/C-4 (B) provides two ports: the main RS-232C port for connecting to an async terminal (or other async device) and the coax port for connecting to an IBM controller. The passthrough option provides an additional RS-232C port: a passthrough port for connecting to an async host. The passthrough port allows the terminal to communicate directly with another async device, such as a VAX™ host computer. However, the terminal cannot communicate simultaneously with the IBM host and the async device.

To use the passthrough option:

- **1.**Type the option number: 0.
- **2.**Verify that the PASSTHRU indicator on the front panel illuminates.

To exit from passthrough operation:

**1.**Press: **<Esc>** (escape).

- **2.**Type: **<** (The SHIFT key may be required on some terminals).
- **3.**Press: **<Enter>** (carriage return).
- **4.**The terminal returns to the Logon mode.

Use passthrough only when there is a suitable device attached to the passthrough port. Otherwise, the  $A/C-4$  (B) may not receive the necessary signals from the device and may not respond to the exit sequence. If you select the passthrough option and there is no device attached to the passthrough port, the screen freezes. The high passthrough signals option may be used to prevent the screen from freezing.

If you cannot exit from passthrough:

**1.**Turn the A/C-4 (B) power off.

**2.** Turn the A/C-4 (B) power on.

**3.**Repeat the connect process (see Section 5.2).

#### **5.3.3 LOGON OPTION: 3278 MODE**

When using 3278 emulation, the terminal attached to the  $A/C-4$  (B)'s main port appears to the host to be an IBM 3278 Model 2 terminal. The cursor control, screen display and keyboard functions performed by the terminal emulator are described in **Appendix G**.

If 3278 emulation has been selected as the first mode of operation when A/C-4 (B) and the terminal connect, begin emulation as follows:

- **1.**If the baud rate is set to autobaud, press **<Enter>**. It may be necessary to press **<Enter>** two or more times. If the baud rate is fixed, it is not necessary to press **<Enter>**. If no connect password is set, go to Step 4. If a password is set, continue to Step 2.
- **2.**If a connect password has been set, the prompt is displayed:

#### **Enter connect password:**

**3.**Type the password and press <Enter>.

**4.**The terminal begins 3278 emulation.

In summary: if a connect password is set, emulation begins after you enter the password and, if necessary, press **<Enter>**. If no password is set and the baud rate is fixed, the terminal begins 3278 emulation as soon as it is powered up. No prompt or menu is displayed. If no password is set and the baud rate is set to autobaud, emulation begins after **<Enter>** is pressed two or more times. To operate in any other mode, 3278 mode must be exited. See the exit key sequence below, under Exiting 3278 Mode.

To select 3278 emulation from the logon menu:

**1.**Type the option number: 1.

**2.**The screen clears.

- **3.**The buffer data from the previous 3278 emulation session is displayed.
- **4.**To operate in any other mode, exit from 3278 emulation. See the exit key sequence below.

In exiting from 3278 emulation, it is irrelevant whether the initial connect mode is 3278 emulation or Logon. To exit from 3278 emulation:

- **1.**Enter the key sequence to initialize the terminal (see **Appendix G**).
- **2.**The initial prompt is displayed.
- **3.**Press **<Enter>** or type: (a new terminal type) and press **<Enter>**. The logon menu is displayed.

The IBM 3278 has a status line that shows how the terminal is functioning during 3278 emulation. The  $A/C-4$  (B) provides a "display status line" command, a key sequence that alternately enables or disables a simulated IBM 3278 status line on the terminal. Only the standard ASCII characters displayable on the terminal are used in the simulation. The IBM 3278 terminal has 25 display lines with the 25th line as the status line. Most ASCII terminals, however, have only 24 display lines. In this case, the bottom display line (line 24) is replaced by the status information. Conse-quently, the status line must be disabled before data on line 24 can be seen. When the status line is in effect, the flashing asterisk, used to indicate keyboard lock, is inhibited. See **Section 5.4**.

Messages for the status line are listed and defined in **Appendix C**.

To display the status line during 3278 emulation:

- **1.**Type the "display status line sequence." The sequences for each type of terminal emulator are listed in **Appendix G**.
- **2.**The status line is displayed on line 24. It replaces the last line of text.
- **3.**To view the last line of text on 24-line terminals, or to stop displaying the status line type the display status line sequence again.

#### **5.3.4 LOGON OPTION: CONFIGURATION MODE**

The "Configuration Mode" option in the logon menu permits redefining the configuration parameters. These parameters are stored in nonvolatile memory (EEPROM) and preserved when the unit is powered off. The configuration menu is displayed, showing the default parameters last used. The configuration menus for each model are shown with factory-set defaults as follows: standard, Figure 5-2; deluxe, Figure 5-3. Configuration parameters and the initial configuration procedure are given in **Section 5.4**.

Enter the configurator from the logon menu, as follows

**1.**Type the option number: 2. The terminal displays:

#### **Enter Configuration Password:**

- **2.**The factory default setting is NONE, no password required. Since no password is set, press **<Enter>**. Subsequently, if a password has been set, enter it. Since passwords are limited to eight characters, the next prompt appears after the eighth character is typed.
- **3.**If the password is correct, or no password has been set, the terminal prompts:

#### **Change Configuration Password (Y/N):**

or, if the password is incorrect, the prompt is repeated:

#### **Enter Configuration Password:**

Three attempts are given to enter the password correctly before the logon menu is redisplayed.

**4.**If you do not wish to change or set a password, type: **N** or press **<Enter>**. The configuration menu is displayed.

To change or set a password, type: **Y**. The prompt appears:

#### **Enter New Password:**

**5.**Type the password, which may be up to eight letters or numbers. If the password is less than eight characters, press **<Enter>**. The configuration menu is displayed after **<Enter>** is pressed or after the eighth character is typed.

#### CONFIGURATION MENU V2.14U2-G

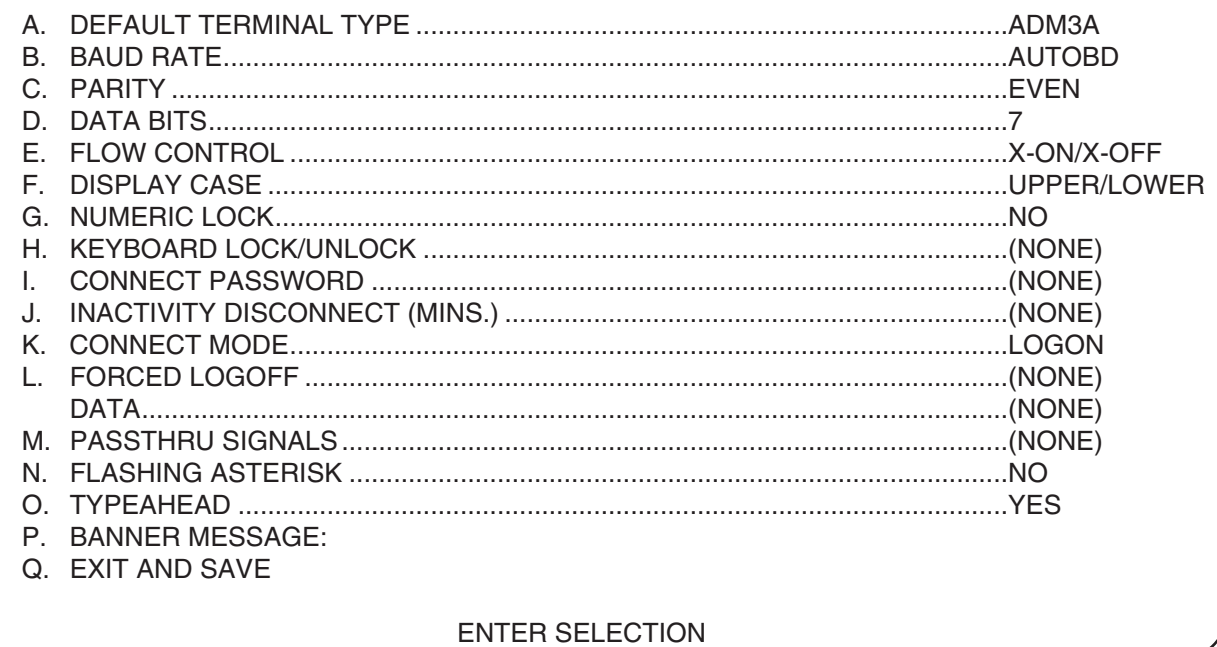

#### Figure 5-2. Standard Model Configuration Menu.

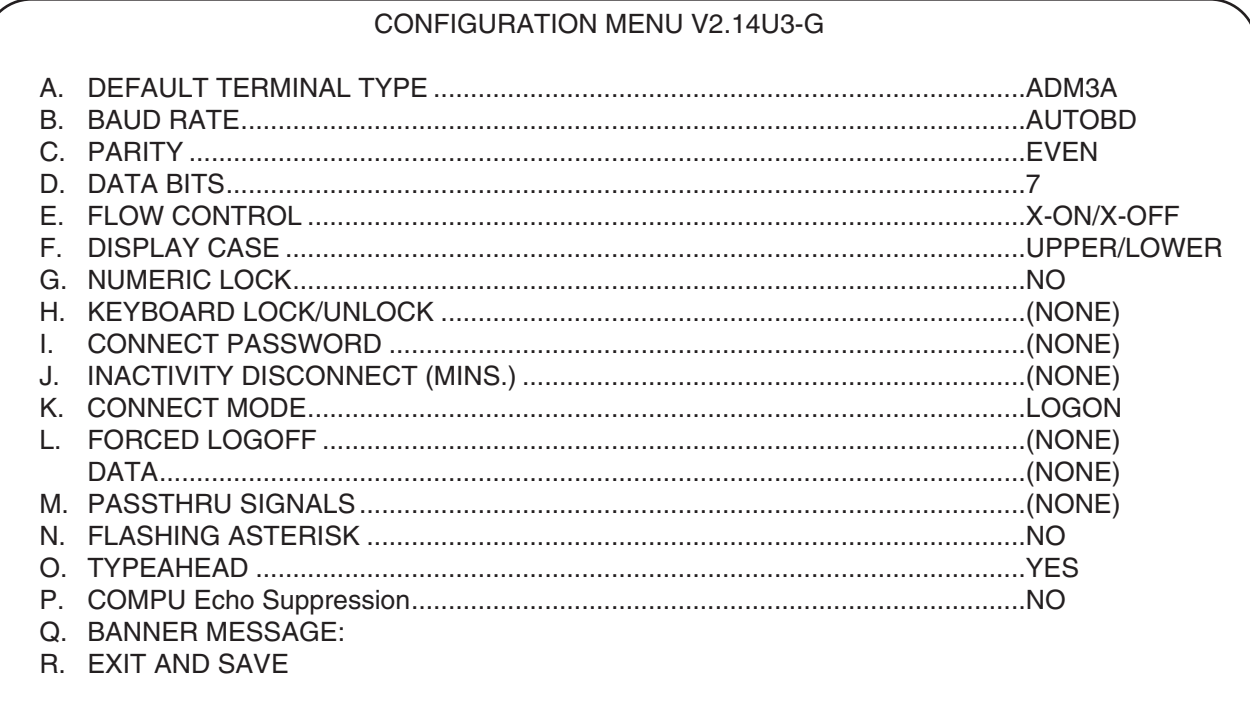

#### ENTER SELECTION

### Figure 5-3. Deluxe Model Configuration Menu.

To exit from the configurator:

- **1.**The only way to save changes is to select "Exit and Save." The options changed are saved and effective immediately.
- **2.**The logon menu is displayed.

#### **5.3.5 LOGON OPTION: ISSUE POWER ON RESET**

The option, issue power on reset, is listed on the logon menu. It allows the A/C-4 (B) to issue the power on reset (POR) signal to the IBM control unit. The control unit functions as if the IBM 3278 has been turned off and then turned on again. The signals between the  $A/C-4$  (B) and the attached device are not dropped, leaving that connection active. A dialed line remains active. Use POR when the coax cable is replaced or when other attempts at correcting display problems have failed, such as refreshing the screen.

**1.**Type the option number: **3**.

**2.**The screen displays:

#### **Power On Reset In Progress**

**3.**The screen begins 3278 emulation, clearing the buffer of all data. This occurs regardless of which mode is set as initial connect mode.

#### **5.3.6 LOGON OPTION: DISCONNECT**

The disconnect option on the logon menu allows A/C-4 (B) to disconnect from the terminal. The A/C-4 (B) drops the DTR signal for one second in DTE mode or the DSR signal in DCE mode, then returns to its initial connect mode. Modem and terminal connections are dropped with the DTR or DSR signal. If a terminal is directly connected, the terminal immediately reconnects to the A/C-4 (B) and restarts the connect sequence. To select this option:

**1.**Type the option number: **4**.

**2.**The terminal displays: **\*\*\* Terminal Disconnected \*\*\***

If autobaud is selected, to re-establish the baud rate, press **<Enter>**.

## **5.4 Configuration**

The operating characteristics of A/C-4 (B) are selected in the configurator, using the configuration menu. The configuration menus for A/C-4 (B) models are shown as follows: standard, Figure 5-2; and deluxe, Figure 5-3. The figures show the parameter default values set at the factory. The configuration menu is displayed after the configuration password is entered correctly. The configuration parameters are displayed with the values set when the terminal was last used. The configuration parameters and available settings are discussed in the following paragraphs. The instructions assume that the procedure begins with the cursor at the prompt:

#### **Enter Selection:**

## **NOTE**

**New configuration settings take effect when exiting the configurator using the option "Exit and Save." Autobaud takes effect after the terminal and the A/C-4 (B) are disconnected. Numeric lock takes effect when the A/C-4 (B) is reset (or turned off and on).** 

#### **5.4.1 DEFAULT TERMINAL TYPE**

Use this option to select the terminal emulator to be used each time the terminal and the  $A/C-4$  (B) are powered up and each time the Logon mode is entered. To select the terminal emulator to be used:

#### **1.**Type: **A**

- **2.**A list of all valid terminal emulators available is displayed with the prompt: **Enter Default Terminal Type:**
- **3.**Enter the new default terminal emulator ID. To be accepted, new entries must match match a valid terminal-emulator ID. Invalid entries are ignored. See **Chapter 1** for a list of the terminal emulators and terminals currently supported.
- **4.**If you don't want to change the default terminal, press **<Enter>**.
- **5.**The configuration menu is displayed.

## **CHAPTER 5: Operating Procedures**

#### **5.4.2 BAUD RATE**

This option provides a choice of baud rates from 110 bps to 19.2 Kbps and autobaud. With autobaud the baud rates range from 300 to 19.2K and the A/C-4 (B) automatically detects and matches the baud rate of an attached device. Select the baud rate to suit the modem or terminal connected to the  $A/C-4$  (B) To change the baud rate:

#### **1.**Type: **B**.

**2.**The screen clears and displays a list of all valid baud rates available. Before offering 19.2K baud, the  $A/C-4$  (B) verifies whether 19.2K is a valid option. If 19.2K baud is available, the following is displayed:

#### **Enter Baud Rate:**

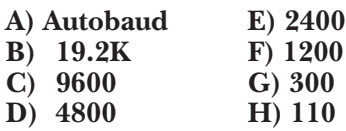

**3.**If 19.2K baud is not available, the following is displayed:

#### **Enter Baud Rate:**

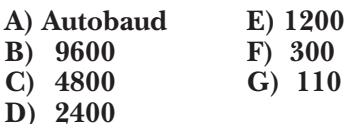

- **4.**Type any option letter listed on your screen. Other values, including **<Enter>**, are ignored.
- **5.**If selected, autobaud goes into effect after the terminal disconnects from the A/C-4 (B). Also, if autobaud is selected, the first screen does not appear until **<Enter>** is pressed two or more times, which determines the baud rate of the attached device.
- **6.**110 baud is not available with autobaud. If 110 baud is required, select that option.
- **7.**Any baud rate, except for autobaud, is effective immediately after exiting the configurator.
- **8.**The configuration menu is redisplayed.

#### **5.4.3 PARITY**

This option provides the following choices for parity: odd, even, or none. To set parity:

**1.**Type: **C**.

- **2.**The parity options are offered in the following display: **Enter Parity: (O)dd, (E)ven, (N)one**
- **3.**Type one of the following: **O**, **E**, or **N**. All other choices are ignored, including **<Enter>**.
- **4.**The configuration menu is redisplayed.

#### **5.4.4 DATA BITS**

This option sets the number of data bits in a character, with parity not counted as a data bit. To select the number of data bits:

**1.**Type: D.

- **2.**The valid bits per character are displayed as follows: **Enter Data Bits Excluding Parity (7 or 8):**
- **3.**Type: **7** or **8**. All other choices are ignored, including **<Enter>**.

**4.**The configuration menu is redisplayed.

#### **5.4.5 FLOW CONTROL**

This option provides for controlling the flow of data to and from the  $A/C-4$  (B) when the data is transferred too quickly to be accepted. With no control, data may be lost. When data is received by A/C-4 (B), its input buffer can accept 36 characters after flow control is sent, before the input buffer overflows. After that, further input is lost.

Two types of flow control are available to regulate the rate at which data arrives: logical and physical. Logical flow control uses control codes, X-ON and X-OFF, sent by the device receiving the data. Physical flow control enables and disables one of the RS-232C interface signal lines. When the transmitting device receives the control code or signal change, the device should stop or resume data transmission. The requirements of the attached terminal or modem determine the type of flow control used. Refer to the terminal or modem user's manual for further information.

To set flow control for the  $A/C-4$  (B)

**1.**Type: **E**.

**2.** The following is displayed:

#### **Enter Flow Control Option:**

**A) X-ON/X-OFF B) CTS/RTS C) Both D) None** 

**3.**Type one of the option letters: A, B, C or D. All other choices are ignored. The features of each option are:

**A) X-ON/X-OFF —** Select this option if the terminal uses logical flow control. If A/C-4 (B) sends data to the terminal too quickly, the terminal sends an X-OFF signal and  $A/C-4$  (B) stops sending data. If the terminal inputs too fast to the  $A/C-4$  (B), the  $A/C-4$  (B) sends an X-OFF to the terminal. In both cases, X-ON is sent to start transmitting data again.

**B) CTS/RTS —** If the terminal supports physical flow control and the DTE/DCE switch is in the DCE position, the  $A/C-4$  (B) drops the CTS (Clear To Send) signal when it is unable to accept more data. In the DTE position, the A/C-4 (B) drops the RTS (Ready To Send) signal. In both cases, the device sending the data (terminal or  $A/C-4$  (B) should stop sending until the signal is raised.

**C) Both —** Both A and B above apply. This option is used for those terminals that may use either form of flow control. Logical flow control is implemented first, then physical flow control.

**D) None —** No flow-control action is taken by the  $A/C-4$  (B). It is recommended that this option be used only if a device other than the terminal, such as an intelligent modem, is exercising flow control, or if flow control interferes with data transmission in any way.

**4.**After selecting a valid flow-control option, the configuration menu is redisplayed.

#### **5.4.6 DISPLAY CASE**

This option provides for displaying the alpha characters in upper case only or in upper and lower case.

**1.**Type: **F**.

**2.**The following is displayed:

Enter Display Case Option:

A) Convert Lower Case To Upper Case

- B) Do Not Convert Lower Case
- **3.**Type the option letter. All other choices are ignored, including **<Enter>**.
- **4.**The configuration menu and prompt are displayed.

#### **5.4.7 NUMERIC LOCK**

This option allows the numeric lock to be enabled or disabled. When enabled, only the following characters may be entered into numeric fields:

**1.**Numeric characters (0 through 9)

**2.**Decimal sign (.)

**3.**Minus sign (-)

To enable the numeric lock:

**1.**Type: **G**.

**2.**The screen clears and displays:

**Enable the NUMERIC LOCK feature (Y/N):** 

**3.**To enable the feature, type: **Y**. To disable the feature, type: **N**. All other choices are ignored, including **<Enter>**.

If **Y** is selected, the numeric lock is not activated until the  $A/C-4$  (B) is powered off and then on, or until a POR (Power On Reset) is performed.

**4.**The configuration menu is displayed.

When the  $A/C-4$  (B) is operating as a 3278 emulator, the numeric lock may be temporarily disabled by keying the numeric override sequence. The sequence is defined in **Appendix G** for each terminal. **Numeric override** is effective while the cursor remains in the field where numeric override was selected.

## **CHAPTER 5: Operating Procedures**

#### **5.4.8 CONNECT PASSWORD**

This option allows for limiting your access to the A/C-4 (B). If a connect password has been specified,  $A/C-4$  (B) prompts you to enter a password before the terminal can be connected logically. If no password has been specified, A/C-4 (B) does not request one. To set a connect password:

**1.**Type: **I**.

**2.**The terminal displays:

#### **Enter Connect Password:**

**3.**If no password is desired, press **<Enter>**.

- **4.**If a password is desired, type the password. The password may be up to 12 characters in length, and may contain any displayable ASCII characters.
- **5.**If the password has less than 12 characters, press **<Enter>**. The configuration menu is redisplayed. If the password has 12 characters, the menu is displayed after the twelfth character is typed.

#### **5.4.9 INACTIVITY DISCONNECT (MIN.)**

Disconnecting occurs after dropping the data set ready (DSR) signal for one second. The inactivity disconnect option specifies the following:

- Whether the  $A/C-4$  (B) should disconnect a terminal when there is no active input or output.
- How long the A/C-4 (B) waits before disconnecting.

To set the option:

**1.**Type: **J**.

**2.**The following is displayed:

**Enter inactivity timeout (0 for none or 1-30 min.):** 

**3.**If you want the terminal not to disconnect (no inactivity timeout):

Enter: **<Enter>** (the configuration menu displays: **NONE**)

or : **0 (zero) <Enter>** (the configuration menu displays: 0)

To set an inactivity disconnect:

Enter: the time limit, in minutes (1 to 30)

Press: **<Enter>** (the configuration menu displays the time specified)

**4.**The inactivity disconnect is effective immediately after exiting the configurator. If an interval of one minute was selected and the terminal is not used for one minute, the terminal is disconnected from the  $A/C-4$  (B) and the following message is displayed:

**\*\*\* Inactivity Timeout \*\*\* \*\*\* Terminal Disconnected \*\*\***

#### **5.4.10 CONNECT MODE**

This option specifies the mode of operation when A/C-4 (B) logically connects to a terminal. One of two modes of operation may be specified: Logon or 3278 emulation, as follows.

**1.**Type: **K**.

**2.**The following is displayed:

**Enter Connect Mode:** 

**(A) Logon mode (B) 3278 mode** 

**3.**Type the letter of the initial connect mode: **A** or **B**. All other choices are ignored, including **<Enter>**.

**4.**The configuration menu is displayed.

#### **5.4.11 FORCED LOGOFF**

This option allows a code to be sent by the  $A/C-4$ (B) to the IBM control unit when the  $A/C-4$  (B) and the terminal are improperly disconnected. The code, specified by you, forces a logoff from the host whenever the terminal disconnects from the  $A/C-4$  (B) in any of the following ways:

**1.**Powering off the terminal.

**2.**Disconnecting the modem line.

**3.**Pulling out a cord or RS-232C cable.

**4.**Allowing the inactivity time limit to elapse.

To select a code:

**1.**Type: **L**.

**2.**The screen displays:

#### **Enter Forced Logoff Option:**

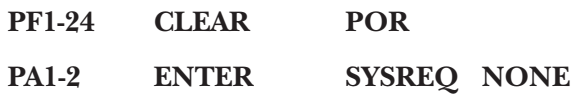

**3.**Refer to **Appendix G** or the IBM control unit manual for a description of each function listed in Step 2. Select one of the key functions to command logoff:

**PF1-24 —** To select one PF (program function) key, type: **PFn** (where **n** = one number between 1 and 24). Press: **<Enter>**.

**PA1-2 —** To select one PA (program attention) key, type: **PA1** or **PA2** and press: **<Enter>**.

**CLEAR —** Type: **CLEAR** and press: **<Enter>**.

**ENTER —** Type: **ENTER** and press: **<Enter>**.

**SYSREQ —** Type: **SYSREQ**. Do not press **<Enter>** (see Forced Logoff Data, below). Select this option for a bisynchronous host that requires TESTREQ.

**POR —** Type: **POR** and press: **<Enter>**.

**NONE —** To specify no action when the terminal is disconnected. Type: **NONE** and press: **<Enter>** or press: **<Enter>**.

Note that **<Enter>** is pressed after selecting all options *except* **SYSREQ**.

**4.**The configuration menu is displayed.

**5.**When selecting **SYSREQ**, after the last character is typed, the screen displays the following:

#### **Enter forced logoff data:**

**6.**If no forced logoff data is desired, press: **<Enter>**. The configuration menu appears.

To get forced logoff data, type up to 30 characters and press: **<Enter>**. Or, after 31 characters are typed, the menu is displayed without pressing **<Enter>**. The configuration menu is displayed with the character string on the menu.

The A/C-4 (B) does not terminate the 3278 emulation session if the RS-232C link is broken. Use forced logoff to end the session if the RS-232C link is broken.

**Forced Logoff Data** is applicable only when SYSREQ is selected as the forced logoff code. If selected, A/C-4 (B) sends SYSREQ to the host as the logoff code, followed by forced logoff data (31 characters, maximum), followed by the ENTER character. Use **<Enter>** if no string is desired.

#### **5.4.12 PASSTHROUGH SIGNALS**

Passthrough is the mode of operation used for asynchronous communication between the following devices.

- A terminal or other device attached to the  $A/C-4$  (B) main port.
- A device attached to the passthrough port, usually an ASCII host. When no device is attached to the passthrough port, use this option to specify which RS-232C signals are held high to the main port during passthrough.

Some asynchronous terminals cannot transmit data until the ready signal is received from the host. The ready signal is sent by the ASCII host to the A/C-4  $(B)$ , which passes it to the terminal. If the  $A/C-4$ (B) main port is set to DCE, the ready signal can be DSR (Data Set Ready), CTS (Clear To Send), or both. If the main port is set to DTE, the signal can be DTR (Data Terminal Ready), RTS (Ready To Send) or both.

If the ASCII host does not supply the ready signal, A/C-4 (B) can supply it, thus enabling the terminal to transmit data.

The  $A/C-4$  (B) monitors the data from the terminal in order to detect the exit-passthrough sequence. To exit from passthrough operation, the ready signal to the terminal must be high, or the A/C-4 (B) cannot detect the exit passthrough sequence. If the ready signal or signals are held high at the main port during the passthrough operation, the A/C-4 (B) can send the exit passthrough sequence. If they are not held high (or if there is no device attached to the passthrough port) and passthrough is inadvertently entered, the screen display freezes and you will be unable to exit, unless the  $A/C-4$  (B) is powered off.

## **CHAPTER 5: Operating Procedures**

To select the signals to hold high:

**1.**Type: **M**.

**2.**The terminal displays:

**Enter Signal(s) Held High While In Passthrough Mode:** 

**A) DSR(DTR) B) CTS(RTS) C) DSR(DTR) & CTS(RTS) D) None** 

**3.**Type the letter for the desired option: A, B, C or **D**. All other choices are ignored, including **<Enter>**.

**4.**The configuration menu is displayed.

### **5.4.13 FLASHING ASTERISK**

This option allows the Flashing Asterisk feature to be enabled or disabled. When enabled, a flashing asterisk is displayed in the upper left-hand (cursor home) position of the screen. The asterisk is displayed whenever the status line is not enabled. The asterisk appears when the keyboard is locked.

To set this option:

**1.**Type: **N**.

**2.**The terminal displays:

#### **Enable the FLASHING ASTERISK feature (Y/N):**

**3.**To enable the feature, type: **Y**. To disable it, type: **N**. All other choices are ignored, including **<Enter>**.

**4.**The configuration menu is redisplayed.

#### **5.4.14 TYPEAHEAD**

Use this option to enable or disable the Typeahead feature. If Typeahead is enabled, data from the terminal is held in an A/C-4 (B) buffer when the keyboard is locked by the control unit. When the control unit signals keyboard unlock, data transfer resumes and the buffered data is output to the control unit. Typeahead avoids data loss resulting from data transmission during keyboard lock (see **Section 5.4**). If the input buffer is full, flow control (if enabled) prevents further input.

To set the option:

**1.**Type: **O**.

**2.**The screen clears and displays:

#### **Enable the TYPEAHEAD feature (Y/N):**

- **3.**To enable Typeahead, type: **Y**. To disable Typeahead, type: **N**. All other choices are ignored, including **<Enter>**.
- **4.**The configuration menu is redisplayed.

#### **5.4.15 COMPU ECHO SUPPRESSION (DELUXE MODELS ONLY)**

COMPU provides the echo suppression option for async devices that require suppressing the echo of input data. When the option is enabled, input data is not echoed back to the async device. The option applies only to the COMPU terminal emulator.

**1.**Type: **P**.

**2.**The screen clears and displays:

Enable the TYPEAHEAD feature (Y/N):

- **3.**To enable Typeahead, type: **Y**. To disable Typeahead, type: **N**. All other choices are ignored, including **<Enter>**.
- **4.**The configuration menu is redisplayed.

#### **5.4.16 BANNER MESSAGE**

Use this option to change the banner message, the first line of the  $A/C-4$  (B) logon menu. To change the banner message:

- **1.**For the standard model, type: **P**. For the deluxe model, type: **Q**.
- **2.**The terminal displays:

#### **Enter New Banner Message:**

**3.**Type the new message, which can be composed of upper- and lower-case letters. The message may contain 79 characters maximum, including the spaces between words and leading spaces for centering the message.

After entering the message, if there are less than 79 characters, press: **<Enter>**. The configuration menu is displayed.

If the proposed message contains 79 characters or more, the configuration menu is displayed after the 79th character.

**4.**If no message is desired, press: **<Enter>** Whenever the logon menu is displayed, no message appears.

#### **5.4.17 EXIT AND SAVE**

Use this option to save changes and exit from the configurator. To exit and save configuration changes:

- **1.**For the standard model, type: **Q**. For the deluxe models, type: **R**.
- **2.**The logon menu is displayed.

**3.**The A/C-4 (B) puts most configuration changes into effect immediately when the logon menu is redisplayed. Numeric lock (**Section 5.4**) is not activated until the terminal is powered off and back on, or until POR (**Section 5.3**) is performed. If the baud-rate option (**Section 5.4**) is changed to autobaud, it is not effective until the terminal is powered off and back on, or until the  $A/C-4$  (B) and the terminal disconnect (**Section 5.3**). 3278 Emulation does not become the initial connect mode until the terminal and the A/C-4 (B) disconnect or power is turned off and on.

**4.**To return to 3278 emulation, enter the option number in the logon menu: **1**.

# 6. Troubleshooting

This chapter offers solutions to operational problems that may arise while using the A/C-4 (B). If a problem arises, follow the procedures given here. If the problem continues, or if you have a problem not covered here, assistance is available from Black Box.

## **WARNING**

**In order to avoid electric shock, use special care when operating the A/C-4 (B) with the protective cover removed. Only qualified technical personnel should operate or perform maintenance on the unit if the power is on and the cover is removed.**

## **6.1 Contacting Black Box**

For help in understanding the  $A/C-4$  (B)'s operating procedures or securing maintenance for the A/C-4 (B), call Black Box. Follow the procedures in this section before telephoning for assistance, so that you can supply the information required to answer your inquiry.

#### **6.1.1 READ THE MANUAL**

Read this manual thoroughly. The manual contains the answers to most questions about operating the  $A/C-4$  (B).

#### **6.1.2 HAVE THE PRODUCT INFORMATION READY**

Gather the following information so that you can give Black Box the exact product information.

- **1.**Model The name of the product, including the type of unit—for example, the " $A/C-4$  (B), deluxe."
- **2.**A/C-4 (B) firmware version number: from the logon menu or the configuration menu. For example, V2.14U3-G.
- **3.**Hardware revision level: from the product label on the bottom or rear of the  $A/C-4$  (B).
- **4.**System configuration: the system type, local, remote, through modems, or by network nodes.

#### **6.1.3 DESCRIBE THE SYMPTOMS**

Prepare a detailed description of the unit's performance, if it appears to be operating incorrectly. To say the unit is dead does not adequately describe a unit's malfunctioning. In addition, review the following:

**1.**Are all the cables and wires connected?

**2.**Is the power on?

**3.**Are any lights or indicators on?

- **4.**Did the unit make any unusual noises?
- **5.**Are the connected units working, such as the host computer, terminals, modems, or network nodes?
- **6.**If you own more than one A/C-4 (B), exchange units to determine if the symptoms are peculiar to one unit.

#### **6.1.4 COLLECT THE PRODUCT REPAIR INFORMATION**

After determining that the unit requires factory repair, gather the following information from the sources listed. Supply that information with the unit when it is returned.

- **1**.Model, serial number, and revision level from the label on the bottom or rear of the unit.
- **2.**Firmware version number from the logon menu or configuration menu; for example, 2.12U3-G.
- **3.**Shipping address: where to ship the unit after repair.
- **4.**Factory maintenance agreement number (FMA) or software maintenance agreement number, (SMA) if applicable, from your system manager.
- **5.**Purchase order number from your company to pay for shipping and, in some cases, repair.
- **6.**Return Authorization number (RA) from Black Box, to return the unit for repair.
## **6.2 Powerup Diagnostic Test Failure**

At powerup, the  $A/C-4$  (B) performs several diagnostic routines, including integrity tests of the following components:

- RAM (Random Access Memory)
- EPROM (Erasable Programmable Read Only Memory)
- EEPROM (Electronically Erasable Programmable Read Only Memory)

#### **6.2.1 RAM TEST FAILURE**

The RAM test consists of writing and reading a pattern of bits into the  $A/C-4$  (B)'s memory to check for a RAM failure. If the A/C-4 (B) power switch is in the on position (1), the PWR indicator does not come on, and you are unable to communicate with the  $A/C-4$  (B), then the RAM may have failed.

Another indication of RAM failure is the erratic flashing of the small red indicator, or heartbeat LED (light-emitting diode), on the printed circuit board. If RAM fails, the A/C-4 (B) ceases operation until it is powered off, then on again. If the erratic flashing continues, RAM has failed and the unit must be repaired. Call Black Box.

#### **6.2.2 EPROM TEST FAILURE**

The EPROM test consists of comparing the current CRC (Cyclic Redundancy Check) value of the firmware EPROMs to the value that is incorporated into the EPROMs when they are produced. If the CRC value does not agree with the incorporated value, an EPROM failure has occurred. On failing, the CRC value is transmitted to the terminal screen at the selected baud rate, or at 19,200 baud if autobaud is selected. This four-digit hexadecimal number is displayed at the current cursor position. The  $A/C-4$  (B) resumes operation after a key is pressed.

The disagreement in CRC values indicates that the firmware EPROMs may be not be operating properly and should be replaced. The first time the four-digit number is displayed, power the  $A/C-4$  (B) off and then on. If the number is displayed again, call Black Box.

### **6.2.3 EEPROM VALIDITY CHECK**

At powerup, the unit tests nonvolatile memory, the EEPROM. The EEPROM stores all configuration parameters. If an inconsistency between the firmware and the EEPROM is detected (such as a change in the EEPROM format), the EEPROM restores the factory-set default parameters, including the baud rate, which is reset to autobaud. The procedure to follow after detecting an EEPROM error is listed below:

**1.**After about five seconds, if the initial logon prompts are not displayed, press **<Enter>** to set the baud rate. When an EEPROM error is detected, the screen displays the default banner message and default terminal emulator. For example:

#### **EEPROM verify error, CONFIG must be entered! \*\*\* V2.14U3G \*\*\***

### **Enter terminal type (ADM3A )**:

Where: ADM3A is the factory-set default terminal emulator.

**2.**If the terminal type is correct, press **<Enter>**. If not, type the correct terminal ID and press **<Enter>**. The configurator is available for use. The configurator menu displays the values set at the factory. All configuration parameters must be reset at this time. See **Section 5.4**.

## **6.3 Terminal ID Prompt Failure**

After powerup the terminal should be able to communicate with the  $A/C-4$  (B). If the  $A/C-4$  (B) is set for Autobaud, press **<Enter>** so that the A/C-4 (B) can detect the baud rate of the terminal. At this point the banner message and terminal emulator ID should be displayed. For example:

#### **\*\*\* V2.14U3G \*\*\***

#### **Enter terminal type (ADM3A ):<R>**

If the terminal emulator ID does not appear, follow these steps:

- **1.**Check the configuration settings on the terminal for agreement with the  $A/C-4$  (B).
- **2.**Check for RAM or EPROM failure (**Section 6.2**).
- **3.**Make sure that the DTE/DCE switch on the rear panel is set for the appropriate mode: DTE for modems and DCE for terminals or other directly connected equipment. If the switch is set correctly, go to Step 5.
- **4.**If the DTE/DCE switch is not set correctly, set it now. Then power the  $A/C-4$  (B) off and then on to reset it. If the problem persists, continue at Step 5.
- **5.**Check that the RS-232C cable between the A/C-4 (B) and the terminal is wired correctly and that the connector has the correct pin settings.
- **6.**Replace the cable between the A/C-4 (B) and the terminal. If there is still no response, substitute another terminal. If the problem continues, call Black Box.

## **6.4 CU SIG Indicator Failure**

If the terminal and the  $A/C-4$  (B) are communicating satisfactorily, but communication with the control unit cannot be established, verify that the CU SIG indicator on the  $A/C-4$  (B) front panel is illuminated. If it is not on, the  $A/C-4$  (B) is not receiving a signal from the control unit. The following steps should help determine the source of the problem.

- **1.**Verify that the ends of the coax cable are properly connected to the ports on the control unit and the  $A/C-4$  (B).
- **2.**If the coax cable appears to be installed correctly, try connecting an IBM 3278 terminal, if available, to the same control unit port. If the IBM terminal operates, a hardware problem with A/C-4 (B) is likely. Call Black Box. If the IBM terminal does not operate, go to Step 3.
- **3.**If the IBM terminal does not operate, connect it to a control-unit port that is known to function properly. If the terminal still does not operate, the coax cable may be faulty. Replace it. If the terminal functions properly at another port, a problem with the control unit is likely. Contact your IBM service representative.

**4.**Some models of the IBM 3274 Control Unit have Type A and Type B coax adapters. The A/C-4 (B) operates only when attached to a Type A adapter port. The Type B adapter is used with earlier model CRTs, such as IBM 3277 Model 2 terminals. Control-unit port groupings are labeled. Therefore, verify that the  $A/C-4$  (B) is connected to a Type A coax port.

## **6.5 Erratic or Random Data on the Screen**

When data is displayed erratically, the parity setting or the data bit setting may be incorrect. When the screen displays a random collection of characters, the terminal emulator specified in the configurator does not coincide with the terminal in use. To verify the emulator specified:

**1.**Try to enter the Logon mode.

- **2.**If the terminal emulator is incorrect, disconnect the terminal using the disconnect option on the logon menu (Option 4).
- **3.**If you are unable to communicate with the A/C-4 (B) or unable to enter Logon mode, power A/C-4 (B) off and then on. After the baud rate is set, the prompt for device type should be displayed. For example:

#### **\*\*\* V2.14U3G \*\*\***

#### **Enter terminal type (ADM3A ):**

**4.**Check **Appendix G** to verify that the correct terminal emulator is specified for the terminal in use. Then reconfigure the terminal parameters, such as baud rate, parity, etc., according to the instructions in **Section 5.4**. Change the faulty parameter(s), exit the configurator, and continue operation.

## **6.6 Changing the EPROM**

To change a firmware EPROM on the A/C-4 (B):

- **1.**Turn the A/C-4 (B) off and disconnect the power cord before changing the EPROM.
- **2.**Unscrew the four screws that hold the top cover in place and remove the cover.
- **3.**Look for the assembly number on the printed circuit board. To the right are the letters REV beside a white rectangle. The rectangle contains the revision letter of the board. The white rectangle may not appear on some boards, but the revision letter may. If the revision letter does not appear on the printed circuit board, it should appear on the bottom.

For models with revision letter D, replace two EPROMs (if your model has two EPROMs). For those with revision letter E, replace one EPROM.

**4.**Revision D and earlier:

Find the two EPROMs located and marked as follows:

Location 13B, number IL3278-0-D Location 14B, number IL3278-1-D

Remove the EPROMs by pulling them out gently, being careful not to damage the pins if the EPROMs are to be used again. It may be necessary to slide a flat-blade screwdriver all the way under the EPROM to lift it.

**5.**Revision E:

Find the EPROM in location 13B. It is marked IL3278-E. @

Remove the EPROM by gently pulling it out, being careful not to damage the pins if the EPROM is to be used again. It may be necessary to slide a flat-blade screwdriver all the way under the EPROM to lift it.

- **6.**Check the new EPROM(s). Each pin must be straight and at right angles to the chip. Gently bend any crooked pin back into place.
- **7.**Set the first EEPROM (IL3278-0-D or IL3278-E) in location 13B, with the notched end of the EPROM aligned with the notched end of the socket. All pins must be straight and positioned above a hole.
- **8.**Press gently until the EPROM is seated. The thin section of each pin should be totally inserted in each hole.
- **9.**For the second EEPROM, repeat Steps 6-8. Insert the EEPROM in location 14B.
- **10.**Replace the top of the unit and screw in the four (4) screws.

# 7. Glossary

- **ASCII —** American Standard Code for Information Interchange. Character code most commonly used by non IBM equipment.
- **Autobaud** Setting which allows the A/C-4 (B) to determine the baud rate of a connection from the sending equipment as long as it is inside the valid range (300-19.2K baud).
- **Baud Rate —** Rate inhibits per second at which data is transmitted.
- **Buffer —** Section of memory used for temporary storage of data entering and leaving the  $A/C-4$  (B).
- **[CR]** The code generated by the Carriage Return key. Also referred to as Enter or Return. Typically used to end an input string.
- **CRT —** Cathode Ray Tube. A screen like that of a television receiver, used in computer systems for viewing data. A CRT with an attached keyboard forms a terminal.
- **CTS —** Clear to Send. A pin on an RS-232 interface for a modem, used to indicate whether the modem is ready to accept data for transmission.
- **CU SIG Indicator —** Control Unit Signal. Light on the front panel of the  $A/C-4$  (B) that, when illuminated, indicates that the  $A/C-4$  (B) is answering polls from the control unit.
- **DCE** Data Communications Equipment. Equipment used for transmission of data between two terminal devices. Such equipment provides functions including signal conversion (for example, digital to analog), and connection establishment and termination. Standards define the signal specifications for the serial digital DCE interface.
- **Default Value —** Factory setting or value used if no alternative value is specified.
- **Device** A combination of physical components forming a unit that performs a specific function. A piece of equipment, such as a terminal, a modem, a line driver, or a network node.
- **Disconnect —** To logically disconnect a terminal from the  $A/C-4$  (B) (Power off, inactivity timeout, etc. will cause a disconnection).
- **Display** A visual representation of data on the screen of a CRT. To present data on the screen of a CRT.
- **DOS** Disk Operating System. An operating system for a computer stored on disk, rather than in main memory.
- **DSR —** Data Set Ready. A pin on an RS-232 interface for a modem that indicates whether the modem is connected to a communication channel and is ready to exchange control characters to begin data transmission.
- **DTE —** Data Terminal Equipment. Equipment used as the terminating device in a data communications environment. Standards define the signal specification for the serial digital DTE interface.
- **DTR** Data Terminal Ready. A pin on an RS-232 interface for a modem that prepares and maintains the connection to a communicating channel.
- **EBCDIC —** Extended Binary Coded Decimal Interchange Code. Character code used by IBM equipment.
- **EPROM** Erasable Programmable Read Only Memory. Nonvolatile memory used to store and retain the A/C-4 (B) firmware.
- **Firmware** The program contained in a set of EPROMs installed in the A/C-4 (B).
- **Flow Control —** Feature that allows ASCII data streams to be paced to prevent data loss from buffer overflow. Used on the asynchronous side of the  $A/C-4$  (B).
- **Host Computer** A computer to which a number of terminals and/or other smaller computers are connected, providing computation, stored file access, programming languages, and other services.
- **IBM 3278 —** The IBM Display terminal (Model 2 only) that the  $A/C-4$  (B) emulates.

- **Inactivity Disconnect** Feature that disconnects a terminal from the  $A/C-4$  (B) after a specified period of inactivity.
- **Inbound Data** Data headed toward the IBM (EBCDIC) host computer.
- **Initial Connect Mode —** Mode (either Logon or 3278) which a terminal enters upon connection to the  $A/C-4$  (B).
- **Keyboard Lock/Unlock —** Logical locking mechanism used by IBM to prevent data from being input at certain times. When in effect, input data is ignored. When unlocked, data may be entered. This is handled by the control unit.
- **LAN —** Local Area Network. Pieces of equipment directly connected together in a network.
- **LED —** Light-Emitting Diode. A semi-conductor diode that emits light when a current is passed through it.
- **Mode** A method or condition of operation.
- **Modem —** Modulator-Demodulator. A device that converts digital data into analog data an analog data into digital data that can be transmitted over communication lines between a computer and a terminal or other device.
- **Network** A system consisting of a computer or computers and the connected terminals and related devices, such as modems, network nodes, and input/output channels.
- **Network Node —** A terminal or cluster of terminals with a cluster controller in a network.
- **Numeric Lock —** Feature that allows only specific characters to be entered in a numeric field. This may be overridden by using the Numeric Override function. Refer to the appropriate IBM System manual.
- **Outbound Data —** Data headed away from the IBM (EBCDIC) host computer.
- **Passthrough —** Mode which allows an ASCII terminal to be connected to ASCII host while still connected to an IBM host. Data is transferred between the ASCII devices through the  $A/C-4$  (B) without modification. Connecting to the IBM or ASCII host is selected as a menu option.
- **POR —** Power On Reset. Emulation of the effect of powering the actual IBM 3278 terminal off, then on again. RS-232 signals are maintained.
- **RAM —** Random Access Memory. A type of integrated circuit that has memory which can be read but not changed and is usually used for program instructions.
- **ROM** Read Only Memory. A type of integrated circuit that has memory which can be read but not changed and is usually used for program instructions.
- **RS-232 —** A common name for a cable or interface that is based on the EIA standard that defines the functionality of interfaces between ASCII computer devices.
- **RTS** Request to Send. A pin on an RS-232 interface for a modem that puts the modem into a transmit mode of operation rather than a receive mode.
- **Session** The time between the terminal logging on to and disconnecting from the host computer.
- **Status Line** A line displayed on the bottom of a screen to indicate current status of the connected terminal along with all associated devices. This is output by the IBM control unit.
- **Terminal** A device by which a user sends data to and receives data from a computer system, especially a keyboard and attached CRT.
- **Terminal ID** A unique character string of up to six characters which identifies the terminal type to the  $A/C-4$  (B).
- **Typeahead —** The ability of the A/C-4 (B) to accept data while in the logical keyboard locked state.
- **X-ON/X-OFF** Logical character codes used as flow-control triggers.

# Appendix A: EBCDIC-to-ASCII Translation Tables

Appendix A contains the EBCDIC-to-ASCII data translation table used by the  $A/C-4$  (B). The table shows how an EBCDIC character entering the synchronous side of the IBM control unit is translated into an ASCII character for output to the asynchronous port of the  $A/C-4$  (B).

EBCDIC is translated to ASCII by character equivalence, when possible. However, certain EBCDIC characters have no ASCII equivalents. The characters are translated as follows:

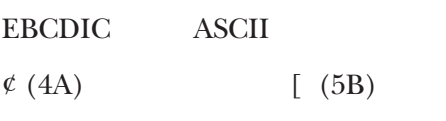

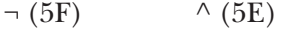

 $|(4F)$   $|(7C)$ 

For EBCDIC data, several codes in the control code range (below hex 40) are part of the 3270 protocol (buffer orders, printer orders, SCS codes, etc.). They are not directly translated for ASCII output. For example, the EBCDIC code hex 11 is "set buffer address." This character, plus the two following characters, change where data is written on the display screen. Other control values and characters (hex 40 through FF) that have no ASCII equivalents are translated to the ASCII minus-sign (hex 2D).

Table A-1 lists the translation of the EBCDIC characters for English characters used by IBM controllers in the United States. The translation of the EBCDIC characters listed below depends on the customization of the IBM controller, varying from country to country:

- 41-49
- 51-59
- 62-69
- $70-78$
- 80
- 8A-90
- 9A-9F
- $\bullet$  A<sub>0</sub>
- AA-BF
- CA-CD
- DA-DC
- EA-EC
- FA-FD

**Table A-1. EBCDIC-to-ASCII Translation—U.S. English Characters.**

| 40 SP<br>20 SP<br>$7E \sim$<br>A <sub>0</sub><br>49  <br>DO <sub>1</sub><br>70                  | 7D {            |
|-------------------------------------------------------------------------------------------------|-----------------|
| 7C  <br>71<br>$7E \sim$<br>D <sub>1</sub> J<br>41<br>5B [<br>$A1 \sim$                          | 4A J            |
| 60'<br>72<br>42<br>A2s<br>73 s<br>D <sub>2</sub> K<br>5D]                                       | 4BK             |
| 73<br>43<br>23 #<br>$7\mathsf{E}\sim$<br>A <sub>3</sub> t<br>74 t<br>D <sub>3</sub> L           | 4CL             |
| $5C \setminus$<br>$5C \setminus$<br>74<br>A4 u<br>75 u<br>D4 M<br>44                            | 4D <sub>M</sub> |
| 24\$<br>75<br>7B {<br>76 v<br>D <sub>5</sub> N<br>45<br>A <sub>5</sub> v                        | 4EN             |
| 24\$<br>76<br>65 e<br>D <sub>6</sub> O<br>46<br>A6 w<br>77 w                                    | 4FO             |
| 69 i<br>77<br>D7 P<br>47<br>$7E \sim$<br>A7x<br>78 x                                            | 50 P            |
| 78<br>7C  <br>40 @<br>48<br>A8y<br>79 y<br>D8Q                                                  | 51 Q            |
| 79'<br>60'<br>49<br>20 SP<br>D9R<br>A9 z<br>7A z                                                | 52 R            |
| $3A$ :<br>4FO<br>DA<br>$4A \phi$<br>5B [<br>7A:<br>AA                                           | 4F 0            |
| 7C  <br>DB<br>$2E$ .<br>7B #<br>23 #<br>AB<br>4B.                                               | 55 U            |
| 3C <<br>$\mathsf{AC}$<br>$DC$<br>4C <<br>7C @<br>40 @<br>5B [                                   | $5C \setminus$  |
| 7D'<br>27'<br>DD<br>28(<br>AD<br>5D ]<br>4D (                                                   | $2D -$          |
| $3D =$<br>AE<br>DE<br>$7E =$<br>59 Y<br>$4E +$<br>$2B +$                                        | $2D -$          |
| 7F "<br>$22$ "<br>DF<br>7C  <br>AF<br>4F<br>41 A                                                | $2D -$          |
| 26 &<br>80<br>B <sub>0</sub><br>$E0 \setminus$<br>50 &<br>7D }<br>45 E                          | $5C \setminus$  |
| 61 a<br>E1<br>51<br>20 SP<br>81 a<br><b>B1</b><br>45 E                                          | 7B {            |
| 52<br>20 SP<br>82 b<br>62 b<br><b>B2</b><br>49  <br>E2S                                         | 53 S            |
| 53<br>5E ^<br>83 c<br>63 c<br>B <sub>3</sub><br>4FO<br>E3T                                      | 54 T            |
| 54<br>$7E \sim$<br>64 d<br>55 U<br>E4 U<br>84 d<br>B4                                           | 55 U            |
| 55<br>311<br>65 e<br>B <sub>5</sub><br>59 Y<br>E <sub>5</sub> V<br>85 e                         | 56 V            |
| 32 2<br>66 f<br>$5C \setminus$<br>56<br>86 f<br>B <sub>6</sub><br>E6W                           | 57W             |
| 57<br>40 @<br><b>B7</b><br>5B [<br>E7X<br>87 g<br>67 g                                          | 58 X            |
| 58<br>68 h<br>45 E<br>E8Y<br>7D }<br>88 h<br>B <sub>8</sub>                                     | 59 Y            |
| 59<br>E9Z<br>69 i<br>69 i<br>B <sub>9</sub><br>49  <br>89 i                                     | 5AZ             |
| $5C \setminus$<br>EA<br>5A!<br>21!<br>8A<br>61 a<br>BA                                          | 7C              |
| 24\$<br>8B<br>5D]<br>BB<br>5D ]<br>EB<br>5B\$<br>5C *<br>EC<br>2A *<br>8C<br>5E ^<br>BC<br>41 A | 7D }<br>7C      |
| ED<br>29)<br>8D<br>6Fo<br><b>BD</b><br>5D ]                                                     | $2D -$          |
| 5D)<br>BE<br><b>EE</b><br>5E;<br>8E<br>5E ^<br>3B;<br>75 u                                      | $2D -$          |
| EF<br>8F<br><b>BF</b><br>$5F -$<br>5E ^<br>61 a<br>4FO                                          | $2D -$          |
| 90<br>60'<br>$60 -$<br>CO <sub>3</sub><br>F <sub>0</sub> 0<br>$2D -$<br>7B {                    | 300             |
| 2F/<br>61/<br>C <sub>1</sub> A<br>91j<br>6A j<br>41 A<br>F11                                    | 311             |
| 62<br>6B k<br>C2B<br>F <sub>2</sub> 2<br>6Fo<br>92 k<br>42 B                                    | 32 2            |
| 63<br>931<br>6C I<br>C <sub>3</sub> C<br>43 C<br>F <sub>3</sub> 3<br>7C                         | 333             |
| 64<br>34 4<br>7B {<br>94 m<br>6D <sub>m</sub><br>C <sub>4</sub> D<br>44 D                       | 34 4            |
| 65<br>C5E<br>7D }<br>6E <sub>n</sub><br>45 E<br>F <sub>5</sub> 5<br>95 n                        | 35 5            |
| 66<br>C6F<br>59 Y<br>96 o<br>6Fo<br>46 F<br>F66                                                 | 366             |
| 67<br>F77<br>7B {<br>C7 G<br>47 G<br>97 p<br>70 p                                               | 377             |
| 68<br>C8H<br>7D }<br>98 q<br>71 q<br>48 H<br>F88                                                | 388             |
| 69<br>C <sub>9</sub> I<br>49  <br>5D]<br>99 r<br>72 r<br>F99                                    | 399             |
| 7C  <br>7C  <br>CA<br>55 U<br>FA<br>6A  <br>9A                                                  | 5B [            |
| $\mathsf{CB}$<br>6B<br>2C,<br>FB<br>9B<br>6F o<br>41 A                                          | 5C \            |
| $_{\rm CC}$<br>FC<br>9C<br>6C %<br>25 %<br>75 u<br>40 @                                         | 5D ]            |
| $\mathsf{CD}$<br>$5F_{-}$<br>7C  <br>49  <br><b>FD</b><br>$6D_$<br>9D                           | $5C \setminus$  |
| $\mathsf{CE}$<br>9E<br>FE<br>6E ><br>3E ><br>41 A<br>$2D -$                                     | $2D -$          |
| CF<br>FF<br>6F?<br>3F ?<br>9F<br>45 E<br>$2D -$                                                 | $2D -$          |

# Appendix B: ASCII-to-EBCDIC Translation Table

Appendix B contains the ASCII-to-EBCDIC data translation table used by the A/C-4 (B). The table shows how an ASCII character entering the asynchronous port of the  $A/C-4$  (B) is translated into an EBCDIC character for output to the synchronous side of the IBM control unit.

For keyboard input, the following are valid only as keyboard function codes: ASCII codes below hexadecimal 20 and 7F. The A/C-4 (B) tests those values to determine whether they are the first or only character of a string used to emulate a 3278 keyboard function, such as ENTER, PA, PF, etc. Function-code strings are terminal-dependent. They are defined in **Appendix G**.

ASCII is translated to EBCDIC by character equivalence, when possible. However, certain ASCII characters have no EBCDIC equivalents. Those characters are translated as follows:

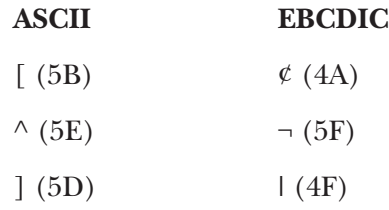

Table B-1 shows the translation of the EBCDIC character for English characters used by IBM controllers in the United States. The translation depends on the customization of the IBM controller, which can vary from country to country.

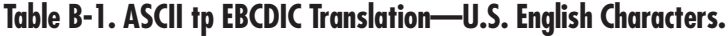

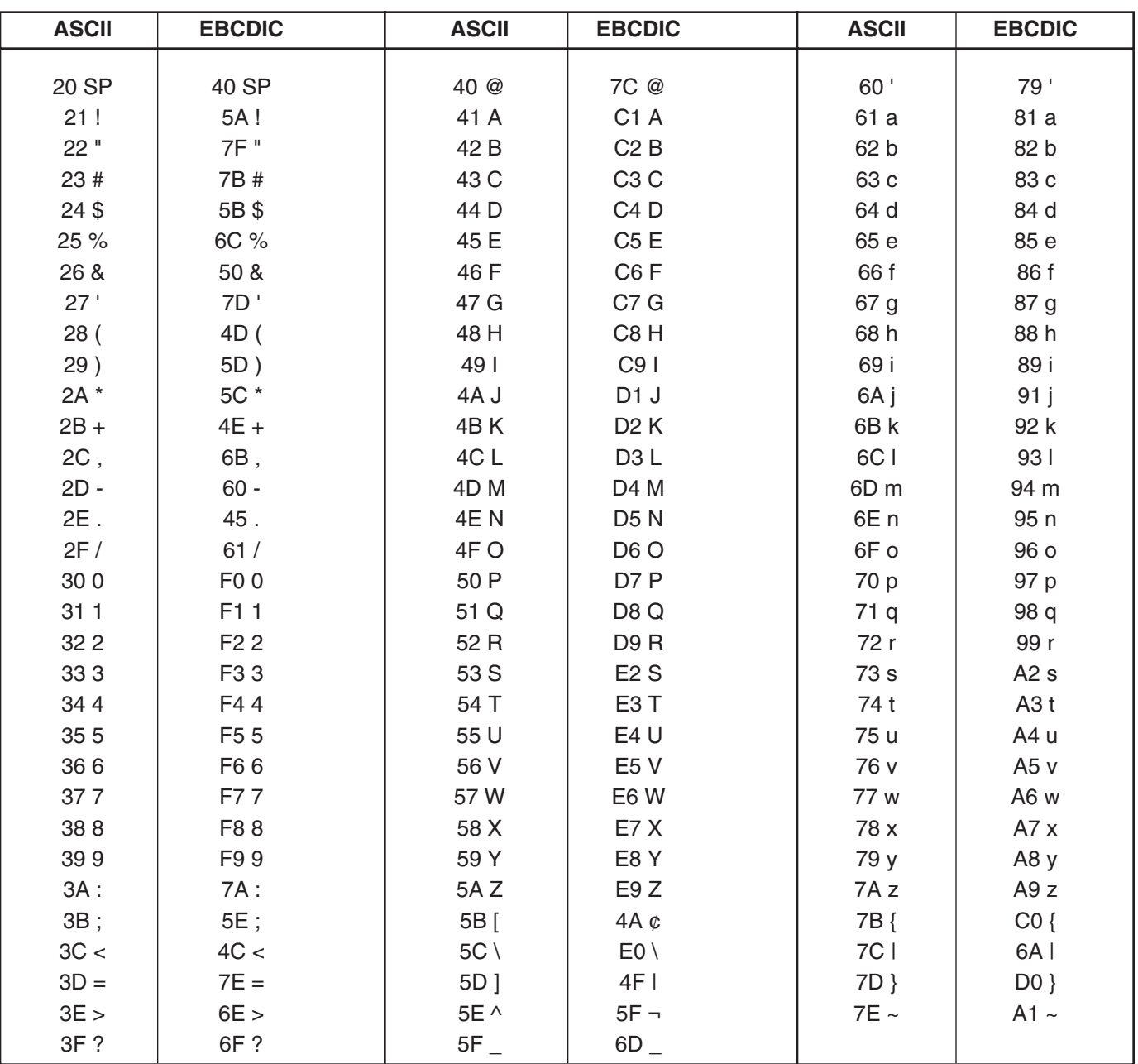

# Appendix C: Status Line Messages

The key sequence "Display Status Line" displays a simulated IBM 3278 status line on the terminal during 3278 emulation. The flashing asterisk indicates that keyboard lock is inhibited when the status line is displayed. Display line 24 is replaced by a simulated IBM 3278 status line. Updates to line 24 are not displayed until the status-line display is terminated by entering the Display Status Line key sequence again.

## **C.1 Display Codes**

The A/C-4 (B) uses standard ASCII characters to simulate the IBM messages displayed on an IBM 3278 display station. The abbreviations used in the status line are shown in the tables below. In general, a particular status message appears in only one position on the status line; therefore, the messages are grouped according to the column in which they appear.

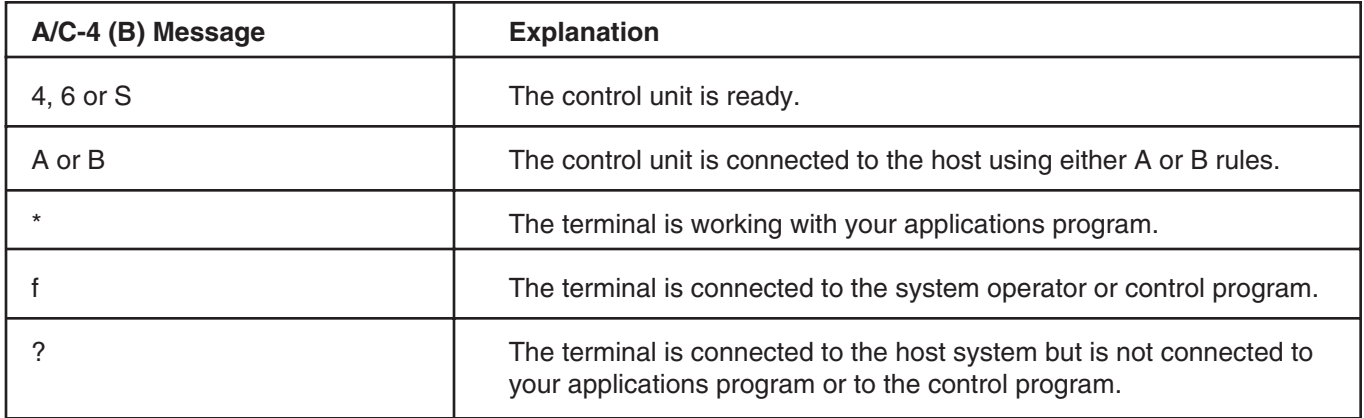

### **Table C-1. Status Line Position 1-6—Readiness and System Connection.**

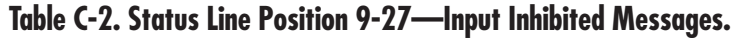

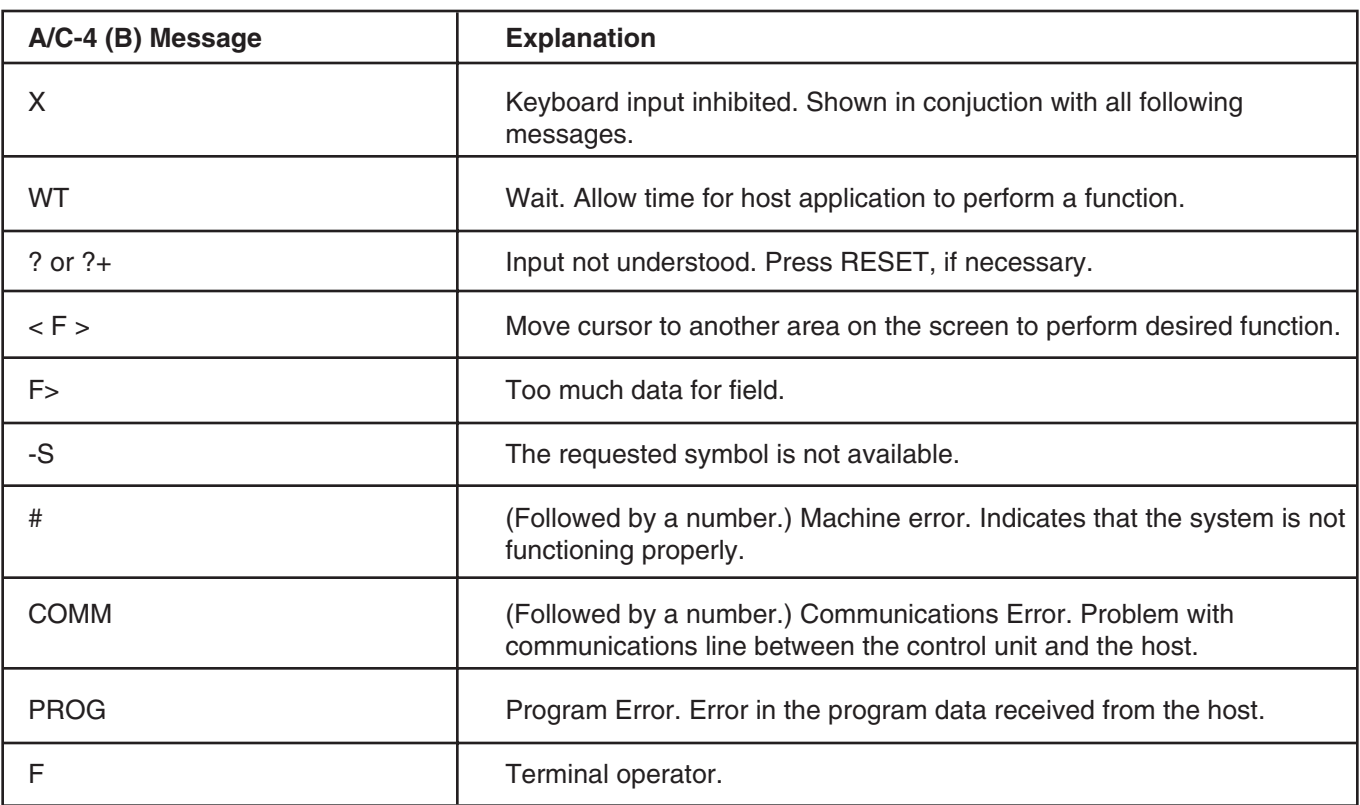

## **Table C-3. Status Line Position 37-41—Shifts, Modes, and Other Indicators.**

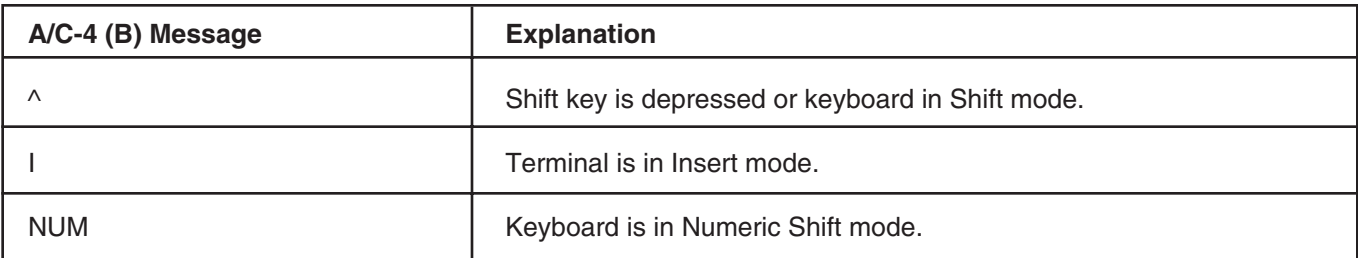

## **Table C-4. Status Line Position 37-41—Shifts, Modes, and Other Indicators.**

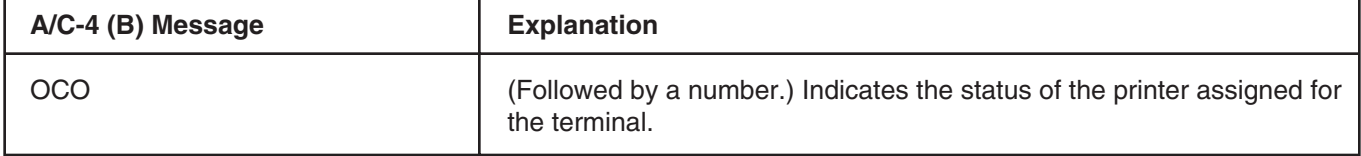

## **APPENDIX C: Status Line Messages**

# **C.2 Number Codes**

Some of the above messages may be followed by numbers which further isolate the problem. Some of the more common codes are listed below, along with suggestions for clearing the problem which caused the code to appear.

## **Machine Check Codes — 201 to 269**

If any of the following message codes appear, power the unit off and then on. If the problem persists, call your supplier.

- 202 Internal terminal error
- 204 Terminal buffer parity error
- 207 Terminal failed to respond to the control unit

## **Category A Adapter Failure — 290 to 299**

Call the IBM Customer Engineer if an error code appears in this range.

### **Control Unit Hardware Failure — 301 to 399**

Call the IBM Customer Engineer if an error code appears in this range.

### **Program Check Codes — 401 to 499**

The following codes indicate a problem with the host application program. Contact the systems programmer.

- **408** Line buffer overflow
- 413 Function not supported
- **474 —** No extended dcb was customized for this device

### **Communication Check Codes — 501 to 599**

Communication check codes indicate a possible problem with a modem.

- **501 —** Clear to send not present
- **502 —** Data set ready line dropped
- **504 —** Control is disconnected from the line
- **505 —** Initial state of control unit after a disconnect command was received
- **520 —** Timeout (valid frame was not received within 30 seconds)
- **530 —** Write timeout: CTS has dropped

Further information about status line error codes may be obtained from the *IBM 3270 Information Display System — 3274 Control Unit Description and Programmers Guide* which is available from IBM  $(P/N GA23-0061-1)$ .

# Appendix D: Terminal and PC Support

# **CAUTION**

**The IBM 3274 Control Unit microcode release 65.1 or later, without the proper RPQs, supports only Program Function (PF) keys 1-12 on IBM 3278 coax terminals, whereas earlier releases supported PF1-24. Therefore, if you are using release 65.1 or later in an IBM 3274 to which an A/C-4 (B) is attached, the key sequences for PF13-24 will not function correctly.**

**A subsequent relase of A/C-4 (B) firmware will provide an alternative IBM terminal emulation which will restore support for all 24 PF keys.**

The  $A/C-4$  (B) is a protocol converter used to connect an IBM 3174, 3274 or 3276 controller to an asynchronous ASCII terminal so that the terminal can emulate the IBM 3278 Model 2 Display Station. The A/C-4 (B) may also be used to connect an IBM Personal Computer or compatible.

This manual describes how to use the various ASCII terminals supported by the  $A/C-4$  (B). Essentially, this handbook describes how to generate IBM 3278 functions through ASCII terminal keyboards that do not ordinarily generate those functions.

Each terminal type is described in terms of terminal setup for the  $A/C-4$  (B) interface, keyboard emulation, and other special features. Information for each terminal is given in separate sections, listed alphabetically by the identification code of the terminal.

Section D.1 contains information about the terminals supported by the  $A/C-4$  (B). The  $A/C-4$ (B) terminal emulators and the ASCII terminals they support are listed in Table D-1. Terminals are listed by manufacturer and correlated with emulator IDs in Table D-2. The tables are updated as groups of terminals are added to the manual. If the terminal you wish to use with the  $A/C-4$  (B) is not referenced, contact your supplier to determine if the terminal is supported.

## **D.1 ASCII Terminal Support**

A/C-4 (B) terminal emulators and the models hey support are listed in Table D-1.

The terminals supported by the  $A/C-4$  (B) are listed by manufacturer in Table D-2. Terminals are correlated with the ID of the supporting terminal emulator.

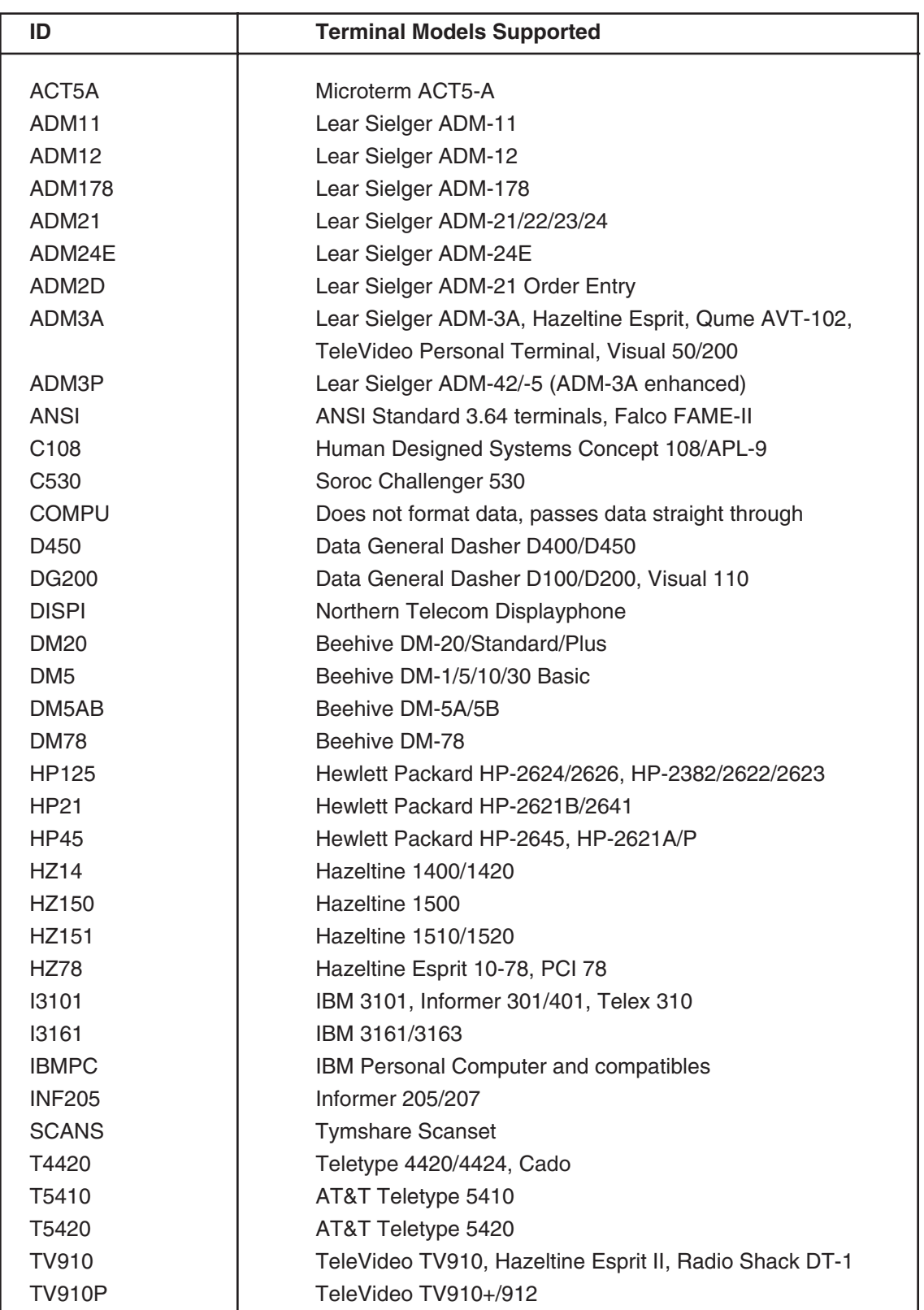

# **Table D-1. Terminal Emulators Supplied with A/C-4 (B).**

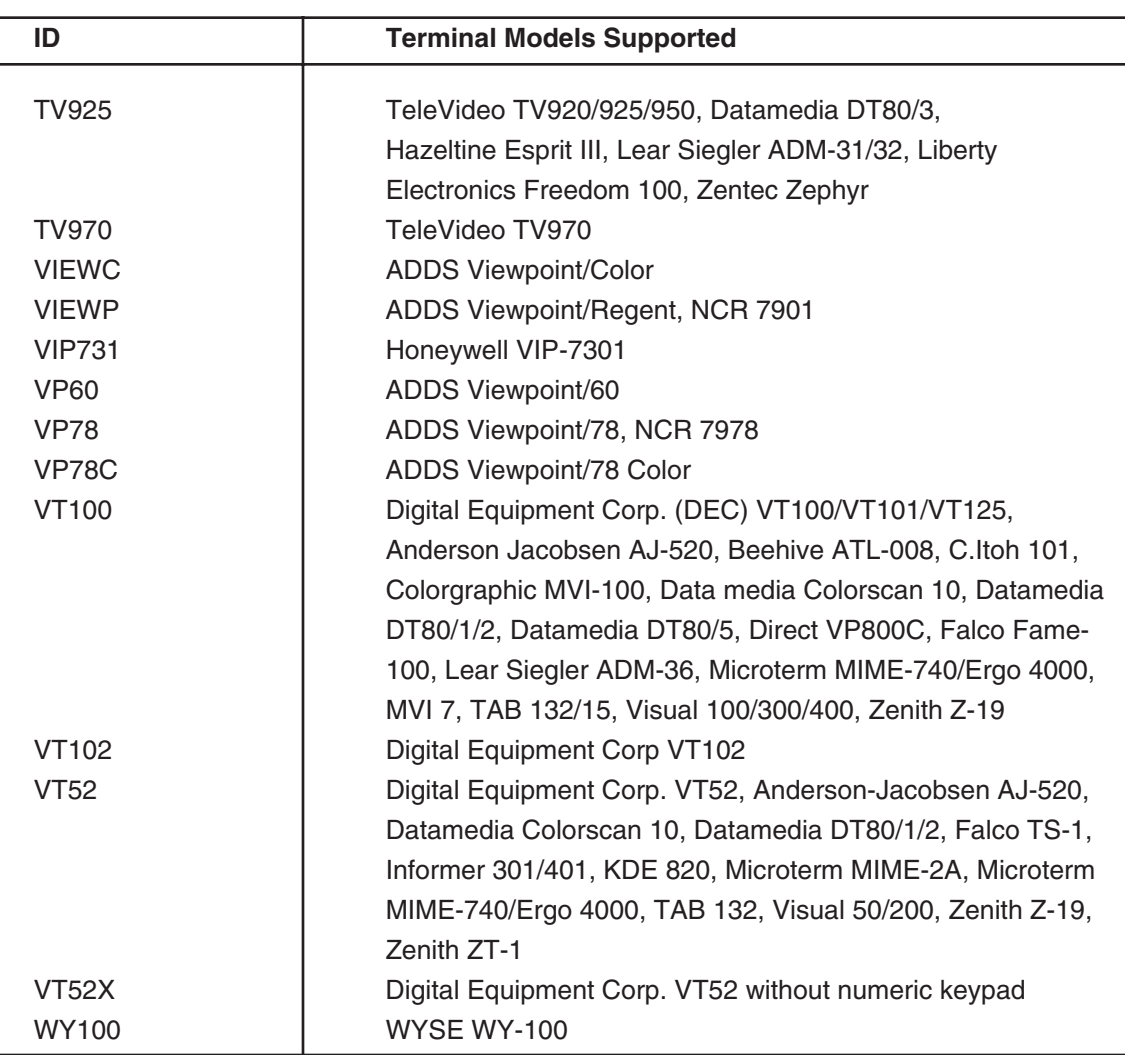

# **Table D-1. Terminal Emulators Supplied with A/C-4 (B).**

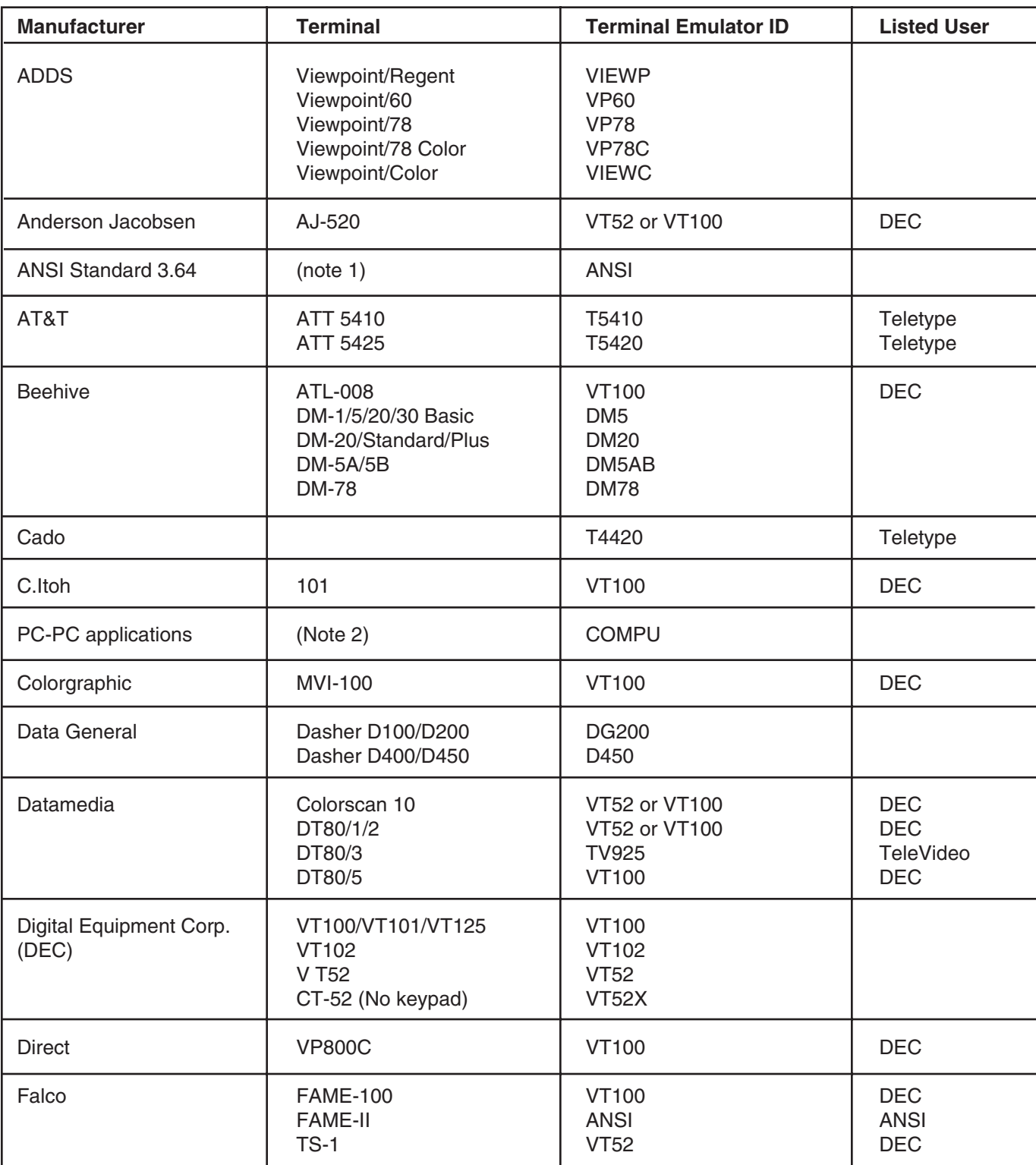

## **Table D-2. ASCII Terminals and Emulators.**

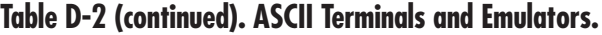

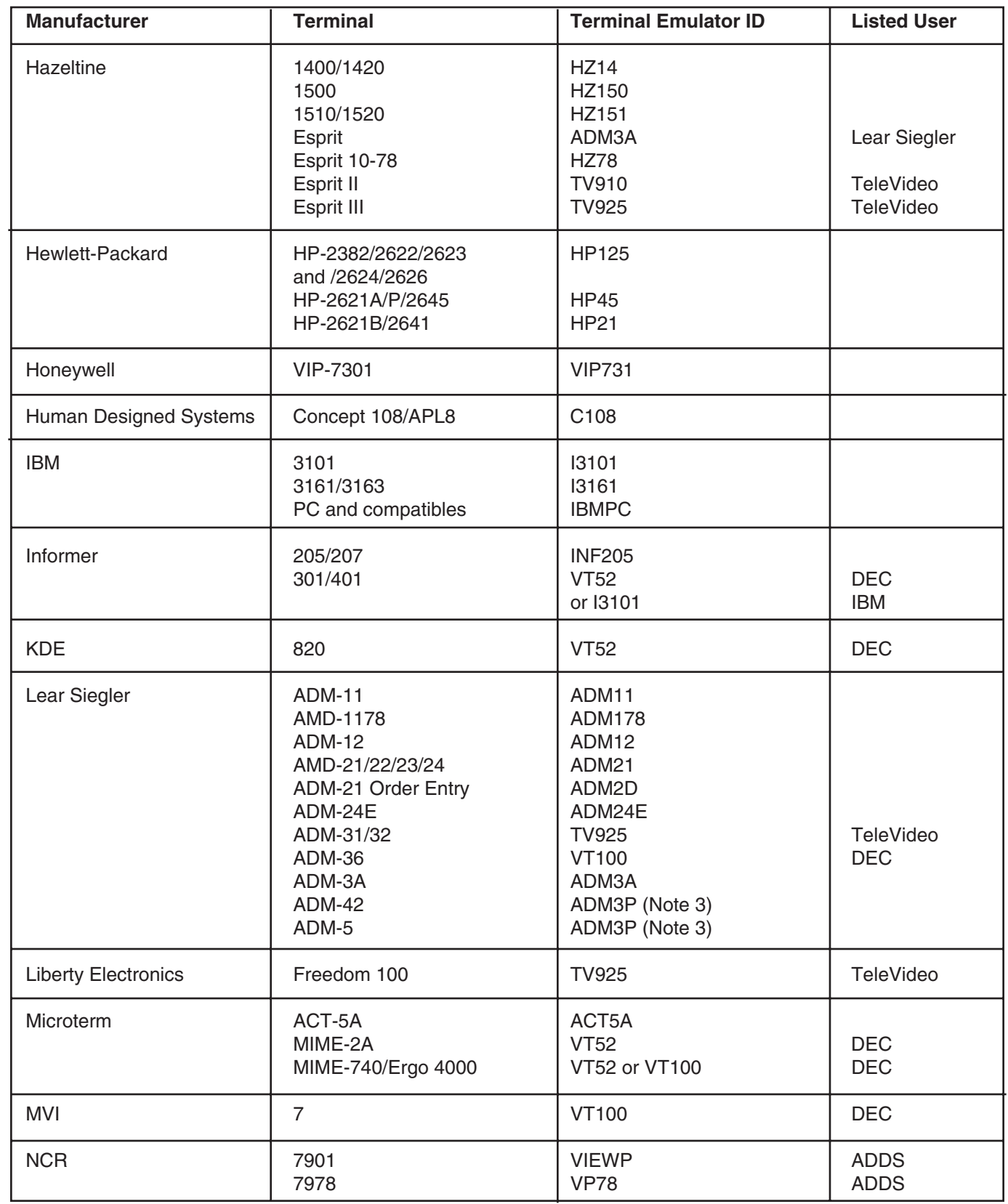

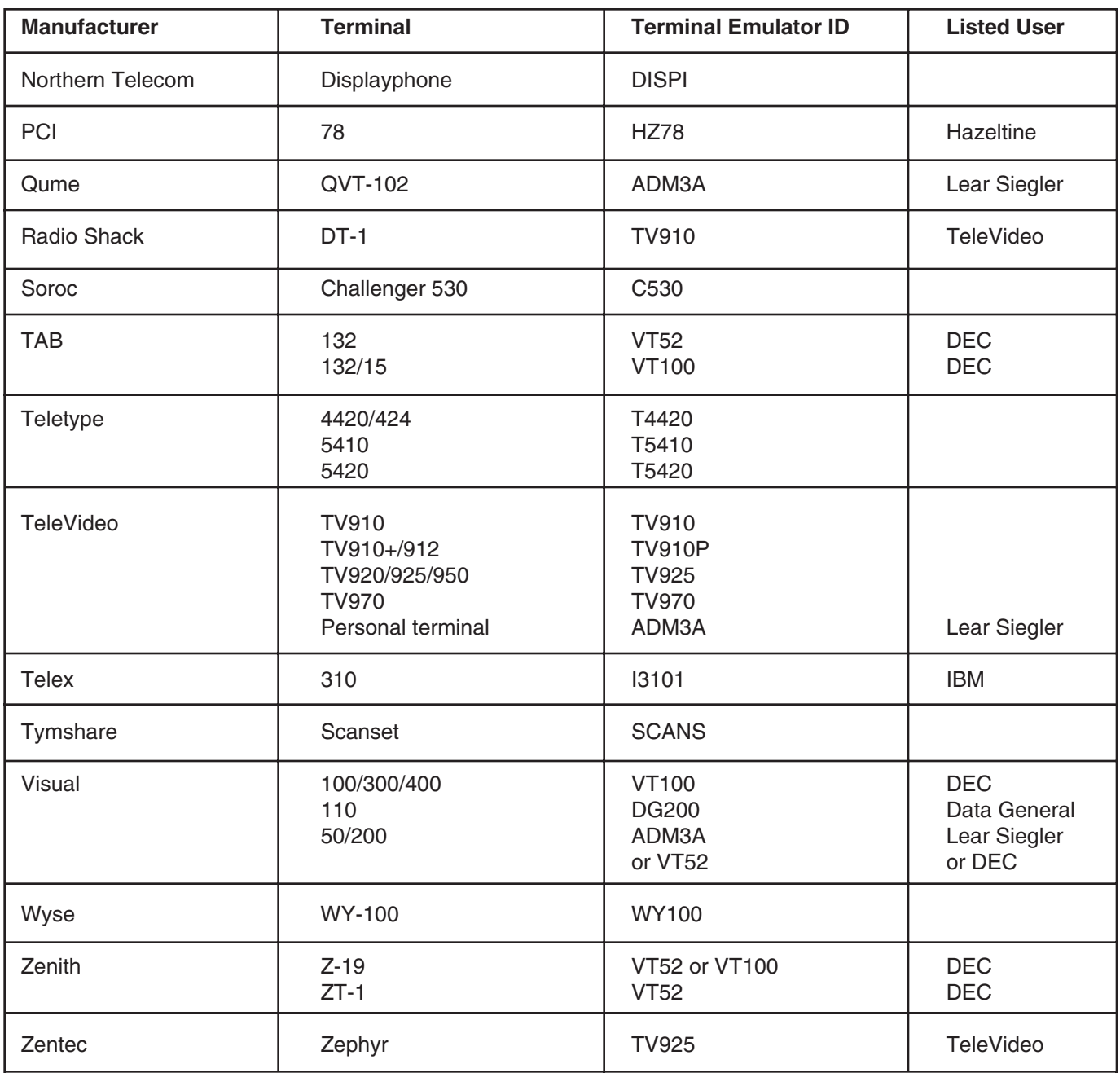

### **Table D-2 (continued). ASCII Terminals and Emulators.**

#### **Notes:**

**1.** Any terminal which complies to ANSI Standard 3.64 can be supported by the ANSI terminal module.

**2.** The COMPU module simplifies the interface between the IBM host computer and micro-, mini-, and instrumentation computers.

**3.** The ADM3P is an enhanced version of the ADM3A terminal driver which supports such features as highlighting, etc. The keyboard layout is equivalent to that of the ADM3A.

# Appendix E: Emulation of IBM 3278 Model 2 Functions

The standard 3270 functions emulated by the  $A/C-4$  (B) include:

- Cursor control
- Display fields
- Auto-skip capability
- System indicators
- Keyboard functions
- Support for the IBM 3278 Model 2 Display Station

For information regarding use of these functions within an application program, refer to the IBM or application literature.

# **E.1 Cursor Control**

The full range of cursor control and movement is provided by  $A/C-4$  (B) emulation. This includes the cursor-wrap feature which causes the cursor to wrap around to the next line (up or down) when the cursor moves off the edge of the screen.

There is one terminal-specific limitation to cursor positioning. If the  $A/C-4$  (B) is used with a terminal with automatic scrolling, the last character position on the screen (bottom right) is reserved. A character cannot be entered to this screen location, preventing automatic scrolling. See the specific terminal-emulator description to determine if this limitation applies to a given terminal.

# **E.2 Display Fields**

The  $A/C-4$  (B) supports the following display features:

- Input fields, numeric and alphanumeric
- Protected and unprotected fields
- Non-display fields (for passwords, etc.)
- High-intensity data display fields, if supported by the terminal
- 4-color display, if supported by the terminal

# **E.3 Auto-Skip Capability**

The A/C-4 (B) allows for terminal emulation of the auto-skip feature. This capability allows the cursor to skip automatically over protected/numeric fields to be placed at the start of the next input field accessible by you.

# **E.4 System Indicators**

For details of status line support on the  $A/C-4$  (B), see **Chapter 2**.

# **E.5 Emulated 3278 Keyboard Functions**

The A/C-4 (B) emulates the keyboard functions of the IBM 3278 Model 2 Display Station. This is done using a set of terminal-dependent function commands that uniquely identify each supported 3278 keyboard function. Standard 3278 keyboard function commands are described in Table E-1. Refer to the terminal emulator description for the specific implementation of each terminal type supported. For additional information on the 3278 keyboard, see the IBM publication, *IBM 3270 Information Display System Operator's Guide*, document number: GA27-2742.

In addition to emulating the standard keyboard functions of the IBM 3278 Model 2 Display Station, the A/C-4 (B) provides extended functional capabilities not directly associated with standard 3278 keyboards. These are described in **Appendix F**.

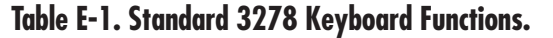

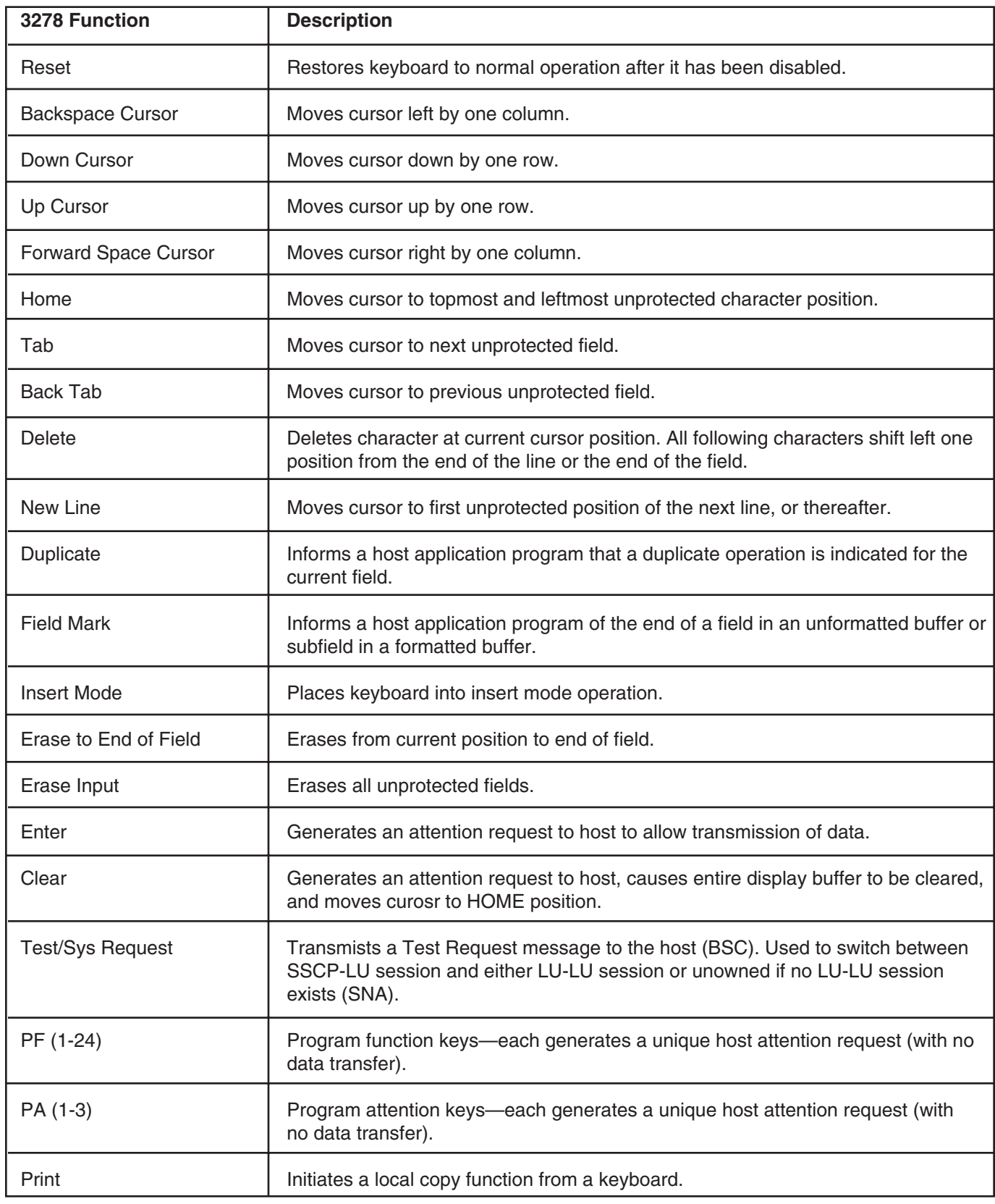

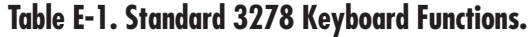

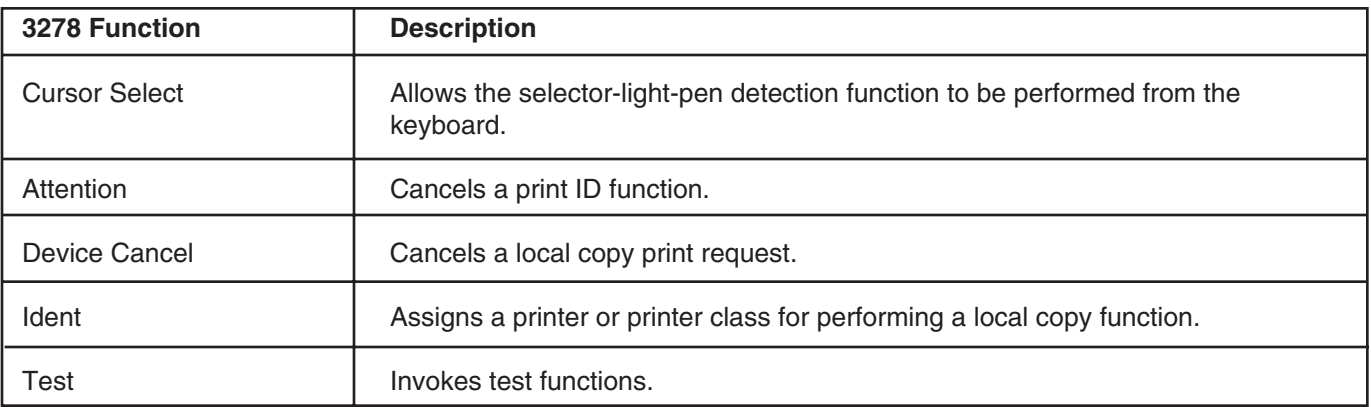

# Appendix F: Extended Functions

The A/C-4 (B) provides key commands which extend 3278 keyboard functions. The extended functions are:

- Refresh Screen
- Initialize Terminal
- Numeric Override
- Display Status Line

## **F.1 Refresh Screen**

The key command to refresh screen redisplays the screen. The command is generated by using the refresh screen function key(s). The entire screen buffer stored in the  $A/C-4$  (B) is retransmitted to the screen.

## **F.2 Initialize Terminal**

This key sequence causes the terminal to exit from 3278 emulation mode and to be re-initialized. This is the only log off from the  $A/C-4$  (B). When this sequence is used, the  $A/C-4$  (B) does not send the forced logoff message to the host, if it is so configured. Following terminal initialization, the first two prompts of the connect mode are displayed.

## **F.3 Numeric Override**

This function allows you to key any alphanumeric or special character into a numeric only field. With A/C-4 (B), override remains in effect for the remainder of the selected field.

## **F.4 Display Status Line**

The A/C-4 (B) provides a command that simulates an IBM 3278 status line on the terminal. The display uses standard ASCII characters in the simulation, not the stick characters of the IBM status line.

The IBM 3278 terminal has 25 display lines, with the 25th line as the status line. Most ASCII terminals, however, have only 24 display lines. Therefore, the bottom display line (line 24) is replaced, on command, by status information. The status line must be disabled before data on line 24 can be seen. This is done by repeating the command: "display status line." The command toggles the status display on and off.

For the IBMPC terminal driver, the status line is permanently displayed on the 25th line. Therefore, the display status line command is not required.

When the status line is in effect, the flashing asterisk, used to indicate keyboard lock, is inhibited. See **Section 5.4.**

# Appendix G: Terminal Switch Settings

This appendix covers the general requirements for terminals connected to the  $A/C-4$  (B). It is primarily intended for terminals with switch settings not explicitly listed in this manual. Terminal switches must be set to configure the keyboard/CRT with the following characteristics:

- **1.**Character mode, as opposed to block or line mode.
- **2.**Full duplex.
- **3.**Auto new line disabled, if this is a switchable option.
- **4.**Auto line feed disabled.
- **5.**Cursor addressing on.
- **6.**Auto scroll off, if this is a switchable option.
- **7.**DTR on, DSR off, DCD on, if they are switchable. If not, then these are already set properly.

**8.**Baud rate, parity, word length, and stop bits set to the same values as on the  $A/C-4$  (B). The easiest to implement is a word length of 8 bits, with 1 stop bit and no parity.

The keyboard must be fully decoupled from the screen, if possible. When a key is pressed, a character should be transmitted to the  $A/C-4$  (B), but the keystroke must not directly change the screen in any way. The  $A/C-4$  (B) must handle any and all screen changes and updates. The keyboard cannot locally affect the display. In some terminals, this is referred to as conversational mode. Therefore, select the conversational mode if there is an option to do so. In some terminals, some keys are always directly coupled to the display, regardless of switch settings. In this case, those keys should not be used. A garbled screen may result, requiring the use of the "refresh screen" command.

## **G.1 ACT5A Terminal Module—Microterm ACT-5A**

How to Set Up the Terminal

To set up the ACT-5A terminal for connection to the  $A/C-4$  (B) in order to emulate the 3278, proceed as follows:

- **1.**Set the Full/Half Duplex switch at the rear of the cabinet to Full Duplex operation.
- **2.**To set the terminal baud rate, set the switch corresponding to the desired baud rate. It is recommended that the highest valid baud rate (matching for both the  $A/C-4$  (B) and the terminal) be selected. If a baud rate of 110 is selected, be sure the number of stop bits specified is 2. The baud rate switches are found on the main logic board.

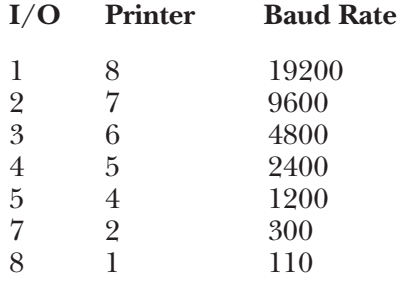

**3.**There are six switches located on the logic board at the rear of the cabinet which control the terminal's parity, word length and number of stop bits. Set these switches to the following values:

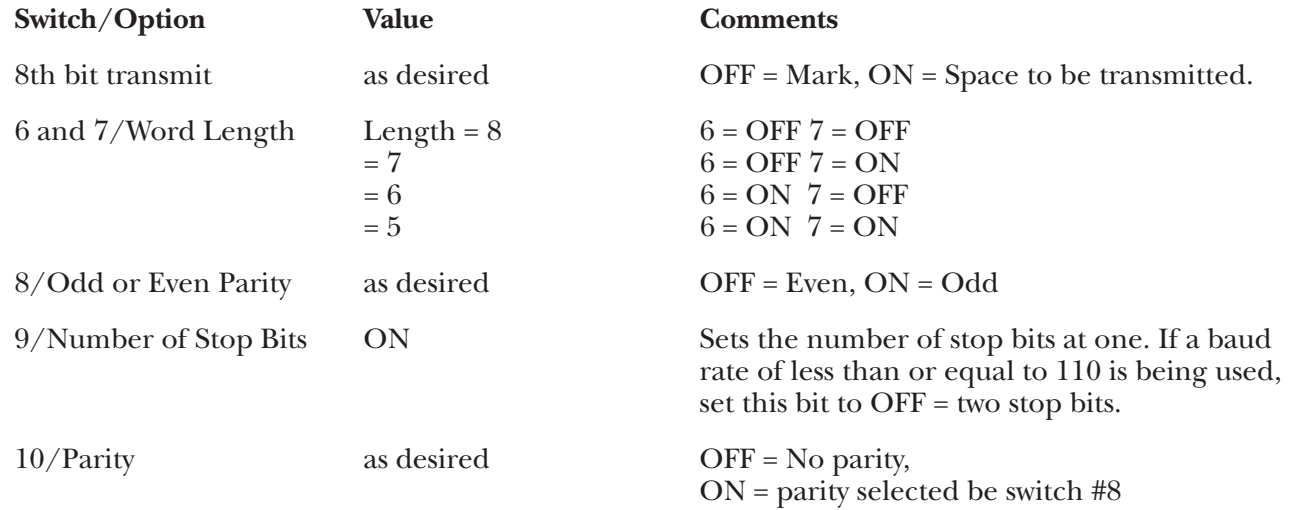

#### **Keyboard Emulation**

Following is a table showing how the Microterm® ACT-5A keyboard is used in emulation of the 3278 keyboard.

#### **NOTES:**

**1.**Press **<Ctrl>** concurrently with the indicated key.

**2.**Press **<Esc>** prior to pressing the indicated key.

**3.**The last character on the screen (the line-24, column-80 character position) cannot be displayed. This feature is designed to defeat the ACT-5A Auto-Scroll capability.

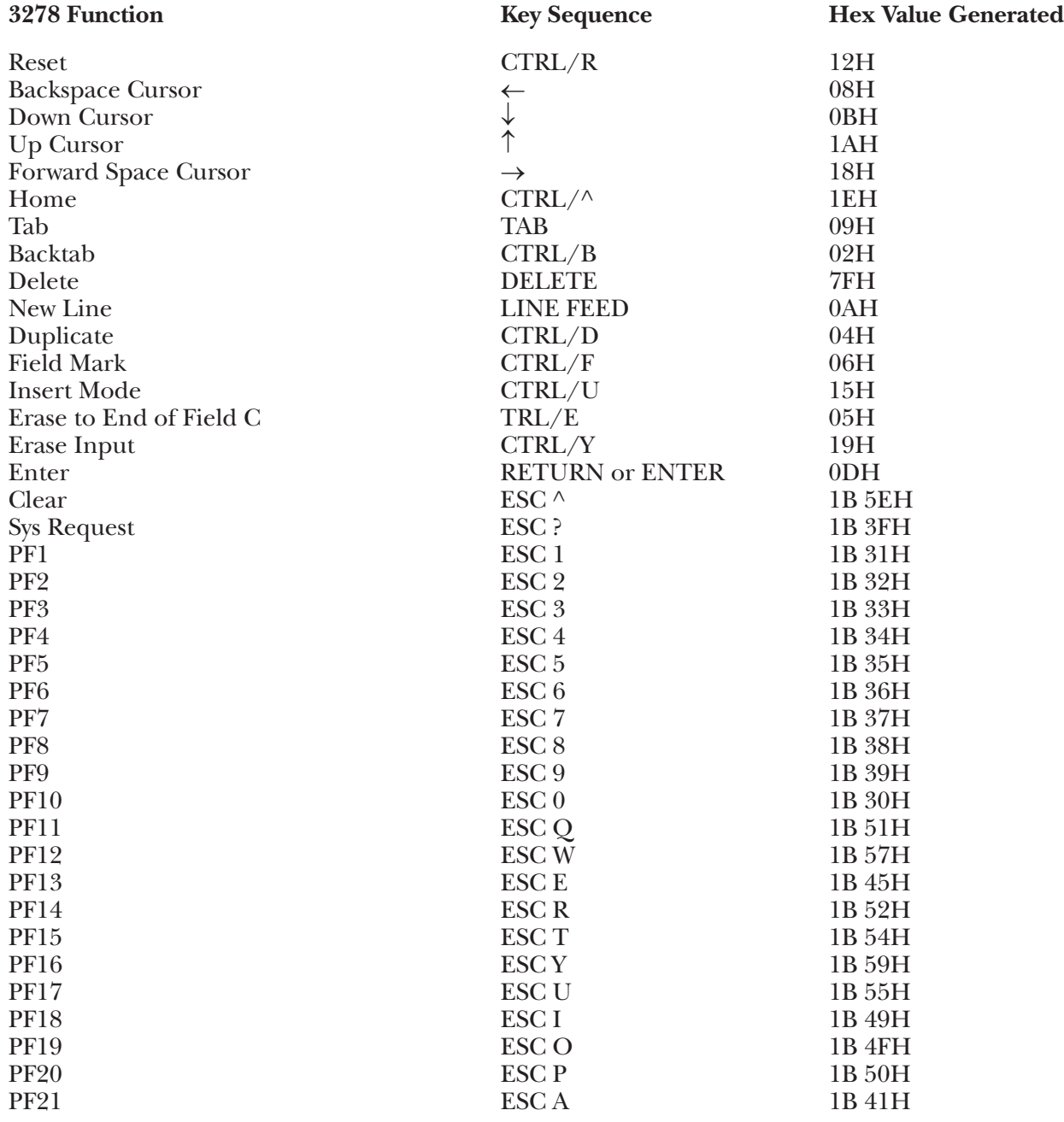

# **APPENDIX G: Terminal Switch Settings**

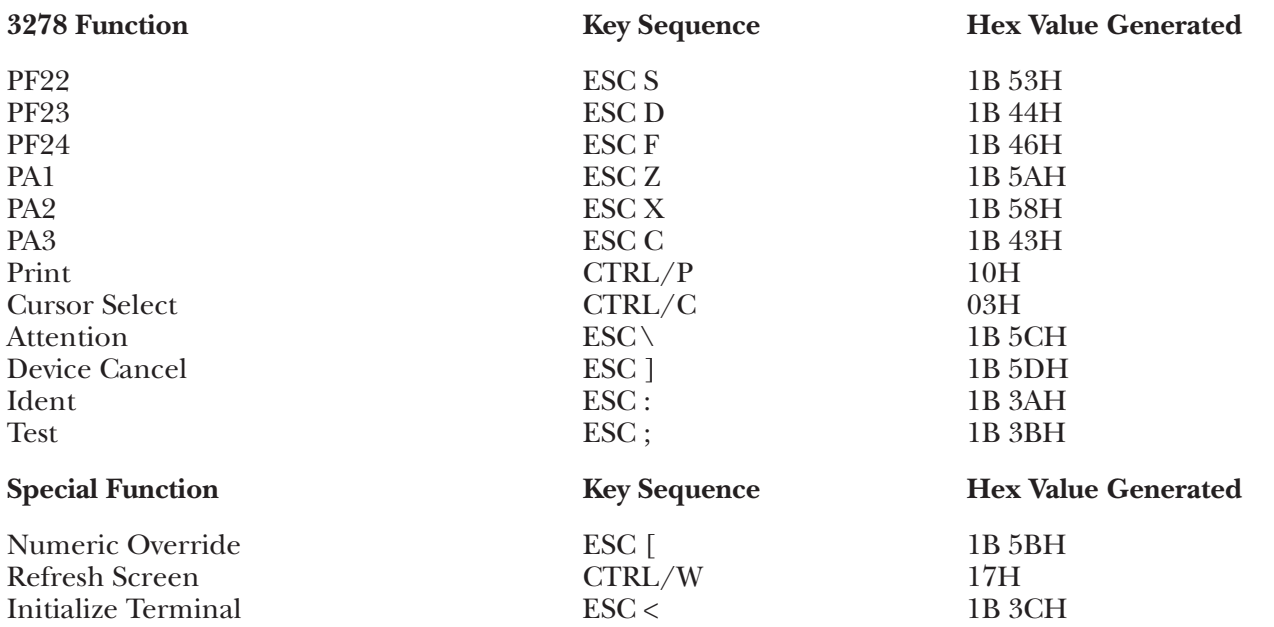

Display Status Line  $\rm{ESC\_ (underline)}$  1B 5FH

## **G.2 ADM11 Terminal Module—Lear Siegler ADM-11**

To set up the ADM-11 terminal for connection to the converter in order to emulate the 3278 proceed as follows. All operator-selectable variables are input from the keyboard into the Status Line in the ADM-11 Setup Mode; there are no external switches.

**1.** Connect the terminal to the A/C-4 (B) port (modem or direct cable) as appropriate.

**2.**For details on how to enter and exit the ADM-11 Setup modes, and how to select the various options, please refer to the ADM-11 User's Reference Manual. Set the options as follows:

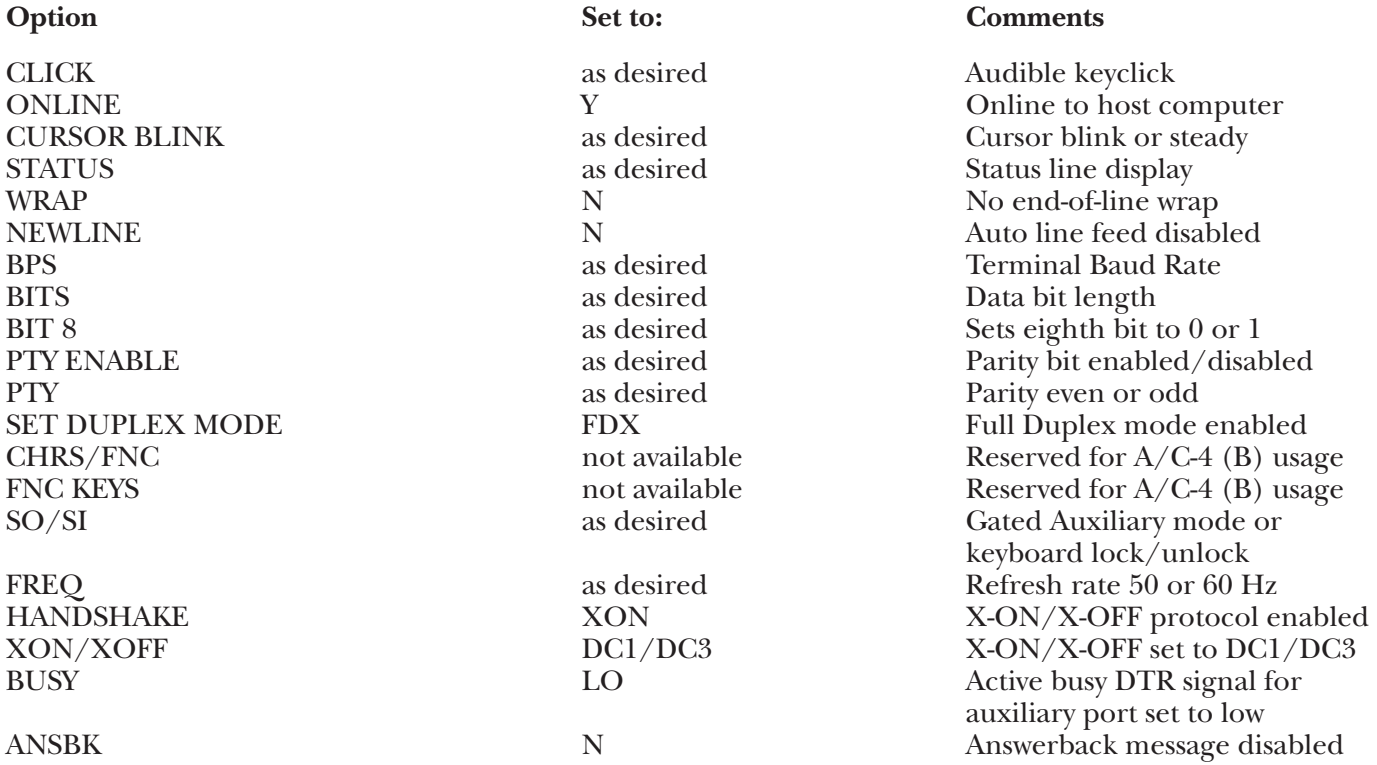

#### **Keyboard Emulation**

Following is a table showing how the Lear Siegler® ADM-11 keyboard is used in emulation of the 3278 keyboard.

#### **NOTES:**

**1.**Press <Ctrl> concurrently with the indicated key.

**2.**Press <Esc> prior to pressing the indicated key.

**3.**The last character on the screen (the line-24, column-80 character position) cannot be displayed. This feature is designed to defeat the Lear Siegler Auto-Scroll capability.

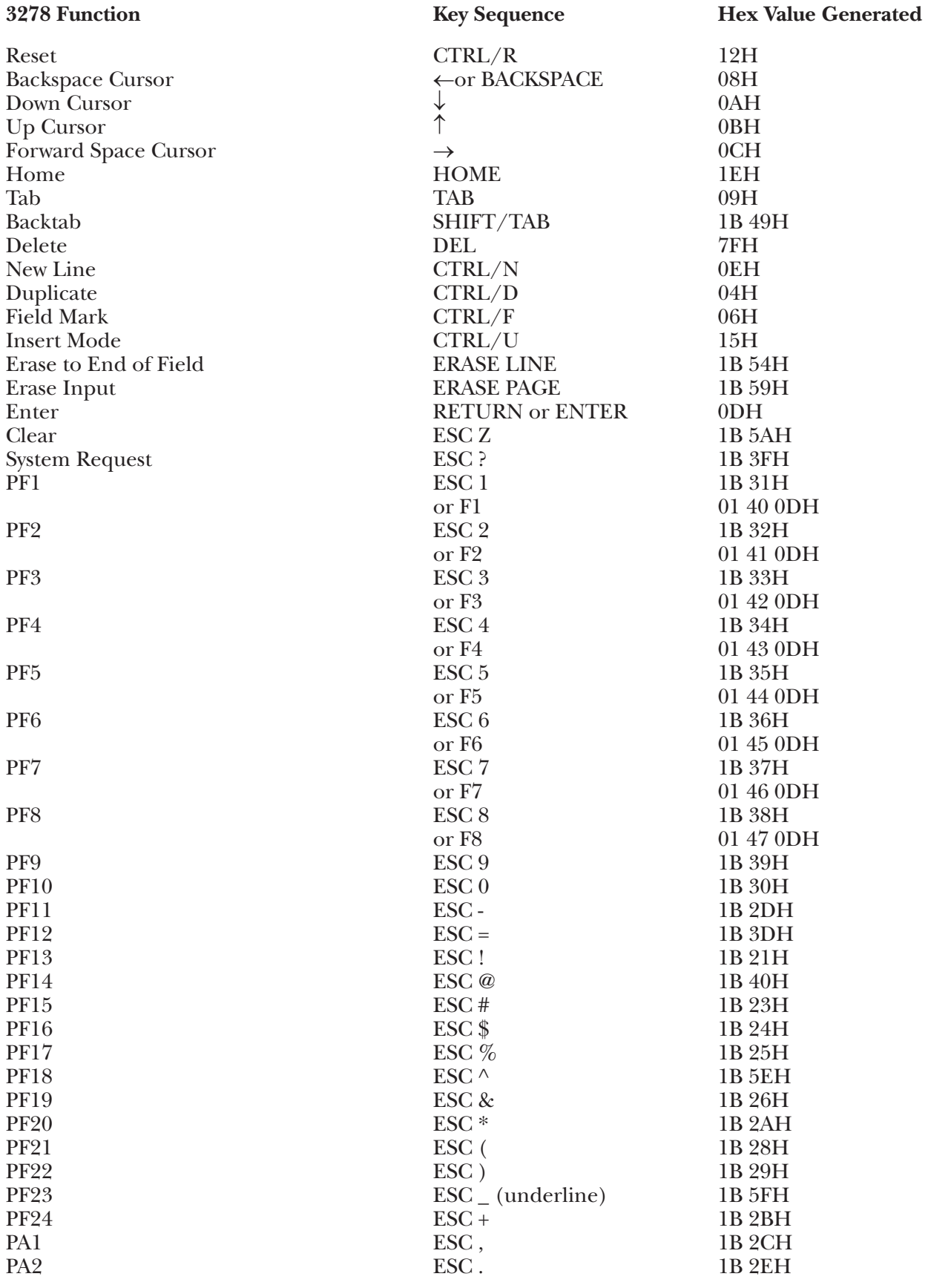

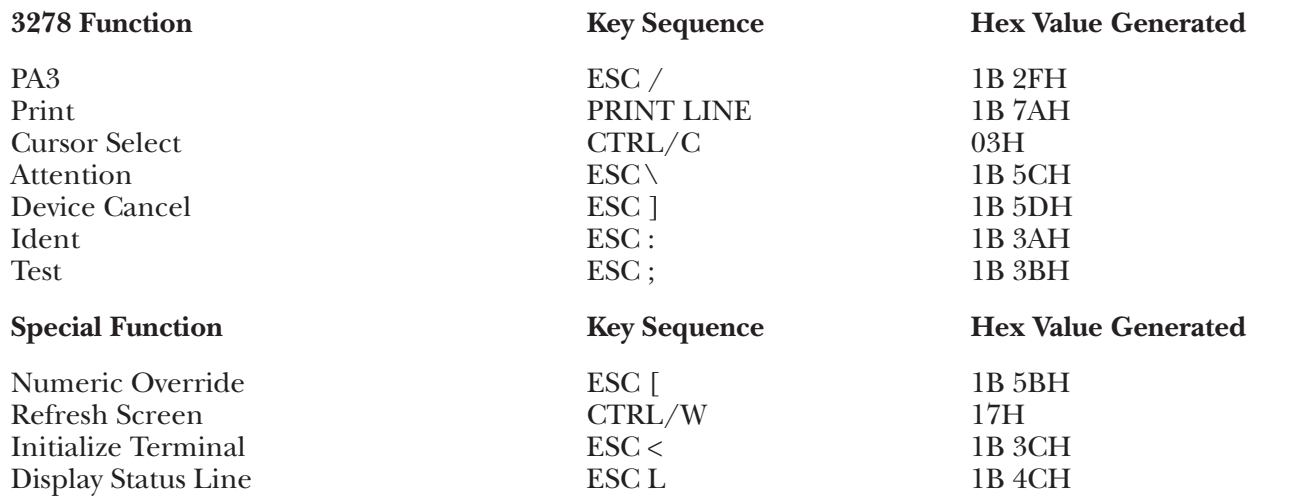

## **G.3 ADM12 Terminal Module—Lear Siegler ADM-12**

To set up the ADM-12 terminal for connection to the A/C-4 (B) in order to emulate the 3278, proceed as follows:

All operator-selectable variables are input from the keyboard into the Status Line in the ADM-12 Setup Mode; there are no external switches.

**1.**Connect the terminal to the A/C-4 (B) port (modem or direct cable) as appropriate.

**2.**For details on how to enter and exit the ADM-12 Setup modes, and how to select the various options, please refer to the ADM-12 User's Reference Manual. Set the options as follows:

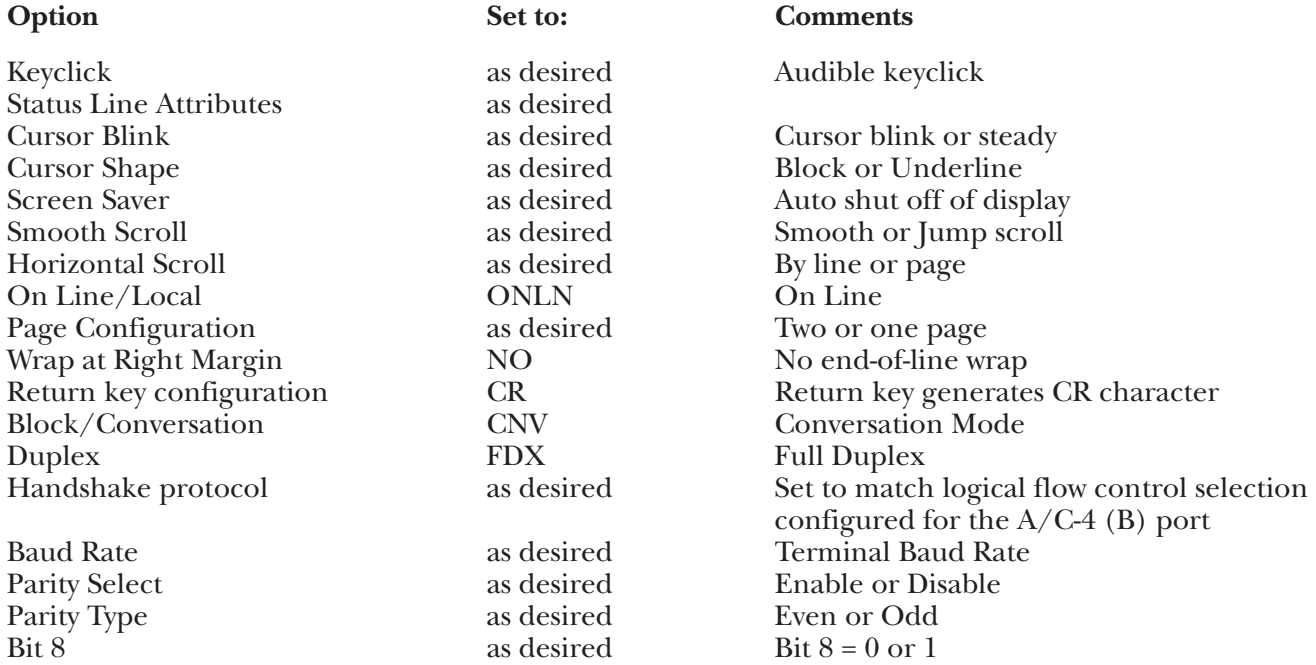

#### **Keyboard Emulation**

Following is a table showing how the ADM-12 keyboard is used in emulation of the 3278 keyboard.

#### **NOTES:**

**1.**Press **<Ctrl>** concurrently with the indicated alpha key.

**2.**Press **<Esc>** prior to pressing the indicated alpha key.

**3.**The last character on the screen (the line 24, column 80 character position) cannot be displayed. This feature is designed to defeat the ADM-12 Auto-Scroll capability.

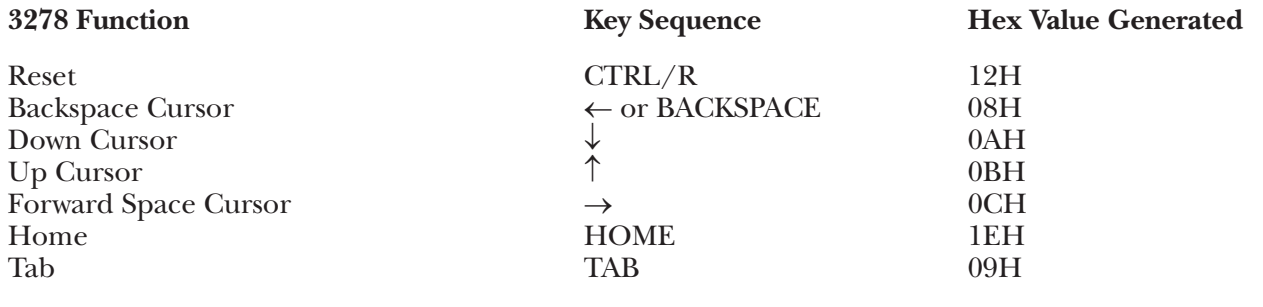

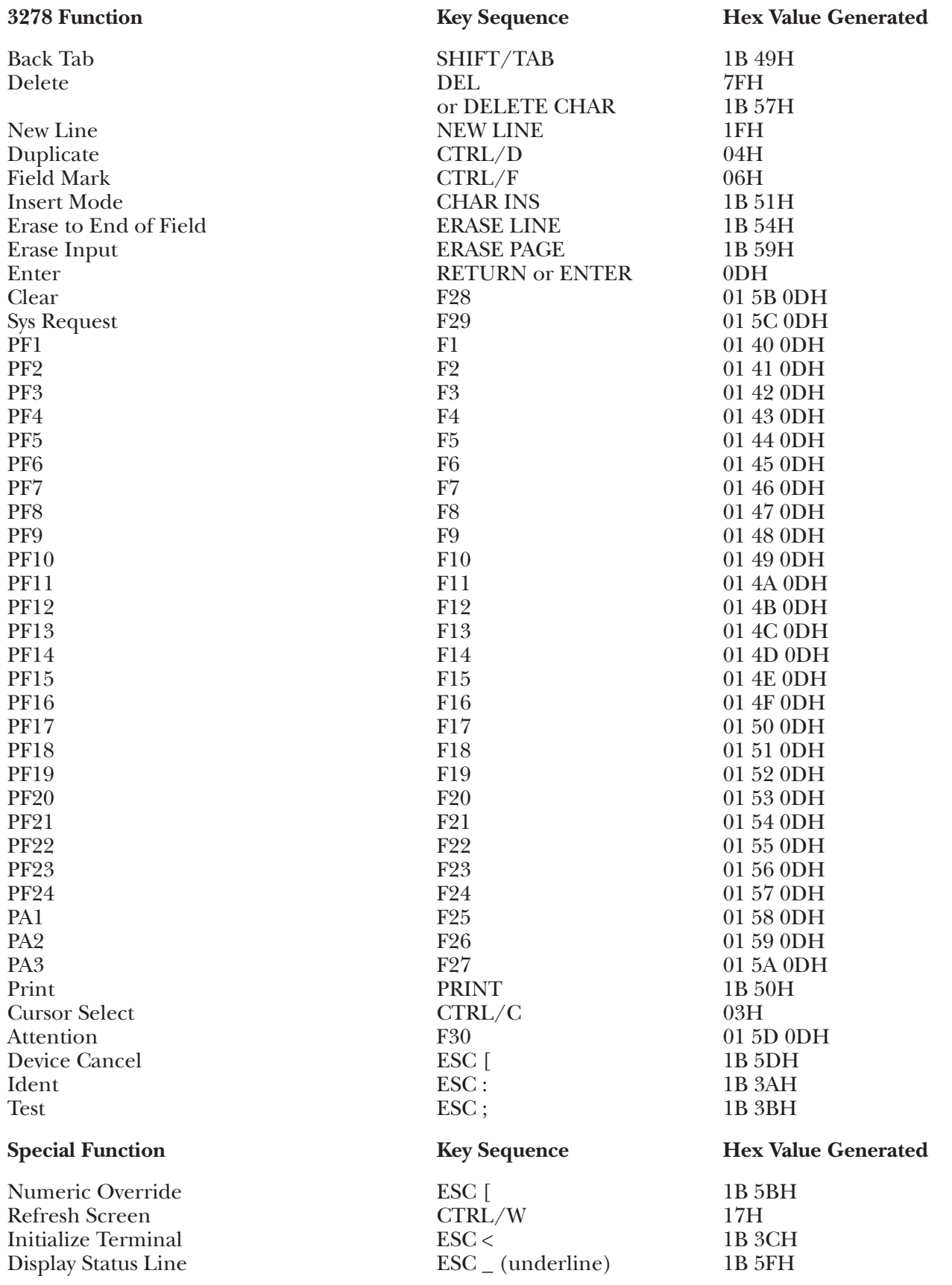

## **G.4 ADM178 Terminal Module—Lear Siegler ADM-1178**

To set up the ADM-1178 terminal for connection to the A/C-4 (B) in order to emulate the 3278, proceed as follows:

All operator-selectable variables are input from the keyboard into the Status Line in the ADM-1178 Setup Mode; there are no external switches.

**1.**Connect the terminal to the converter port (modem or direct cable) as appropriate.

**2.**For details on how to enter and exit the ADM-1178 Setup modes, and how to select the various options, please refer to the ADM-1178 User's Reference Manual. Set the options as follows:

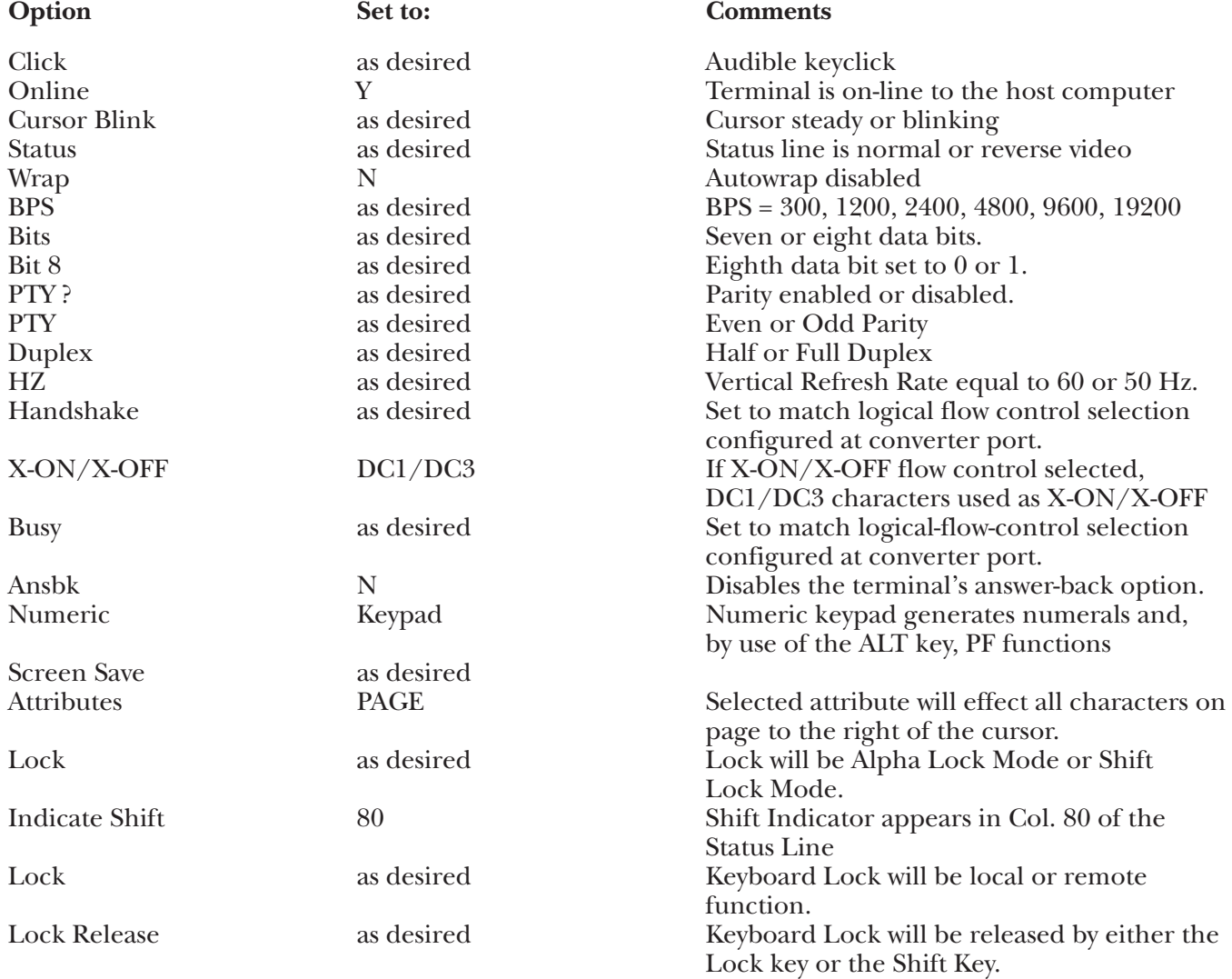

#### **Keyboard Emulation**

Following is a table showing how the Lear Siegler ADM-1178 keyboard is used in emulation of the 3278 keyboard.

#### **NOTES:**

- **1.**Press **<ALT>** concurrently with the indicated key.
- **2.**Press **<ESC>** prior to pressing the indicated key..
- **3.**The IBM 3278 keyboard, because it is an EBCDIC terminal, does not provide and <ESC> key. The Lear Siegler ADM-1178 provides as an <ESC> key, the key immediately below the <ATTN> key at the left side of the keyboard.
- **4.**The last character on the screen (the line 24, column 80 character position) cannot be displayed. This feature is designed to defeat the Lear Siegler ADM-1178 Auto-Scroll capability.

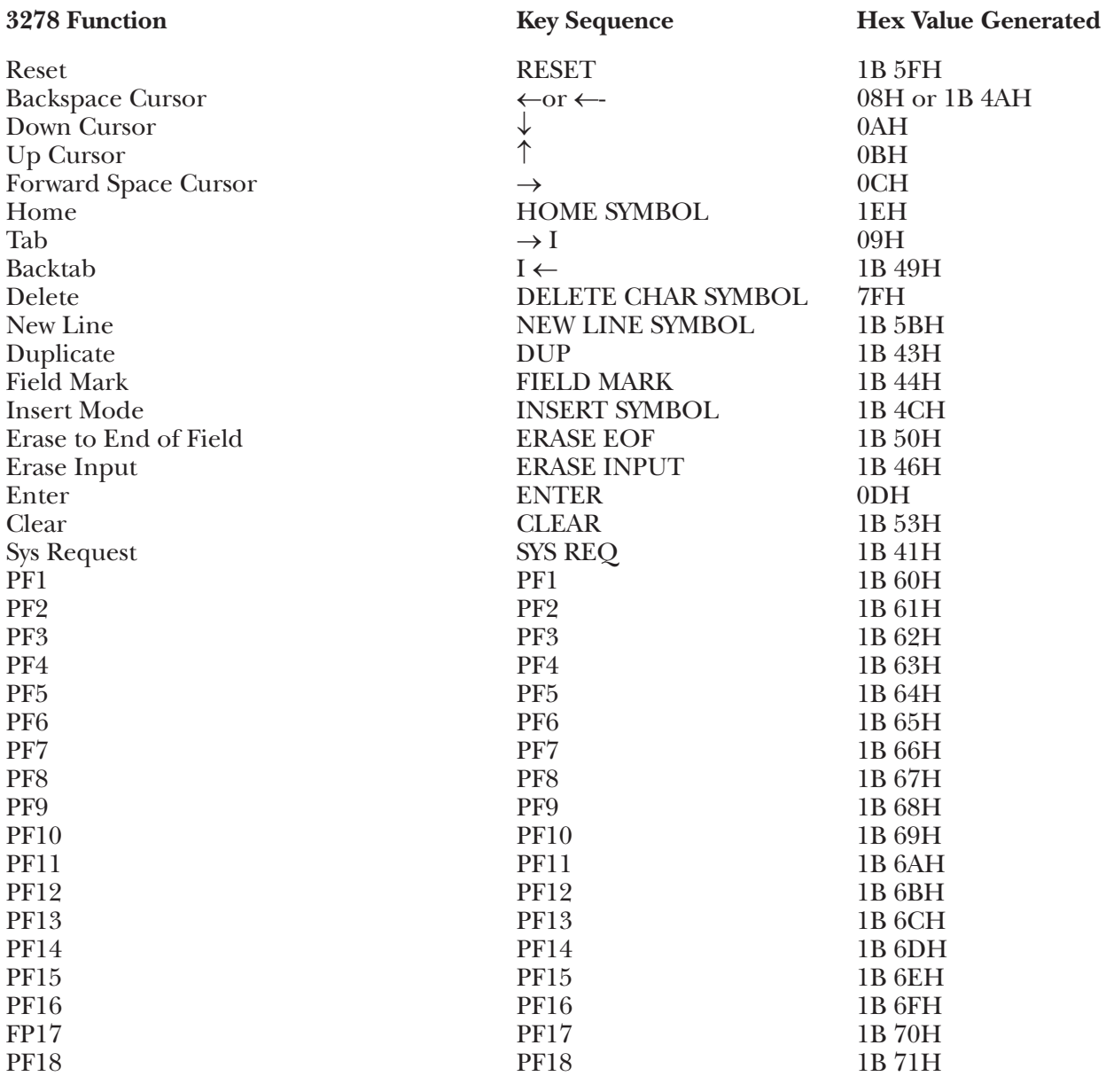

# **APPENDIX G: Terminal Switch Settings**

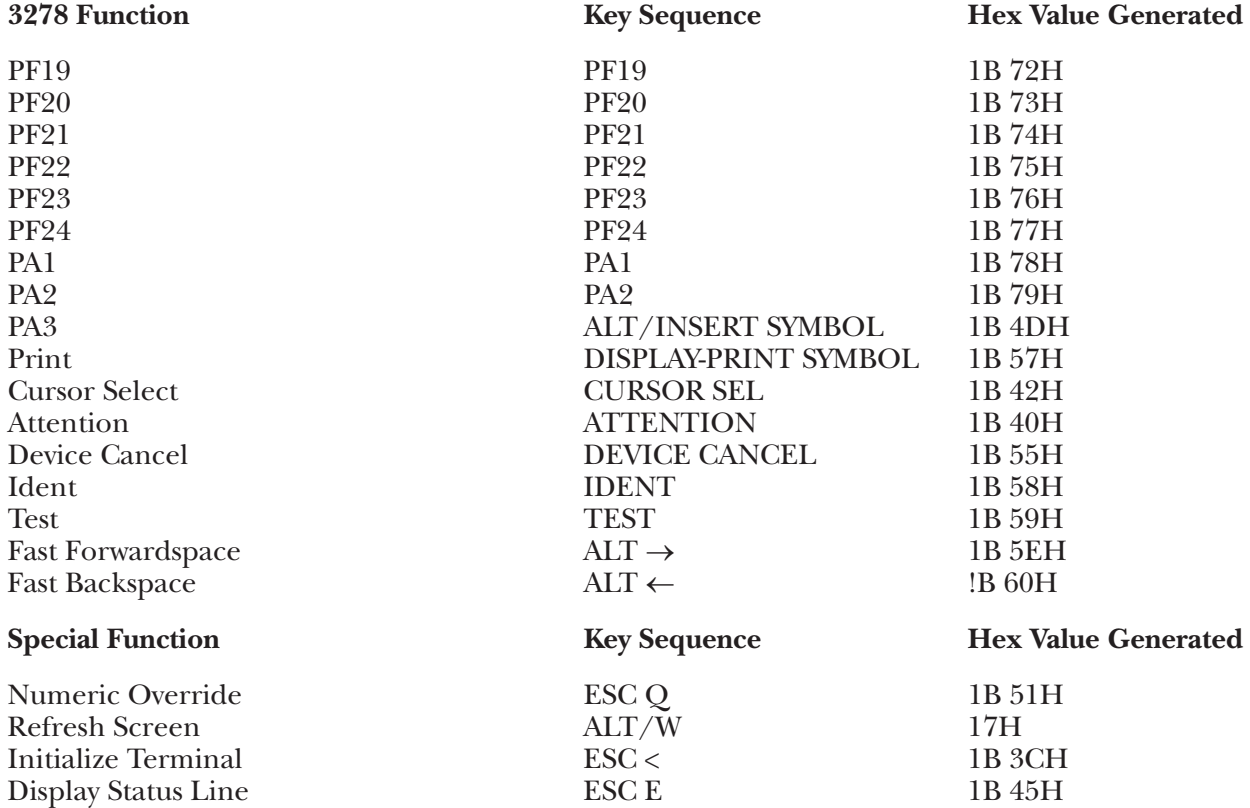

## **G.5 ADM21 Terminal Module—Lear Siegler ADM-21/22/23/24**

To set up the ADM-21 terminal for connection to  $A/C-4$  (B) in order to emulate the 3278, proceed as follows:

**1.**There are 10 toggle-type switches on the terminals back panel labeled as S1 switches. These switches are used to specify terminal operating characteristics. Set these switches in the following manner:

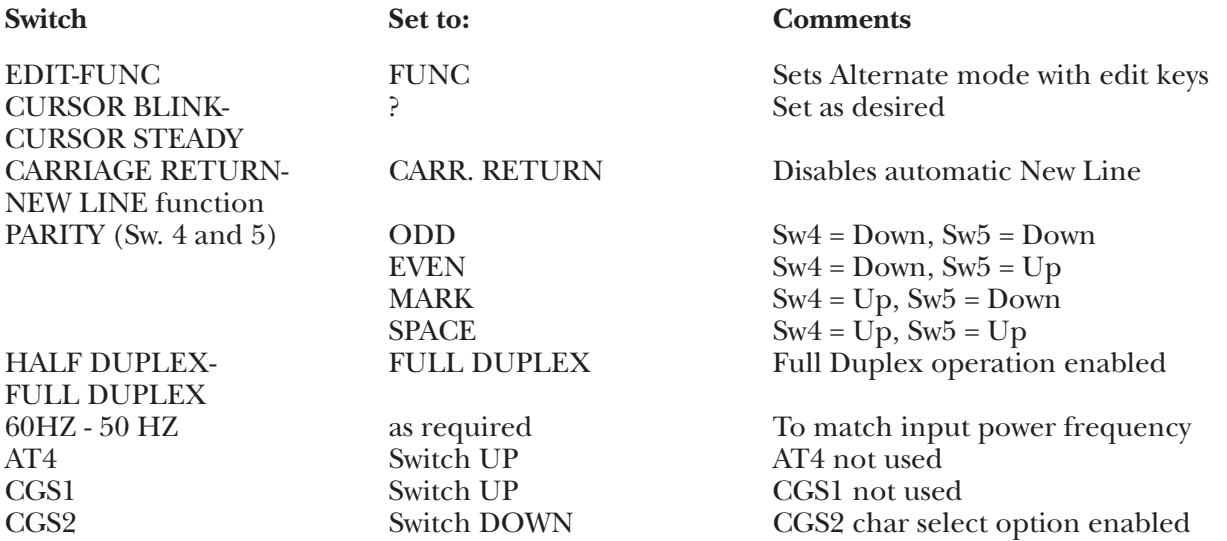

**2.**There are 10 toggle-type switches on the terminal back panel labeled as S2 switches. These switches set the baud rate and specify functional terminal operating characteristics. Set these switches in the following manner:

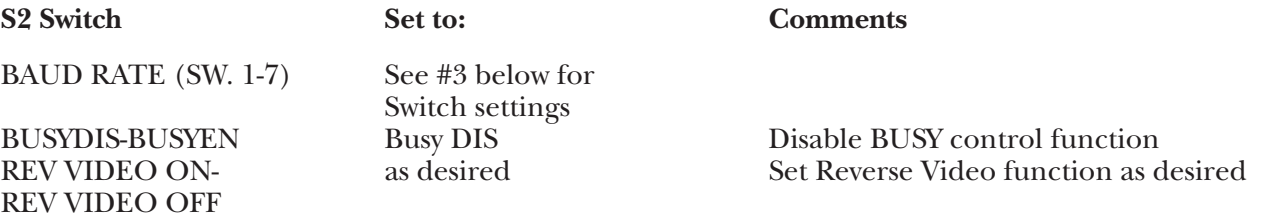

**3.**The remaining switches on the back panel are used to set the baud rate for communication with A/C-4 (B). To set the baud rate, set the switch next to the desired baud rate to the UP position as specified on the ADM-21 back panel (S2) switch group. All other switches must be set to the DOWN position. Note that only one switch is enabled for the desired baud rate unless 110 is to be selected. To set a baud rate of 110, set the following switches to the UP position (Sw. 1, 3, 5, 6, 7, 8) and switches 2 and 4 to the DOWN position.

It is recommended that the highest valid baud rate (matching for both  $A/C-4$  (B) and the terminal) be selected. If a baud rate of 110 is selected, be sure the number of stop bits specified is 2.

**4.**Connect the terminal to the A/C-4 (B) port (modem or direct cable) as appropriate.

#### **Keyboard Emulation**

Following is a table showing how the ADM-21 keyboard is used in emulation of the 3278 keyboard.

#### **NOTES:**

**1.**Press **<Ctrl>** concurrently with the indicated key.

**2.**Press **<Esc>** prior to pressing the indicated key.

**3.**The second character of the ESC sequence PF key assignments is based on the first two-and-one-half rows of alphanumeric keys being treated as a matrix, thus:

row  $1(1-0) = PF1 - PF10$ row 2  $(Q - P) = PF11 - PF20$ row  $3(A - F) = PF21 - PF24$ 

Similarly, the PA key assignments have, as their second key, the first three characters on the fourth row of alpha keys (Z, X, C). Either lower-case or upper-case (shifted) alpha characters are valid.

**4.**The last character on the screen (the line-24, column-80 character position) cannot be displayed. This feature is designed to defeat the ADM-21 Auto-Scroll capability.

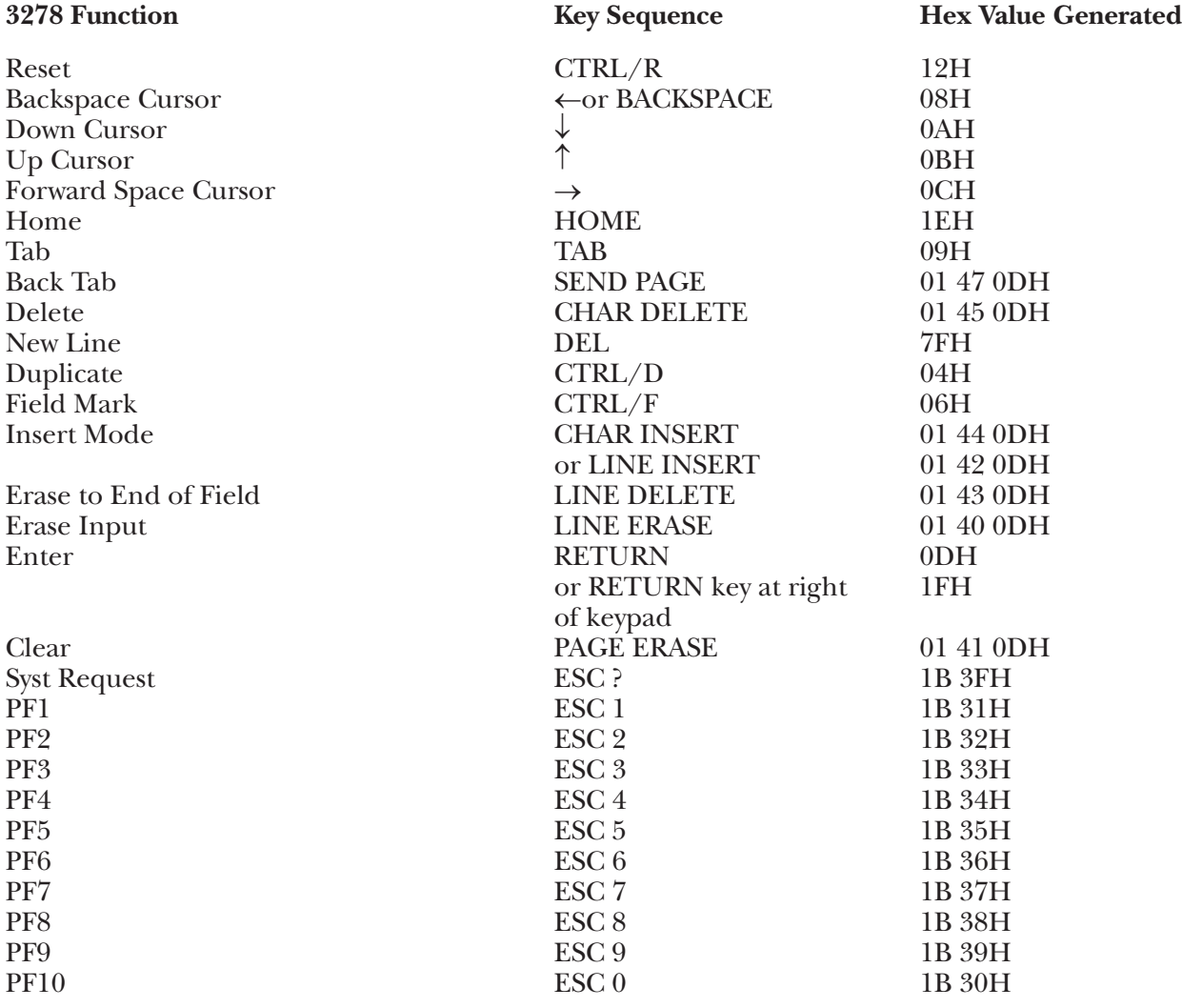
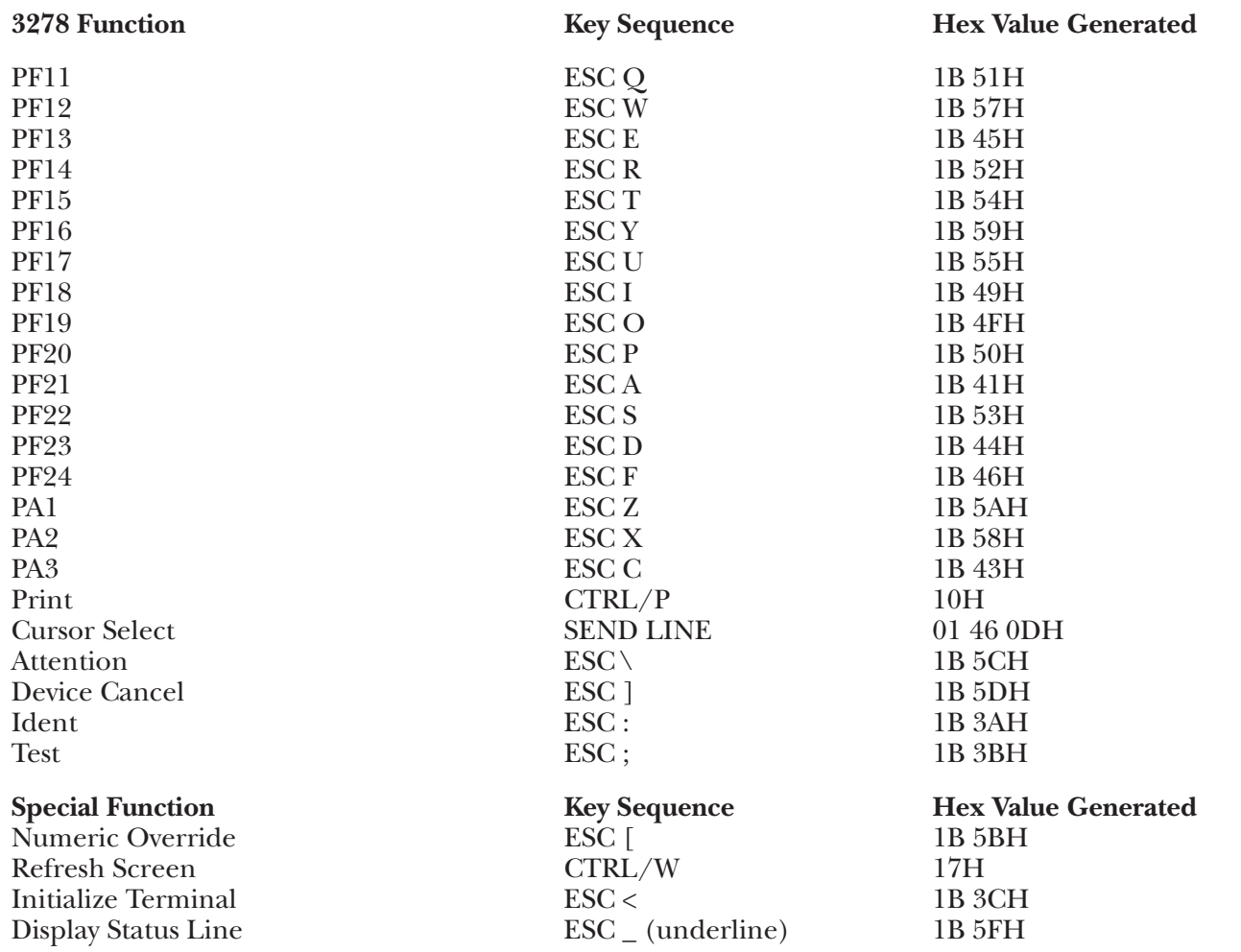

### **G.6 ADM24E Terminal Module—Lear Siegler ADM-24E**

To set up the ADM-24E terminal for connection to the A/C-4 (B) in order to emulate the 3278, proceed as follows: All operator-selectable variables are input from the keyboard into the Status Line in the ADM-24E Setup Mode; there are no external switches.

**1.**Connect the terminal to the A/C-4 (B) port (modem or direct cable) as appropriate.

**2.**For details on how to enter and exit the ADM-24E Setup Mode, and how to select the various options, please refer to the ADM-24E User's Reference Manual. Set the options as follows.

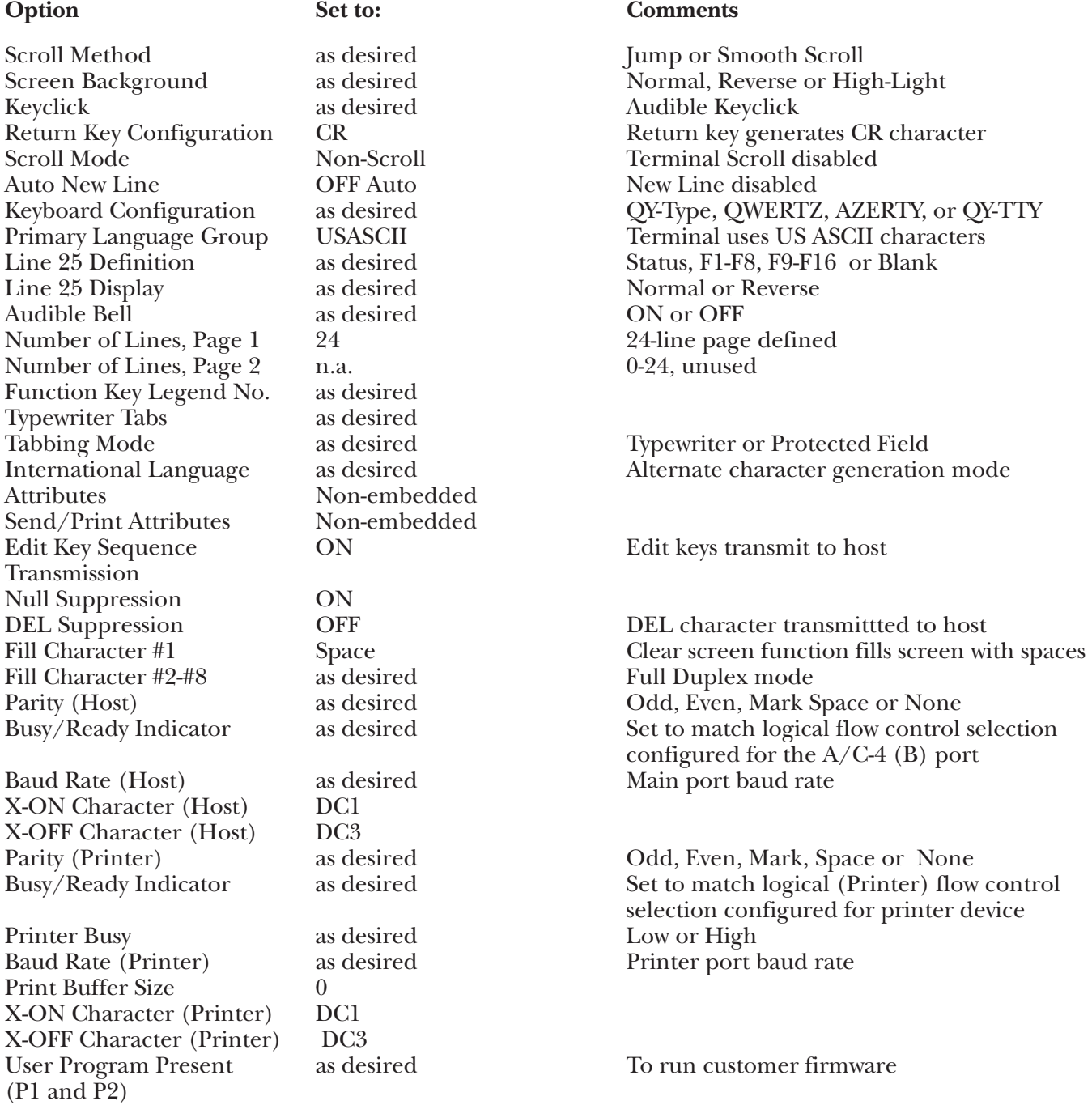

Line frequency as required 50 Hz or 60 Hz Data Transmission Mode Conversation Conversation Conversation mode<br>Answerback as desired ON or OFF Answerback Answerback Message as desired Screen Save as desired Auto shut-off of display<br>Fill 5 Placement as desired Before or After

### **Option Set to: Comments**

Before or After

#### **Keyboard Emulation**

Following is a table showing how the ADM-24E keyboard is used in emulation of the 3278 keyboard.

#### **NOTES:**

**1**.Press **<Ctrl>** concurrently with the indicated key.

**2.**Press **<Esc>** prior to pressing the indicated key.

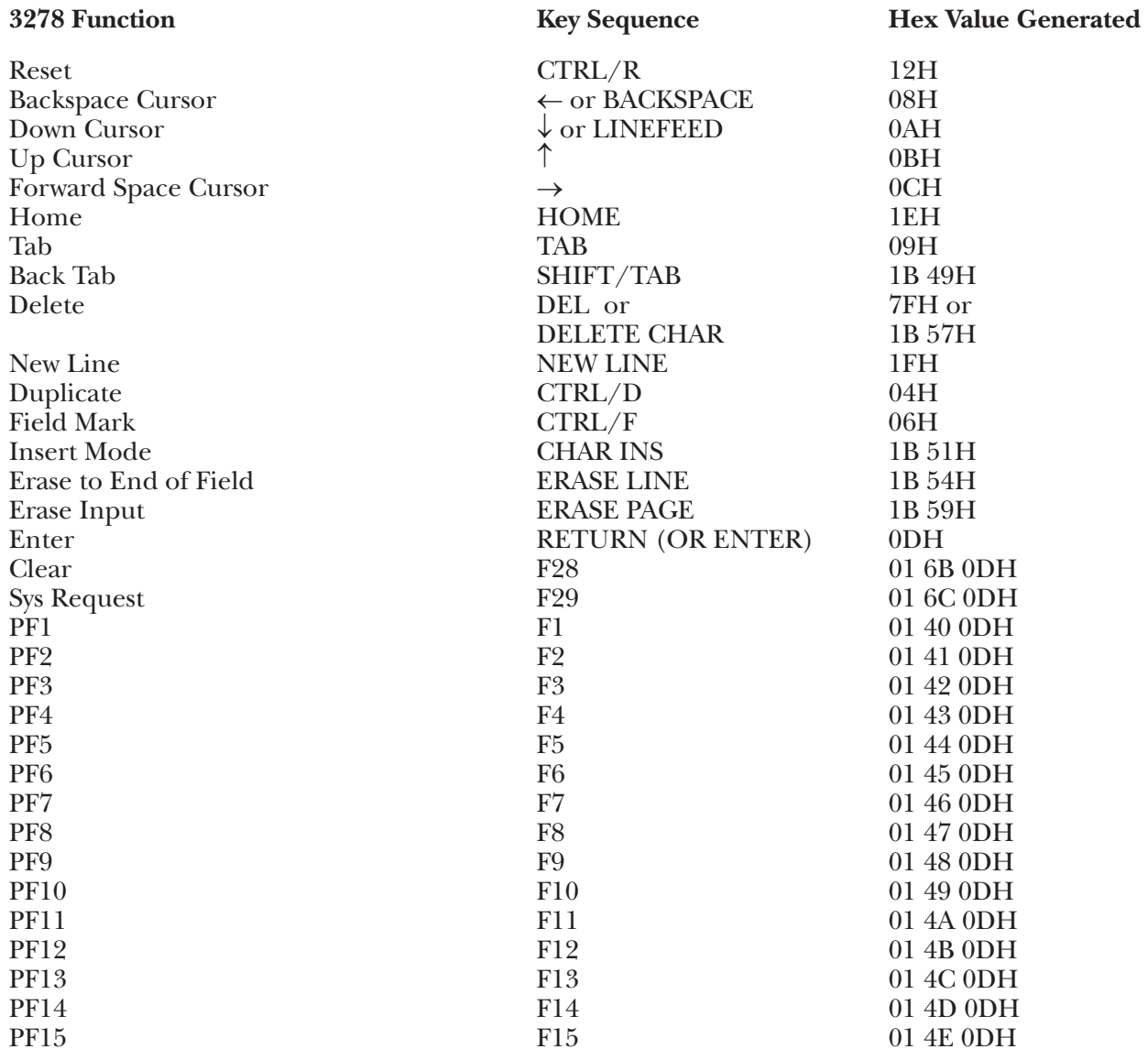

# **APPENDIX G: Terminal Switch Settings**

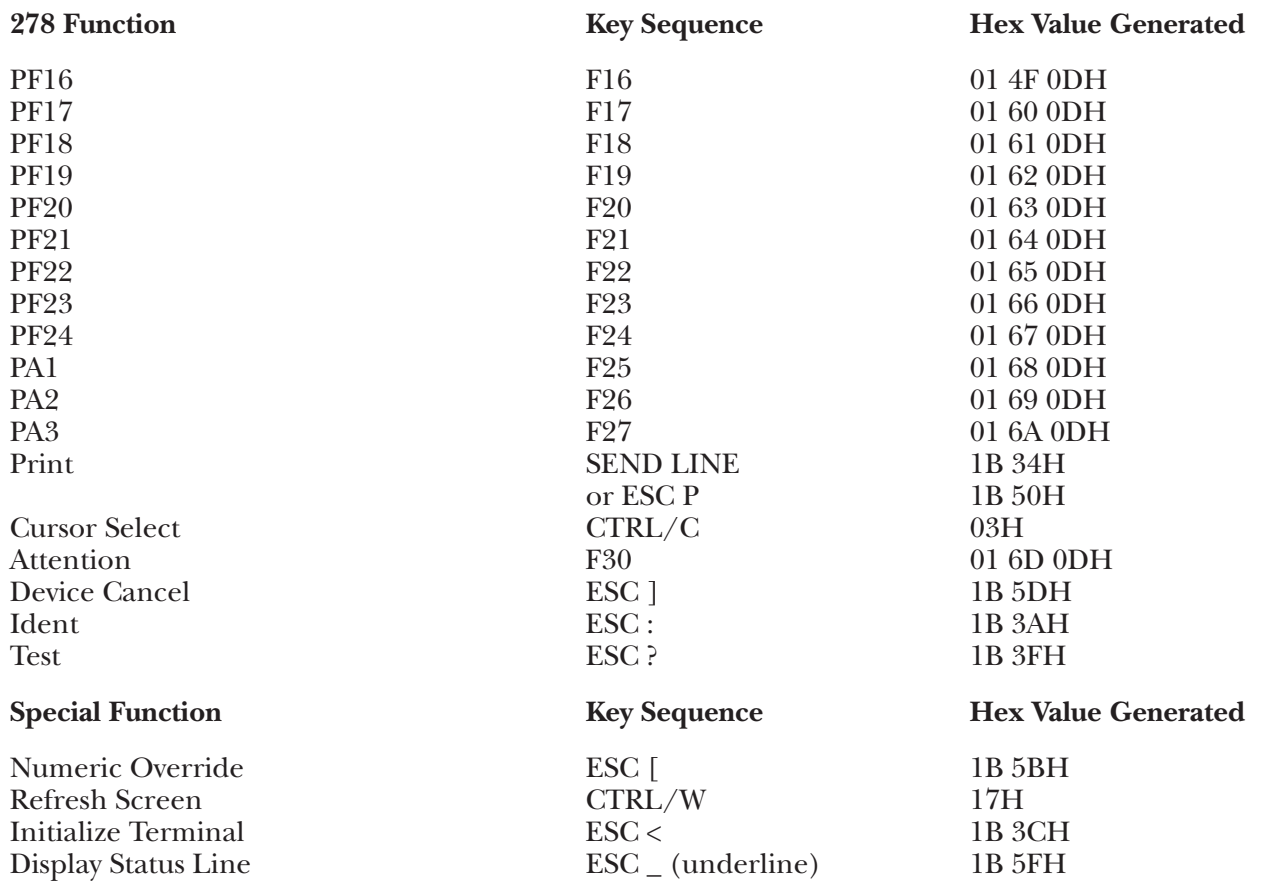

### **G.7 ADM2D Terminal Module—Lear Siegler ADM-21**

To set up the ADM-21 terminal for connection to the A/C-4 (B) in order to emulate the 3278, proceed as follows:

**1.**There are 10 toggle-type switches on the terminals back panel labeled as S1 switches. These switches are used to specify terminal operating characteristics. Set these switches in the following manner:

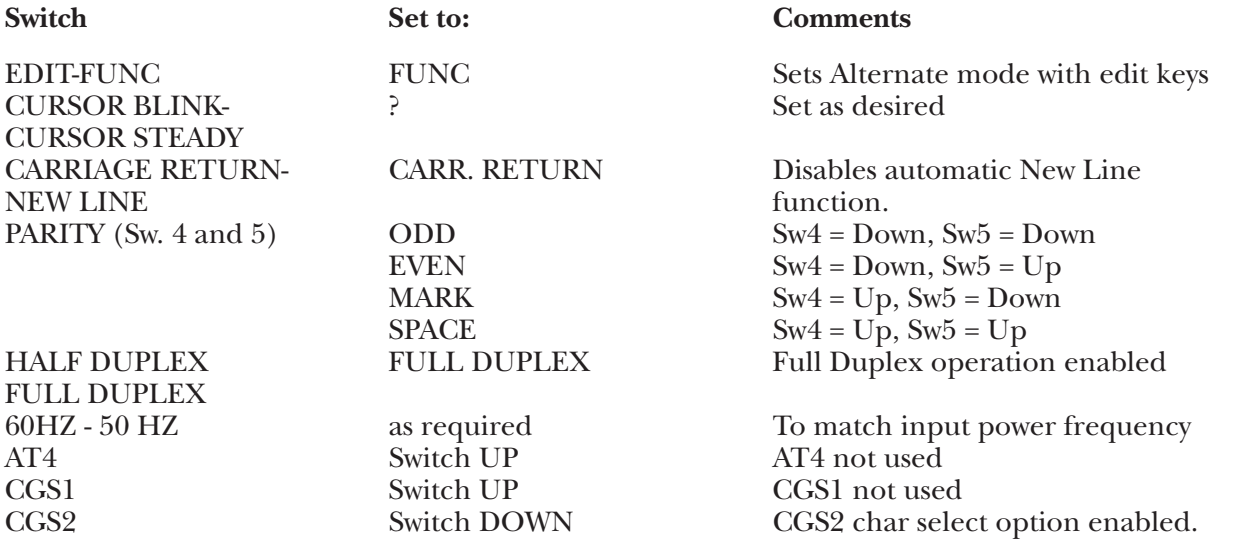

**2.**There are 10 toggle-type switches on the terminal back panel labeled as S2 switches. These switches set the baud rate and specify functional terminal operating characteristics. Set these switches in the following manner:

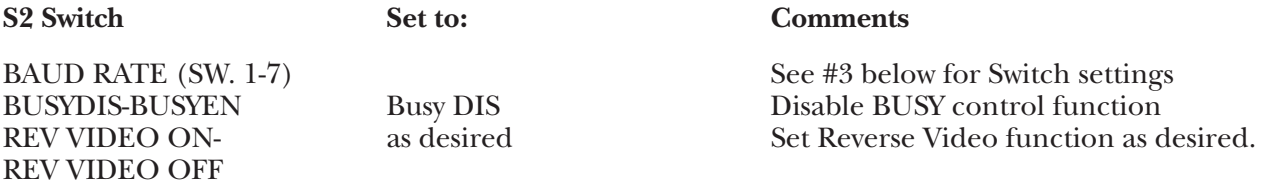

**3.**The remaining switches on the back panel are used to set the baud rate for communication with the A/C-4 (B). To set the baud rate, set the switch next to the desired baud rate to the UP position as specified on the ADM-21 back panel (S2) switch group. All other switches must be set to the DOWN position. Note that only one switch is enabled for the desired baud rate unless 110 is to be selected. To set a baud rate of 110, set the following switches to the UP position (Sw. 1, 3, 5, 6, 7, 8) and switches 2 and 4 to the DOWN position.

It is recommended that the highest valid baud rate (matching for both the A/C-4 (B) and the terminal) be selected. If a baud rate of 110 is selected, be sure the number of stop bits specified is 2.

**4.**Connect the terminal to the A/C-4 (B) port (modem or direct cable) as appropriate.

### **Keyboard Emulation**

Following is a table showing how the ADM-21 Order Entry keyboard is used in emulation of the 3278 keyboard.

### **NOTES:**

**1.**Press **<Ctrl>** concurrently with the indicated key.

**2.**Press **<Esc>** prior to pressing the indicated key.

**3.**The second character of the ESC sequence PF key assignments is based on the first two-and-one-half rows of alphanumeric keys being treated as a matrix, thus:

row  $1(1-0) = PF1 - PF10$ row 2  $(O - P) = PF11 - PF20$ row  $3(A - F) = PF21 - PF24$ 

**4.**The last character on the screen (the line 24, column 80 character position) cannot be displayed. This feature is designed to defeat the ADM-21 Auto-Scroll capability.

**5.** Terminal requires special keytop set.

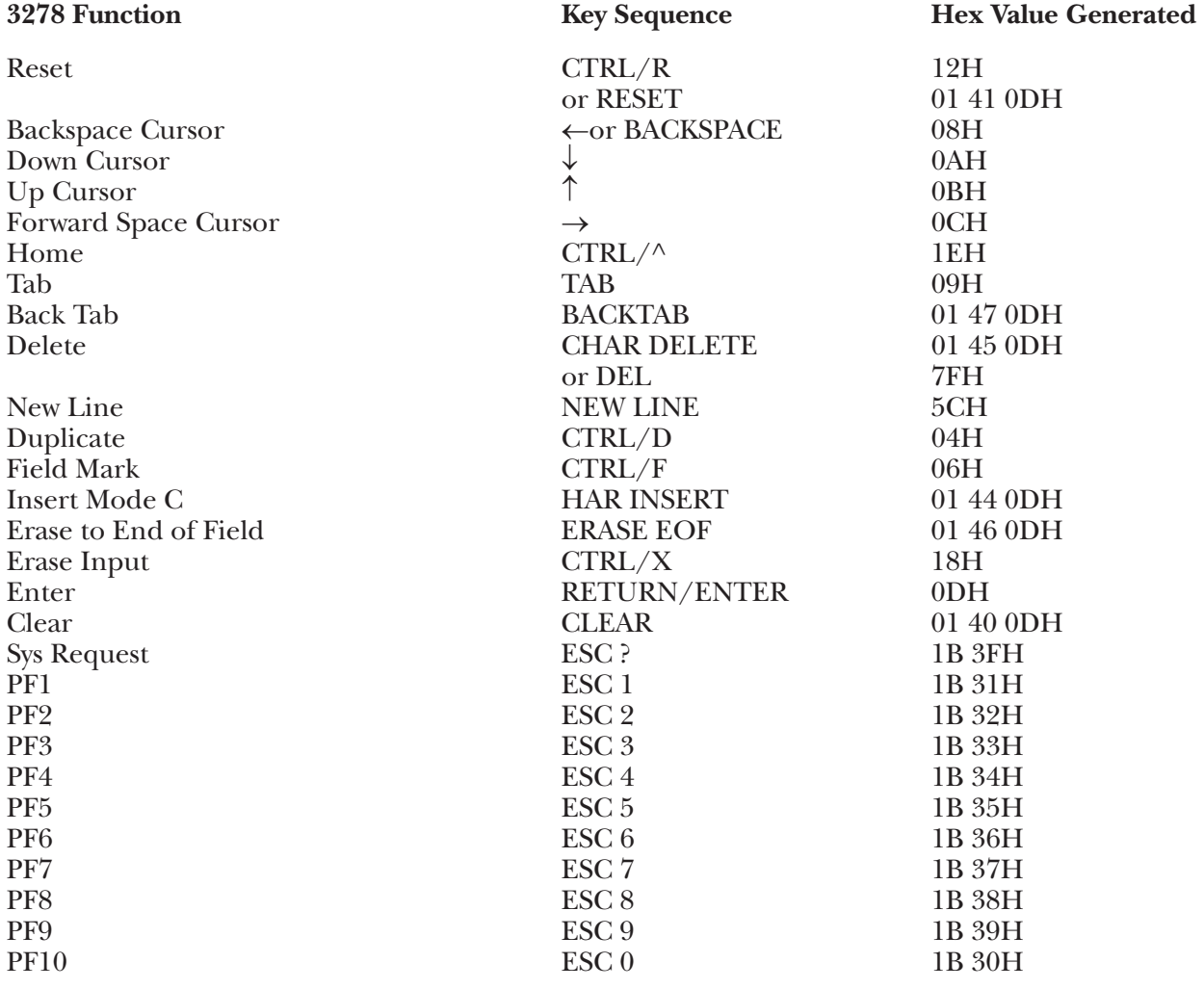

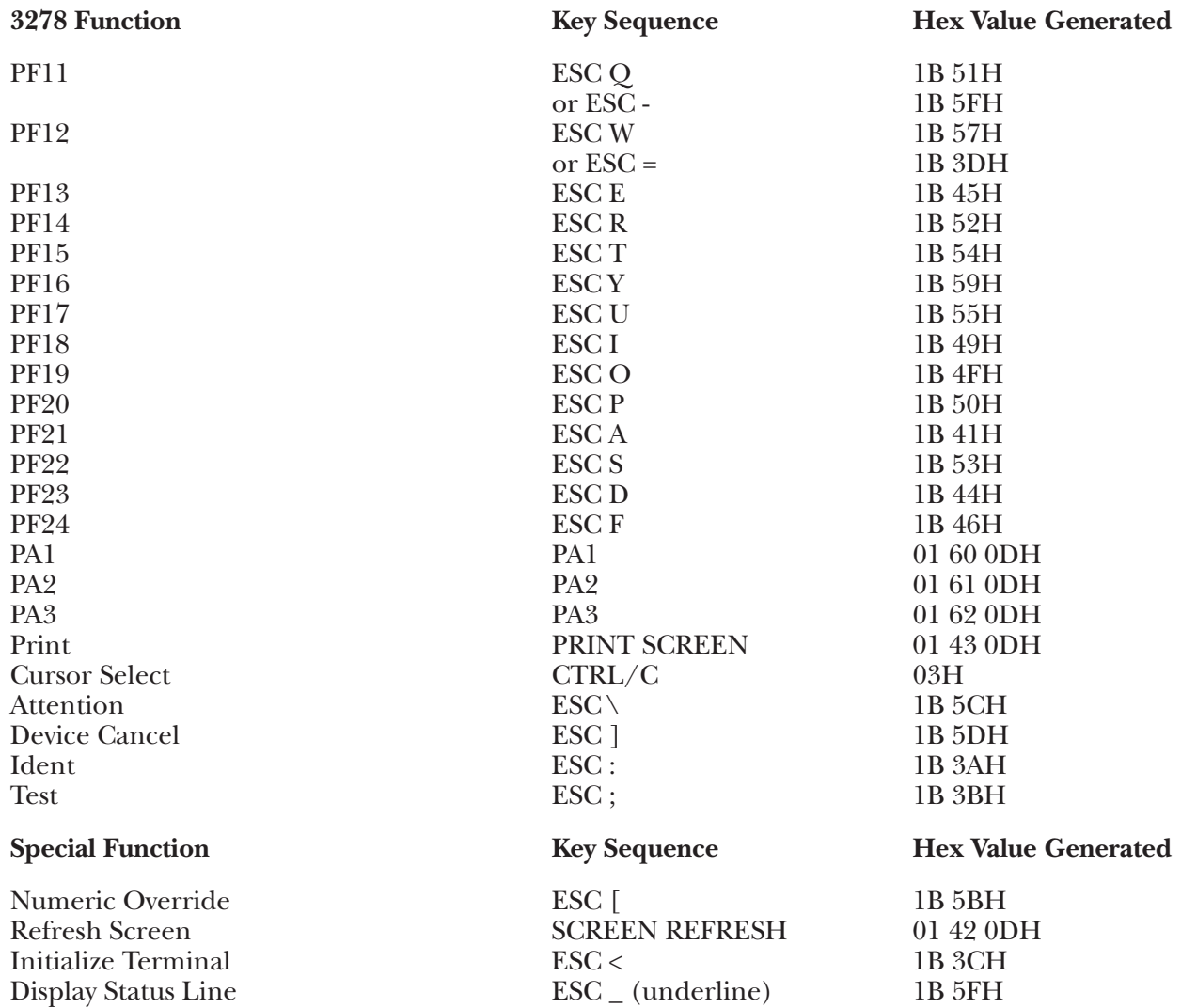

### **G.8 ADM3A Terminal Module—Lear Siegler ADM-3A**

To set up the ADM-3A terminal for connection to the A/C-4 (B) in order to emulate the 3278, proceed as follows:

**1.**Disconnect the AC power cord from the outlet before opening the ADM-3A case.

**2.**There are 13 toggle-type switches on the terminal's circuit board. These switches are used to specify terminal operating characteristics. Set these switches in the following manner:

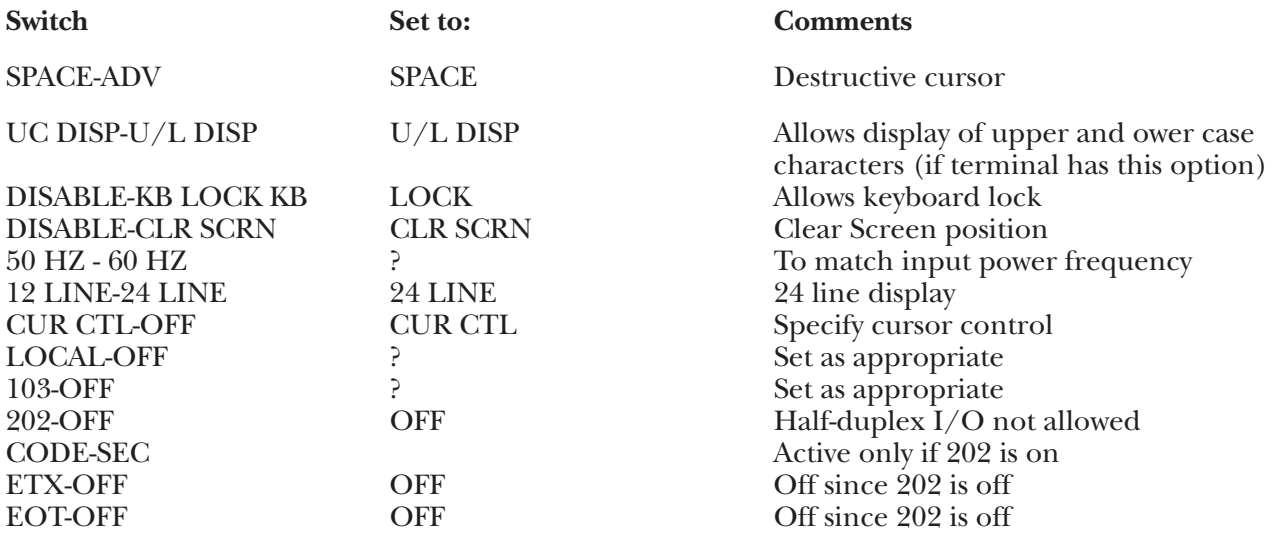

**3.**There are 20 toggle-type switches on the ADM-3A front panel. These switches are used to specify the terminal's primary operating characteristics and may be accessed by removing (unscrewing) the identification plate on the keyboard. Set these switches in the following manner:

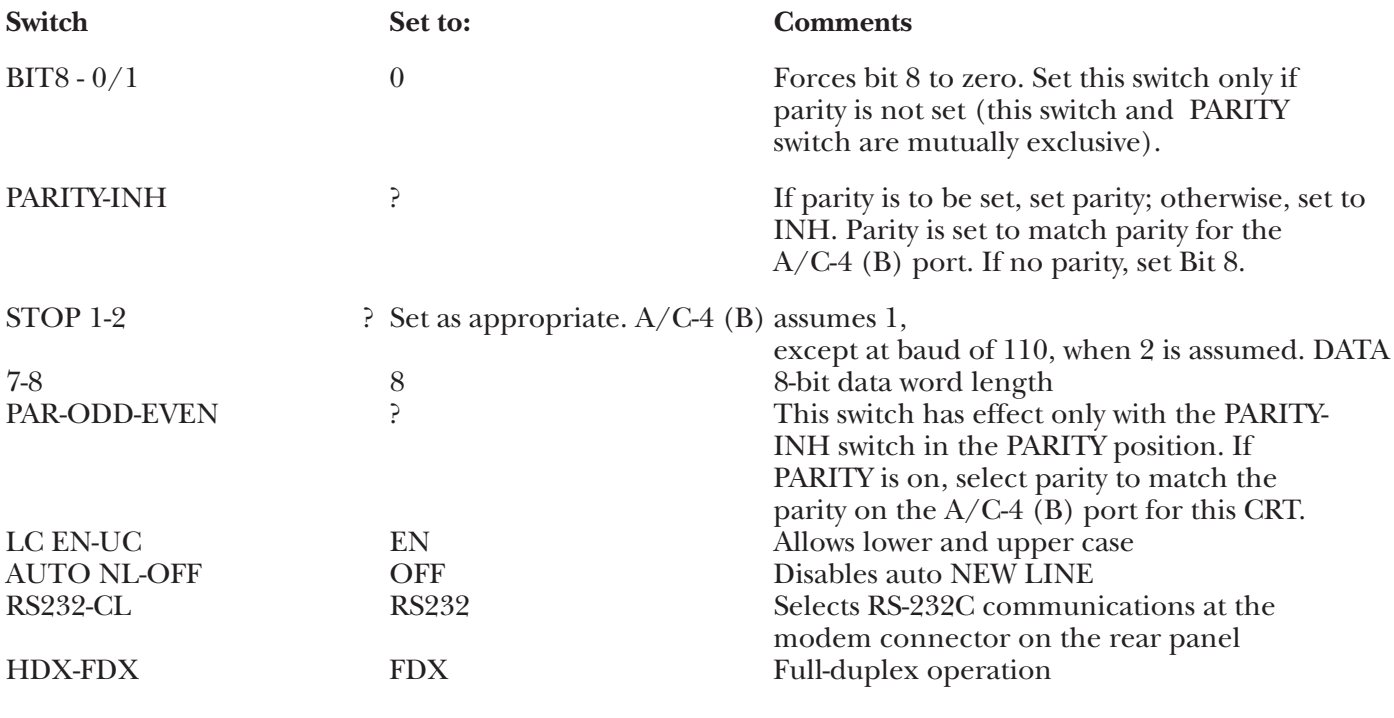

- **4.**The remaining switches on the front panel are used to set the baud rate for communication with A/C-4 (B). To set the baud rate, set the switch next to the desired baud rate to the left-hand position. All other baud switches must be set on the right-hand side; that is, set one switch only. The baud rate specified here must match the baud rate specified for the  $A/C-4$  (B) port to which this terminal is connected. It is recommended that the highest valid baud rate (matching for both the  $A/C-4$  (B) and the terminal) be selected. If a baud rate of 110 is selected, be sure the number of stop bits specified is 2.
- **5.**Replace the cover, reconnect the AC power cord and connect the terminal to the A/C-4 (B) port (or modem, etc.) as appropriate.

#### **Keyboard Emulation**

Following is a table showing how the ADM-3A keyboard is used in emulation of the 3278 keyboard.

### **NOTES:**

**1.**Press **<Ctrl>** concurrently with the indicated key.

**2.**Press **<Esc>** prior to pressing the indicated key.

**3.**The second character of the ESC sequence PF key assignments is based on the first two-and-one-half rows of alphanumeric keys being treated as a matrix, thus:

row  $1(1-0) = PF1 - PF10$ row 2  $(Q - P) = PF11 - PF20$ row  $3(A - F) = PF21 - PF24$ 

Similarly, the PA key assignments have, as their second key, the first three characters on the fourth row of alpha keys (Z, X, C). Either lower-case or upper-case (shifted) alpha characters are valid.

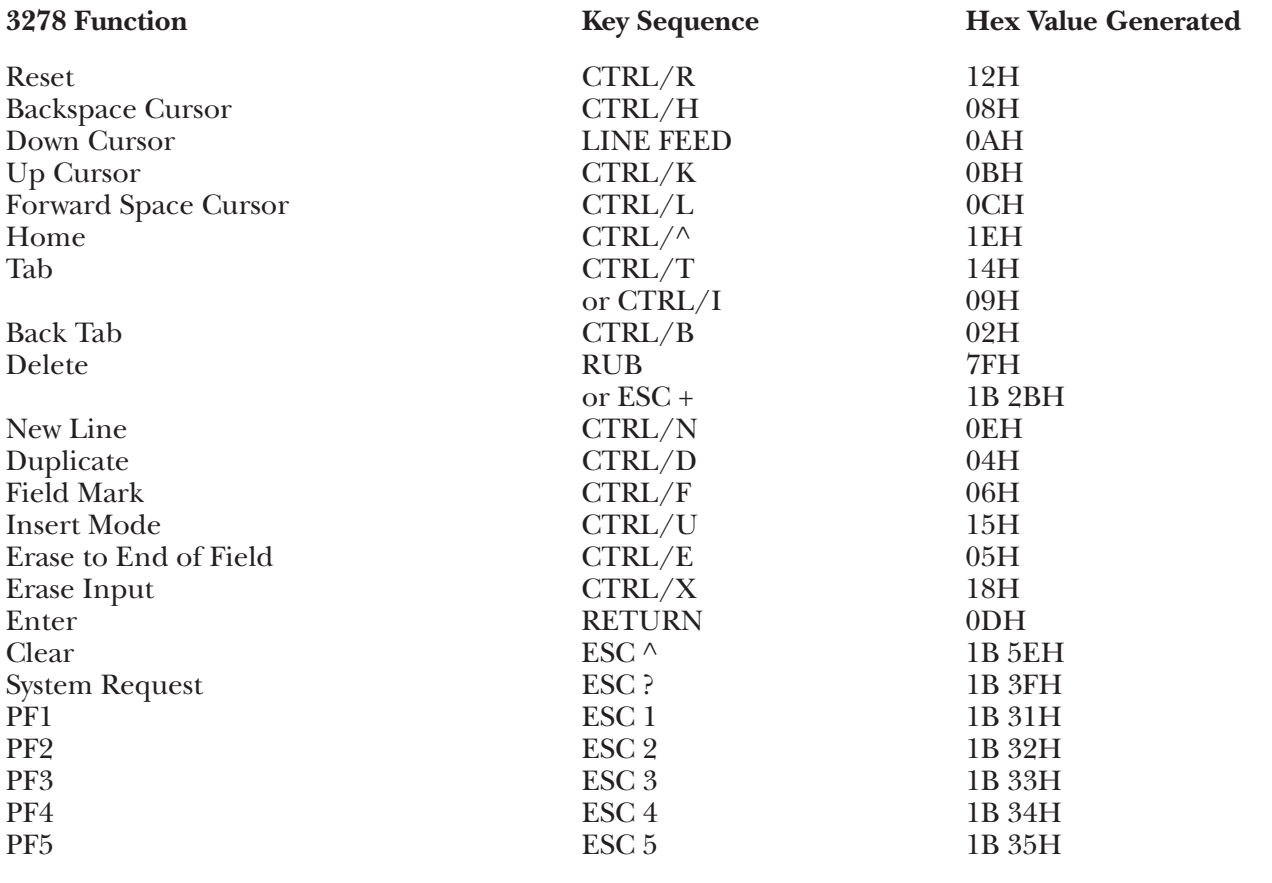

# **APPENDIX G: Terminal Switch Settings**

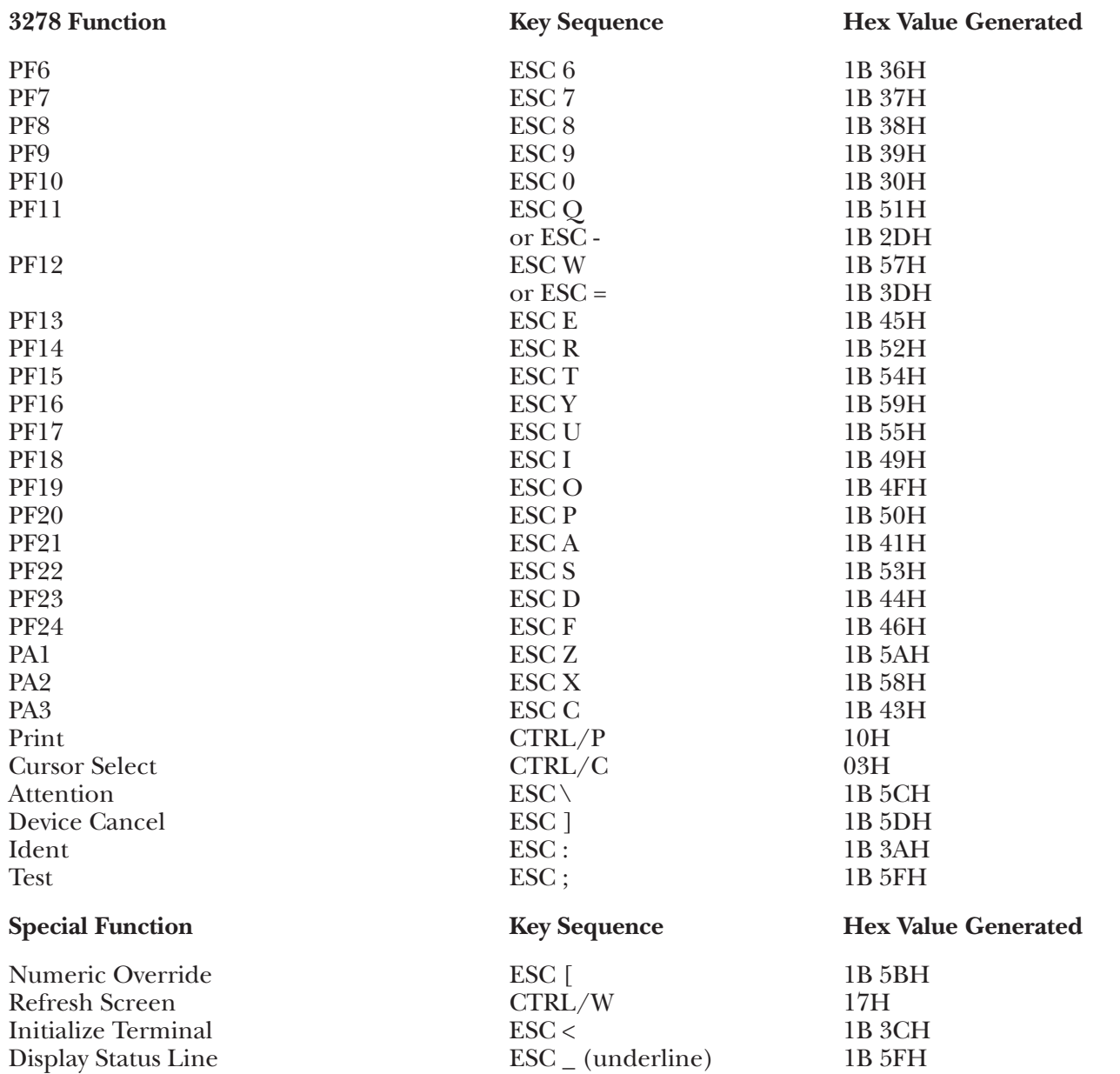

### **G.9 ADM3P Terminal Module—Lear Siegler ADM-3P**

To set up the ADM-3P terminal for connection to the A/C-4 (B), proceed as follows:

**1.**Disconnect the AC power cord from the outlet before opening the case.

**2.**There are 13 toggle-type switches on the terminal's circuit board. These switches are used to specify terminal operating characteristics. Set these switches in the following manner:

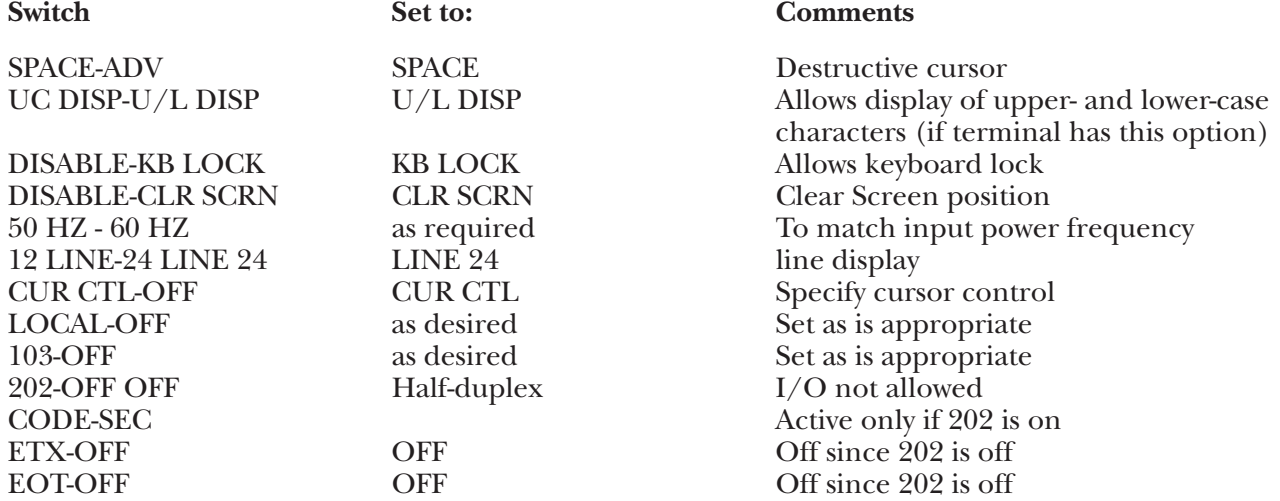

**3.**There are 20 toggle-type switches on the front panel. These switches are used to specify the terminal's primary operating characteristics and may be accessed by removing (unscrewing) the identification plate on the keyboard. Set these switches in the following manner:

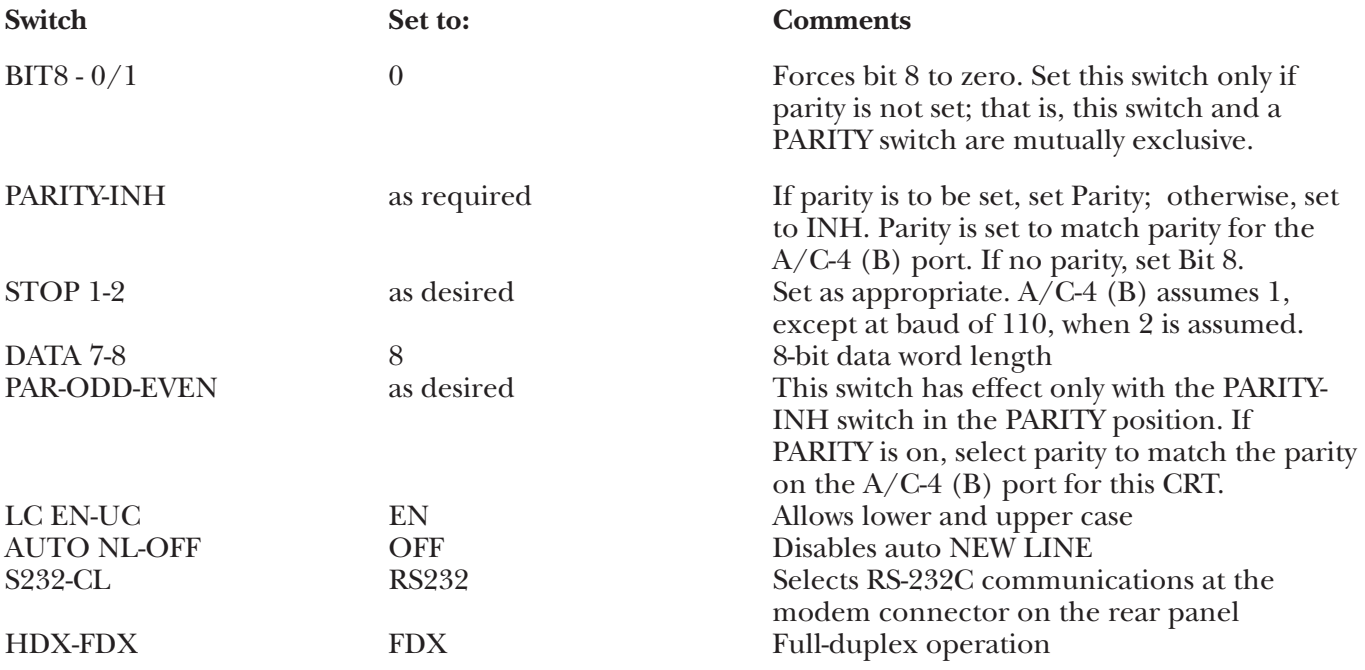

- **4.**The remaining switches on the front panel are used to set the baud rate for communication with the A/C-4 (B). To set the baud rate, set the switch next to the desired baud rate to the left-hand position. All other baud switches must be set on the right-hand side; that is, set one switch only. The baud rate specified here must match the baud rate specified for the port to which this terminal is to be connected. It is recommended that the highest valid baud rate (matching for both the  $A/C-4$  (B) and the terminal) be selected. If a baud rate of 110 is selected, be sure the number of stop bits specified is 2.
- **5.**Replace the cover, reconnect the AC power cord and connect the terminal to the A/C-4 (B) port (or modem, etc.), as is appropriate.

#### **Keyboard Emulation**

Following is a table showing how the ADM-3P keyboard is used in emulation of the 3278 keyboard.

#### **NOTES:**

**1.**Press **<Ctrl>** concurrently with the indicated key.

- **2.**Press **<Esc>**prior to pressing the indicated key.
- **3.**The second character of the ESC sequence PF key assignments is based on the first two-and-one-half rows of alphanumeric keys being treated as a matrix, thus:

row  $1(1-0) = PF1 - PF10$ row 2  $(Q - P) = PF11 - PF20$ row  $3(A - F) = PF21 - PF24$ 

Similarly, the PA key assignments have, as their second key, the first three characters on the fourth row of alpha keys (Z, X, C). Either lower-case or upper-case (shifted) alpha characters are valid.

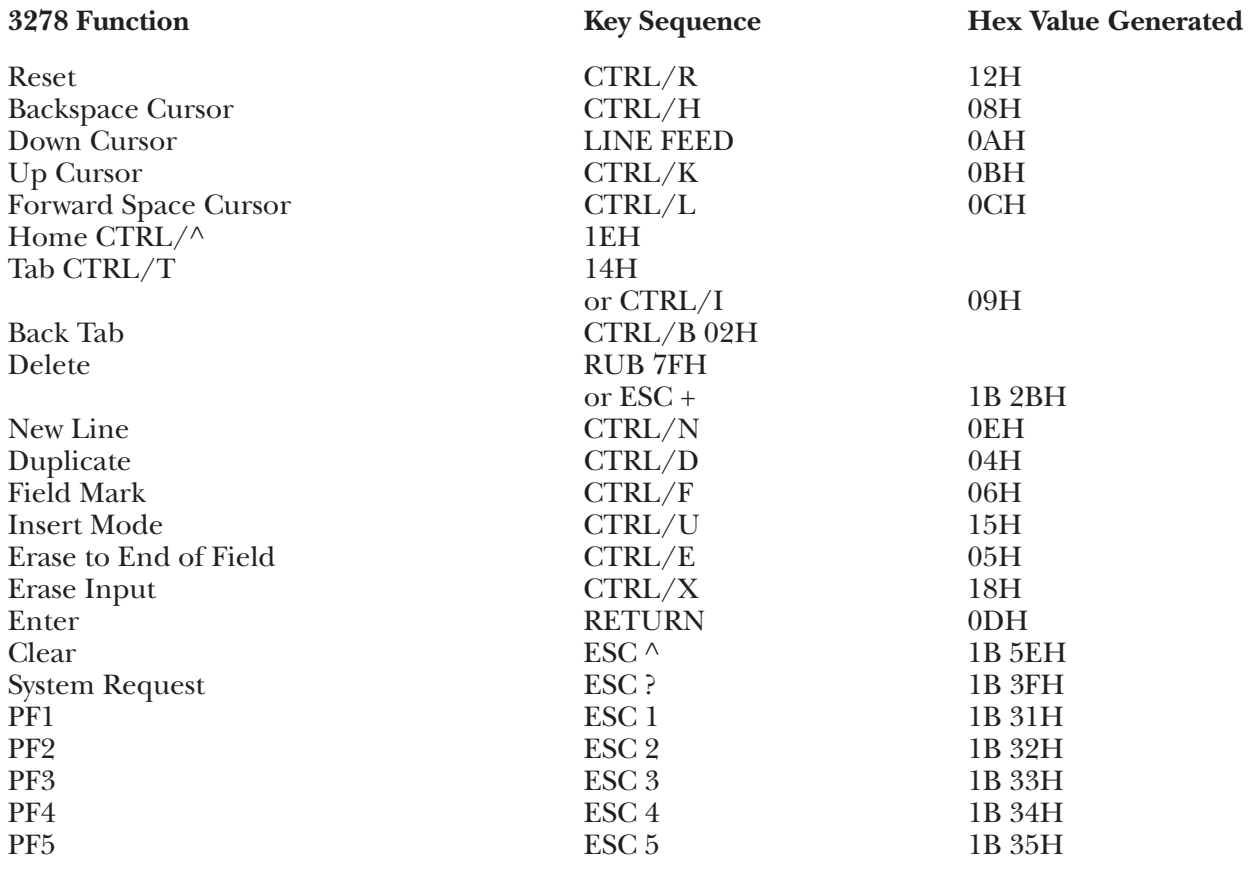

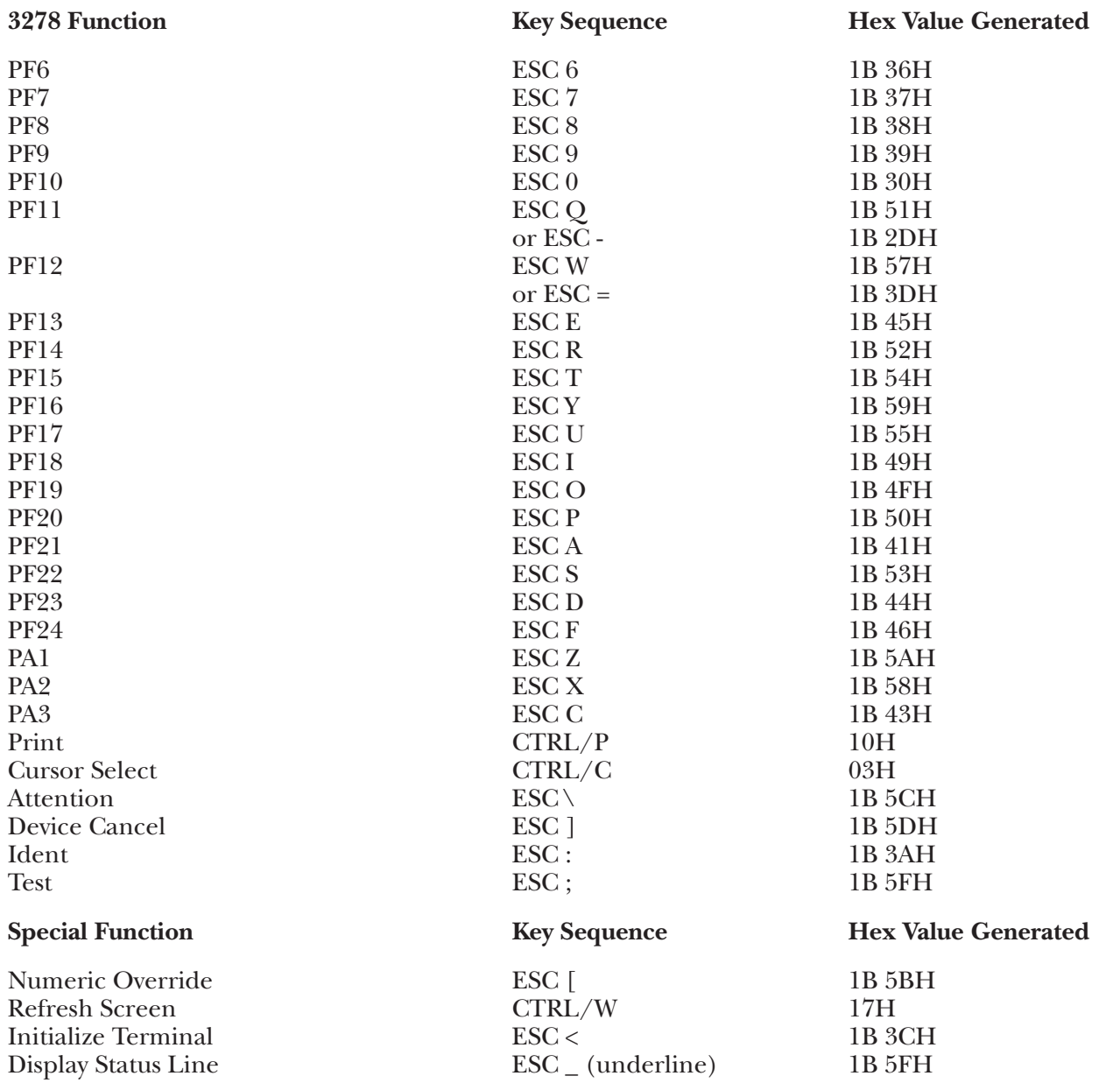

### **G.10 ANSI Terminal Module—ANSI Standard 3.64**

Information on the setup of any terminal complying to ANSI Standard, 3.64 will depend on the particular terminal being used. Please refer to the manufacturer's user's manual and the General Notes on Terminal Switch Settings section of the Introduction to this document for the proper settings, or contact your supplier.

### **Keyboard Emulation**

Following is a table showing how an ANSI Standard 3.64 keyboard is used in emulation of the 3278 keyboard.

### **NOTES:**

**1.**Press **<Ctrl>** concurrently with the indicated key.

**2.**Press **<Esc>** prior to pressing the indicated key.

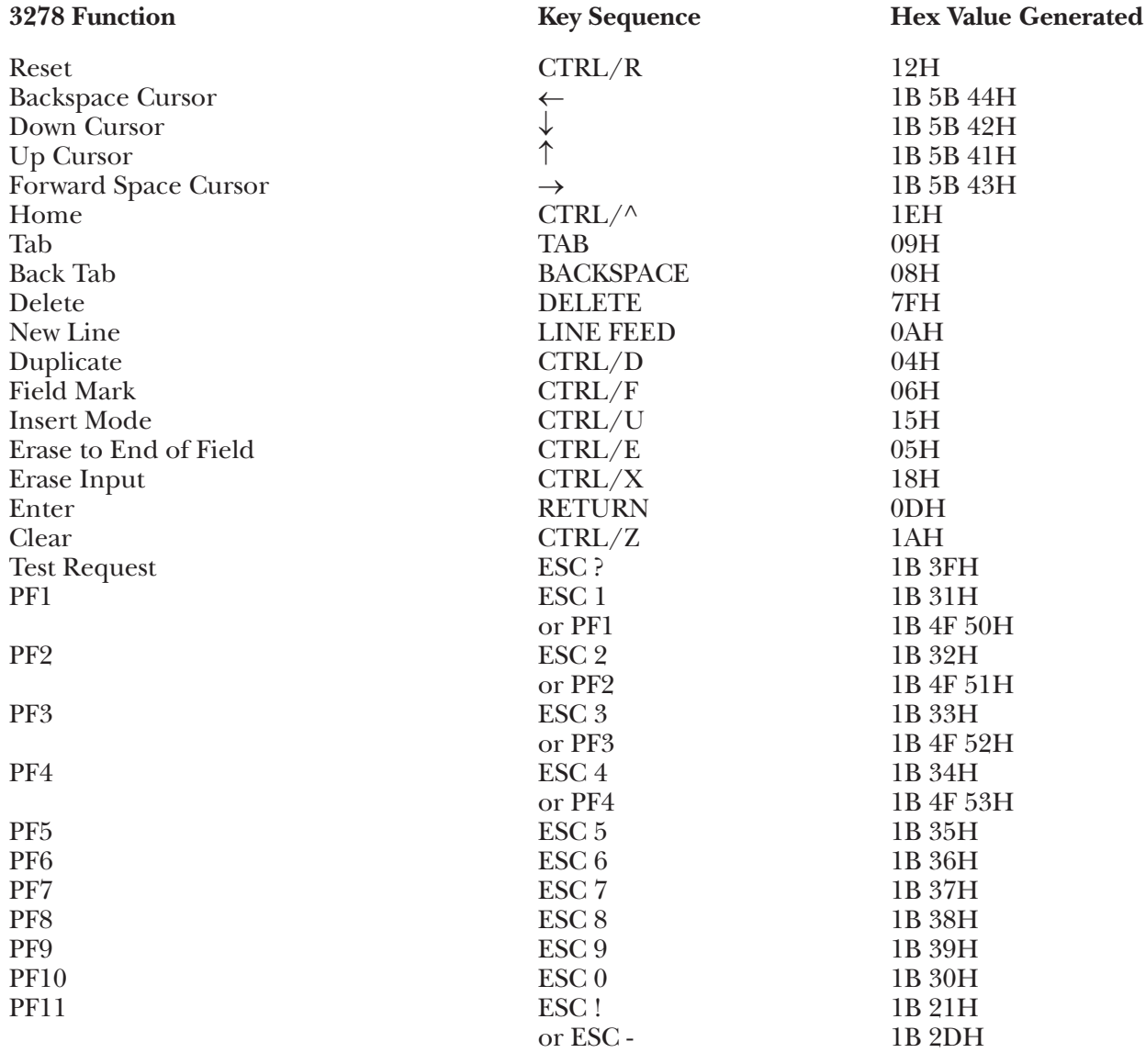

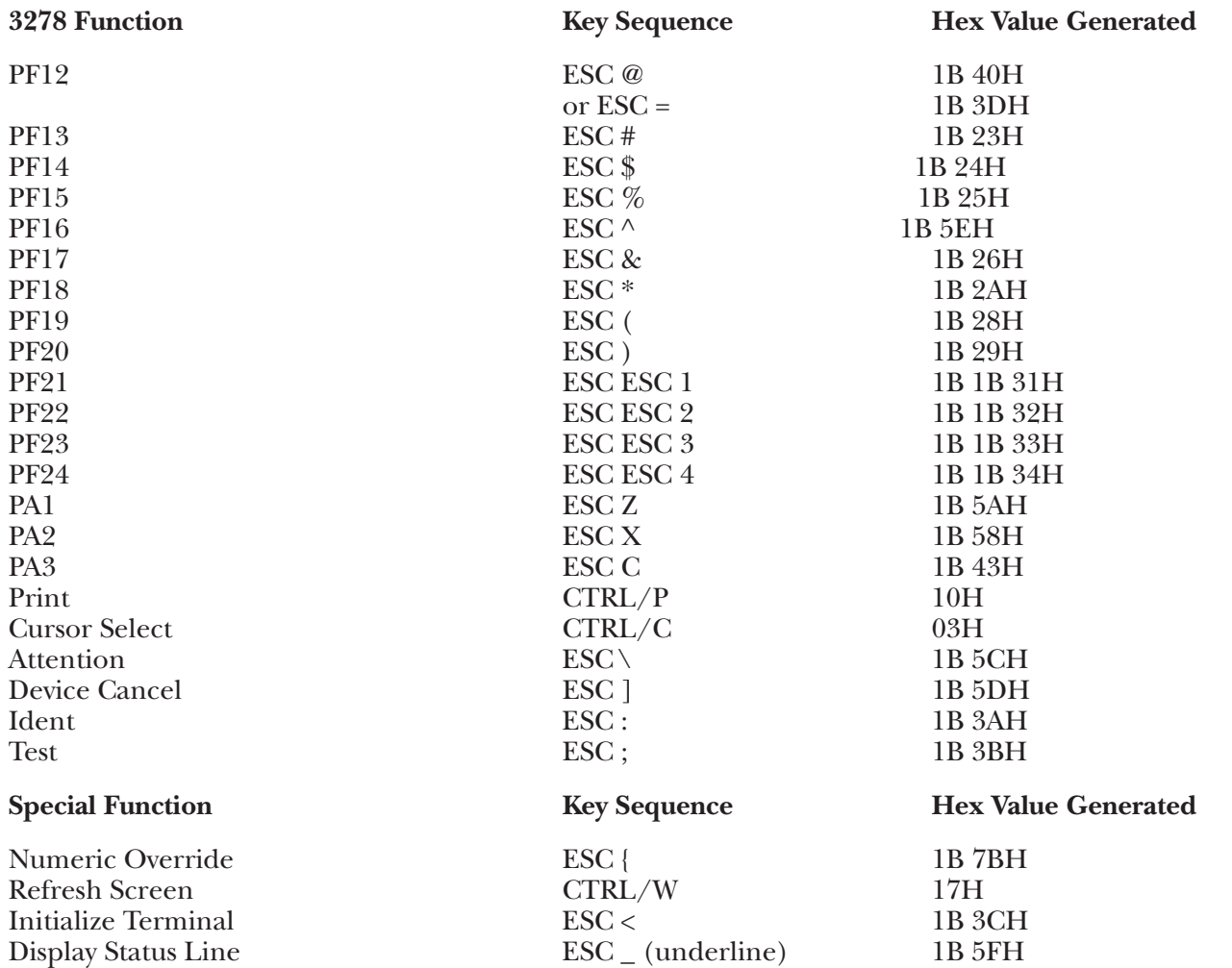

### **G.11 C108 Terminal Module—HDS Concept 108/APL8**

How to Set Up the Terminal

To set up the Human Designed Systems Concept 108/APL8 terminal for connection to the A/C-4 (B) in order to emulate the 3278, proceed as follows.

All operator-selectable options are input either from the host or the terminal's keyboard into the Programmer Mode Status Lines; there are no external switches.

**1.**Connect the terminal to the A/C-4 (B) port (modem or direct cable) as appropriate.

**2.**There are numerous Status Lines available on the Concept 108/APL8. We will be concerned with the Keyboard Line (abbreviated KB) and Line 1 (1). The terminal must be configured such that Line 1 input/output port is used for connection to the  $A/C-4$  (B). Status Lines are viewed by pressing the STAT key and are scrolled (that is, changing the display from KB line to L1 line) by entering from the keyboard the sequence MULT CODE, SPACE, d (scroll forward) or D (scroll backward).

**3.**Enter Programmer Mode by entering the sequence MULT CODE, U. Enter Full Duplex Mode by entering the sequence MULT CODE, 8. To set the baud rate, parity, and number of stop bits for KB, and L1, refer to the charts below. Note that all changes to KB also change L1, and vice versa.

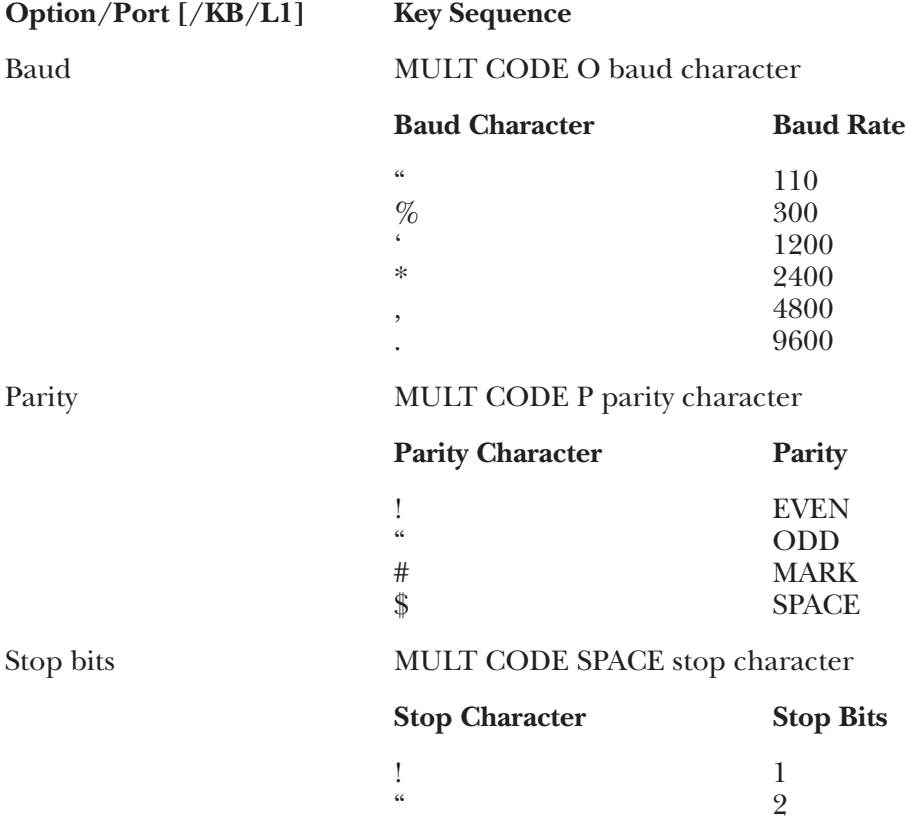

**4.**All other relevant selectable options are set by the A/C-4 (B) terminal-initialization sequence. These include Full Duplex, Auto Line Feed Off, Remote Mode, Transmit Mode, Character Mode, reassignment of Edit Key generation, etc. Any further option selection by you may have an adverse effect on terminal or  $A/C-4$  (B) operation.

### **Keyboard Emulation**

Following is a table showing how the HDS™ Concept 108/APL8 keyboard is used in emulation of the 3278 keyboard.

#### **NOTES:**

**1.**Press **<Ctrl>** concurrently with the indicated key.

**2.**Press **<Esc>** prior to pressing the indicated key.

**3.**The second character of the ESC sequence PF key assignments is based on the first two-and-one-half rows of alphanumeric keys being treated as a matrix, thus:

row  $1(1-0) = PF1 - PF10$ row 2  $(Q - P) = PF11 - PF20$ row  $3(A - F) = PF21 - PF24$ 

Similarly, the PA key assignments have, as their second key, the first three characters on the fourth row of alpha keys (Z, X, C). Either lower- or upper-case (shifted) alpha characters are valid.

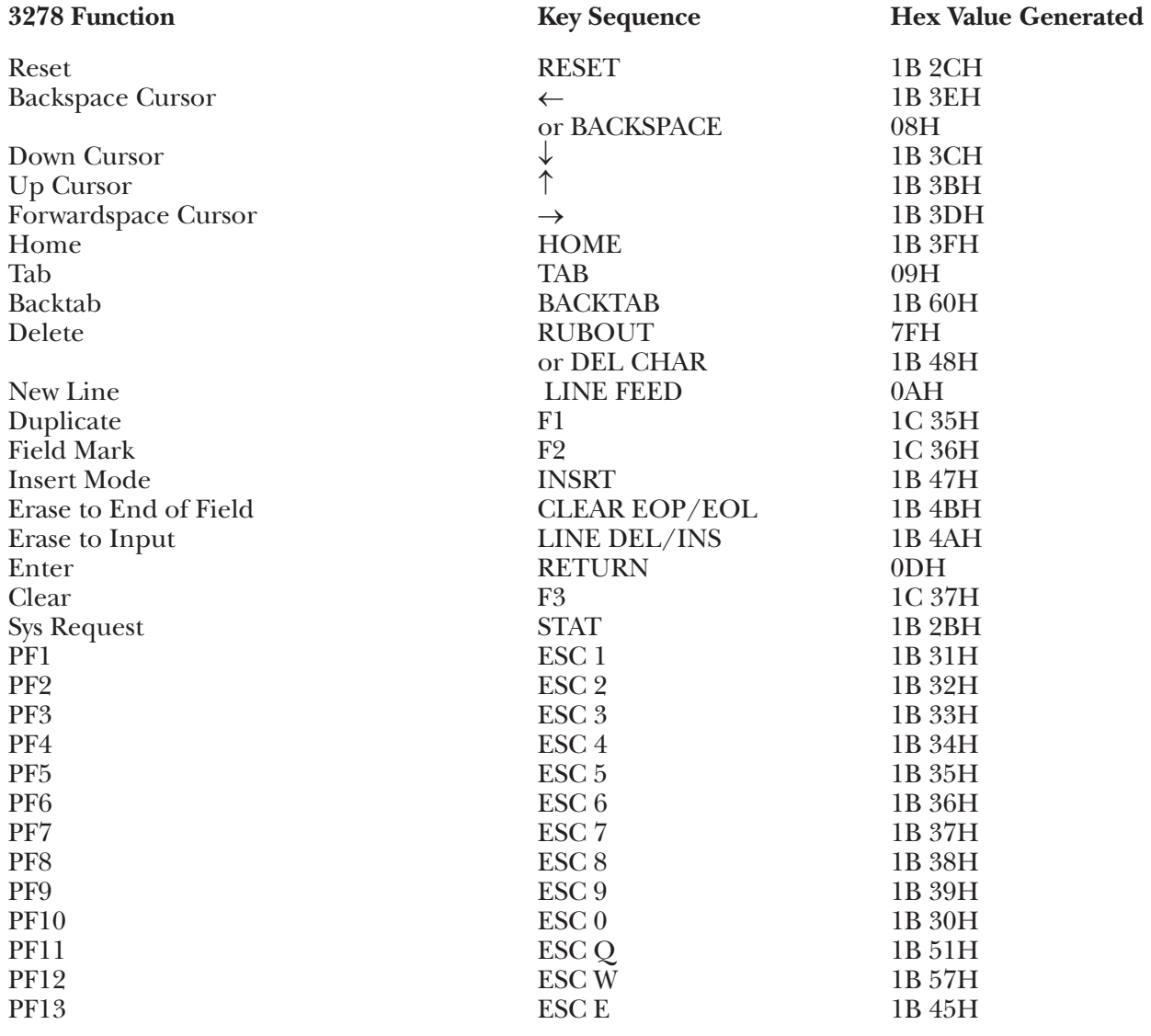

# **APPENDIX G: Terminal Switch Settings**

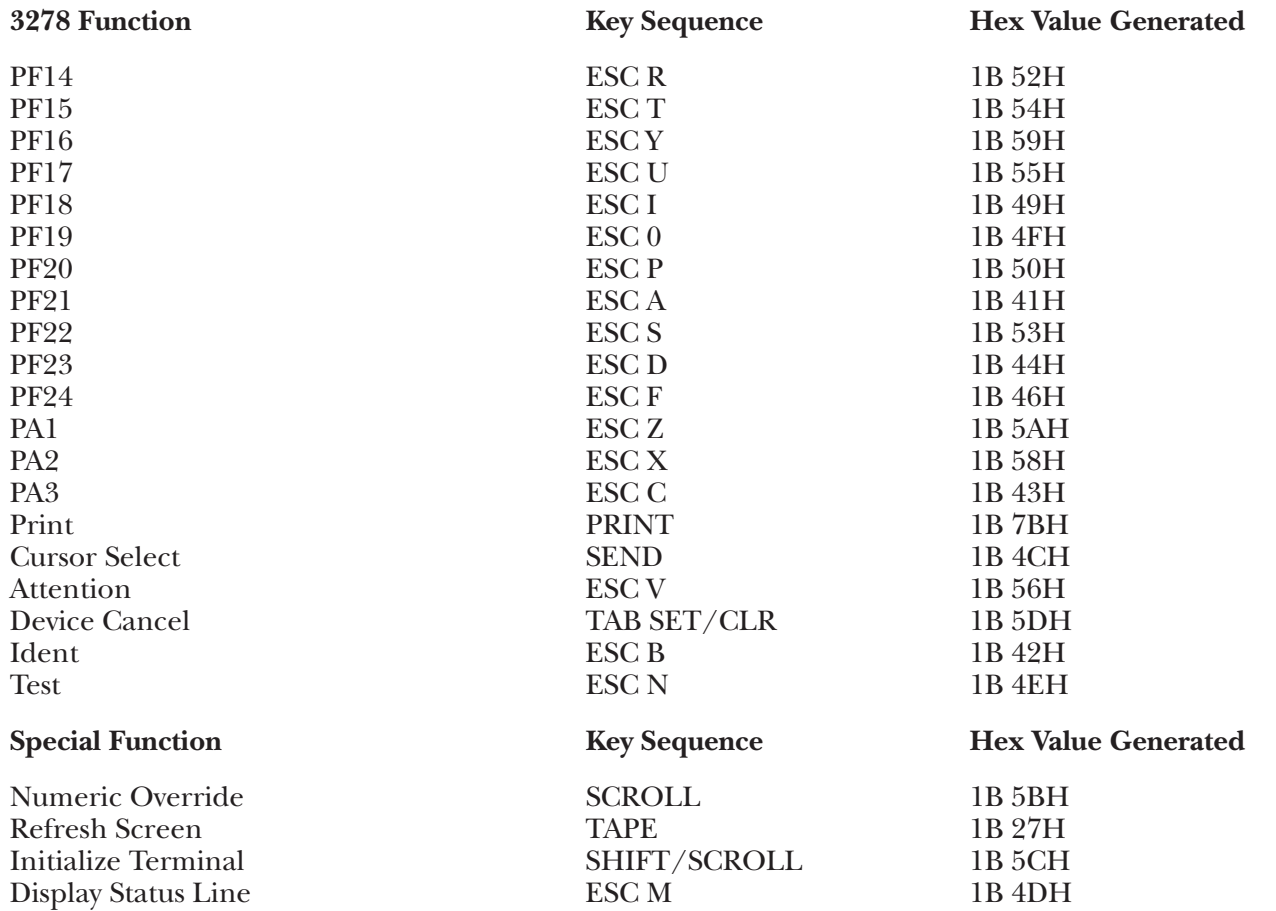

### **G.12 C530 Terminal Module—Soroc Challenger 530**

To set up the Soroc Challenger 530 terminal for connection to the A/C-4 (B) in order to emulate the 3278, proceed as follows.

All operator selectable options are input from the keyboard through the C530 Intelligent Flexibility feature; there are no external switches.

**1.**Connect the terminal to the converter port (modem or direct cable) as appropriate.

**2.**For details on how to access Intelligent Flexibility, to view current settings or to change those settings, please refer to the Challenger 530 Operator's Guide. Set the terminal's characteristics as follows:

#### **NOTE:**

Some of the terminal's characteristics are set/reset by the A/C-4 (B) terminal-initialization sequence, and user definitions are therefore irrelevant.

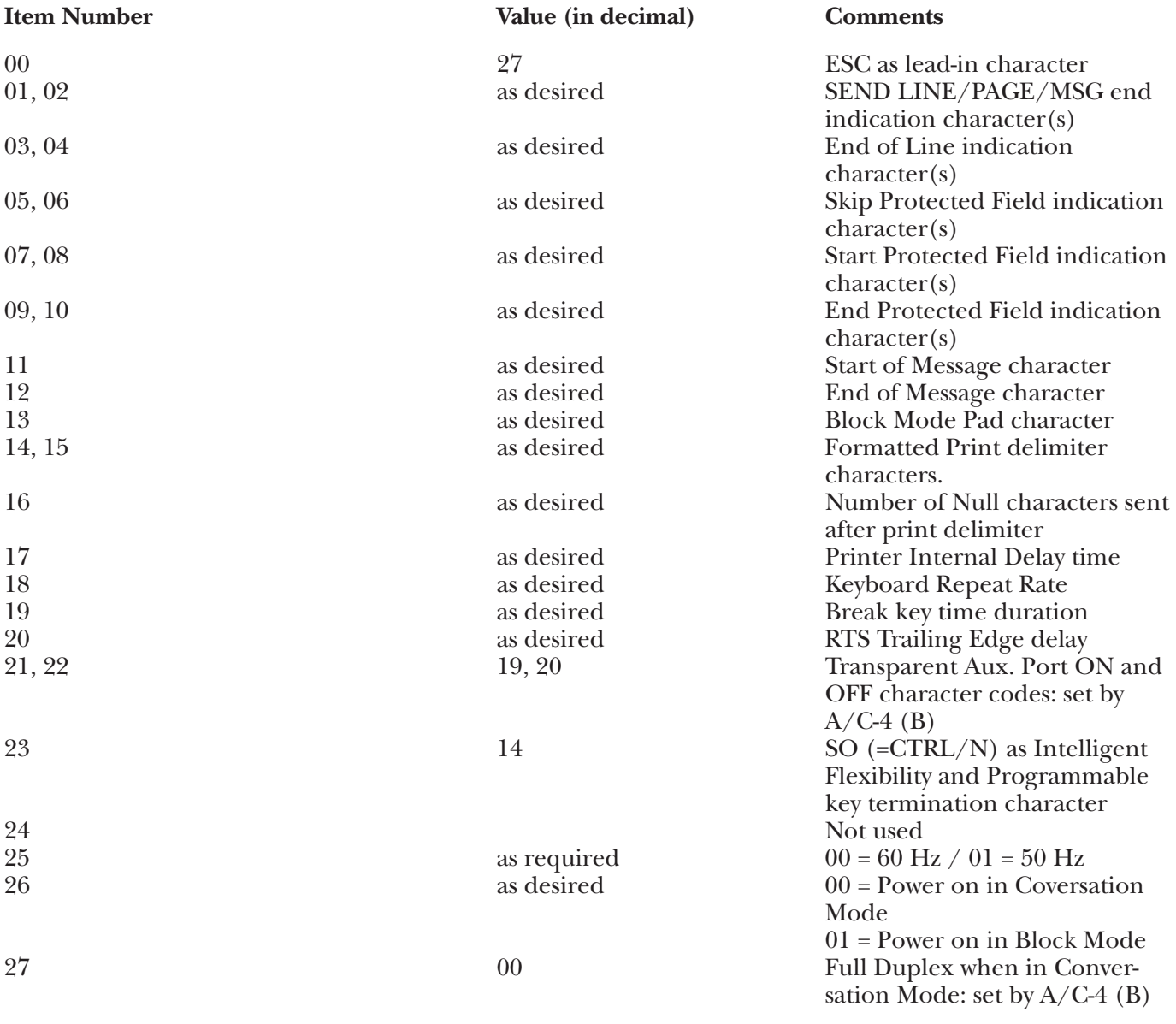

# **APPENDIX G: Terminal Switch Settings**

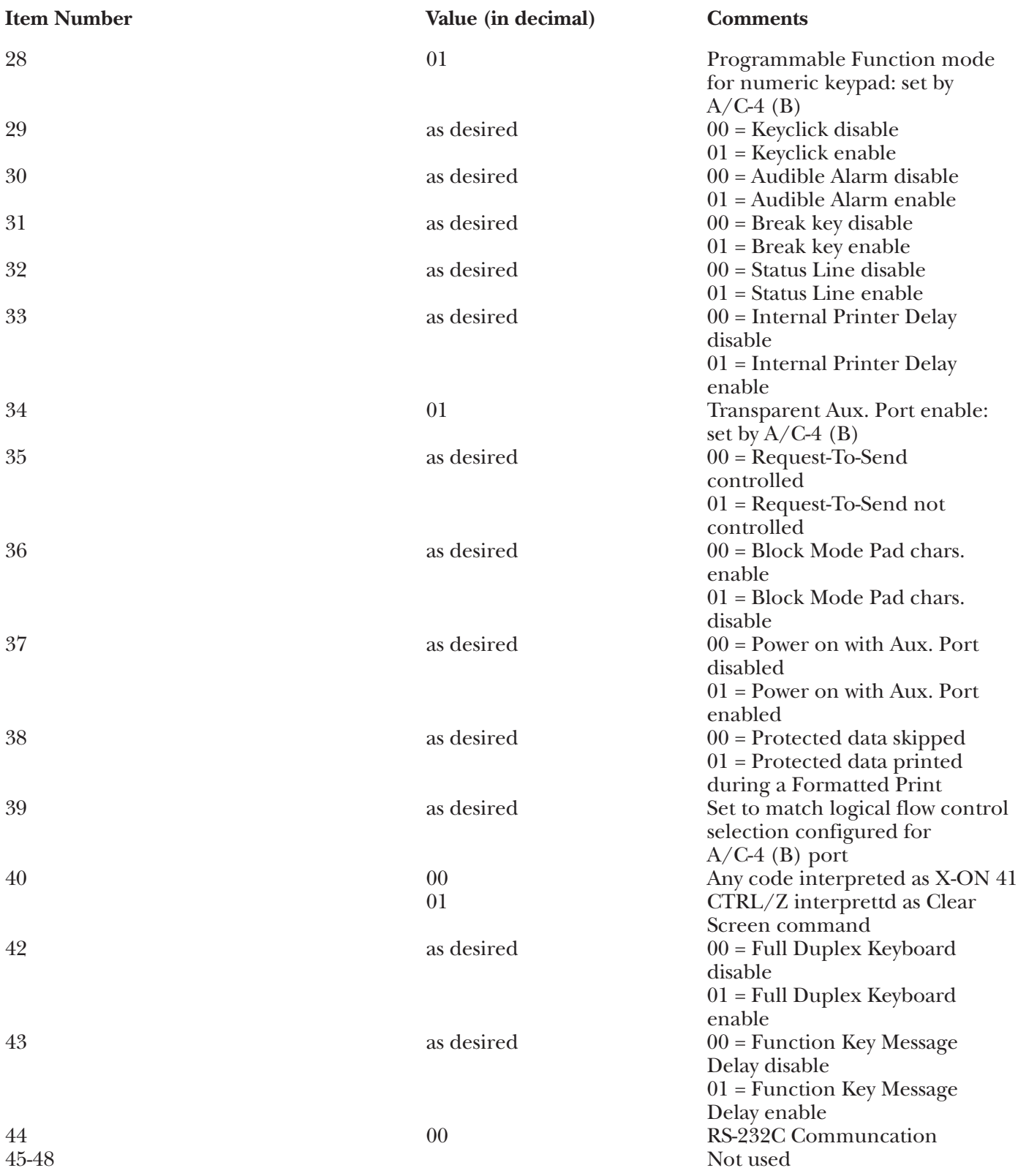

#### **Item Number**

- 49 Computer Port Word Configuration (see table below)
- 51 Printer Port Word Configuration (see table below)

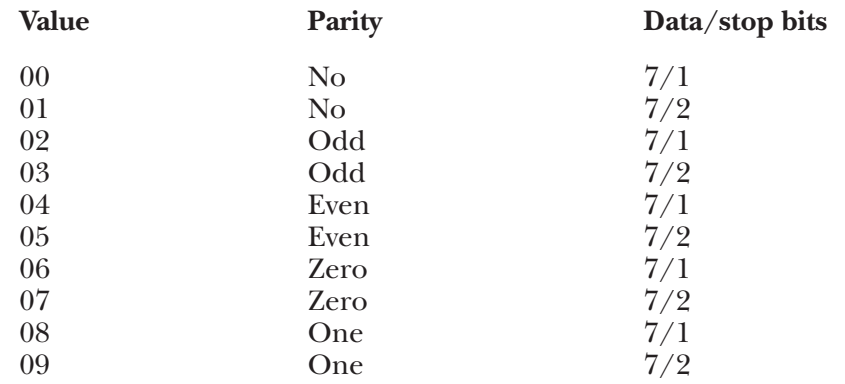

50 - Computer Port Baud Rate (see table below)

52 - Printer Port Baud Rate (see table below)

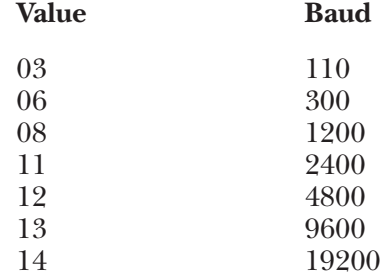

### **Keyboard Emulation**

Following is a table showing how the Soroc Challenger 530 keyboard is used in emulation of the 3278 keyboard.

### **NOTES:**

**1.**Press **<Ctrl>** concurrently with the indicated key.

**2.**Press **<Esc>** prior to pressing the indicated key.

**3.**The second character of the ESC sequence PF key assignments is based on the first two-and-one-half rows of alphanumeric keys being treated as a matrix, thus:

row  $1(1-0) = PF1 - PF10$ row 2  $(Q - P) = PF11 - PF20$ row  $3(A - F) = PF21 - PF24$ 

Similarly, the PA key assignments have, as their second key, the first three characters on the fourth row of alpha keys (Z, X, C).

**4.**NK denotes that the indicated key is found in the numeric keypad at the right of the keyboard.

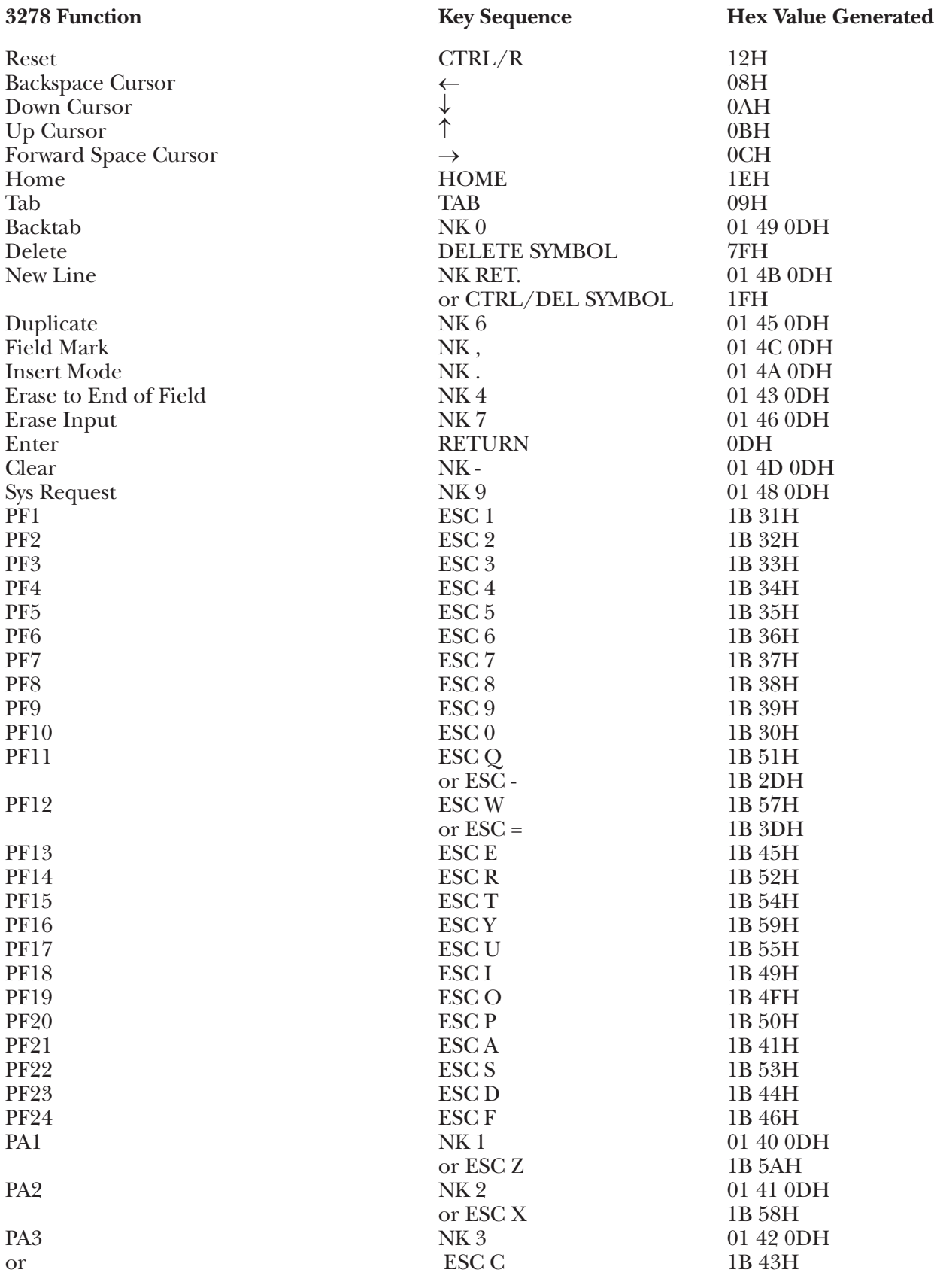

### **3278 Function Key Sequence Hex Value Generated** Print NK 8 01 47 0DH<br>Cursor Select NK 5 01 44 0DH Cursor Select NK 5 01 44 0D<br>Attention ESC 1B 5CH Attention  $\text{ESC} \setminus 1B\text{ 5CH}$ Device Cancel ESC ] 1B 5DH<br>Ident ESC : 1B 3AH Ident 1B 3AH Test 1B 3BH Special Function **Key Sequence Hex Value Generated** Numeric Override ESC [ 1B 5BH<br>Refresh Screen CTRL/W 17H Refresh Screen CTRL/W 17H<br>Initialize Terminal ESC < 1B 3CH Initialize Terminal ESC < 1B 3CH<br>Display Status Line ESC (underline) 1B 5FH  $\text{ESC}_{-}$  (underline)

### **G.13 COMPU Terminal Module—Computer-to-Computer Applications**

Information on the setup of the micro-, mini-, or instrumentation computer used in the Computer-to-Computer interface will depend on the particular computer being used. Please refer to the manufacturer's user's manual and the General Notes on Terminal Switch Settings section of the Introduction to this document for the proper settings, or contact your supplier.

### **Keyboard Emulation**

Following is a table showing how the computer's keyboard is used in emulation of the 3278 keyboard.

### **NOTES:**

**1.<Ctrl>** is pressed concurrently with the indicated alpha key.

**2.<Esc>** is pressed prior to pressing the indicated alpha key.

**3.**The second character of the ESC sequence PF key assignments is based on the first two-and-one-half rows of alphanumeric keys being treated as a matrix; thus:

row  $1(1-0) = PFI - PF10$ row 2  $(Q - P) = PF11 - PF20$ row 3  $(A - F) = PF21 - PF24$ 

Similarly, the PA key assignments have, as their second key, the first three characters on the fourth row of alpha keys (Z, X, C). Either lowercase or uppercase (shifted) alpha characters are valid.

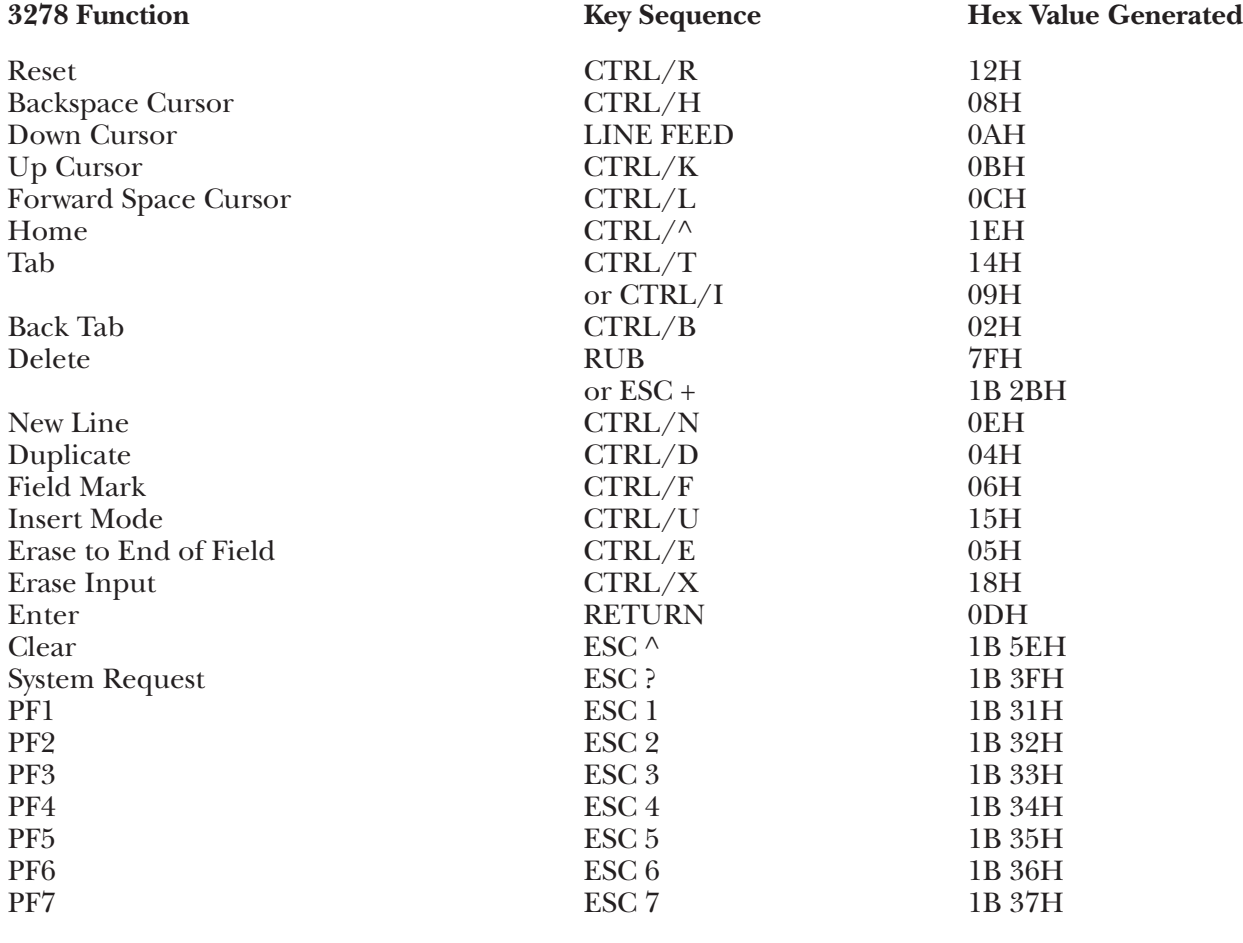

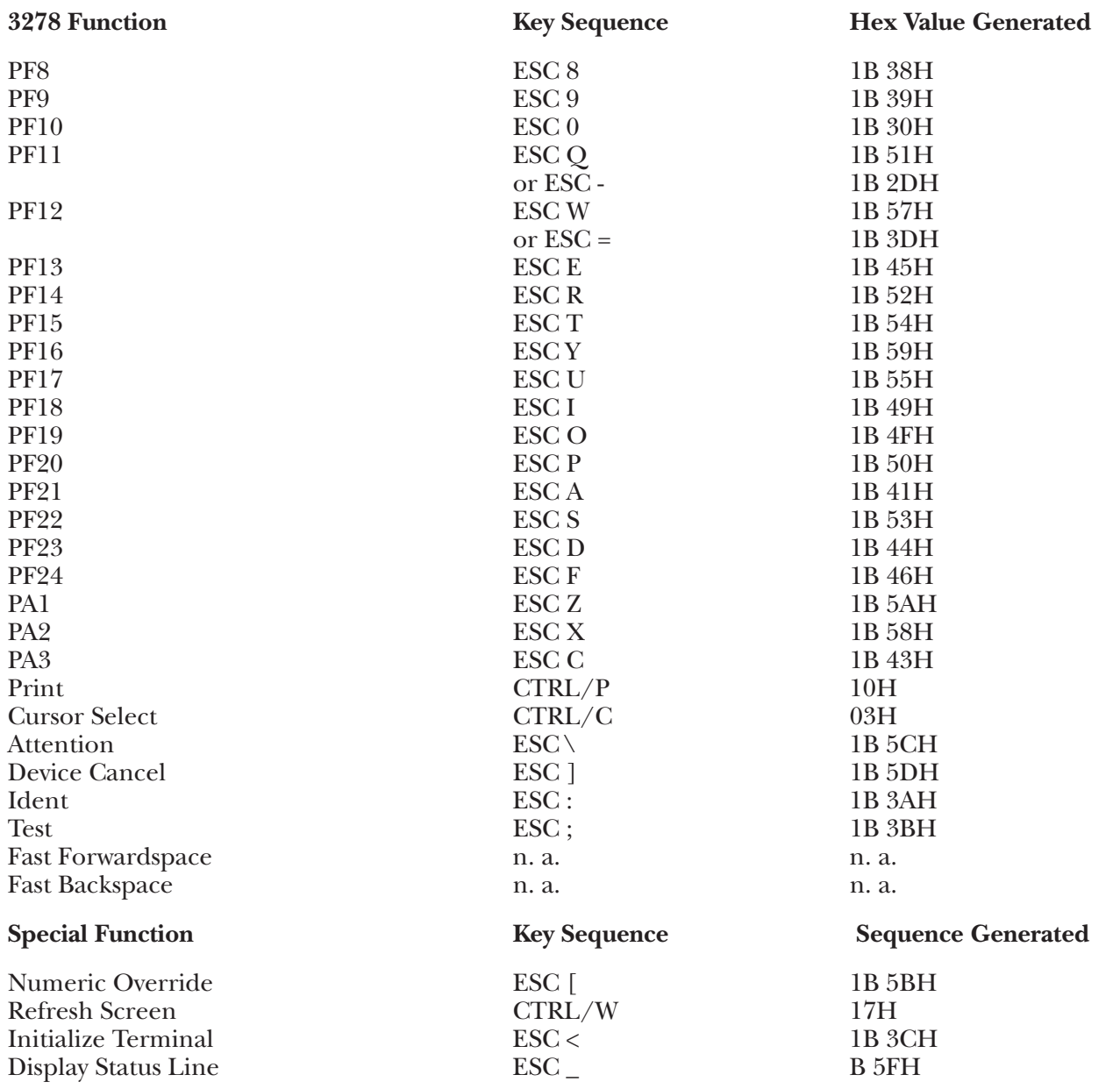

### **G.14 D450 Terminal Module—Data General Dasher D400/D450**

**1.**There are 2 sets of DIP switches on the back of the terminal with 8 switches per set. Set these switches as follows.

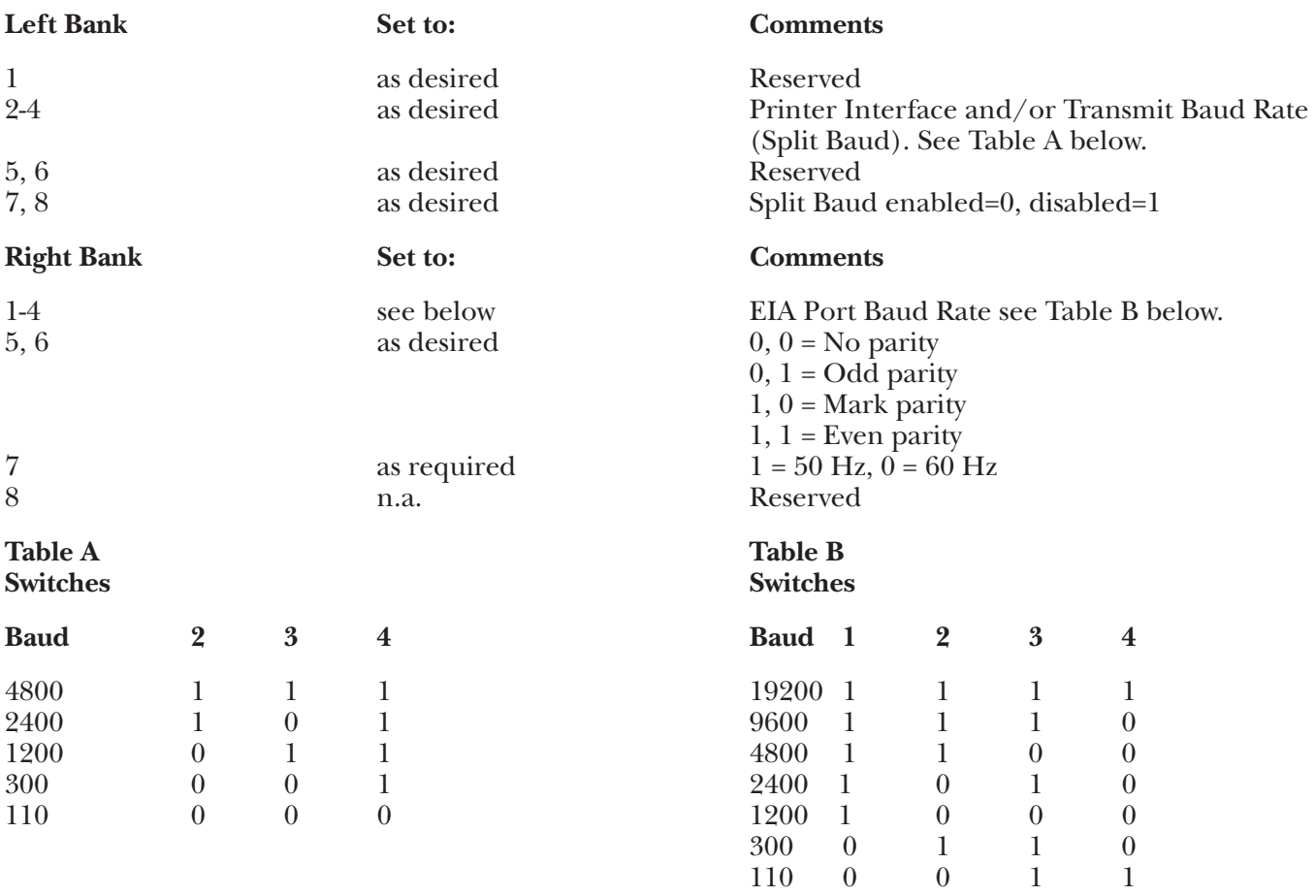

**2.**Connect the terminal to the A/C-4 (B) port (modem or direct cable) as appropriate.

### **Keyboard Emulation**

Following is a table showing how the Dasher® D400/D450 keyboard is used in emulation of the 3278 keyboard.

### **NOTES:**

**1.**Press **<Ctrl>** concurrently with the indicated key.

**2.**Press **<Esc>** prior to pressing the indicated key.

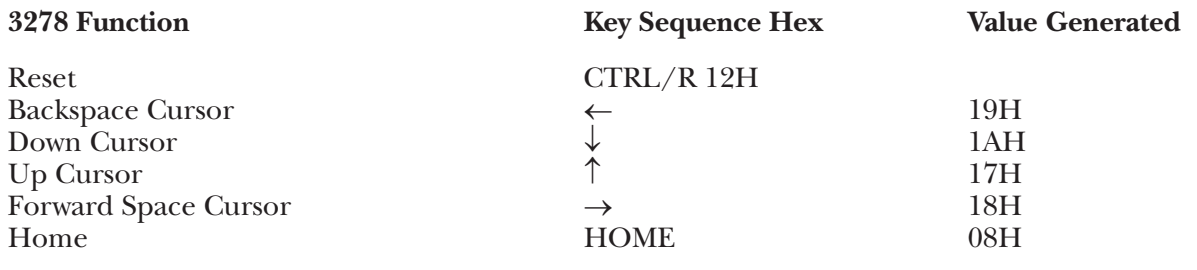

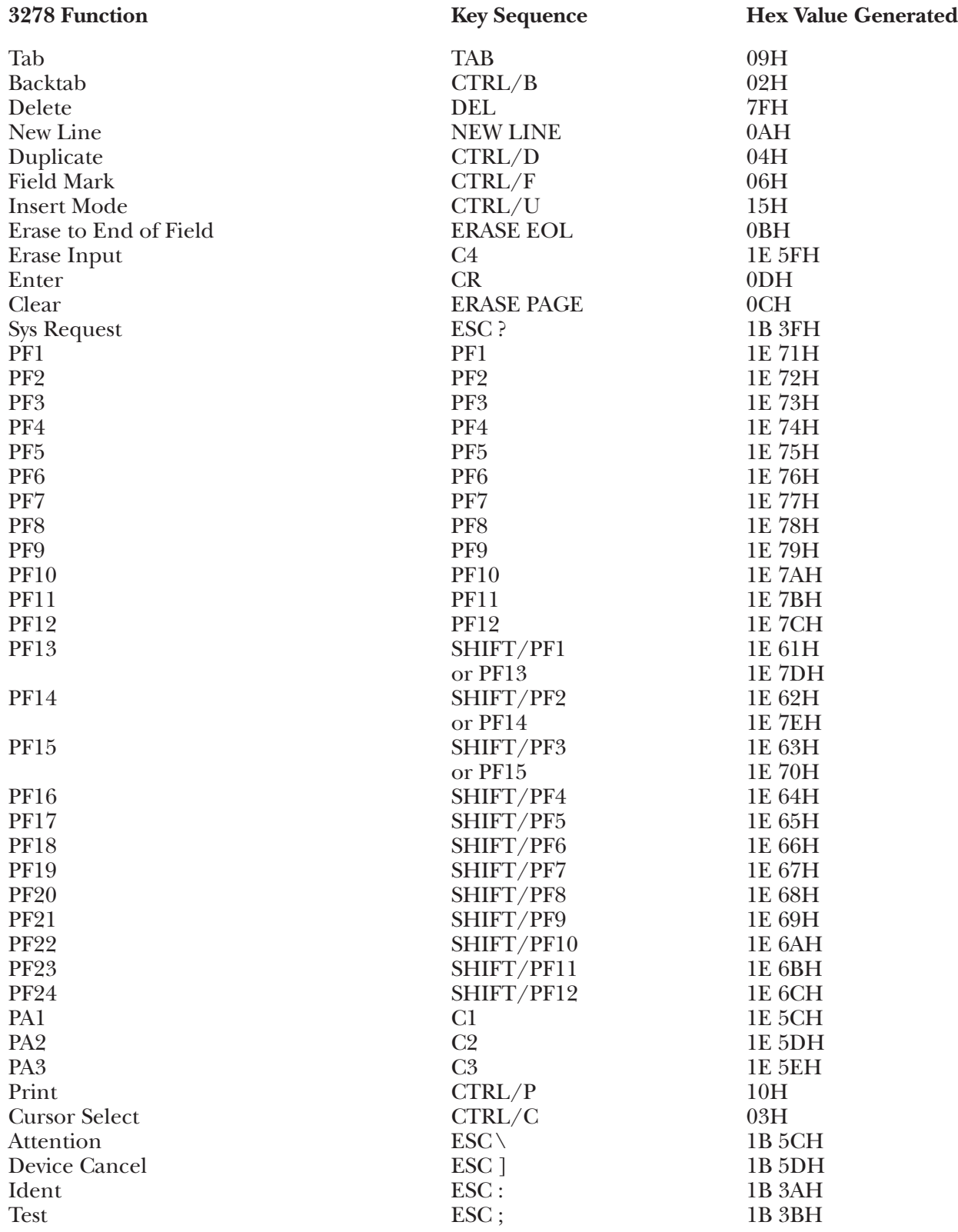

## **APPENDIX G: Terminal Switch Settings**

Refresh Screen<br>
Initialize Terminal<br>
ESC <

Numeric Override ESC [ 1B 5BH<br>Refresh Screen CTRL/A 01H Initialize Terminal ESC < 1B 3CH<br>Display Status Line ESC (underline) 1B 5FH  $\text{ESC}_{-}$  (underline)

### Special Functions **Key Sequence** Hex Value Generated

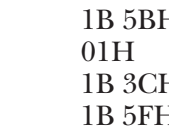

### **G.15 DG200 Terminal Module—Data General Dasher D100/200**

To set up the Dasher D200 terminal for connection to the A/C-4 (B) in order to emulate the 3278, proceed as follows:

- **1.**Disconnect the AC power cord from the outlet before opening the Dasher D200 case.
- **2.**There are 8 toggle-type switches on the back of the terminal. These switches are used to set the terminal's parity and baud rate.

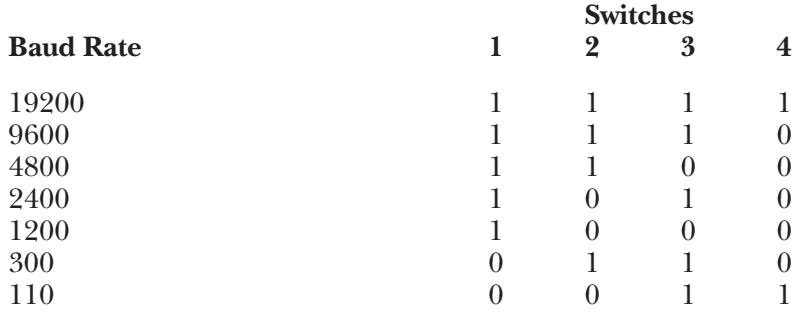

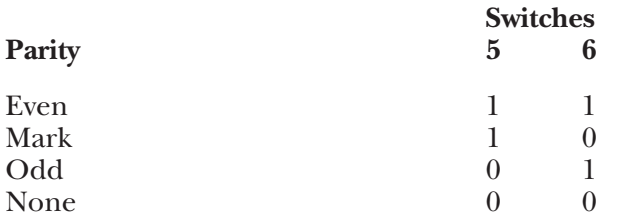

**NOTE:** Switches 7 and 8 are unused.

- **3.**There are 4 switches inside the terminal case which control the printer-interface characteristics. As the A/C-4 (B) does not currently support an auxiliary printer connected to the Dasher D200, the setting of these switches is irrelevant.
- **4.**Replace the cover, reconnect the AC power cord and connect the terminal to the A/C-4 (B) port (or modem, etc.) as appropriate.

#### **Keyboard Emulation**

Following is a table showing how the Dasher D200 keyboard is used in emulation of the 3278 keyboard.

#### **NOTES:**

**1.**Press **<Ctrl>** concurrently with the indicated key.

**2.**Press **<Esc>** prior to pressing the indicated key.

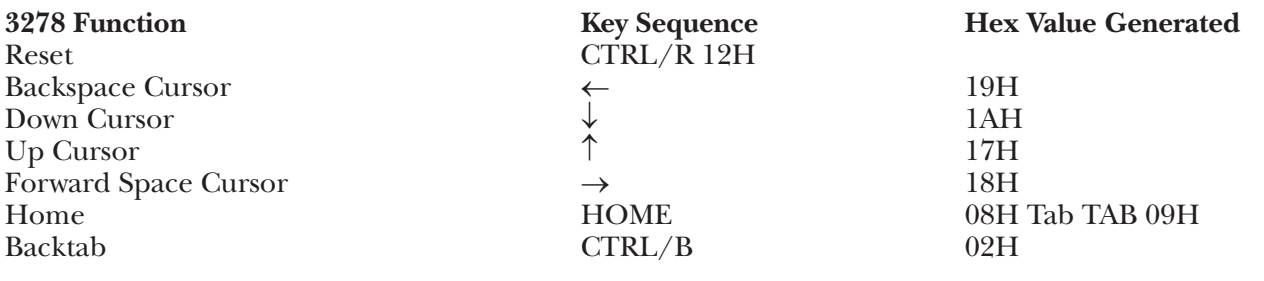

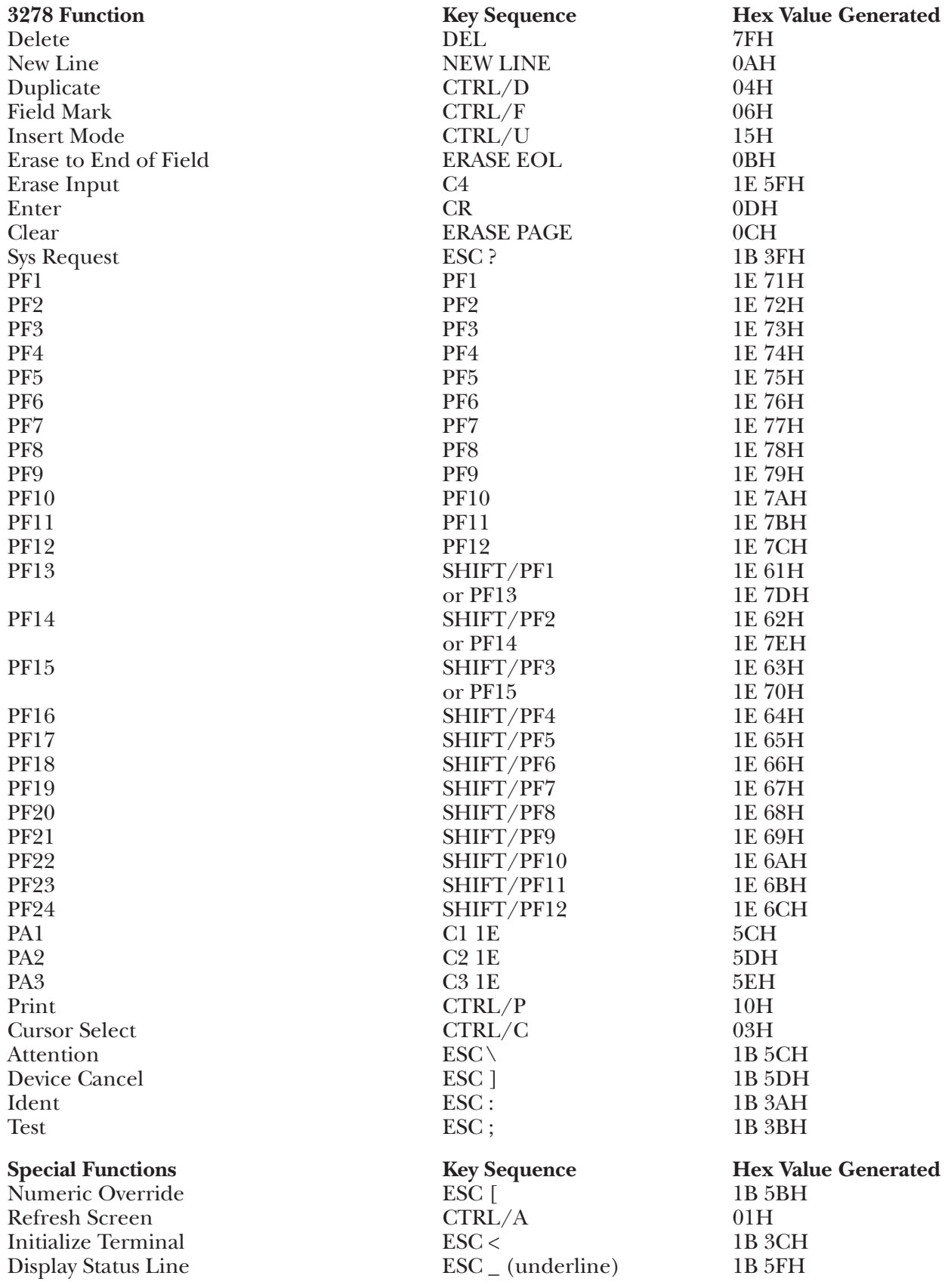

### **G.16 DISPI Terminal Module—Northern Telecom® Displayphone**

To set up the Displayphone<sup>®</sup> terminal for connection to the  $A/C-4$  (B) in emulation of the 3278, proceed as follows.

The Displayphone does not use DIP switches for options. Instead, options are selected through the keyboard. Perform the following:

### **Instructions for Dial-Up Connection**

**1.**A telephone jack must be plugged into Line 2 on the back of the Displayphone.

**2.**Turn terminal on.

**3.**Press Services key.

**4.**Select 4 (DISPLAYPHONE UTILITIES)

**5.**Select 2 (MANUAL DATA CALL PROFILE)

WIDTH MODE DUPLEX PARITY 80 P F (set to match  $A/C-4$  (B))

**6.**Press **<Exit>** to store data.

**7.**Press Services again.

**8.**Press Line 2 and manually dial telephone number.

**9.**Press Data Soft key for connection.

**10.**To hang up, press Line 2 and then Release.

### **NOTES:**

**1.**Use Line 2 for data calls.

**2.**Maximum baud rate for dial-up is 1200 baud.

### **Instructions for Direct Connection**

**1.**Connect the RS-232C cable to back of the Displayphone at port marked \_ RS-232C.

**2.**Turn terminal on.

**3.**Press Services.

**4.**Select 3 - Local Data Port

Local RS-232 Data Port should be ON Set baud rates Press Exit

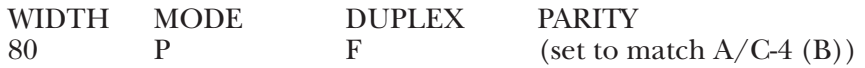

Press **<Exit>** to store data.

**5.**Press Screen key

### **NOTE:**

The maximum baud rate for the Displayphone when directly connected is 9600 baud.

### **Keyboard Emulation**

Following is a table showing how the Displayphone keyboard is used in emulation of the 3278 keyboard.

### **NOTES:**

**1.**Press **<Ctrl>** concurrently with the indicated key.

**2.**Press **<Del>** prior to pressing the indicated key.

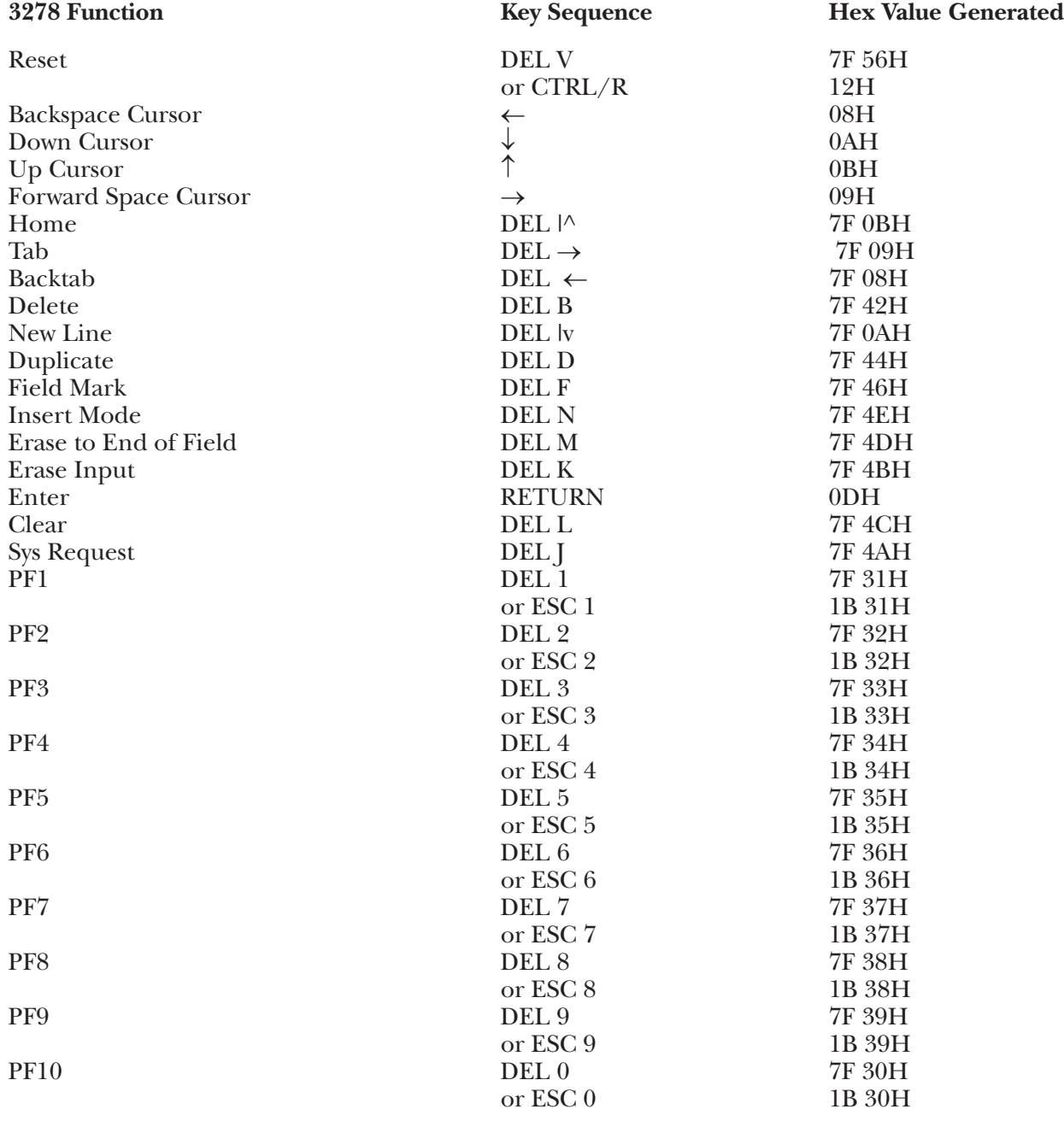

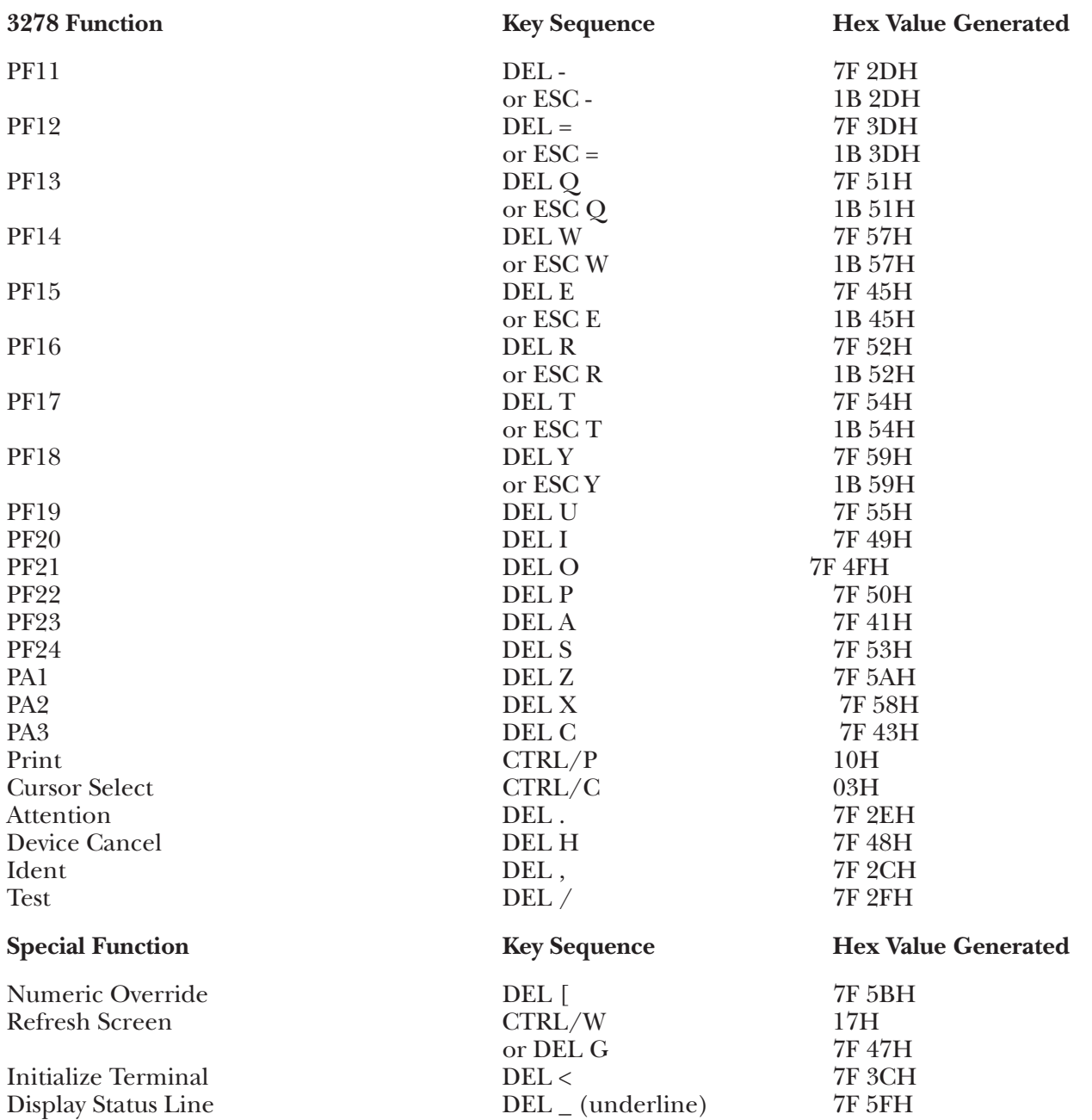

### **G.17 DM20 Terminal Module—Beehive DM-20/Standard/Plus**

To set up the Beehive® DM-20/STANDARD/PLUS terminals for connection to the A/C-4 (B) in order to emulate the 3278, proceed as follows.

- **1.**Disconnect the AC power cord from the outlet before opening the terminal case.
- **2.**There are three groups of switches on the DM-20/STANDARD/PLUS, with eight switches in each group. Switch groups S1 and S2 are found on the back panel of the terminal; switch group S3 is found on the printed circuit board inside the terminal. There is also a fourth group of switches, located on the printed circuit board, for the PLUS terminal. The settings for the DM-20 will be described first, followed by those for the STANDARD/PLUS terminals. Set the switches to the following values:

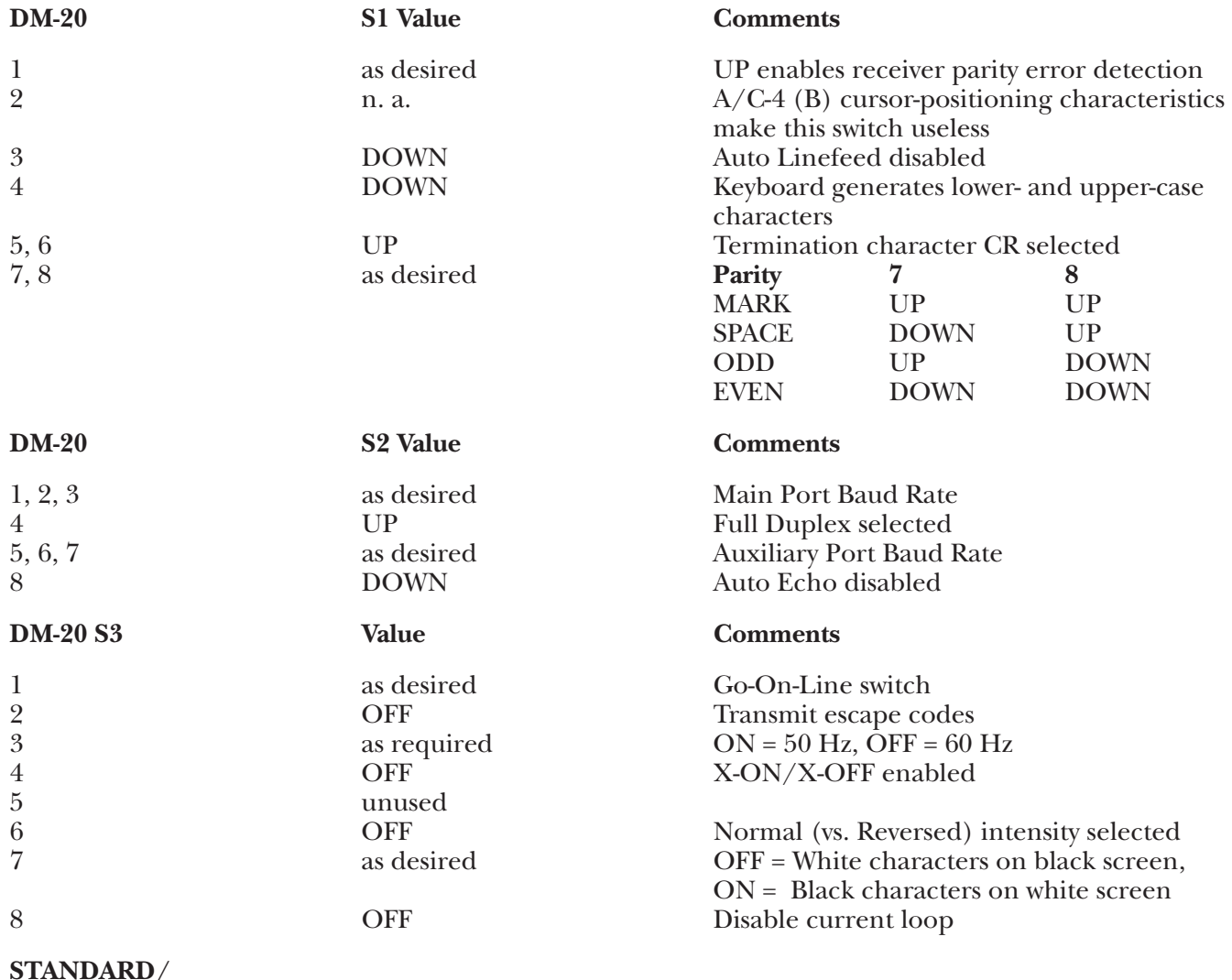

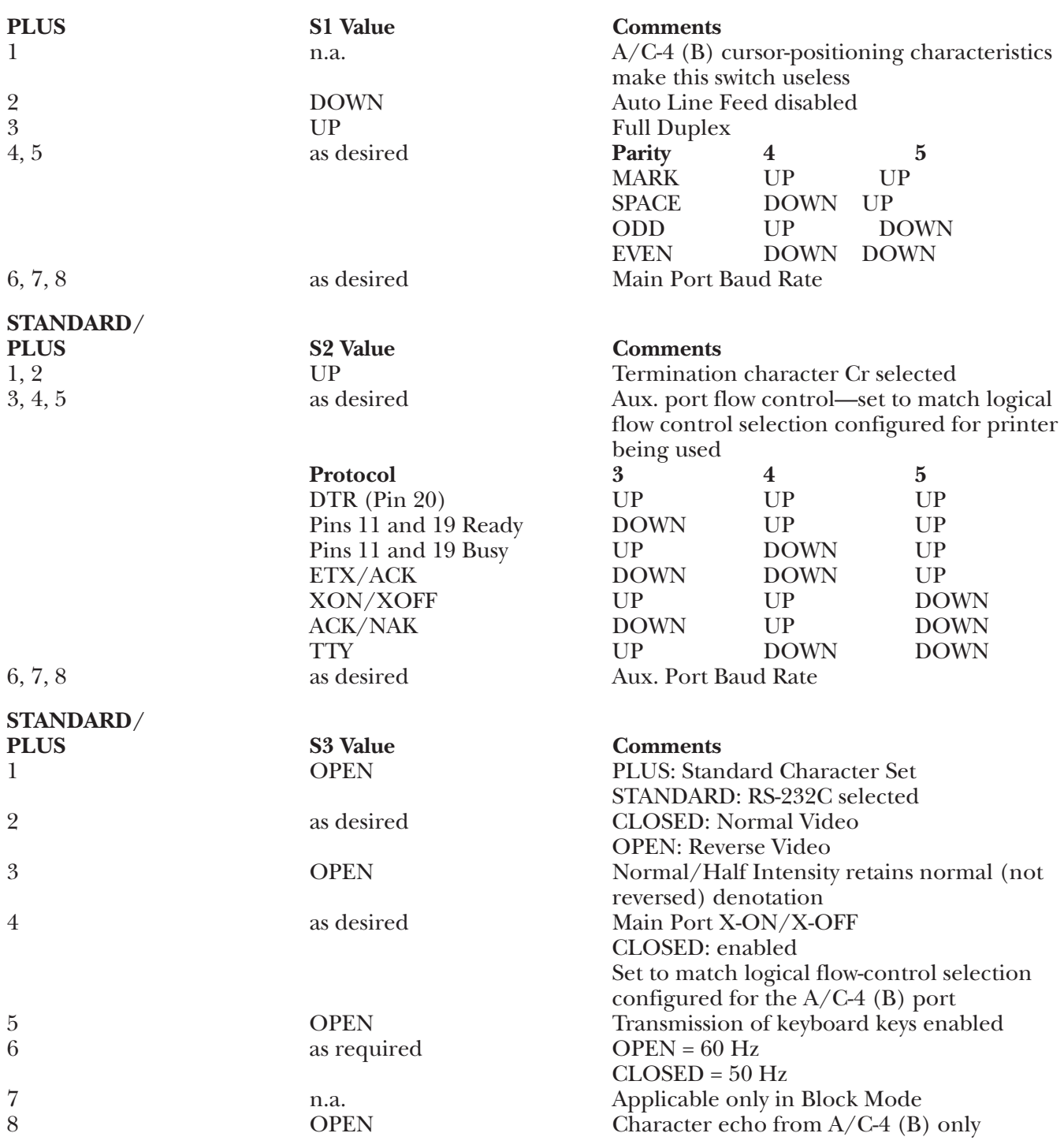

## **APPENDIX G: Terminal Switch Settings**

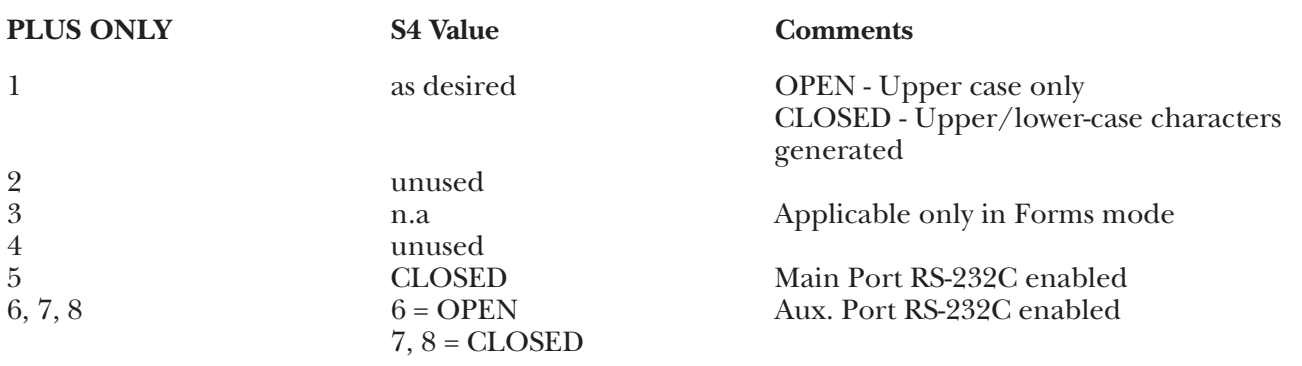

#### **Switches**

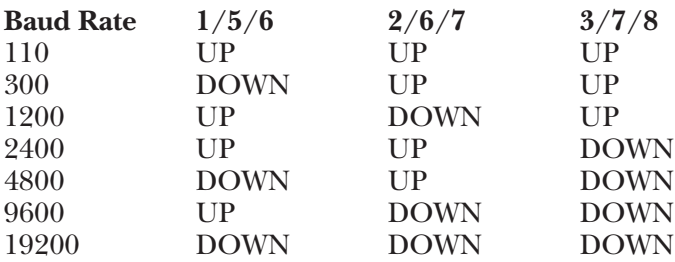

**3.**Replace the cover, reconnect the AC power cord and connect the terminal to the A/C-4 (B) port (or modem, etc.) as appropriate.

### **DM-D20 Plus Keyboard Emulation**

Following is a table showing how the Beehive DM-20/PLUS keyboard is used in emulation of the 3278 keyboard.

#### **NOTES:**

**1.**Press **<Ctrl>** concurrently with the indicated key.

**2.**Press **<Esc>** prior to pressing the indicated key.

**3.**The last character on the screen (the line 24, column 80 character position) cannot be displayed. This feature is designed to defeat the Beehive Auto-Scroll capability.

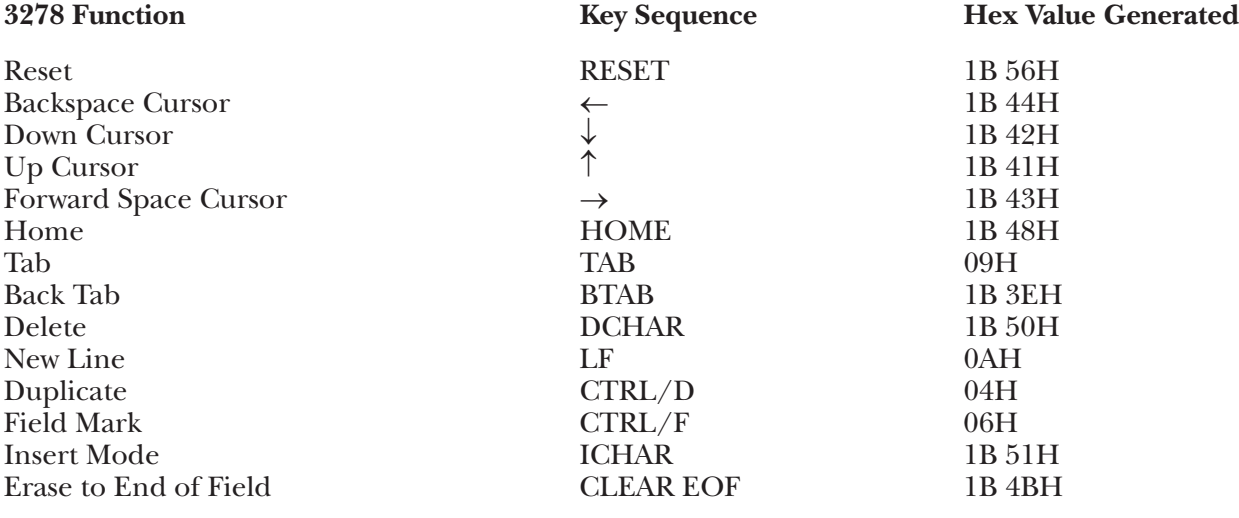
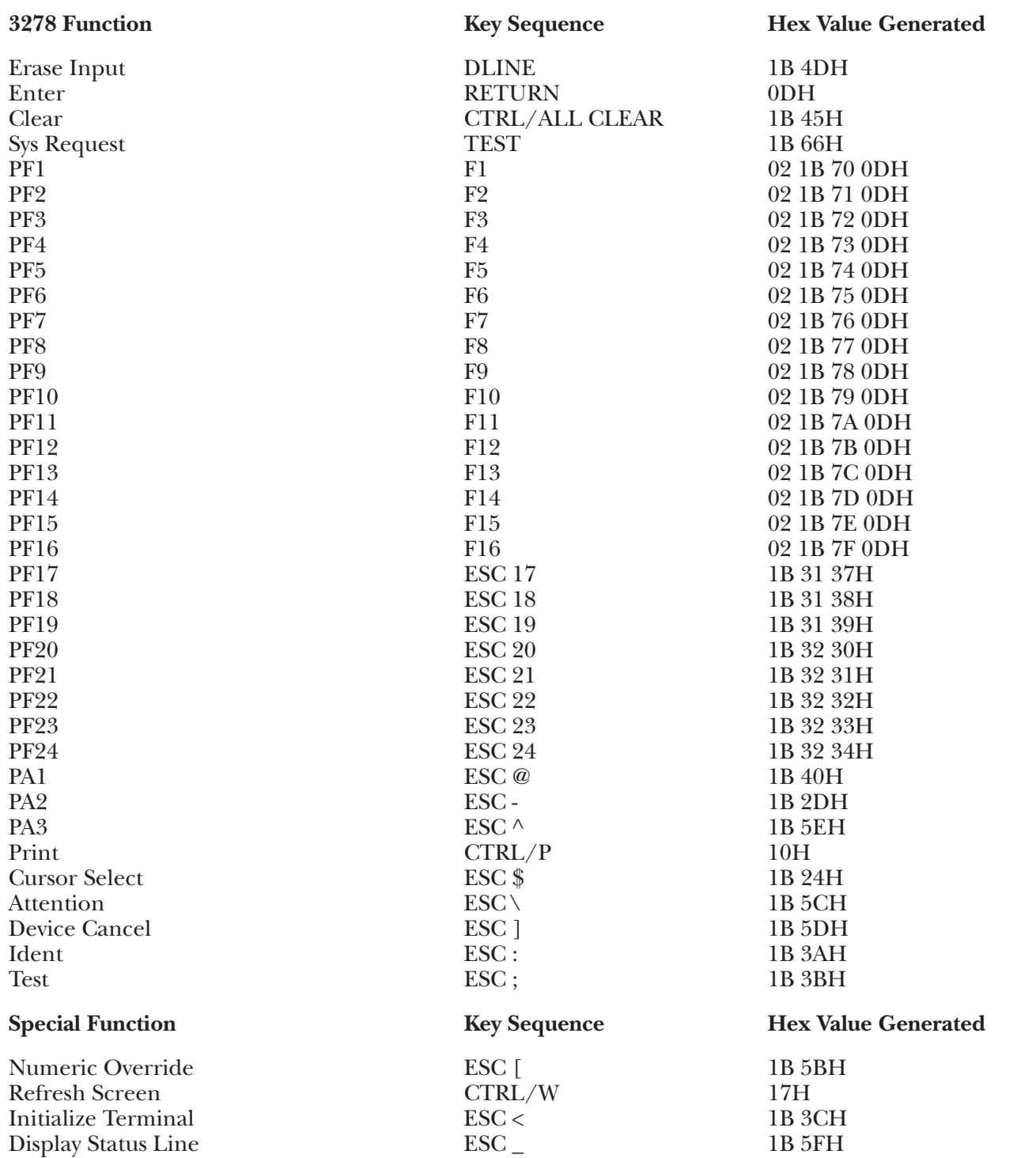

#### **Standard Keyboard Emulation**

Following is a table showing how the Beehive STANDARD keyboard is used in emulation of the 3278 keyboard.

#### **NOTES:**

**1.**Press **<Ctrl>** concurrently with the indicated key.

**2.**Press **<Esc>** prior to pressing the indicated key.

**3.**The last character on the screen (the line-24, column-80 character position) cannot be displayed. This feature is designed to defeat the Beehive Auto-Scroll capability.

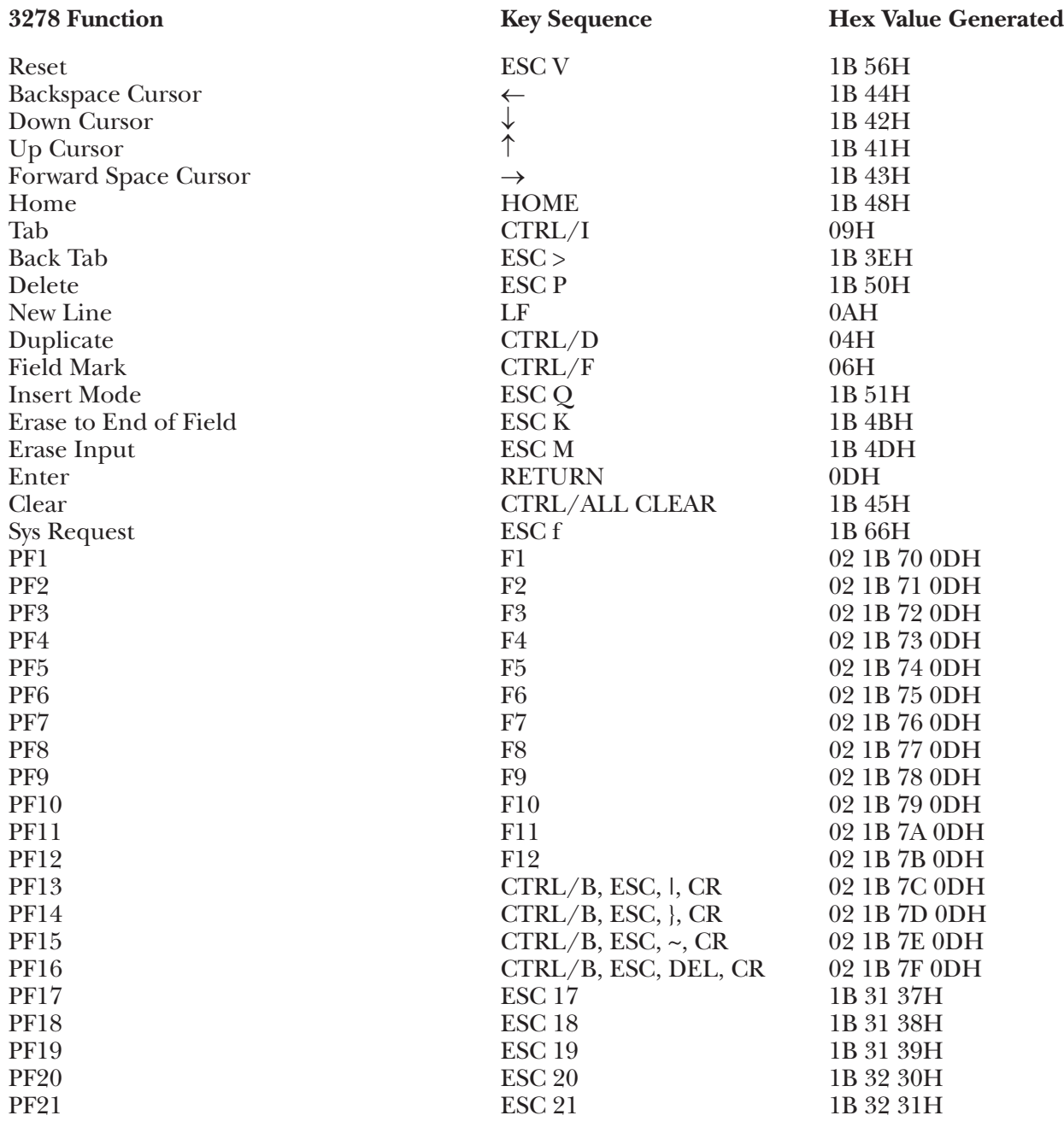

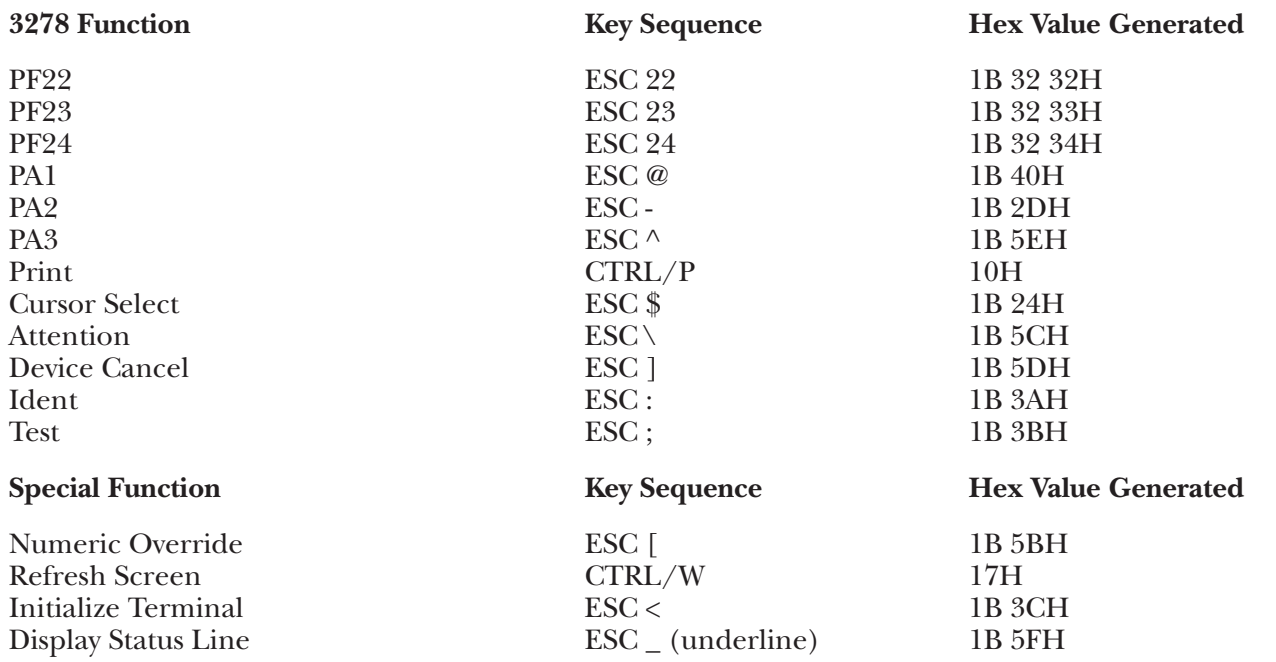

## **G.18 DM5 Terminal Module—Beehive DM-1/5/10/30**

To set up the Beehive DM-5/Basic terminals for connection to the A/C-4 (B) in order to emulate the 3278, proceed as follows.

- **1.**Disconnect the AC power cord from the outlet before opening the terminal case.
- **2.**There are three groups of switches on the DM-5/BASIC with eight switches in each group. Switch groups S1 and S2 are found on the back panel of the terminal; switch group S3 is found on the printed circuit board inside the terminal. Set the switches to the following values:

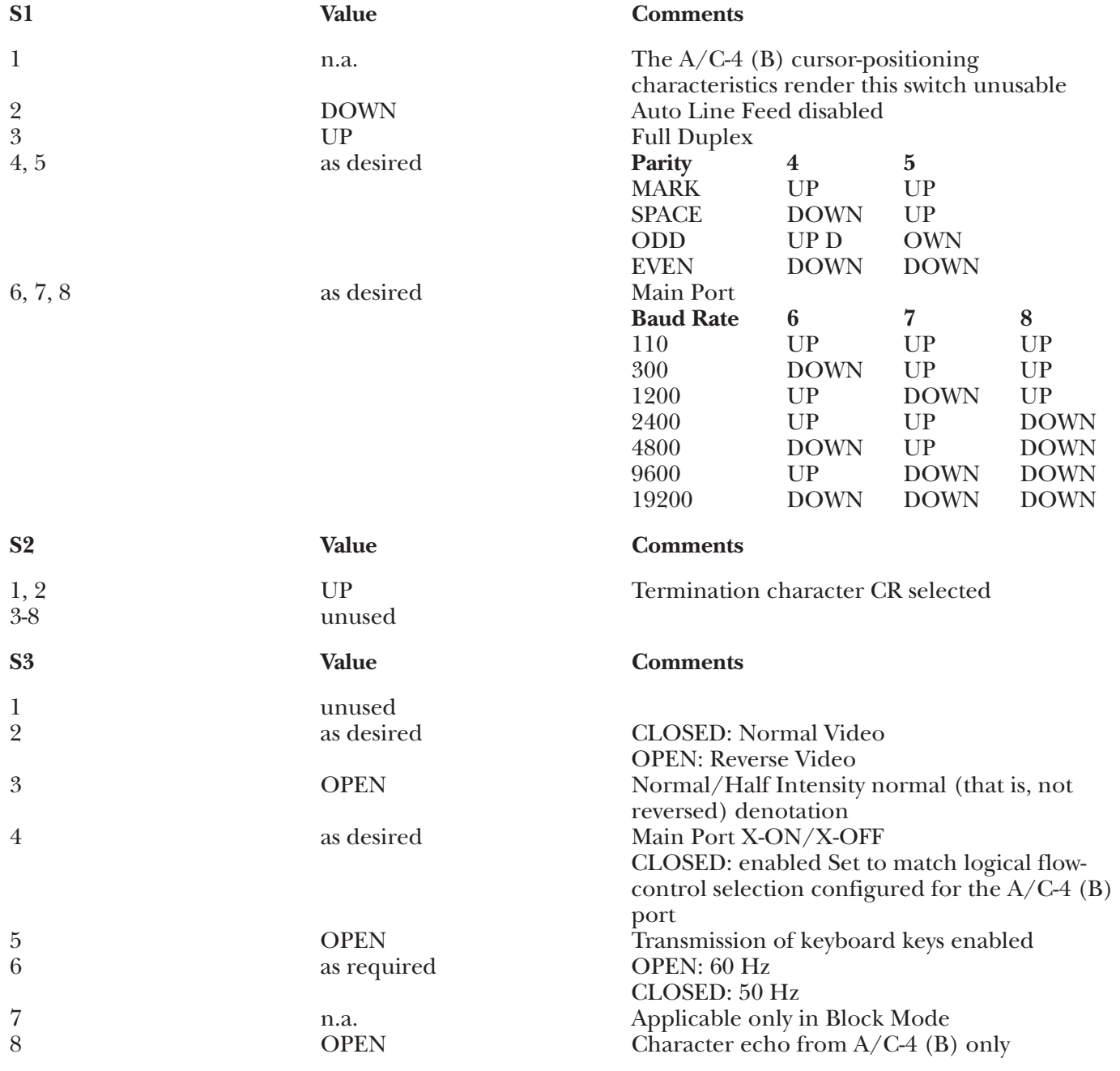

### **DM-5 Keyboard Emulation**

Following is a table showing how the Beehive DM-5 keyboard is used in emulation of the 3278 keyboard.

### **NOTES:**

**1.**Press **<Alt>** concurrently with the indicated key.

**2.**Press **<Esc>** prior to pressing the indicated key.

**3.**The last character on the screen (the line-24, column-80 character position) cannot be displayed. This feature is designed to defeat the Beehive Auto-Scroll capability.

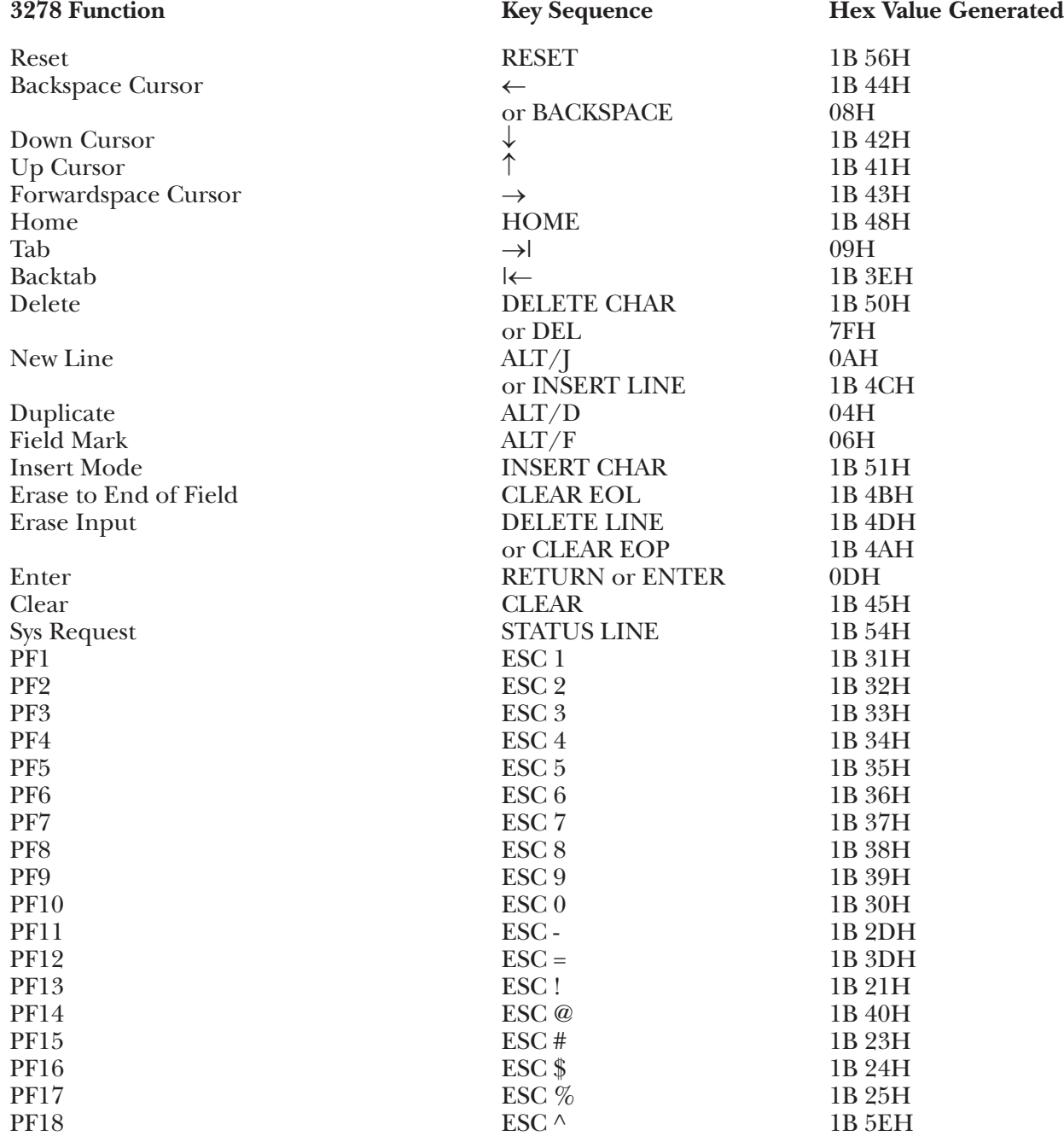

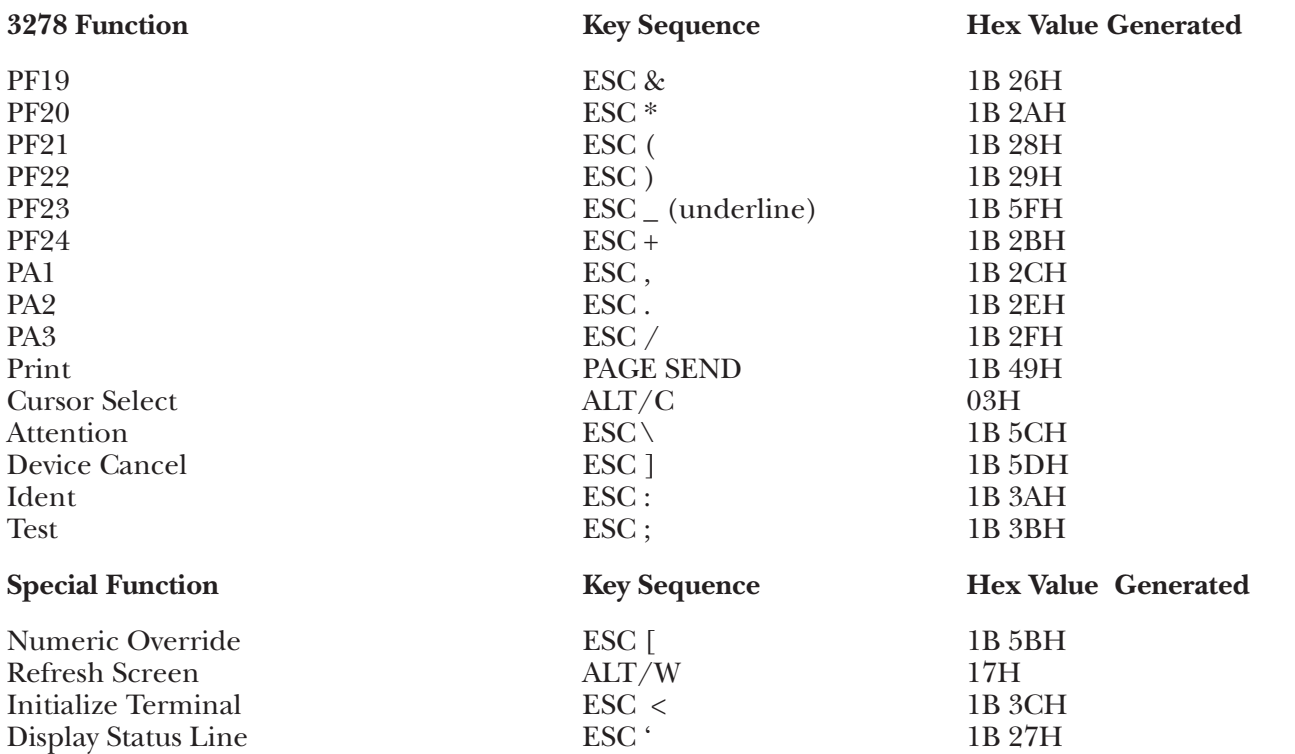

#### **Basic Keyboard Emulation**

Following is a table showing how the Beehive BASIC keyboard is used in emulation of the 3278 keyboard.

#### **NOTES:**

**1.**Press **<Ctrl>** concurrently with the indicated key.

**2.**Press **<Esc>** prior to pressing the indicated key.

**3.**The last character on the screen (the line-24, column-80 character position) cannot be displayed. This feature is designed to defeat the Beehive Auto-Scroll capability.

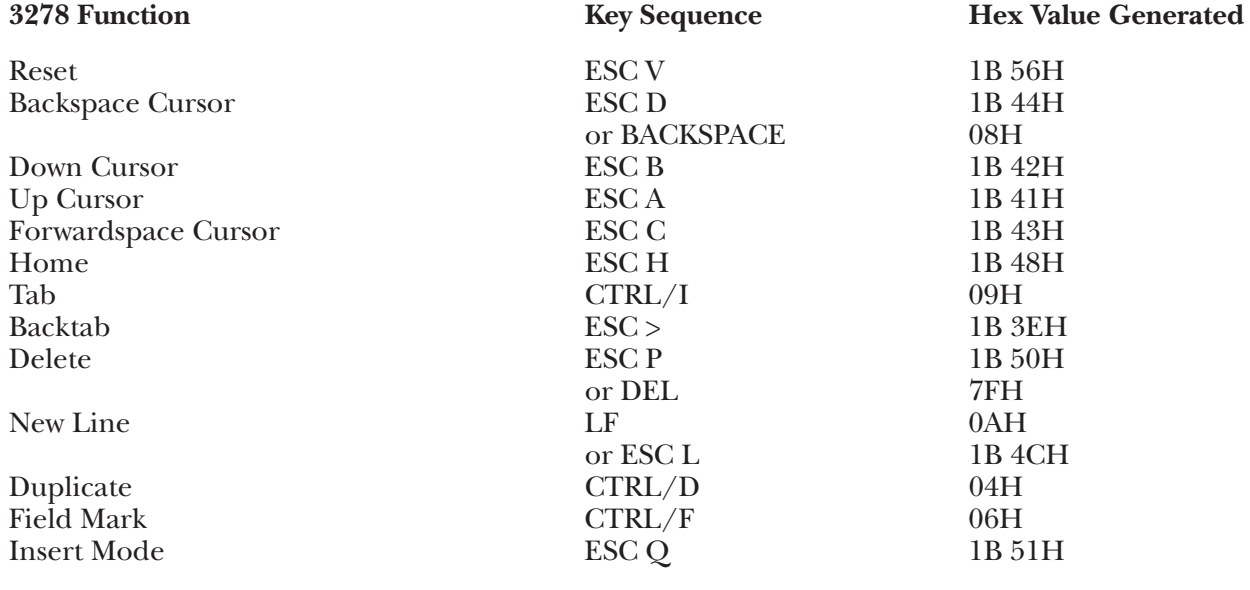

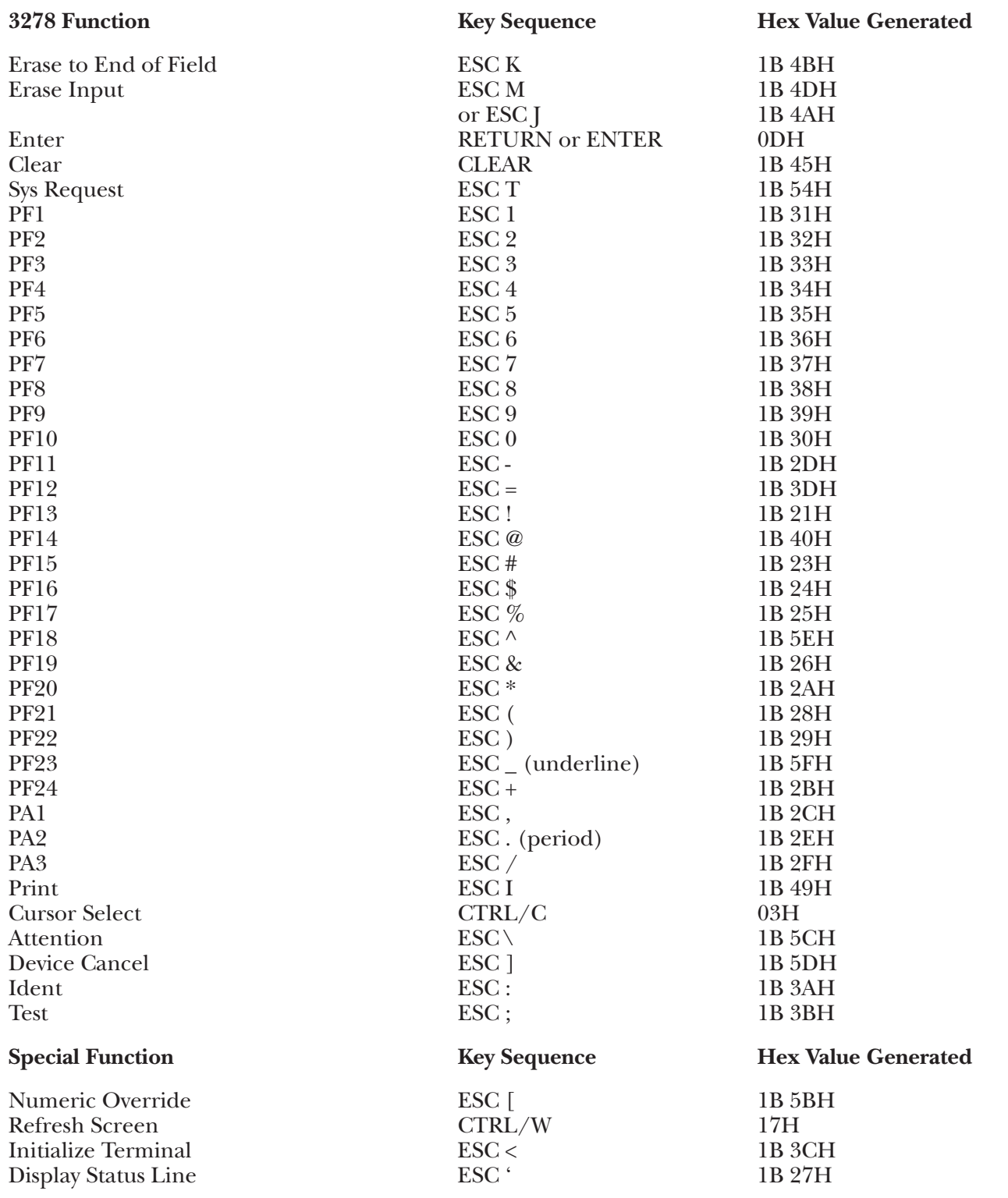

## **G.19 DM5AB Terminal Module—Beehive DM-5A/5B**

To set up the Beehive DM5A/5B terminals for connection to the A/C-4 (B) in order to emulate the 3278, proceed as follows.

- **1.**Disconnect the AC power cord before opening the terminal case.
- **2.**There are three groups of switches on the DM5A, and four on the DM5B, with eight switches in each group. Switch groups S1 and S2 are found on the back panel of the terminal; switch groups S3 and S4 are found on the printed circuit board inside the terminal. Set the switches to the following values:

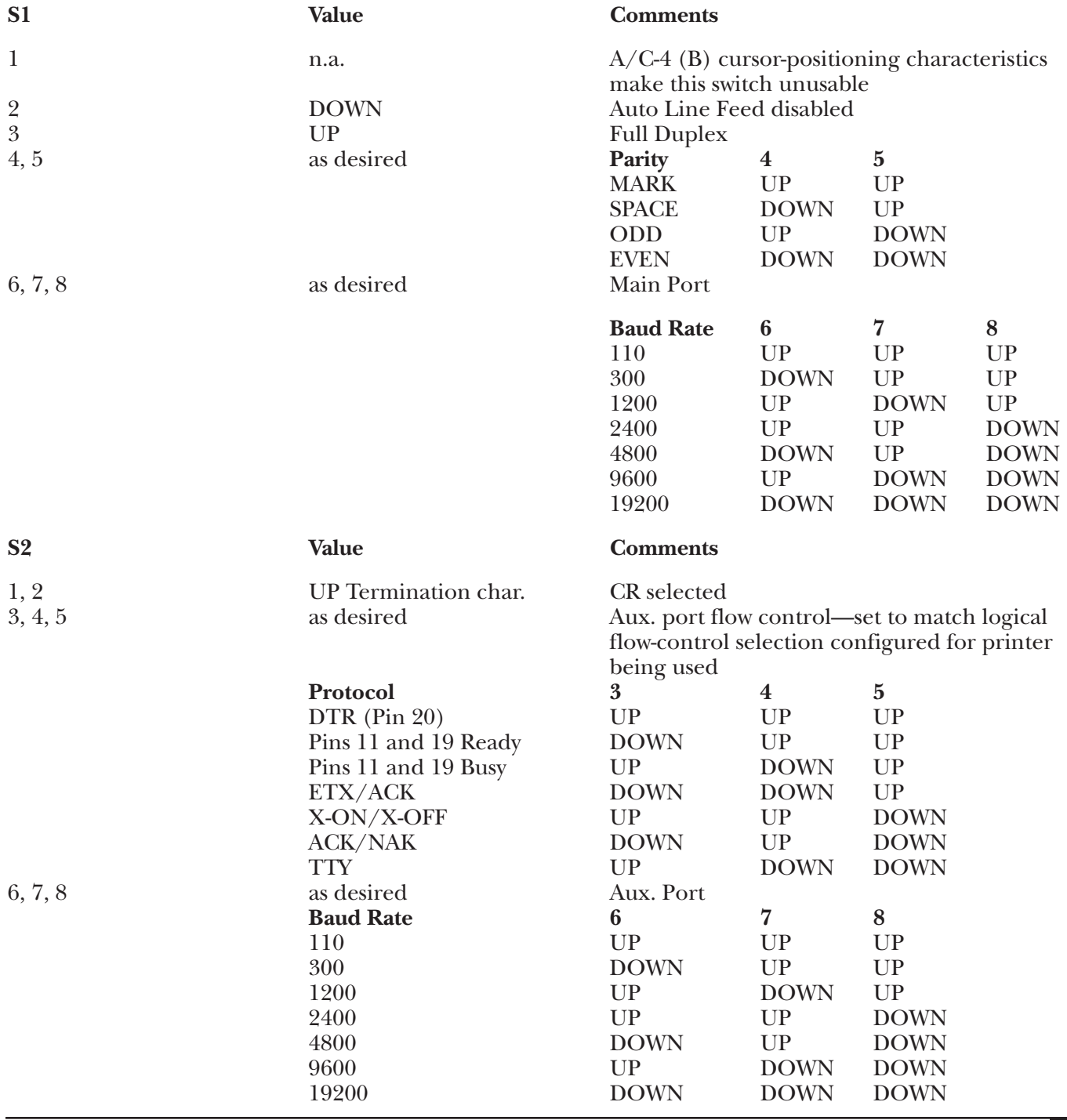

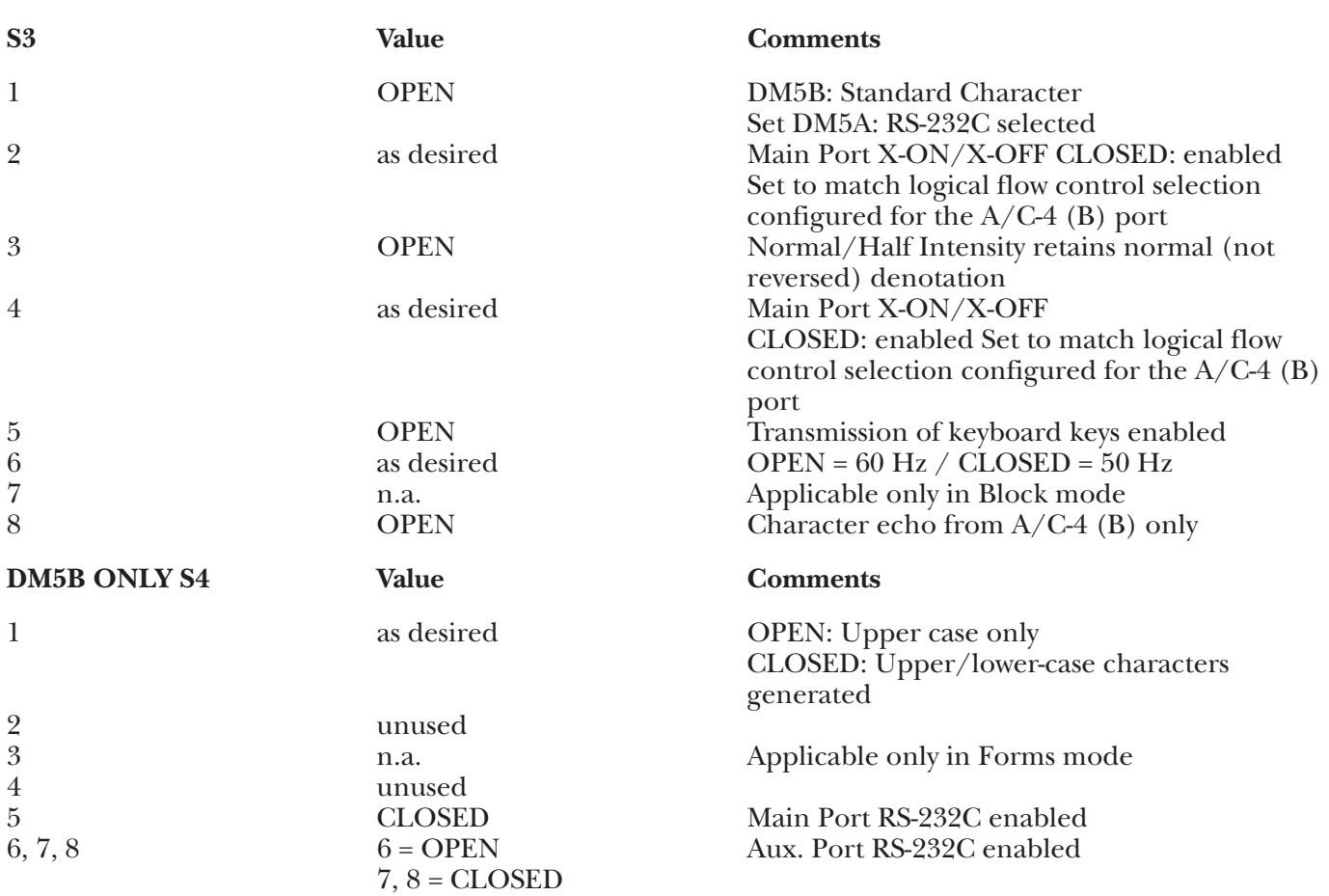

**3.**Replace the cover, reconnect the AC power cord and connect the terminal to the A/C-4 (B) port (or modem, etc.) as appropriate.

### **Keyboard Emulation**

Following is a table showing how the Beehive DM-5A/B keyboard is used in emulation of the 3278 keyboard.

#### **NOTES:**

**1.**Press **<Alt>** concurrently with the indicated key.

**2.**Press **<Esc>** prior to pressing the indicated key.

**3.** The last character on the screen (the line-24, column-80 character position) cannot be displayed. This feature is designed to defeat the Beehive Auto-Scroll capability.

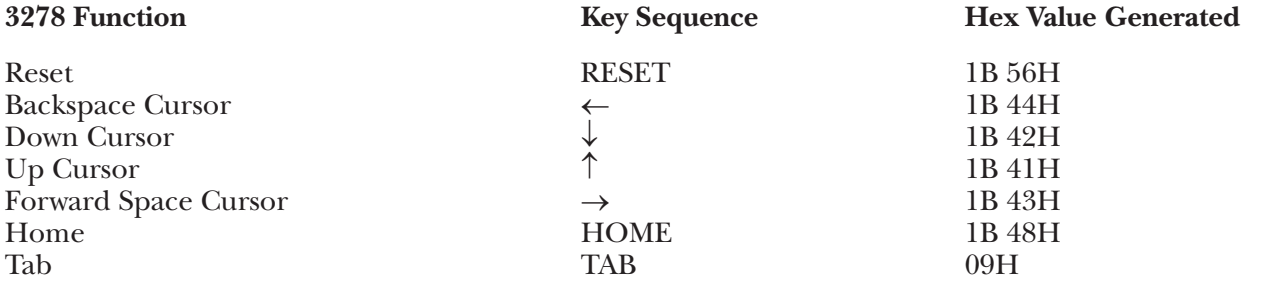

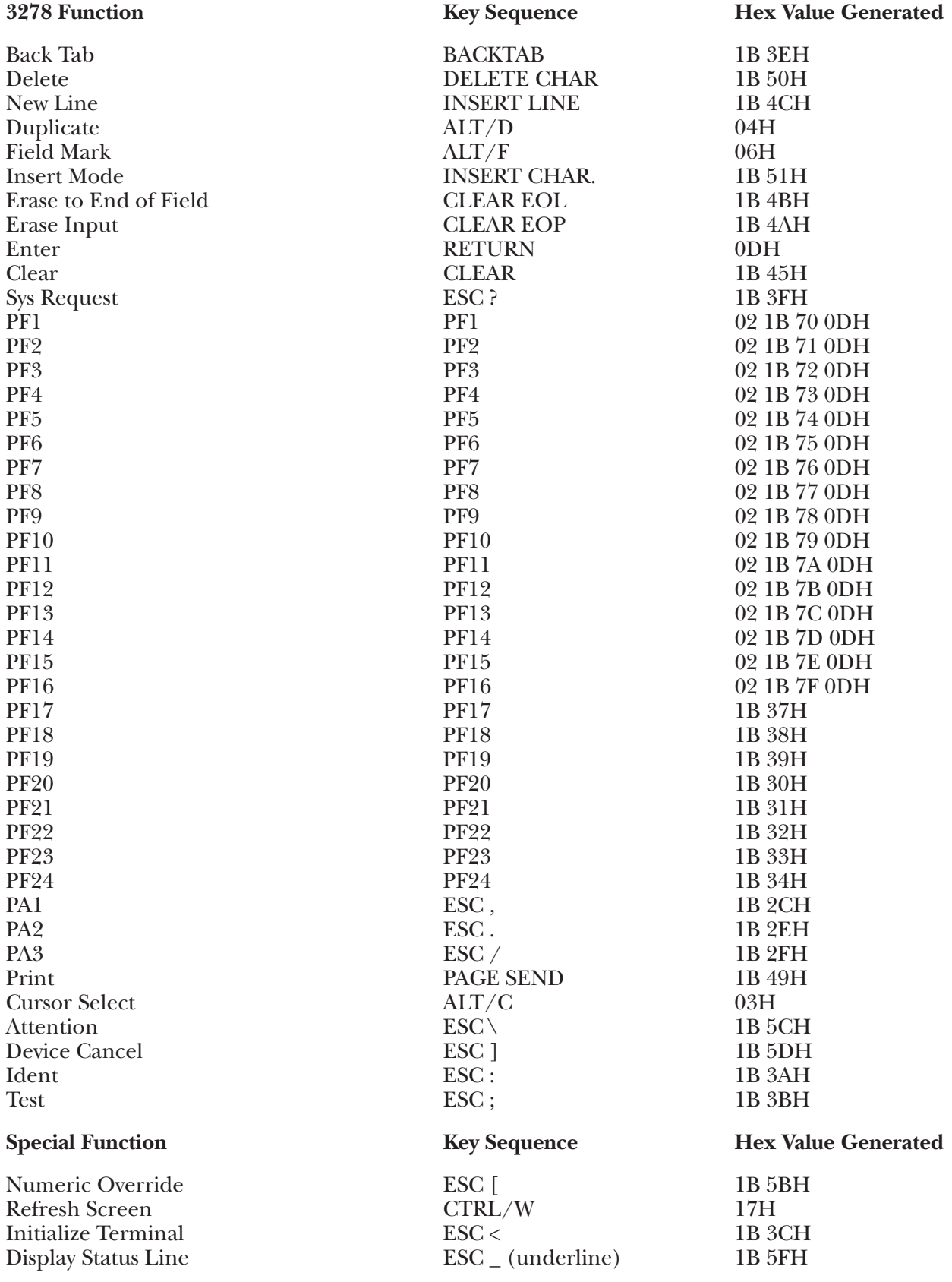

## **G.20 DM78 Terminal Module—Beehive DM-78**

To set up the Beehive DM-78 terminal for connection to the A/C-4 (B) in order to emulate the 3278, proceed as follows.

- **1.**Disconnect the power cord from the outlet before opening the DM-78 case.
- **2.**There are four groups of switches on the DM-78 with eight switches in each group. Switch groups S1 and S2 are found on the back panel of the terminal; switch groups S3 and S4 are found on the printed circuit board inside the terminal. Set the switches to the following values:

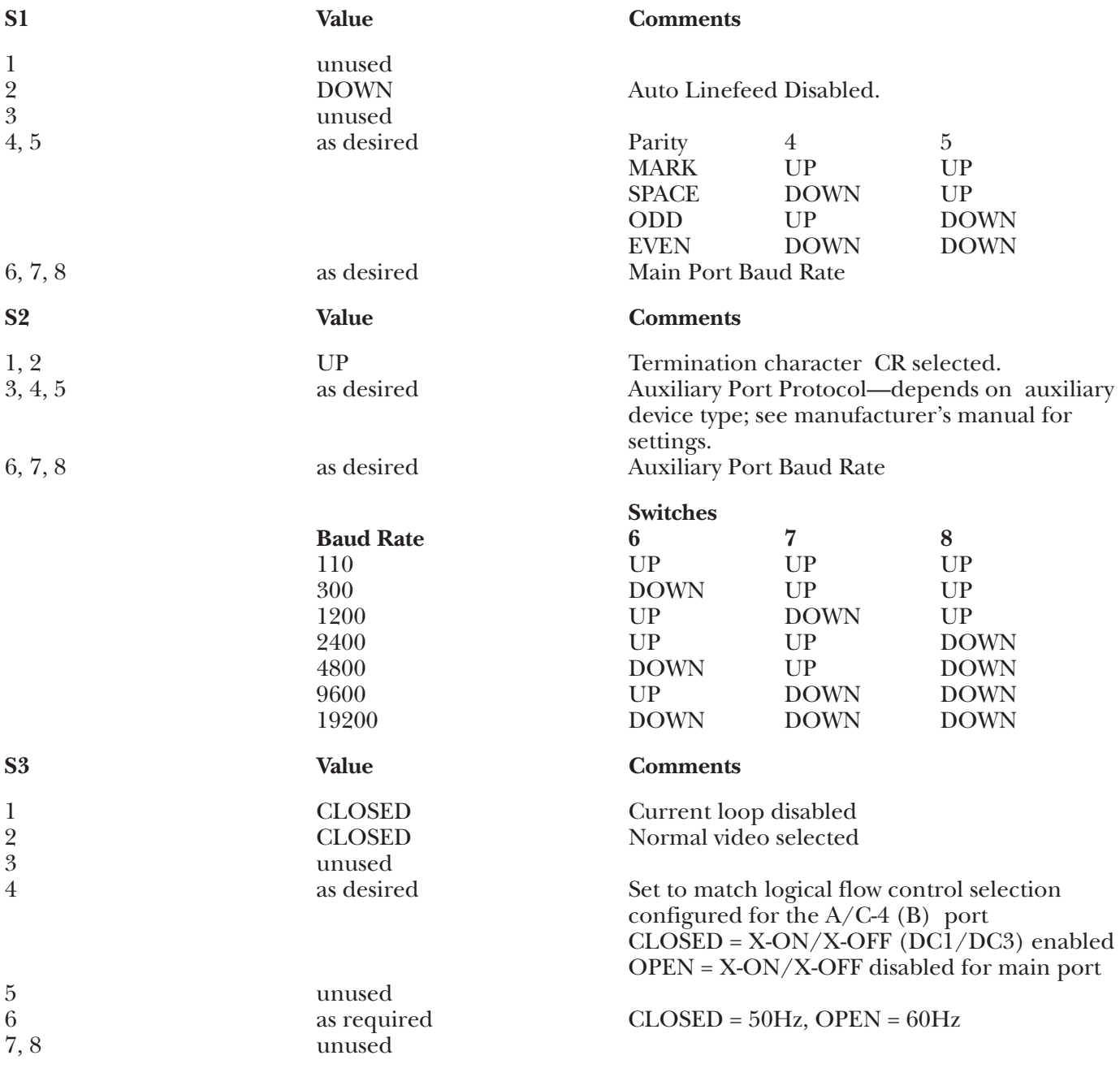

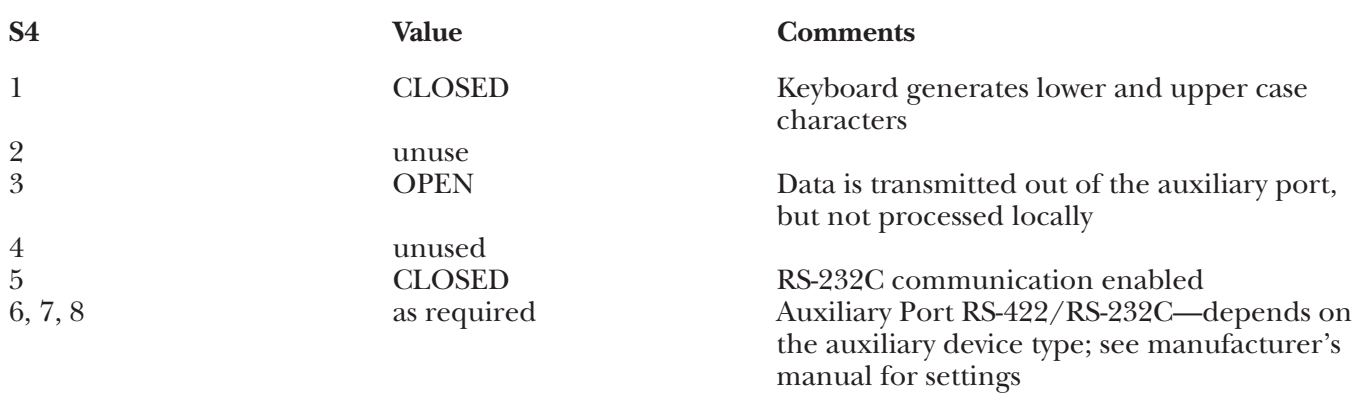

**3.**Replace the cover, reconnect the AC power cord, and connect the terminal to the A/C-4 (B) port (or modem, etc.) as appropriate.

#### **Keyboard Emulation**

Following is a table showing how the Beehive DM-78 keyboard is used in emulation of the 3278 keyboard.

#### **NOTES:**

**1.**Press **<Alt>** concurrently with the indicated key.

**2.**Press **<Esc>** prior to pressing the indicated key.

**3.**The IBM 3278 keyboard, because it is an EBCDIC terminal, does not provide an ESC key. The DM-78 provides as an ESC key the key immediately below the ATTN key at the left side of the keyboard.

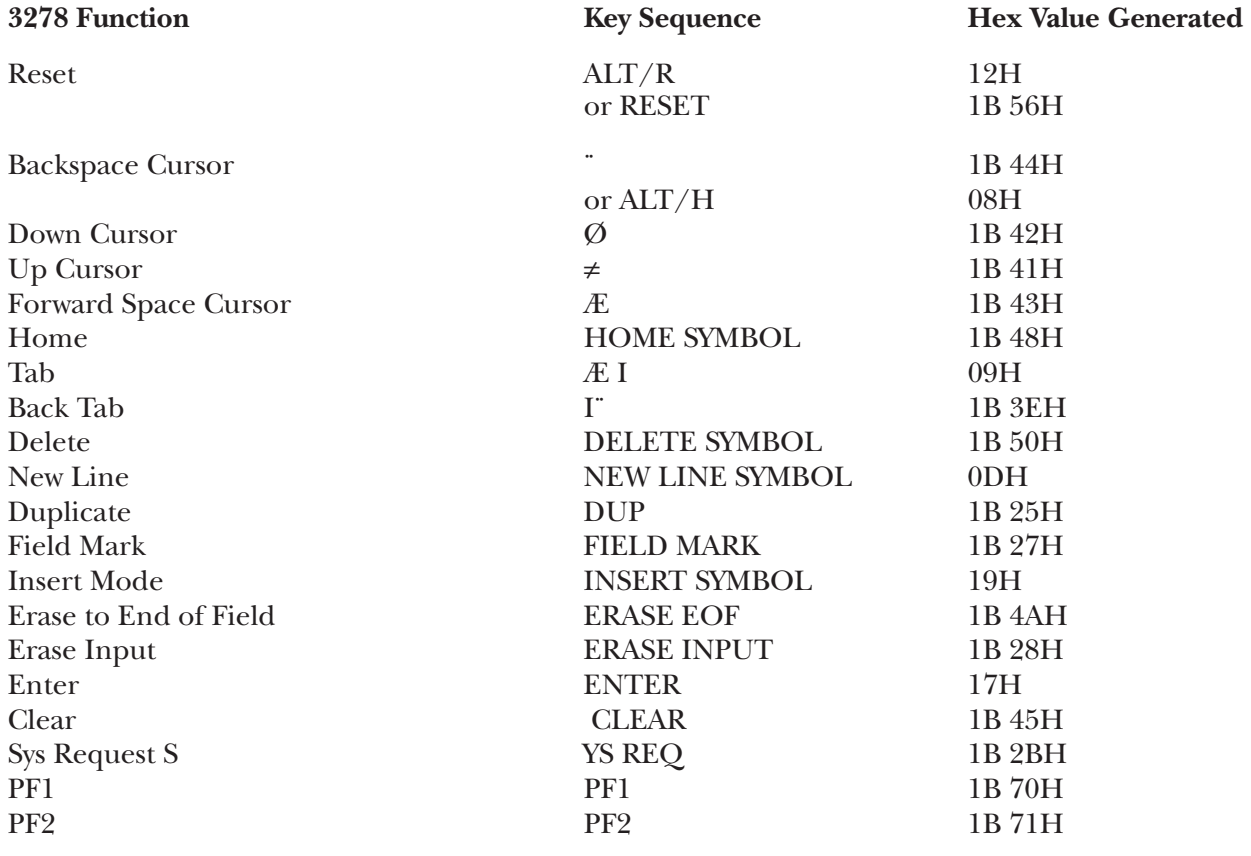

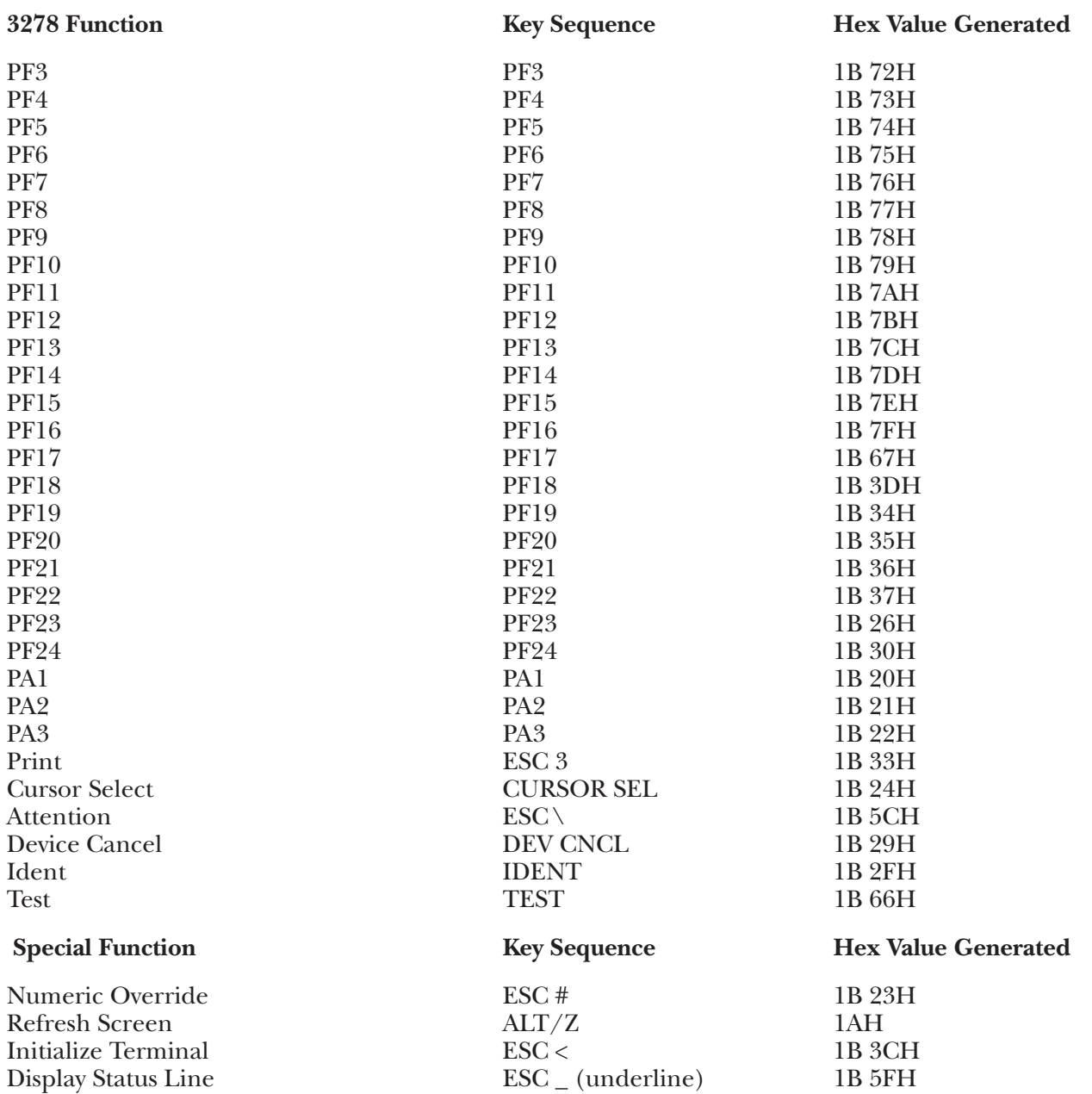

### **G.21 HP125 Terminal Module—Hewlett Packard® HP-125**

**1.**To set up the HP-125 type terminal for connection to the A/C-4 (B), it is not necessary to set any external terminal switches. Connect the terminal to the  $A/C-4$  (B) port (modem or direct cable) as appropriate. All terminal straps and HP® function keys either will be set up through remote commands transmitted from the  $A/C-4$  (B) to the terminal, or will be input directly by you through the keyboard into the terminal itself. The following table gives a summary of this initialization procedure.

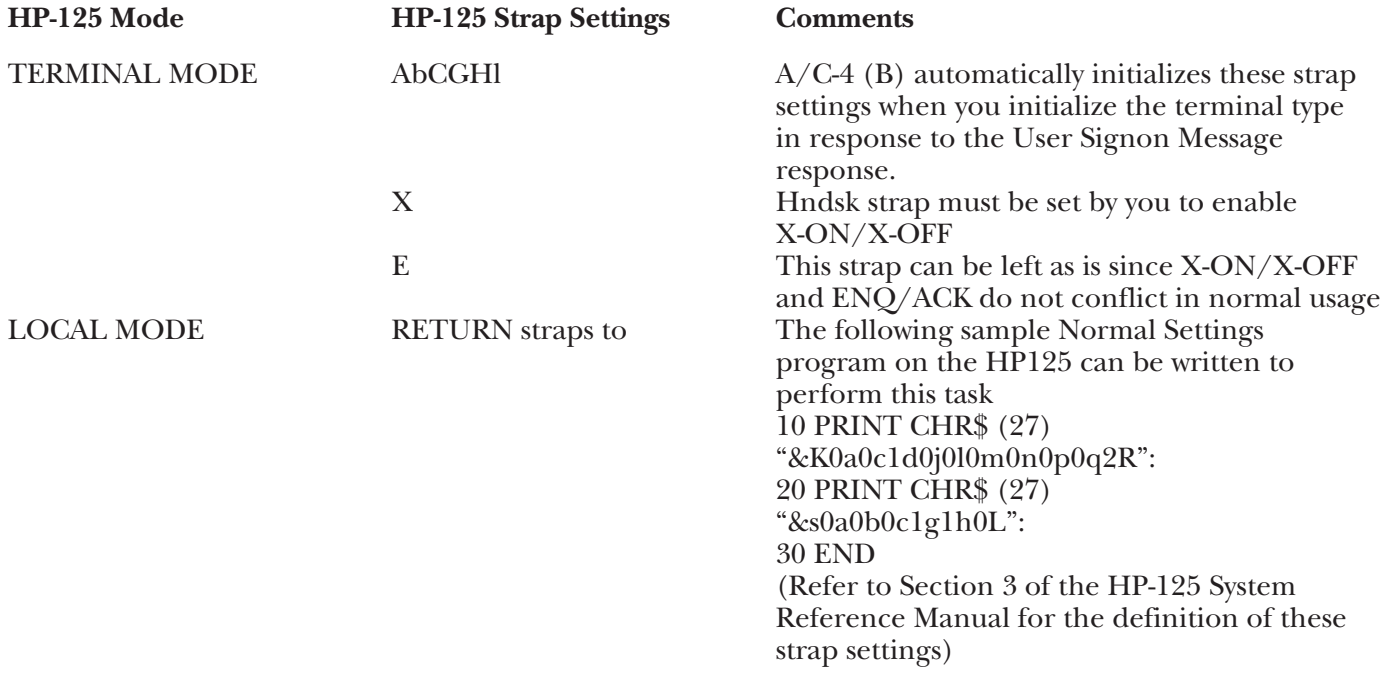

**2.**It is recommended that the highest valid baud rate (matching for both A/C-4 (B) and the terminal) be selected. If a baud rate of 110 is selected, be sure that the number of stop bits specified is two.

- **3.**A/C-4 (B) uses an HP-125 in terminal mode only; it does not allow host system interactions with CP/M programs on the HP-125 or use of HP-125 devices (plotters) other than display and keyboard.
- **4.**The protocol conversion tables in A/C-4 (B) cause all display fields in the HP-125 to use HP normal intensity. Therefore, the IBM 3270 screens on the HP-125 type terminal appear slightly different than they appear on genuine IBM 3278-2 terminals, but the differences are minor. Function is not impaired.

### **Keyboard Emulation**

Following is a table showing how the HP-125 terminal type keyboard is used in emulation of the 3278 keyboard.

### **NOTES:**

**1.**Press **<Ctrl>** concurrently with the indicated key.

**2.**Press **<Esc>** prior to pressing the indicated key.

**3.**The protocol converter has been programmed to take advantage of the HP-125 type intelligent terminal characteristics. For example, the A/C-4 (B) downloads and sets HP-125 type function keys to implement the following IBM functions:

PA1ERASE INPUT PA2ERASE EOF PA3INSERT<br>CLEAR D DELETE

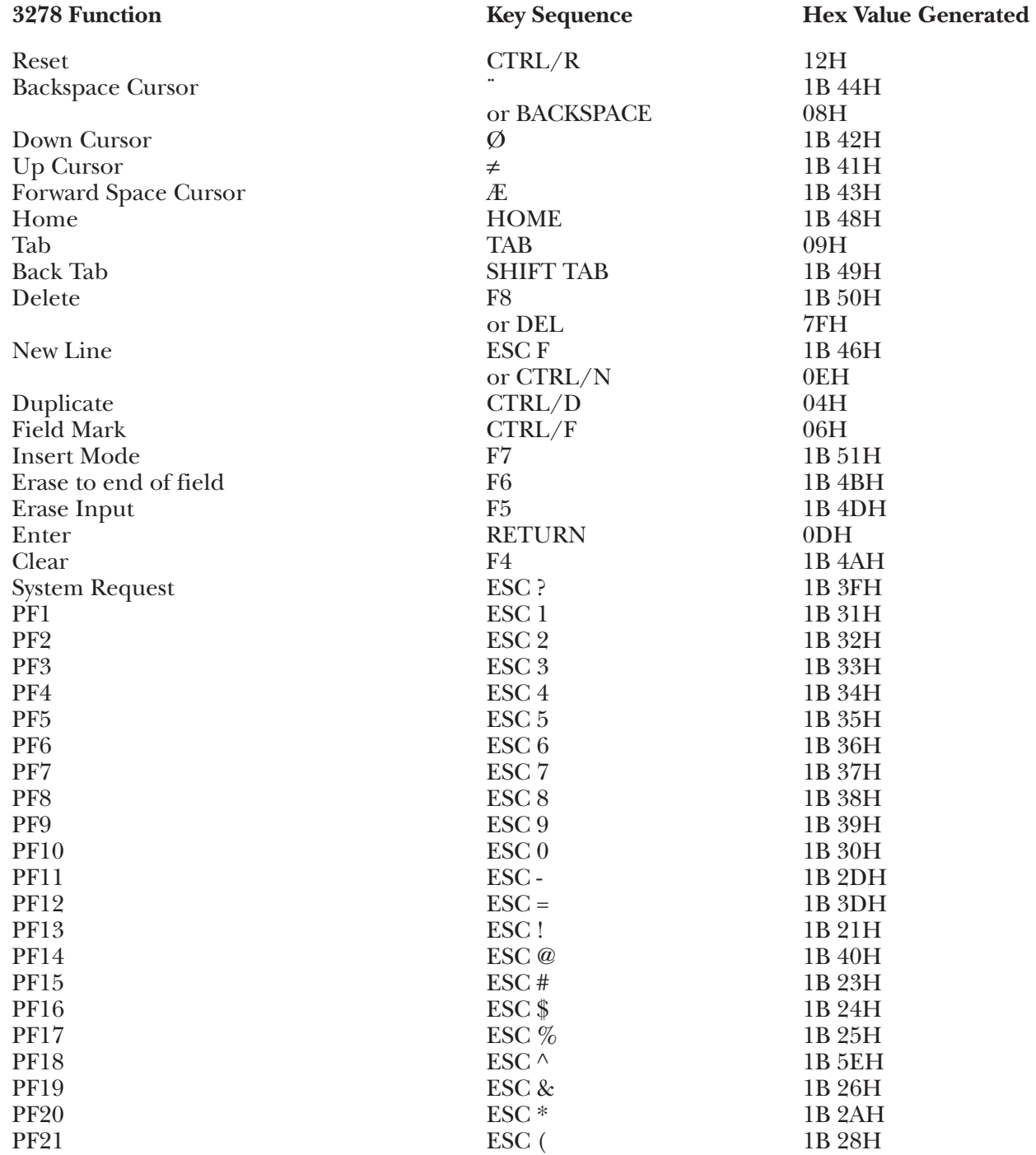

### **3278 Function Key Sequence Hex Value Generated**   $P$ F22 ESC ) 1B 29H  $\overline{P}$ F23 ESC (underline) 1B 5FH<br>PF24 ESC + 1B 2BH  $\text{PF24}$  and  $\text{PST} + \text{PST}$  and  $\text{PST} + \text{PST} + \text{$  $P$ A1 1B 2CH  $P_A$  F2 1B 2EH  $P_A3$  F3 1B 2FH Print  $CTRL/P$  10H Cursor Select CTRL/C 03H Attention  $\text{ESC} \setminus 1B\text{ 5CD}$ Device Cancel ESC ] 1B 5DH Ident 1B 3AH Test 1B 3BH **Special Function Key Sequence Hex Value Generated** Numeric Override ESC [ 1B 5BH<br>Refresh Screen CTRL/W 17H Refresh Screen CTRL/W 17H<br>
Initialize Terminal ESC < 1B 3CH Initialize Terminal<br>Display Status Line<br>CTRL/V

Display Status Line CTRL/V 16H

### **G.22 HP21 Terminal Module—Hewlett Packard HP-2621B/2641**

To set up the HP-2621B terminal for connection to  $A/C-4$  (B) in order to emulate the 3278, proceed as follows:

- **1.**Disconnect the AC power cord from the outlet before setting up the configuration switches.
- **2.**There are eight toggle-type switches on the terminals RIGHT-HAND Group of switches on the rear panel. These switches are used to specify the physical strapping configuration of the HP-2621B terminal. Set these switches in the following manner:

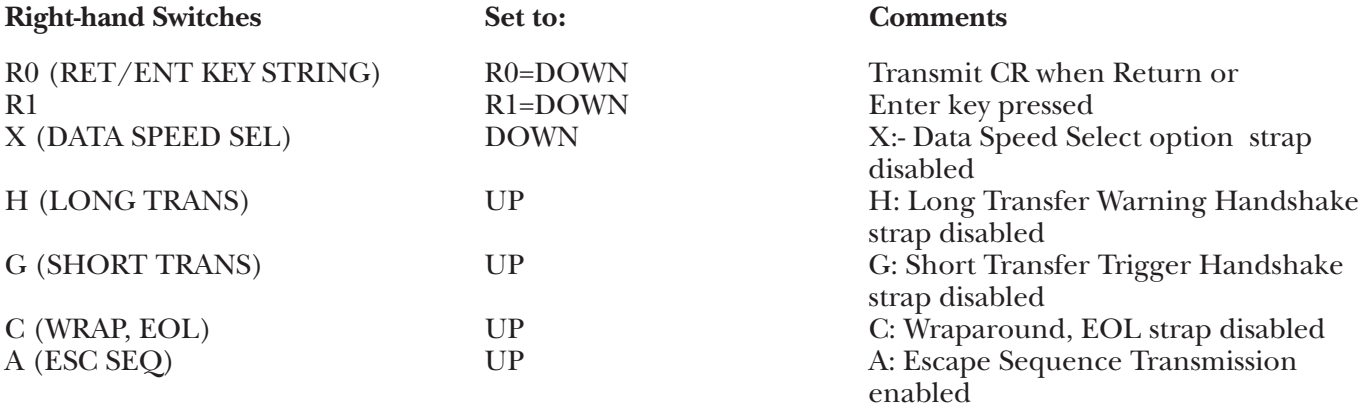

**3.**There are eight toggle-type switches on the terminals CENTER Group of switches on the rear panel. These switches are used to specify terminal operating characteristics. Set these switches in the following manner:

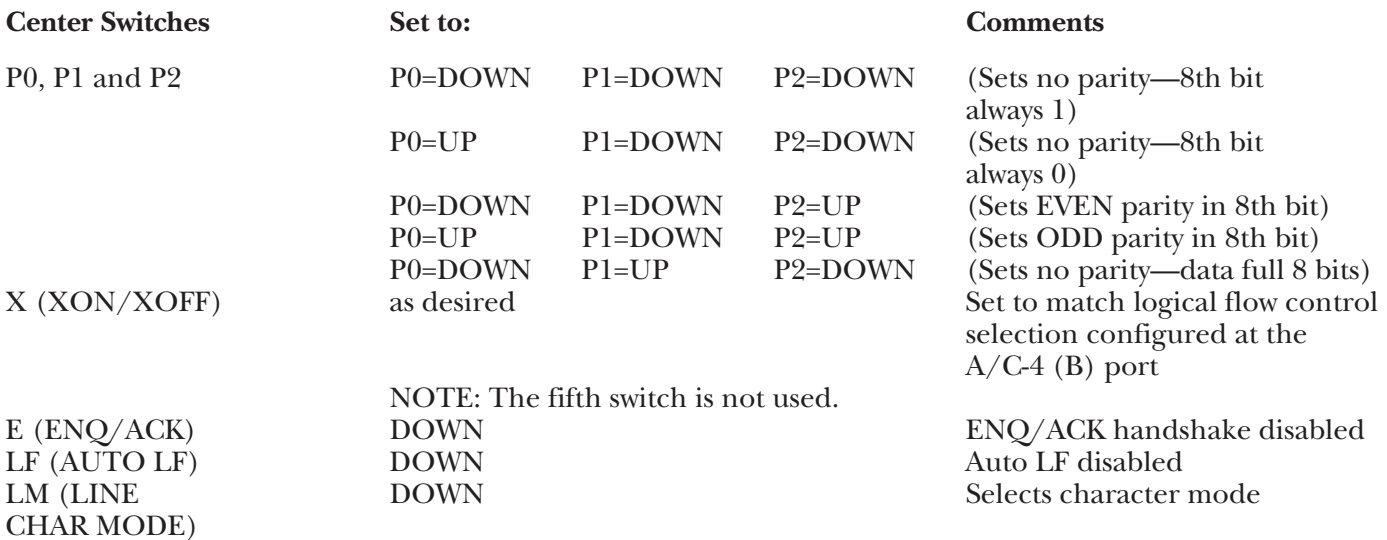

**4.**There are eight toggle-type switches on the terminal's left-hand group of switches on the rear panel. These switches are used to specify terminal operating characteristics. Set these switches in the following manner:

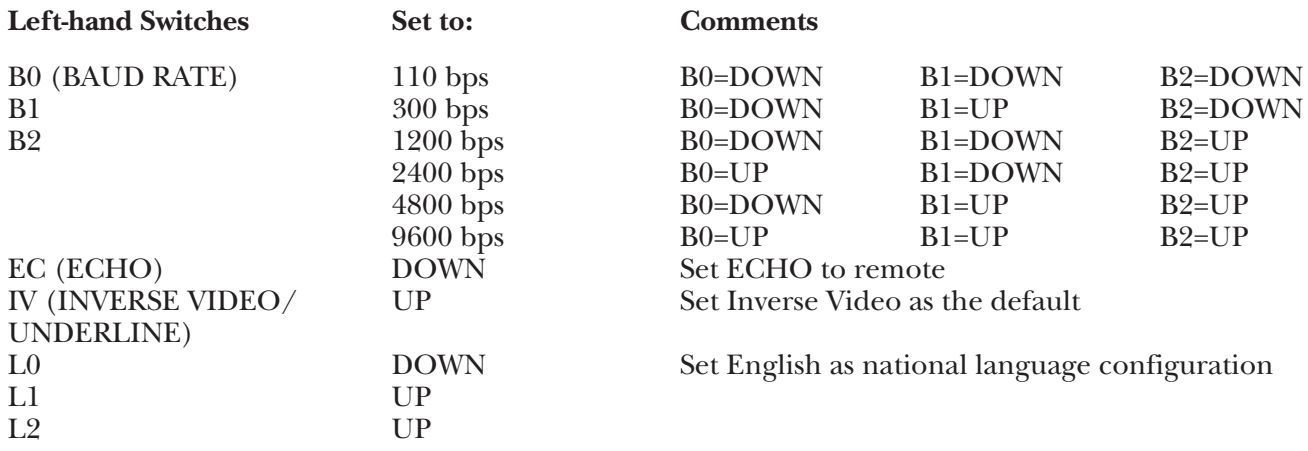

**5.**Reconnect the AC power cord and connect the terminal to the A/C-4 (B) port (direct connect or modem) as appropriate.

#### **Keyboard Emulation**

Following is a table showing how the HP-2621B keyboard is used in emulation of the 3278 keyboard.

#### **NOTES:**

**1.**Press **<Ctrl>** concurrently with the indicated key.

**2.**Press **<Esc>** prior to pressing the indicated key.

**3.**The A/C-4 (B) has been programmed to take advantage of the HP-125 type intelligent terminal characteristics. For example, the A/C-4 (B) downloads and sets HP-125 type function keys to implement the following IBM functions:

PA1 ERASE INPUT PA2ERASE EOF PA3INSERT CLEAR DELETE

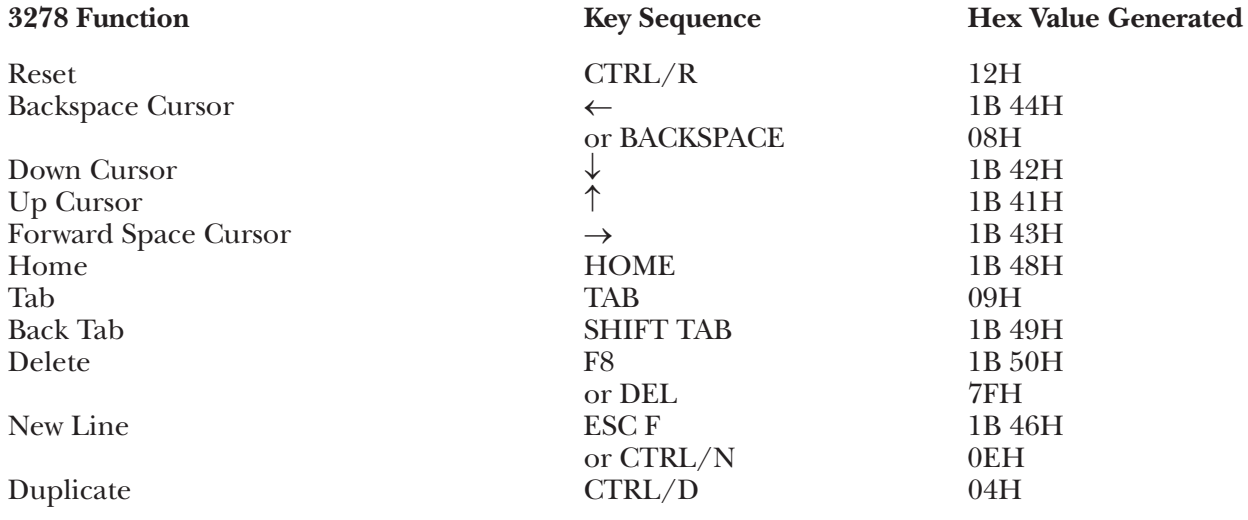

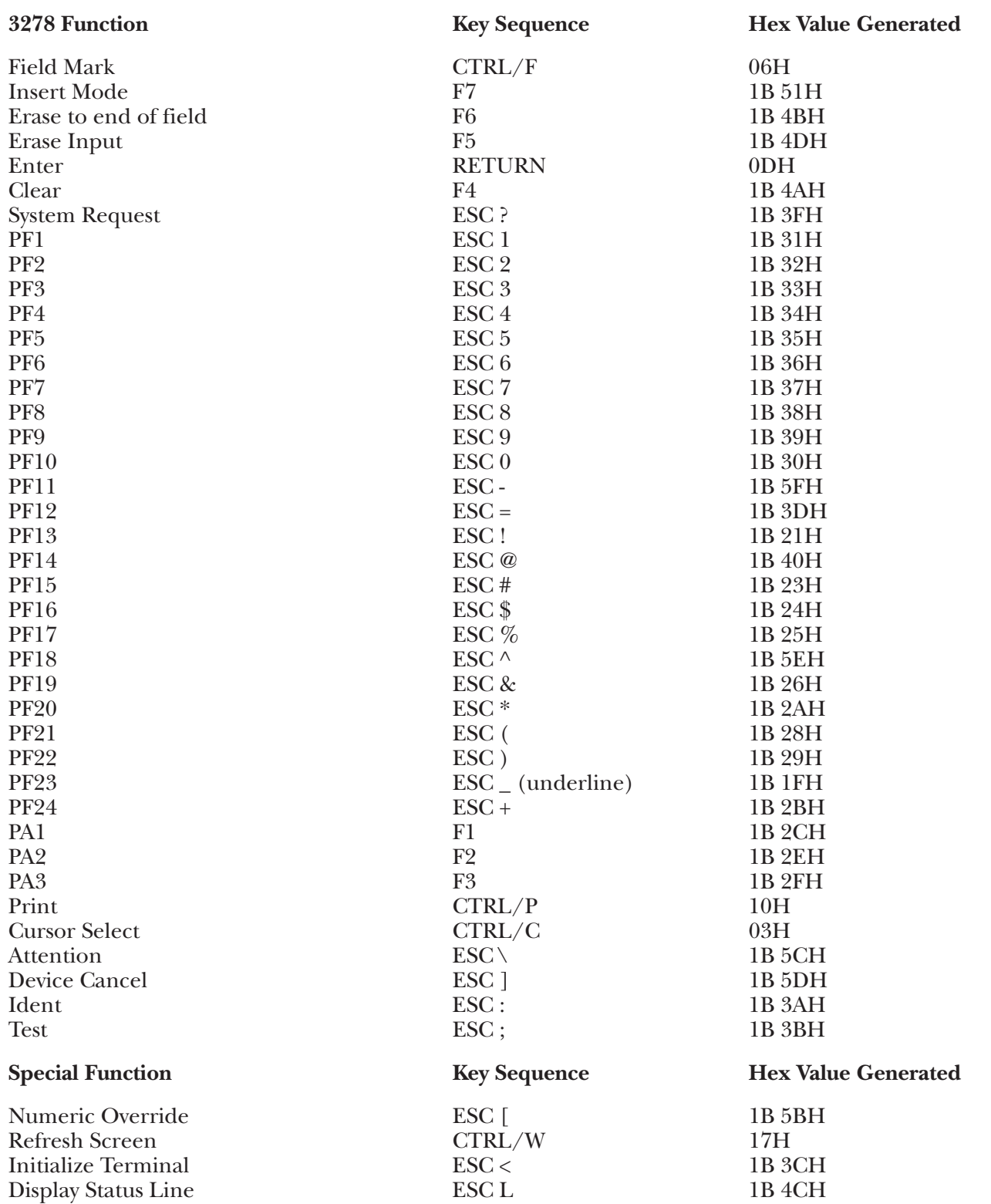

## **G.23 HP45 Terminal Module—Hewlett Packard HP-2621A/P/2645**

To set up the HP-2645 terminal for connection to the A/C-4 (B) in order to emulate the 3278, proceed as follows:

- **1.**Disconnect the AC power cord from the outlet before setting up the configuration switches.
- **2.**There are three switches located at the upper left of the keyboard. These control the duplex, parity and baud rate data communication options. Set the Duplex switch to FULL, and set the parity and baud as desired.
- **3.**There are three groups of switches, with eight switches in each group, found on the 13260A Standard Asynchronous Communications PCA board within the terminal. Set these switches to the following values.

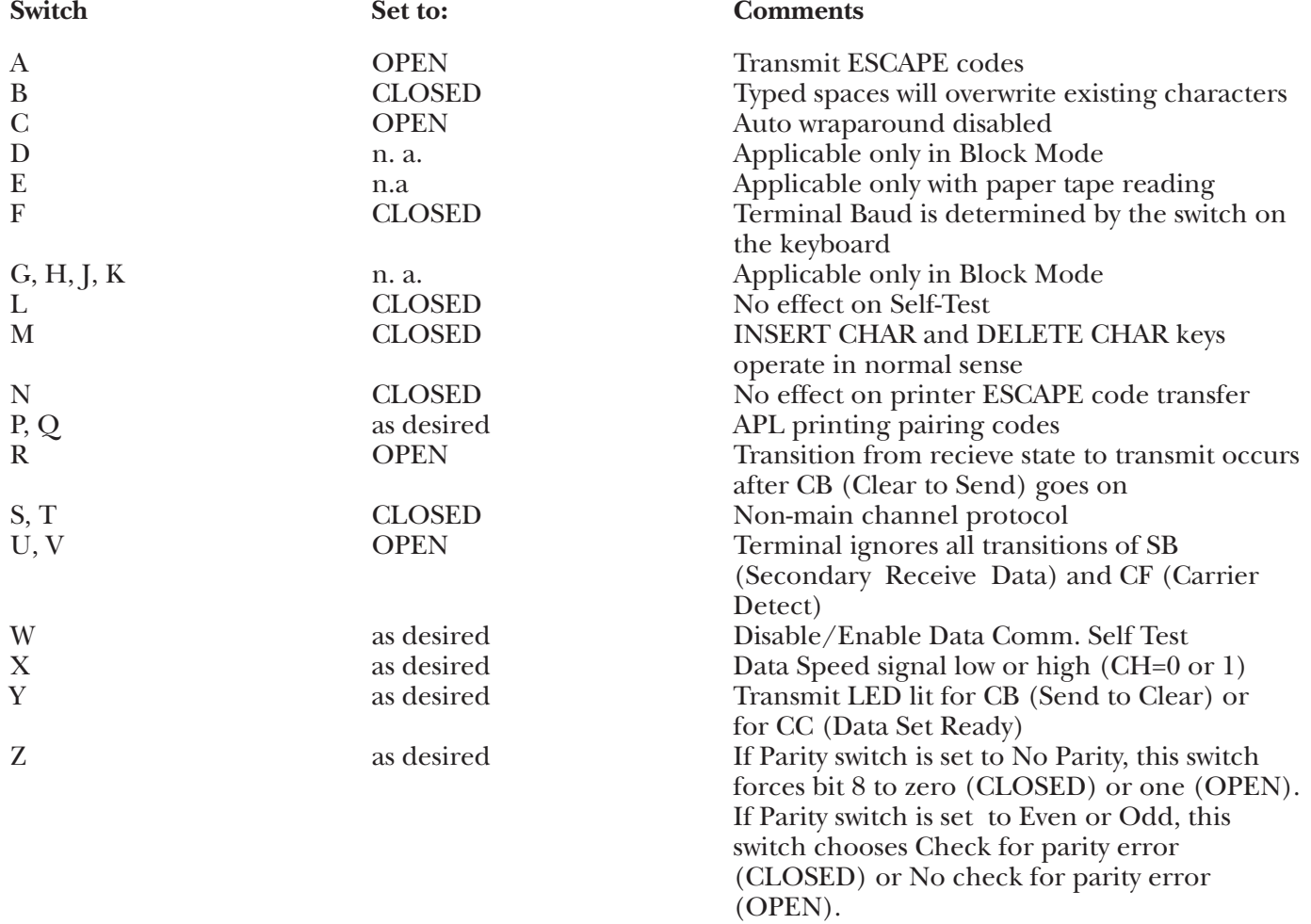

**4.**Replace the terminal cover, reconnect the AC power cord and connect the terminal to the A/C-4 (B) port (modem, etc.) as appropriate.

### **Keyboard Emulation**

Following is a table showing how the HP-2645 keyboard is used in emulation of the 3278 keyboard.

### **NOTES:**

**1.**Press **<Ctrl>** concurrently with the indicated key.

**2.**Press **<Esc>** prior to pressing the indicated key.

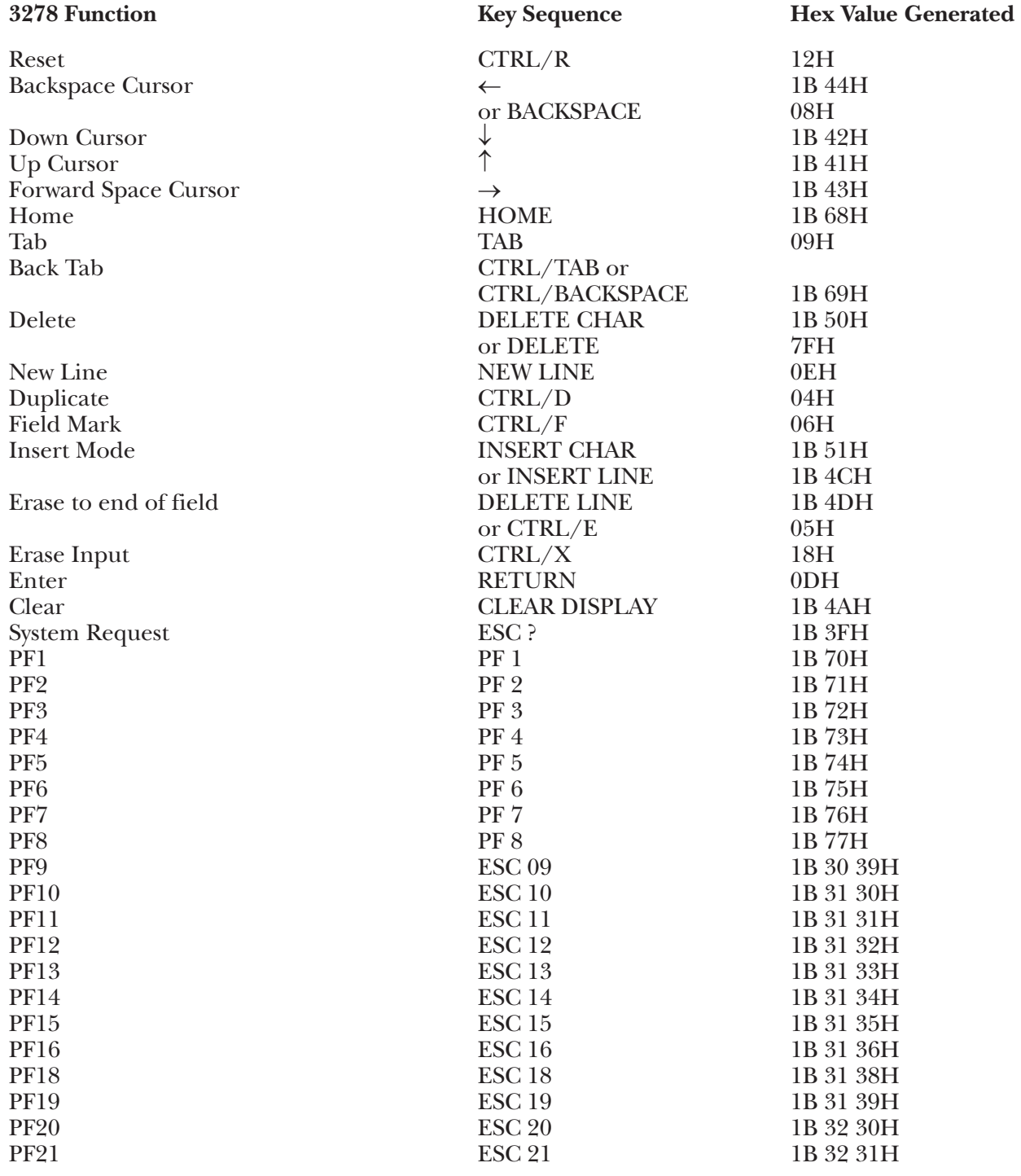

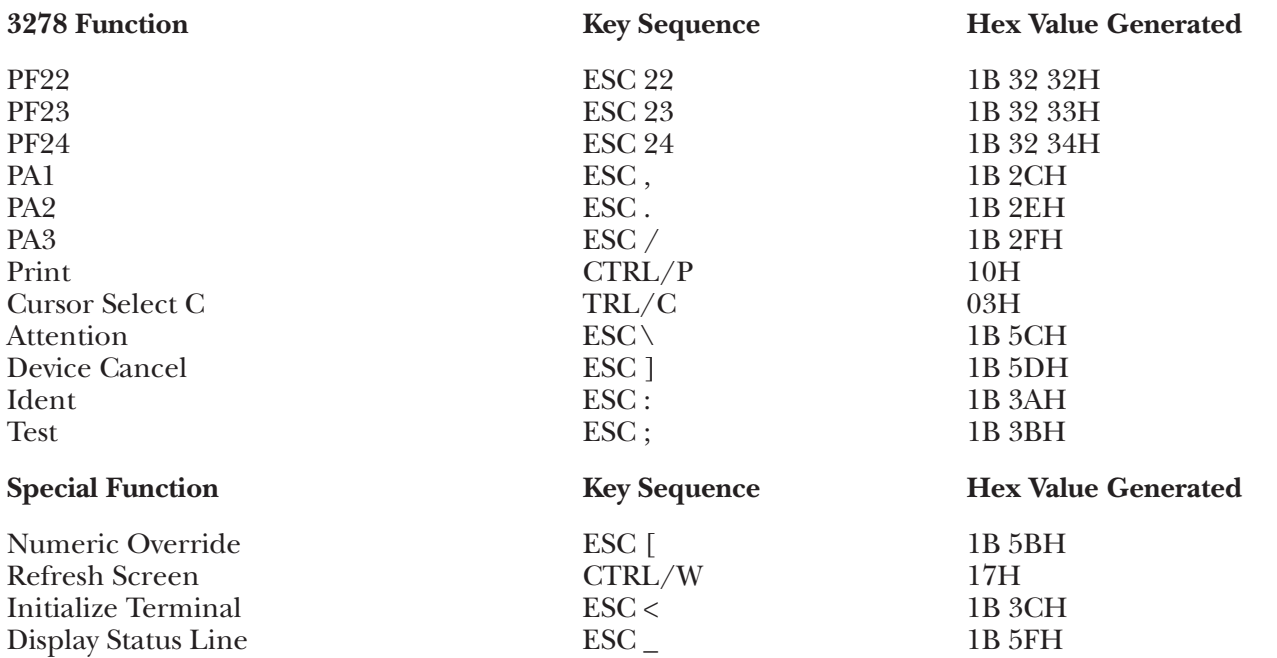

### **G.24 HZ14 Terminal Module—Hazeltine 1400/1420**

To set up the Hazeltine<sup>®</sup> 1400 terminal for connection to A/C-4 (B) in order to emulate the 3278, proceed as follows:

**1.**Disconnect the AC power cord from the outlet before setting the switches.

**2.**There are 8 control switches located under the terminal's Access Plate. These switches are used to specify terminal operating characteristics. Lift (or remove) the Access Plate to set the switches. The switches are numbered 1 through 8 (from the left) and should be set as follows:

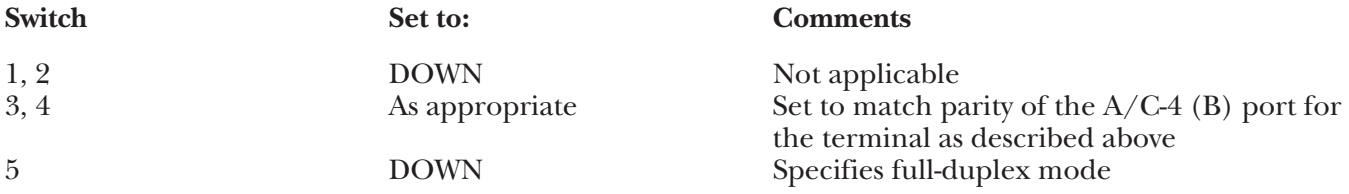

**3.**The remaining control switches are used to set the baud rate for communication with A/C-4 (B). The baud rate specified here must match the baud rate specified for the port to which this terminal is to be connected. It is recommended that the highest valid baud rate (matching for both  $A/C-4$  (B) and the terminal) be selected. If a baud rate of 110 is selected, be sure the number of Stop bits specified is 2.

Set the baud rate, as follows:

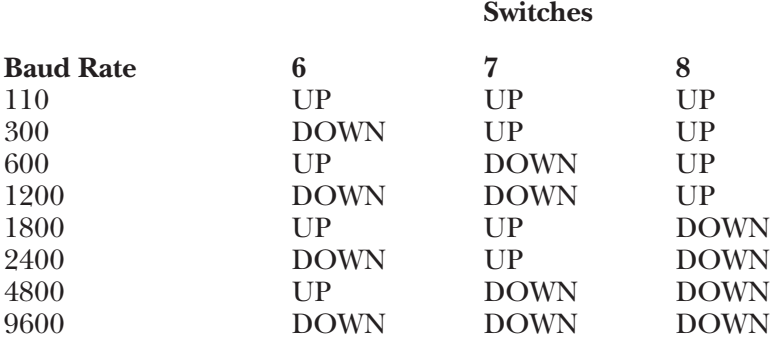

**4.**Replace the Access Plate, reconnect the AC power cord and connect the terminal to the A/C-4 (B) port (or modem, etc.), as appropriate.

### **Keyboard Emulation**

Following is a table showing how the Hazeltine 1400 keyboard is used in emulation of the 3278 keyboard.

### **NOTES:**

**1.**Press **<Ctrl>** concurrently with the indicated key.

**2.**Press **<Esc>** prior to pressing the indicated key.

**3.**The second character of the ESC sequence PF key assignments isbased on the first two-and-one-half rows of alphanumeric keys being treated as a matrix; thus:

row  $1(1-0) = PF1 - PF10$ row 2  $(Q - P) = PF11 - PF20$ row  $3(A - F) = PF21 - PF24$ 

Similarly, the PA key assignments have, as their second key, the first three characters on the fourth row of alpha keys (Z, X, C). Either lower-case or upper-case (shifted) alpha characters are valid.

**4.**The last character on the screen (the line-24, column-80 character position) cannot be displayed. This feature is designed to defeat the Hazeltine Auto-Scroll capability.

**5.**No Assistance (Help) Menu is available.

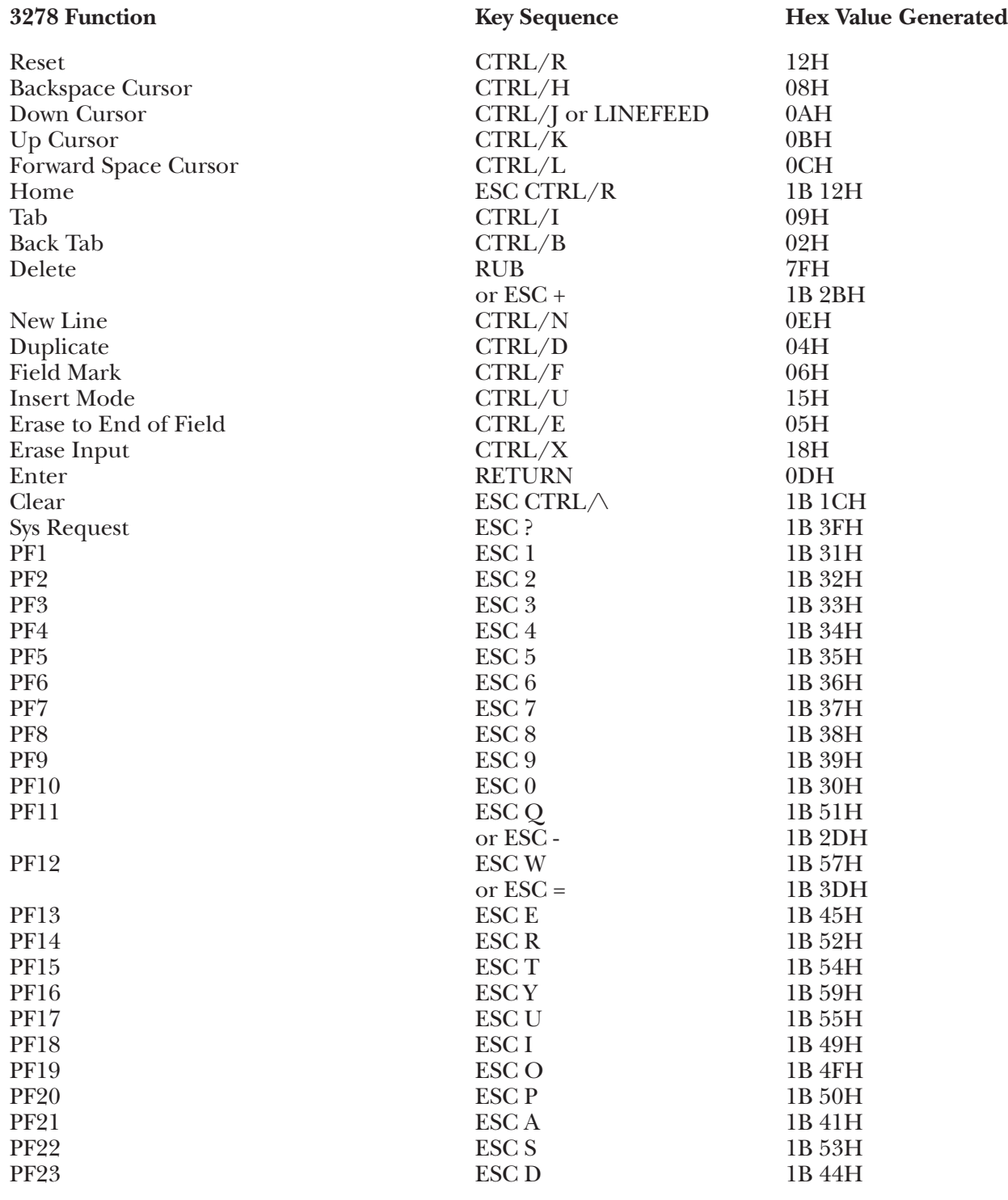

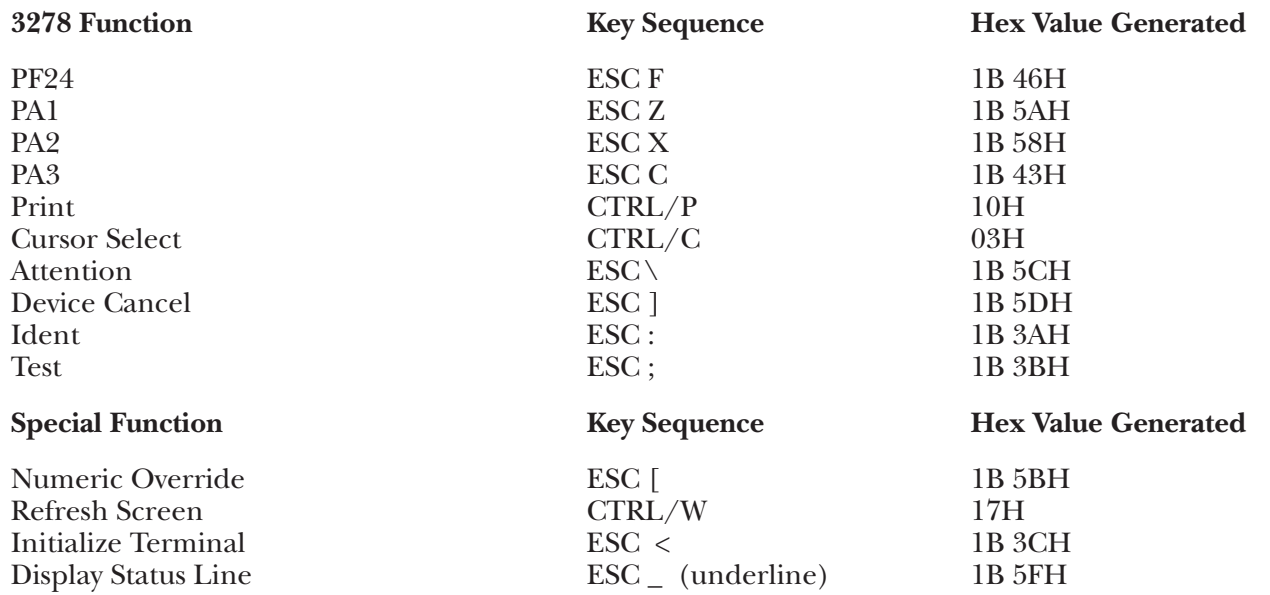

### **G.25 HZ150 Terminal Module—Hazeltine 1500**

To set up the Hazeltine 1500 terminal for connection to the  $A/C-4$  (B) in order to emulate the 3278, proceed as follows:

- **1.**Disconnect the AC power cord from the outlet before setting the switches.
- **2.**There are 24 switches located under the terminal's access plate above the keyboard. They are made up of 3 DIP switch groups, each with 8 individual switches.

Set the right-most group of switches as follows

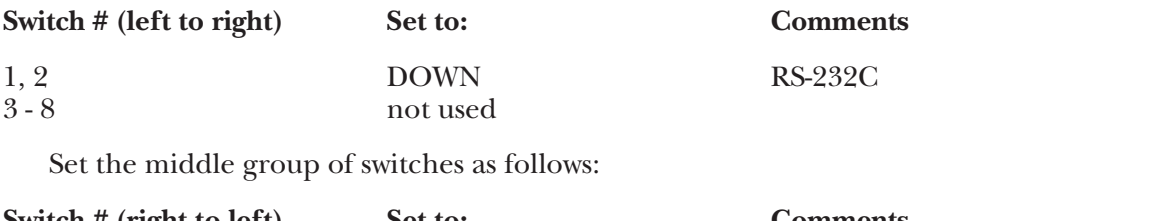

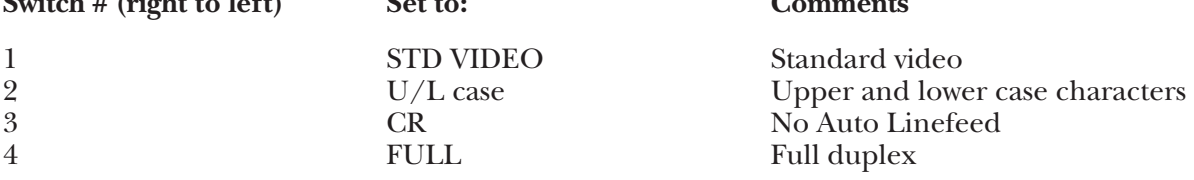

For switches 5-8, set one switch down (toward the keyboard) for the desired parity and all three others up (away from the keyboard).

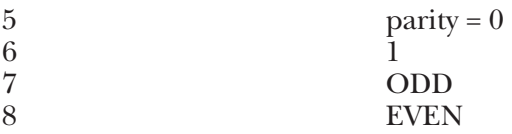

**3.**The 8 leftmost switches are used to set the baud rate. To set a particular baud rate, set the proper switch down (toward the keyboard) and all 7 others up (away from it).

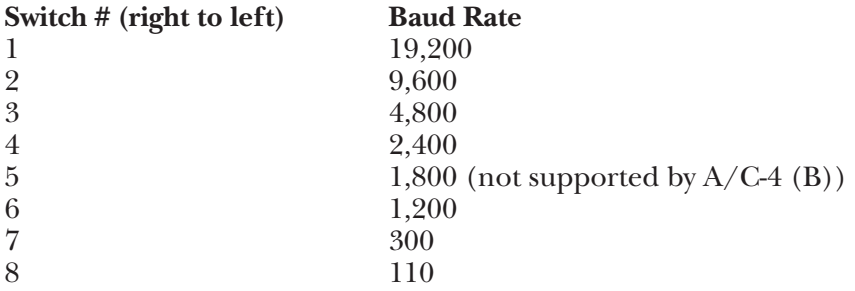

**4.**Replace the access plate, reconnect the AC power cord, and connect the terminal to the A/C-4 (B) port (or modem) as appropriate.

### **Keyboard Emulation**

Following is a table showing how the Hazeltine 1500 keyboard is used in emulation of the 3278 keyboard.

### **NOTES:**

**1.**Press **<Ctrl>** concurrently with the indicated key.

**2.**Press **<Esc>** prior to pressing the indicated key.

**3.**The second character of the ESC sequence PF key assignments is based on the first two-and-one-half rows of alphanumeric keys being treated as a matrix, thus:

row  $1(1-0) = PF1 - PF10$ row 2  $(Q - P) = PF11 - PF20$ row  $3(A - F) = PF21 - PF24$ 

Similarly, the PA key assignments have, as their second key, the first three characters on the fourth row of alpha keys (Z, X, C). Either lower-case or upper-case (shifted) alpha characters are valid.

**4.**The last character on the screen (the line-24, column-80 character position) cannot be displayed. This feature is designed to defeat the Hazeltine 1500 Auto-Scroll capability.

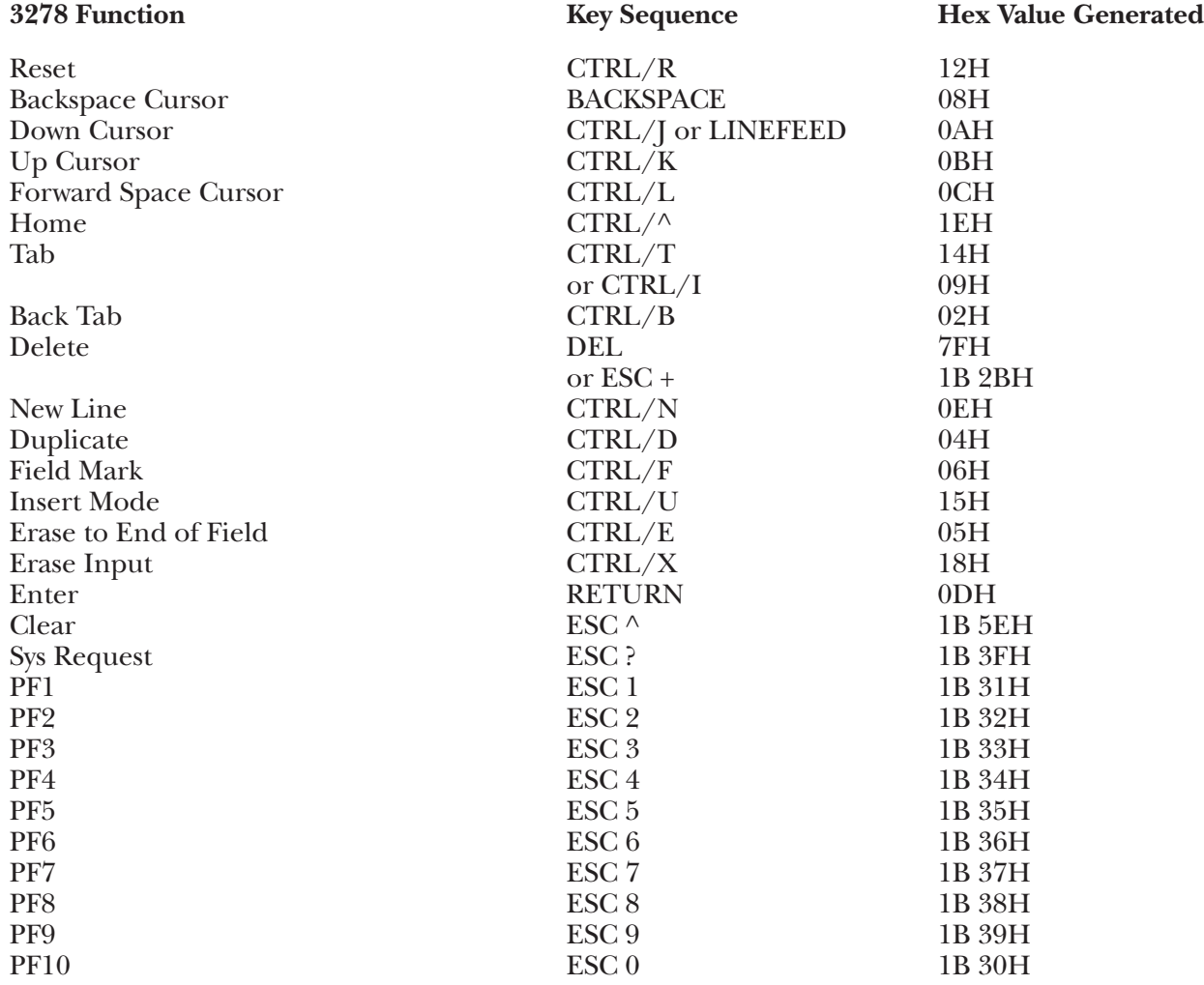

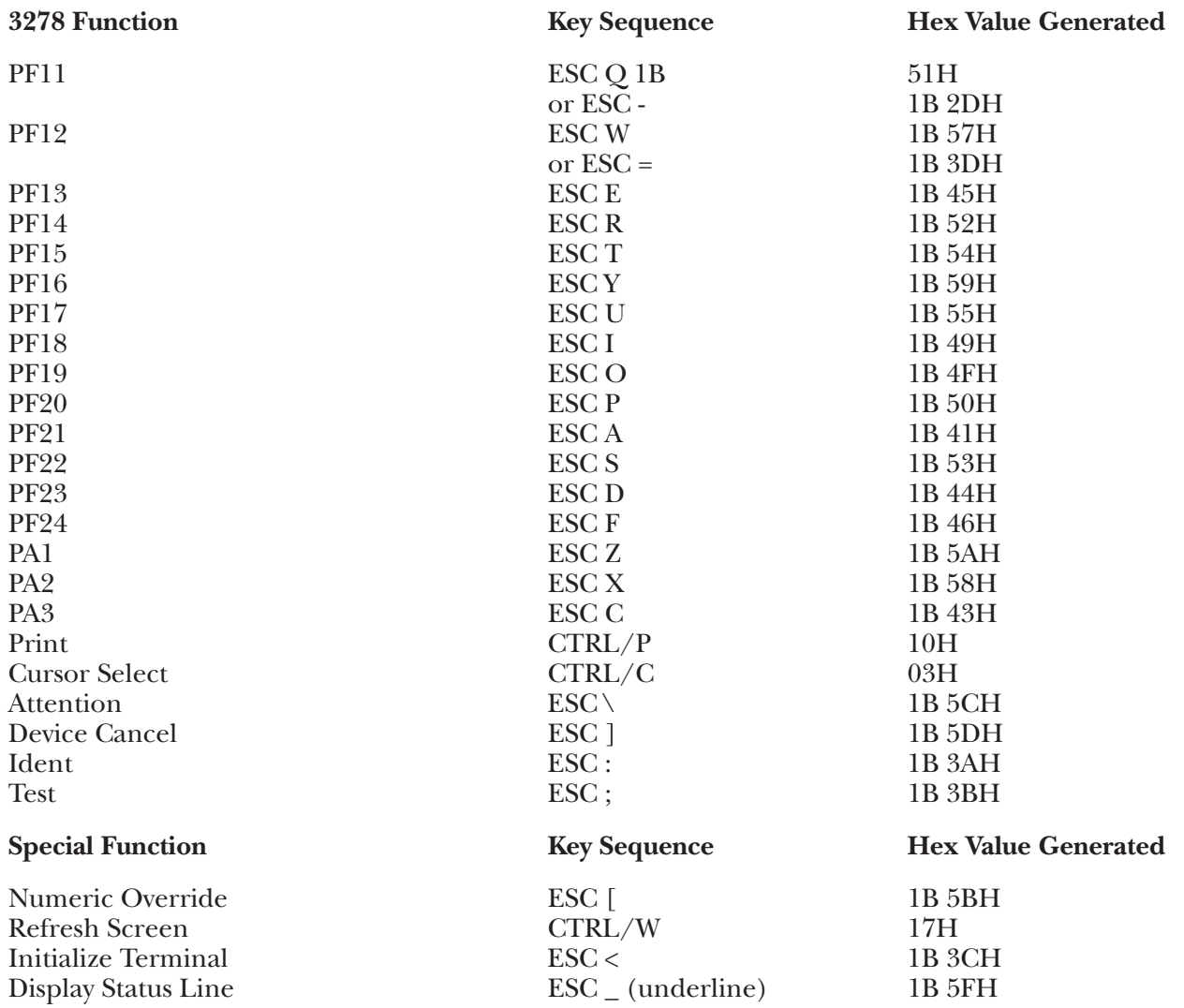

## **G.26 HZ151 Terminal Module—Hazeltine 1510/1520**

To set up the Hazeltine 1510 terminal for connection to the  $A/C-4$  (B) in order to emulate the 3278, proceed as follows:

- **1.**Disconnect the AC power cord from the outlet before setting the switches.
- **2.**There are 24 switches located under the terminal's access plate above the keyboard. They are made up of 3 DIP switch groups, each with 8 individual switches.

Set the rightmost group of switches as follows:

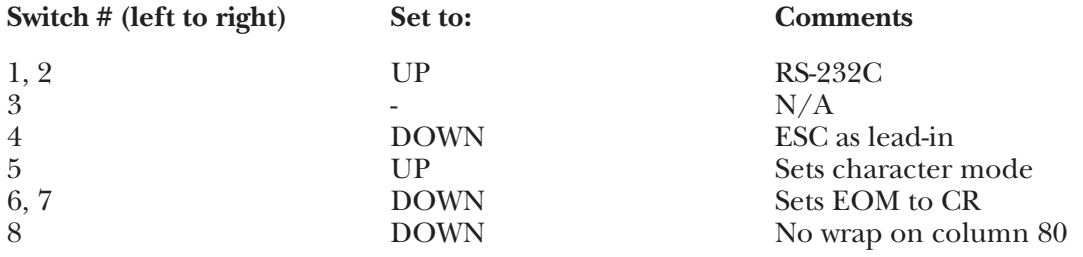

Set the middle group of switches as follows:

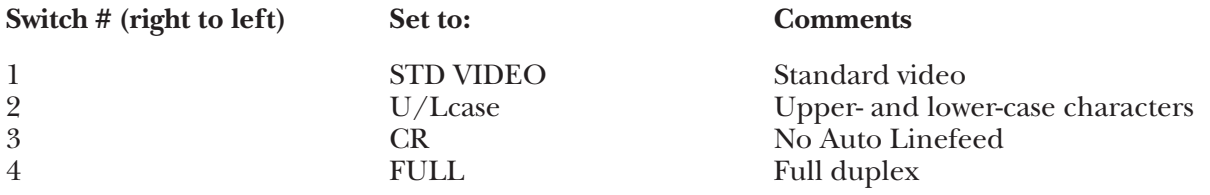

For switches 5-8, set one switch down (toward the keyboard) for the desired parity and all three others up (away from the keyboard).

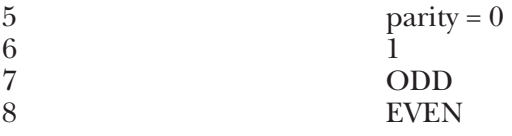

**3.**The 8 left most switches are used to set the baud rate. To set a particular baud rate, set the proper switch down (toward the keyboard) and all 7 others up (away from it).

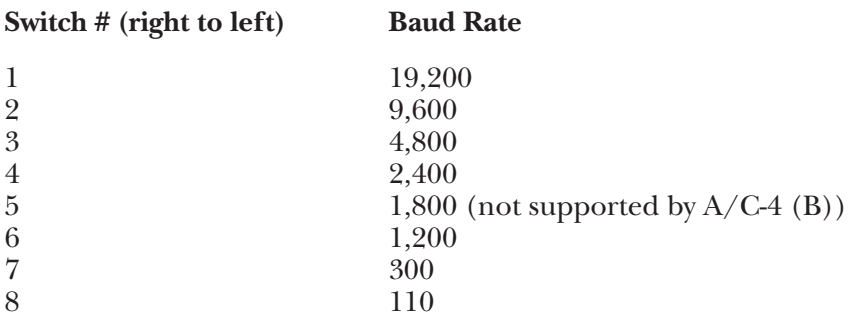

**4.**Replace the access plate, reconnect the AC power cord, and connect the terminal to the A/C-4 (B) port (or modem).

### **Keyboard Emulation**

Following is a table showing how the Hazeltine 1510 keyboard is used in emulation of the 3278 keyboard.

### **NOTES:**

**1.**Press **<Ctrl>** concurrently with the indicated key.

**2.**Press **<Esc>** prior to pressing the indicated key.

**3.**The second character of the ESC sequence PF key assignments is based on the first two-and-one-half rows of alphanumeric keys being treated as a matrix, thus:

row  $1(1-0) = PF1 - PF10$ row 2  $(Q - P) = PF11 - PF20$ row  $3(A - F) = PF21 - PF24$ 

Similarly, the PA key assignments have, as their second key, the first three characters on the fourth row of alpha keys (Z, X, C). Either lower-case or upper-case (shifted) alpha characters are valid.

**4.**The last character on the screen (the line-24, column-80 character position) cannot be displayed. This feature is designed to defeat the Hazeltine 1510 Auto-Scroll capability.

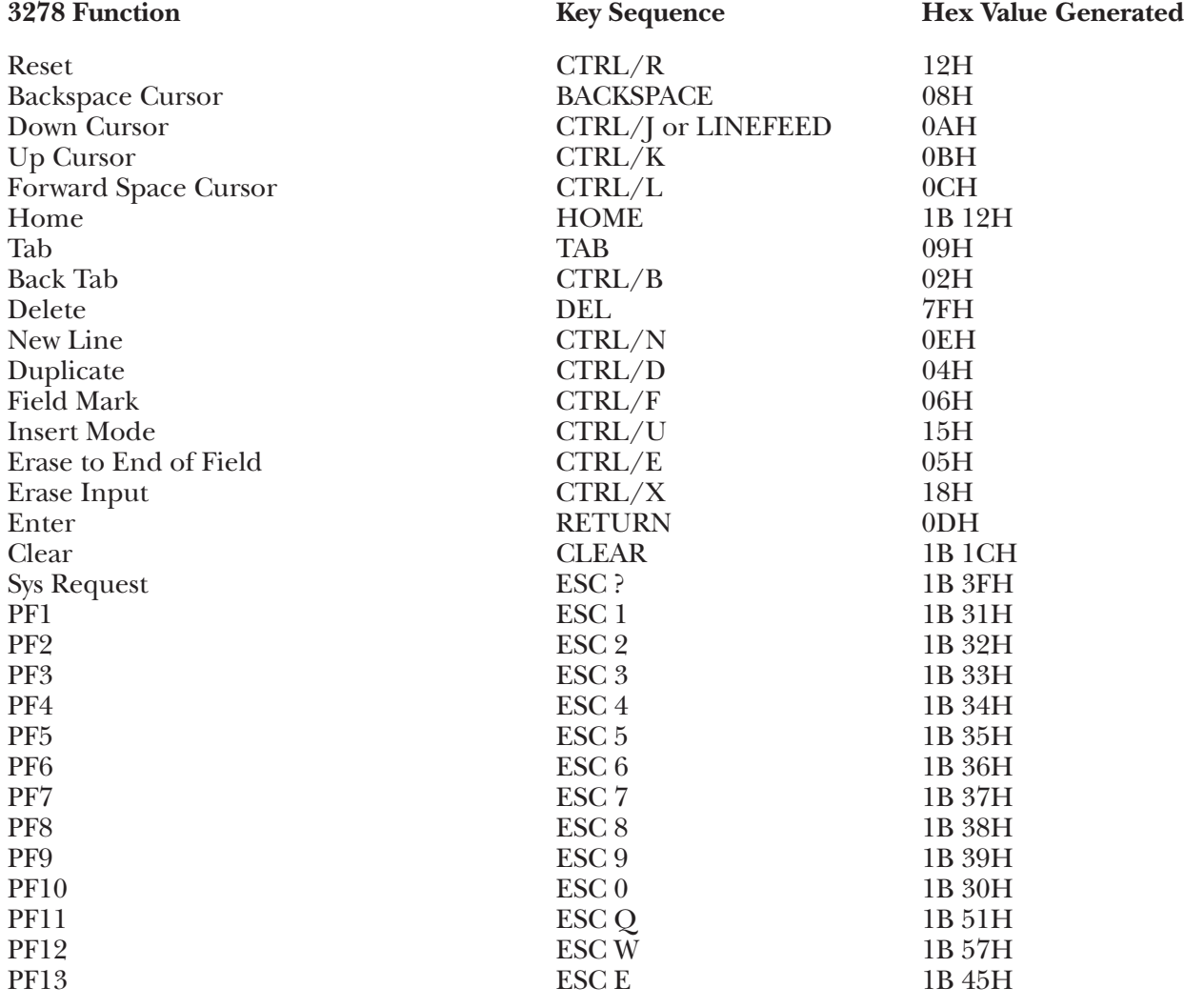

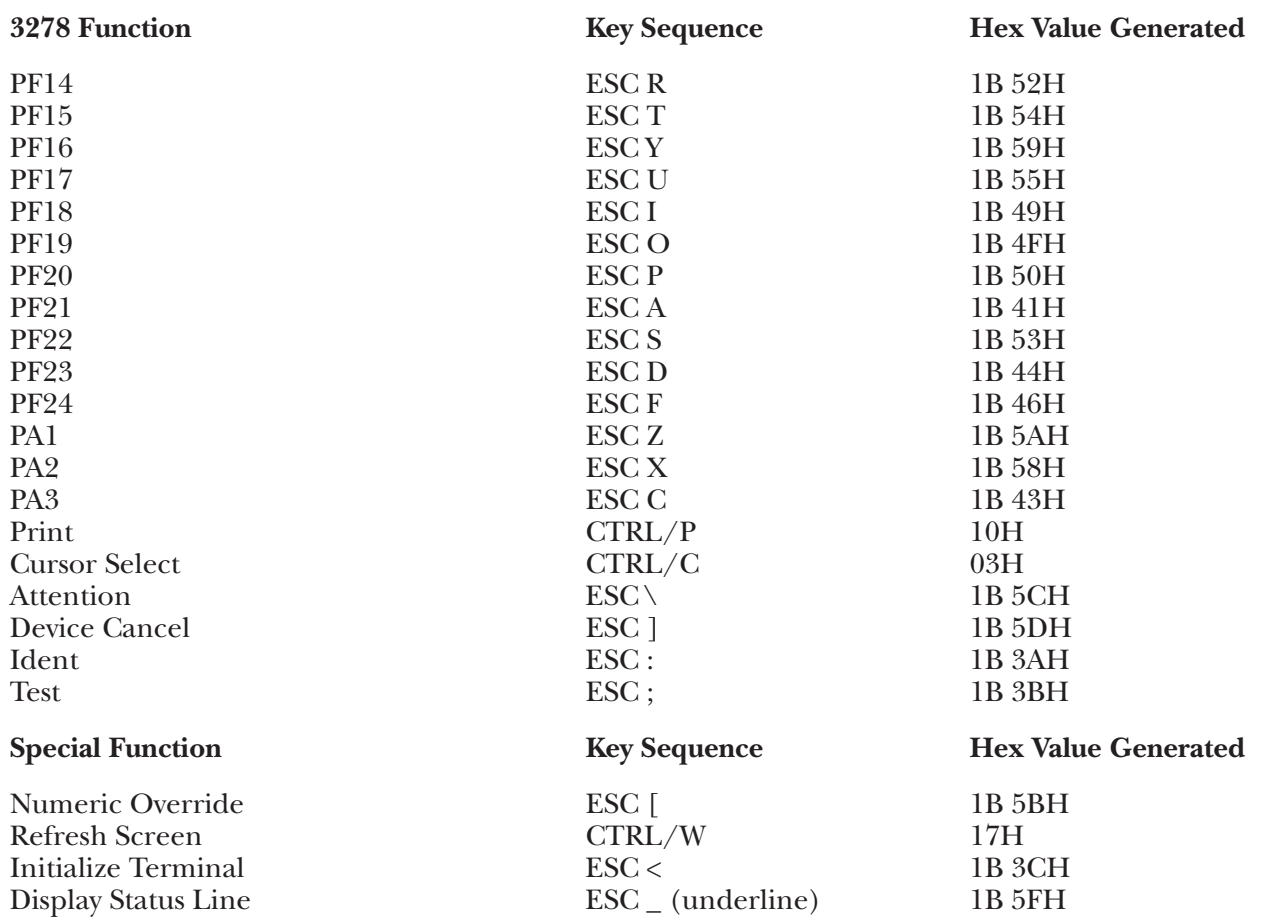

### **G.27 HZ78 Terminal Module—Hazeltine Esprit 10-78**

To set up the Hazeltine 10-78 terminal for connection to the  $A/C-4$  (B) in order to emulate the 3278, proceed as follows.

All operator-selectable options are input from the keyboard into the Setup Mode Status Line; there are no external switches.

**1.**Connect the terminal to the A/C-4 (B) port (modem or direct cable) as appropriate.

**2.**Call up the Status Line by pressing **<Alt>** and **<Esc>** simultaneously. Set the option values as follows:

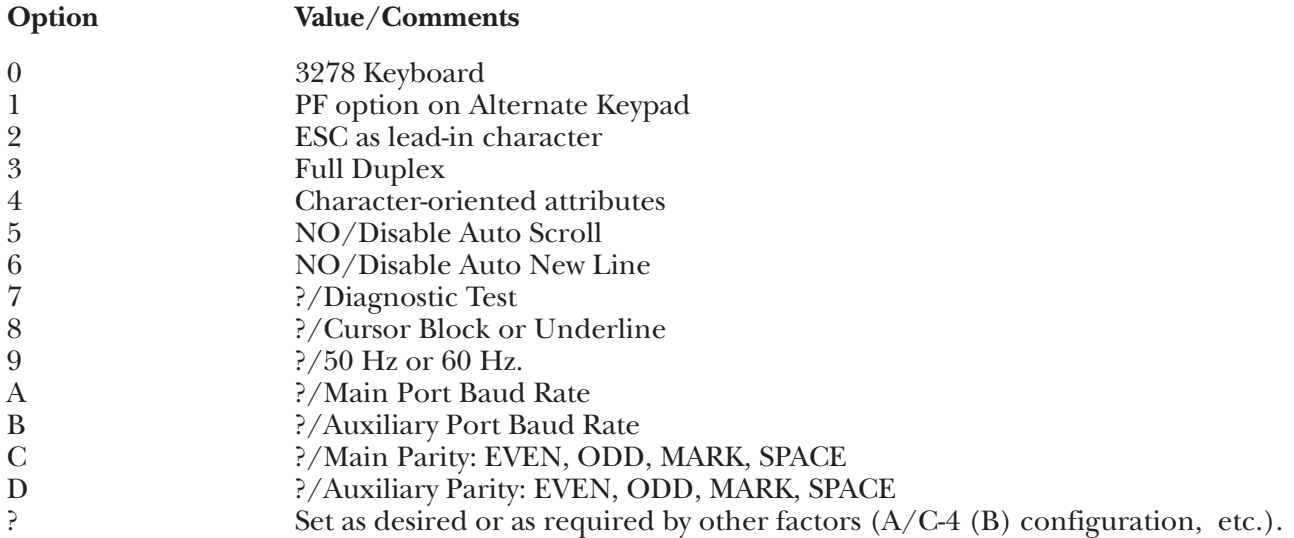

### **Keyboard Emulation**

Following is a table showing how the Hazeltine 10-78 keyboard is used in emulation of the 3278 keyboard.

### **NOTES:**

**1.**Press **<Alt>** concurrently with the indicated key.

**2.**Press **<Esc>** prior to pressing the indicated key.

**3.**The IBM 3278 keyboard, because it is an EBCDIC terminal, does not provide an ESC key. The Hazeltine 10-78 provides an ESC key immediately below the ATTN key at the left side of the keyboard.

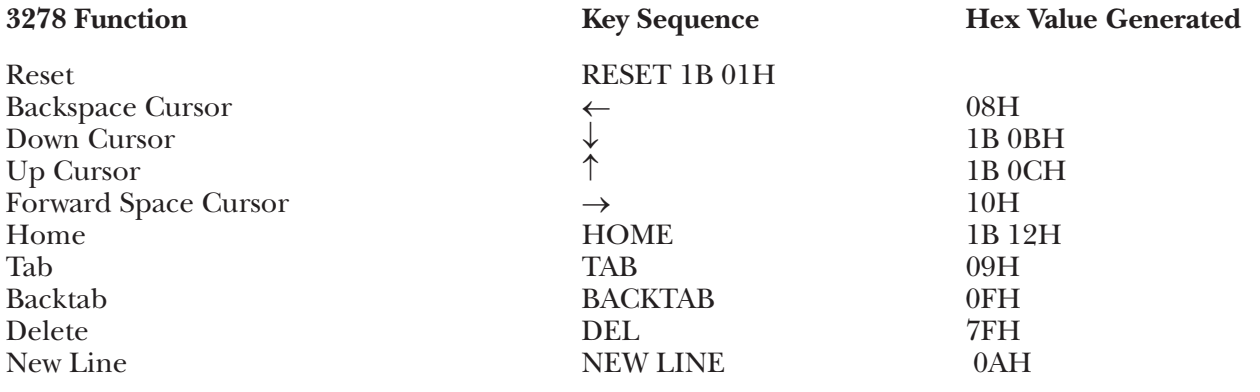

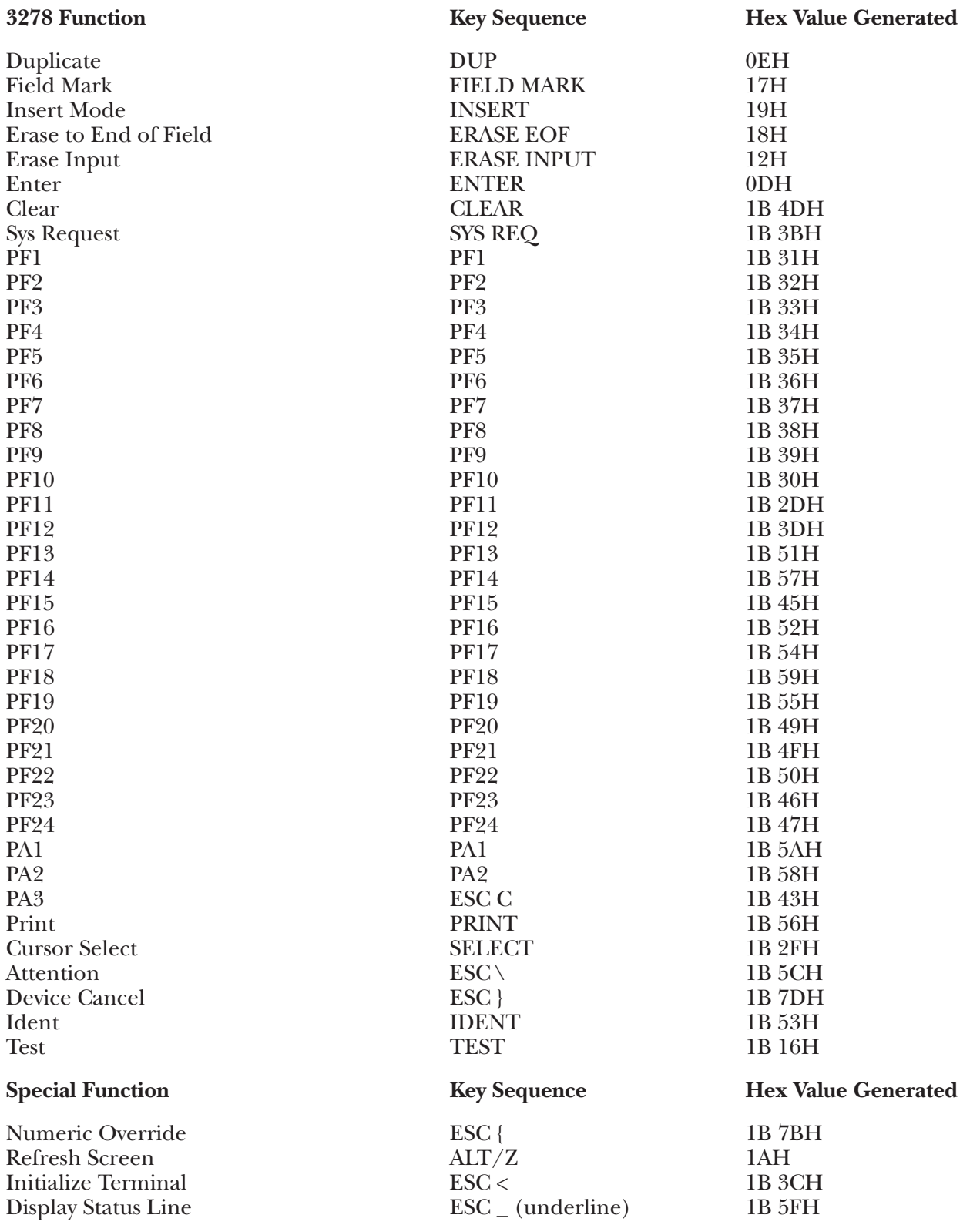

### **G.28 I3101 Terminal Module—IBM 3101**

To set up the IBM 3101 terminal for connection to the A/C-4 (B) in order to emulate the 3278, proceed as follows:

**1.**Disconnect the AC power cord from the outlet before starting the setup process.

**2.**There are 8 toggle-type switches located on the keyboard element as Group 1 switches. These switches describe the communications connect options and are set to the following values:

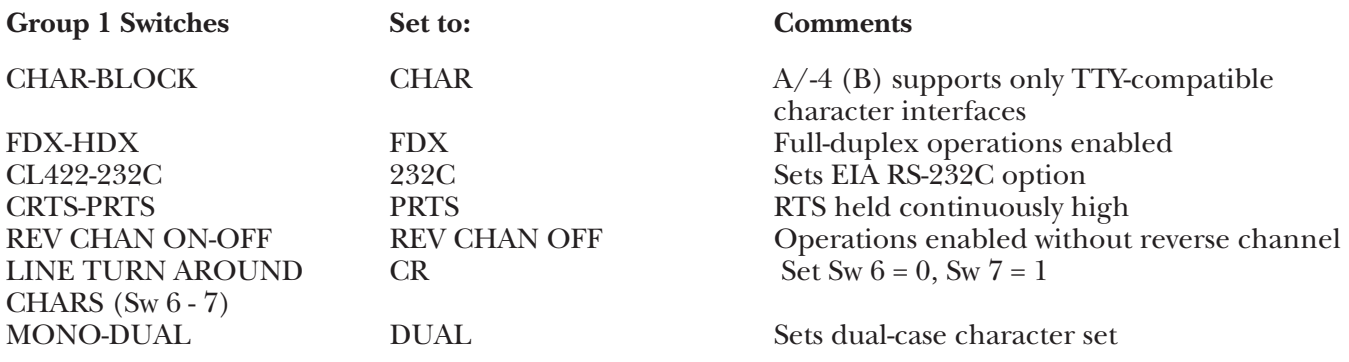

**3.**There are 8 toggle switches located on the keyboard element as GROUP 2 switches. These switches describe the terminal operating characteristics and are set to the following values:

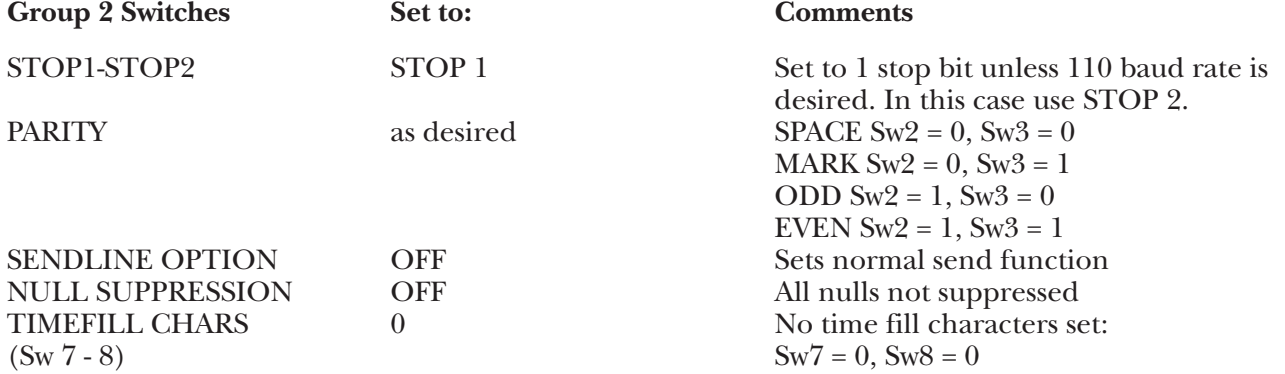

**4.**There are 8 toggle switches located on the keyboard element as GROUP 3 switches. These switches desribe the functional terminal operating characteristics and are set to the following values:

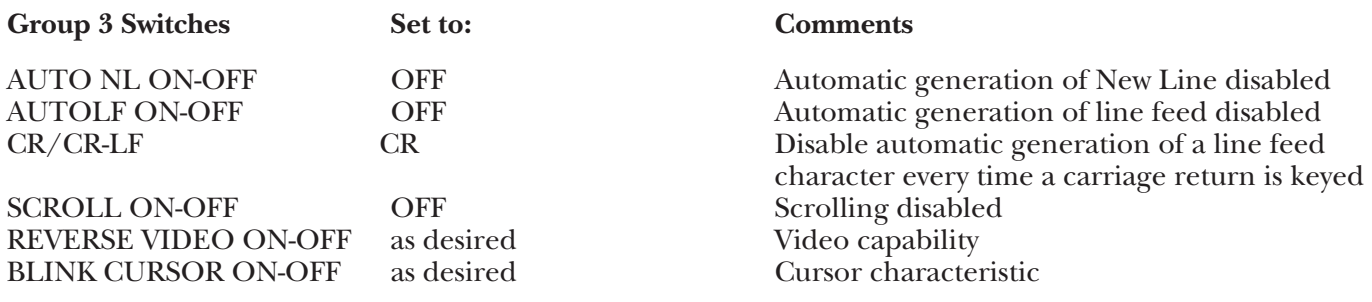

**5.**There are 8 toggle switches located on the keyboard element as GROUP 4 switches. These switches describe the baud rates needed for both primary and auxiliary communication interfaces. The following table describes how to set the terminal baud rate in order for the terminal to interface with the A/C-4 (B).

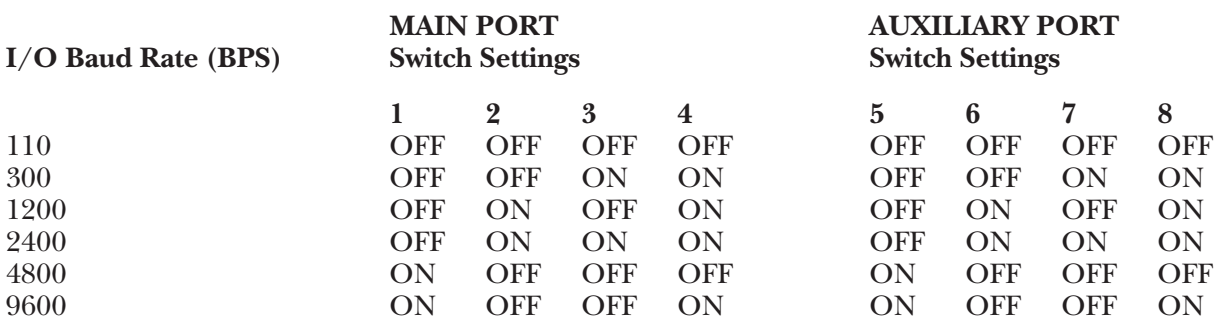

The baud rate set into the above switches must match the baud rate specified for the  $A/C-4$  (B) port to which this terminal is to be connected. It is recommended that the highest valid baud rate (matching for both  $A/C-4$  (B) and the terminal) be selected. If a baud rate of 110 is selected, be sure the number of stop bits is 2. (See STOP 2 switch specified in the GROUP 2 Switches.)

**6.**Reconnect the AC power cord and connect the terminal to the A/C-4 (B) port (modem or direct cable) as appropriate.

### **Keyboard Emulation**

Following is a table showing how the IBM 3101 keyboard is used in emulation of the 3278 keyboard.

### **NOTES:**

**1.**Press **<Alt>** concurrently with the indicated key.

**2.**Press **<Esc>** prior to pressing the indicated key.

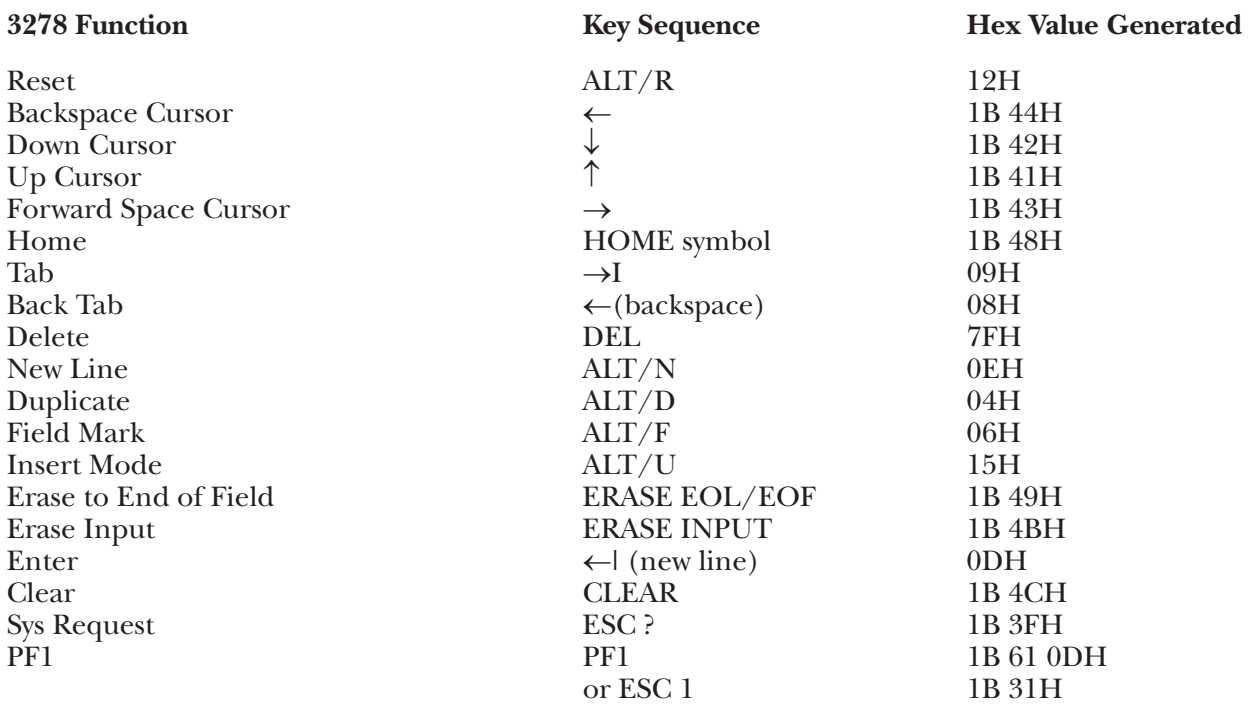

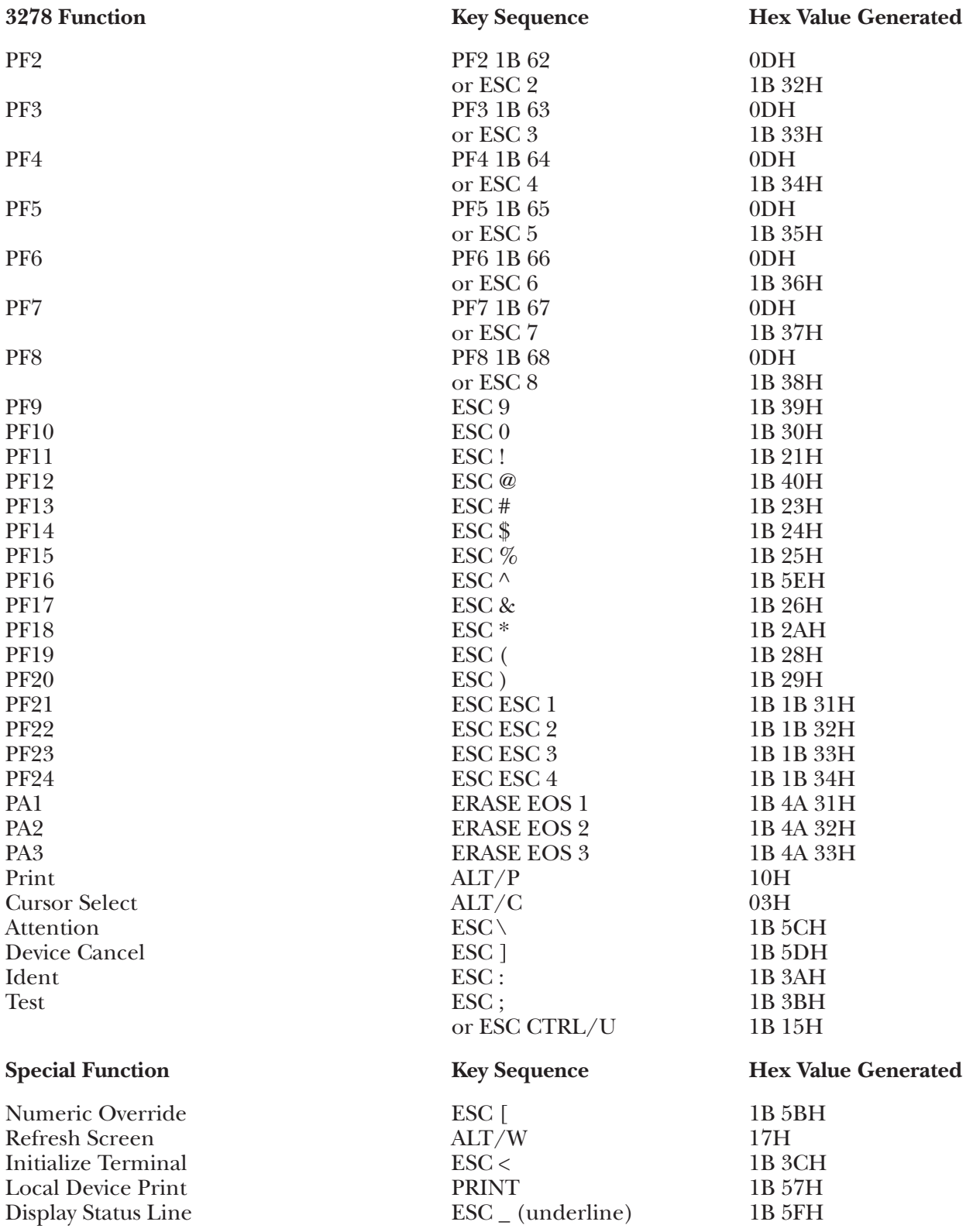
### **G.29 I3161 Terminal Module—IBM 3161/3163**

To set up the IBM 3161/3163 terminal for connection to A/C-4 (B) in order to emulate the 3278, proceed as follows:

All operator-selectable options are input from the keyboard into the Setup and Select menus; there are no external switches.

**1.**Enter the Setup Menu by pressing the Setup keys **<Ctrl>** and **<Select>**. Set the options as follows:

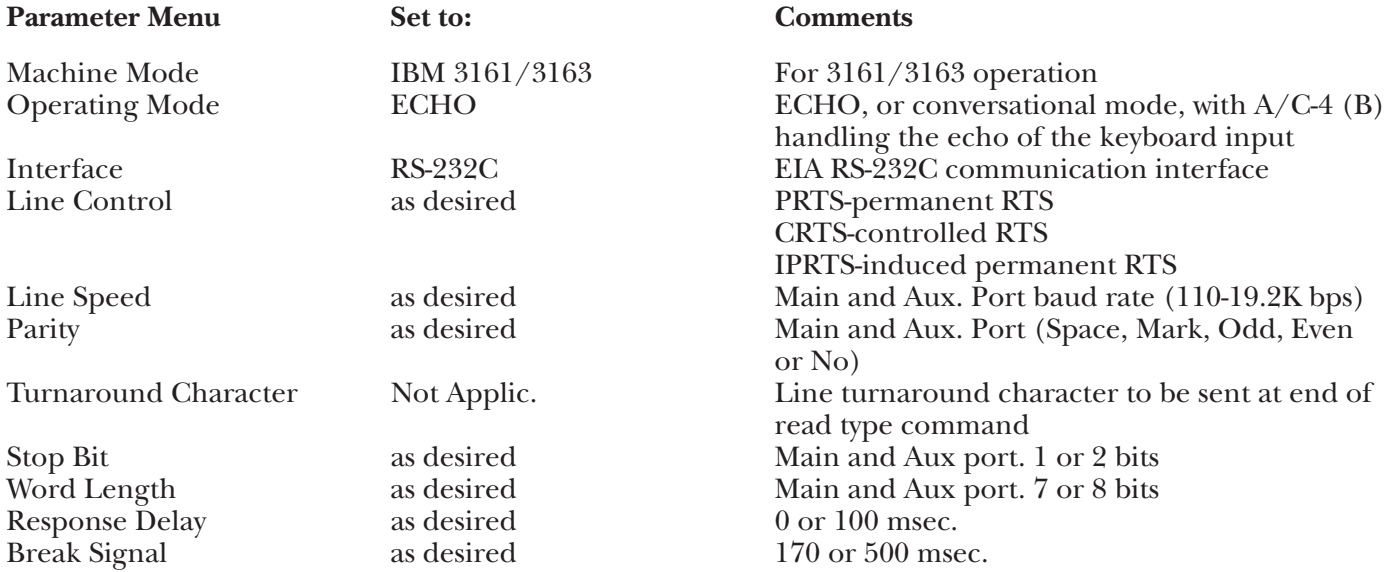

**2.**Enter the Select Menu by pressing the Select key. Set the options as follows:

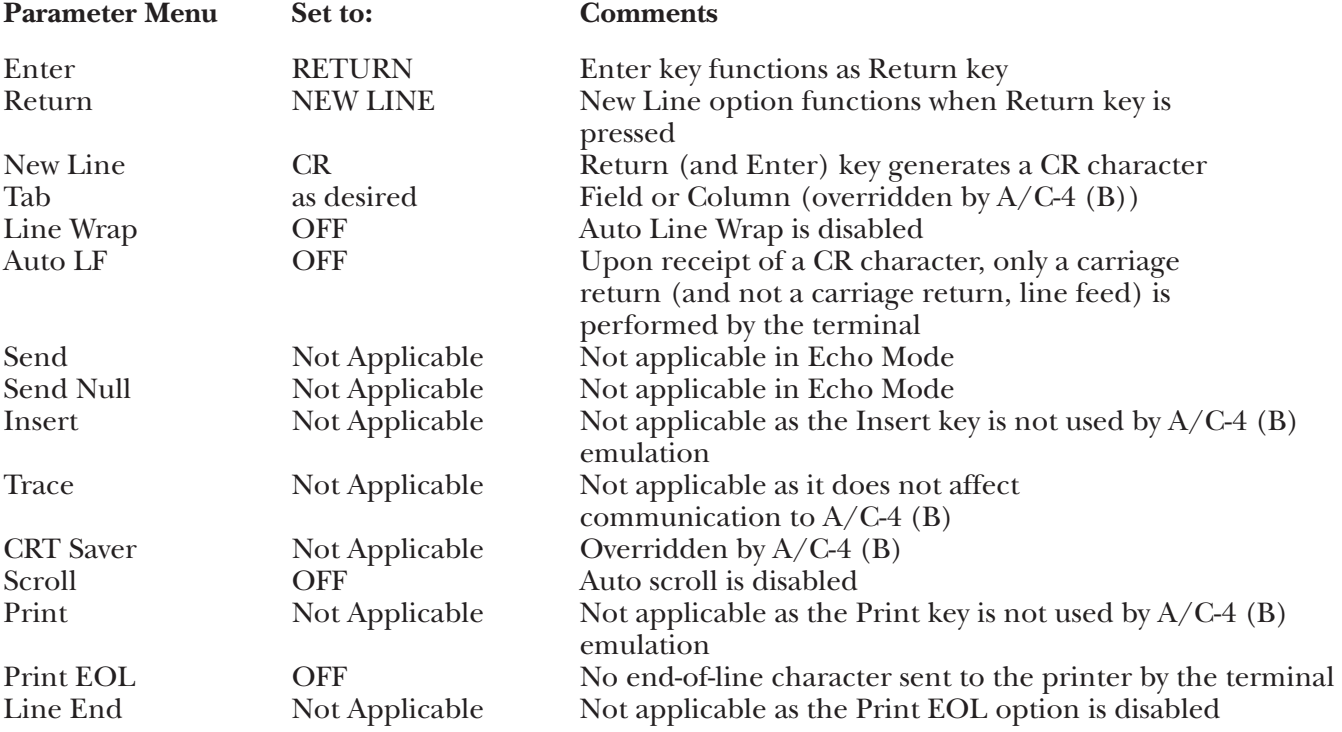

### **Keyboard Emulation**

Following is a table showing how the IBM 3161/3163 keyboard is used in emulation of the 3278 keyboard.

#### **NOTES:**

**1.**Press **<Ctrl>** concurrently with the indicated key.

**2.**Press **<Esc>** prior to pressing the indicated key.

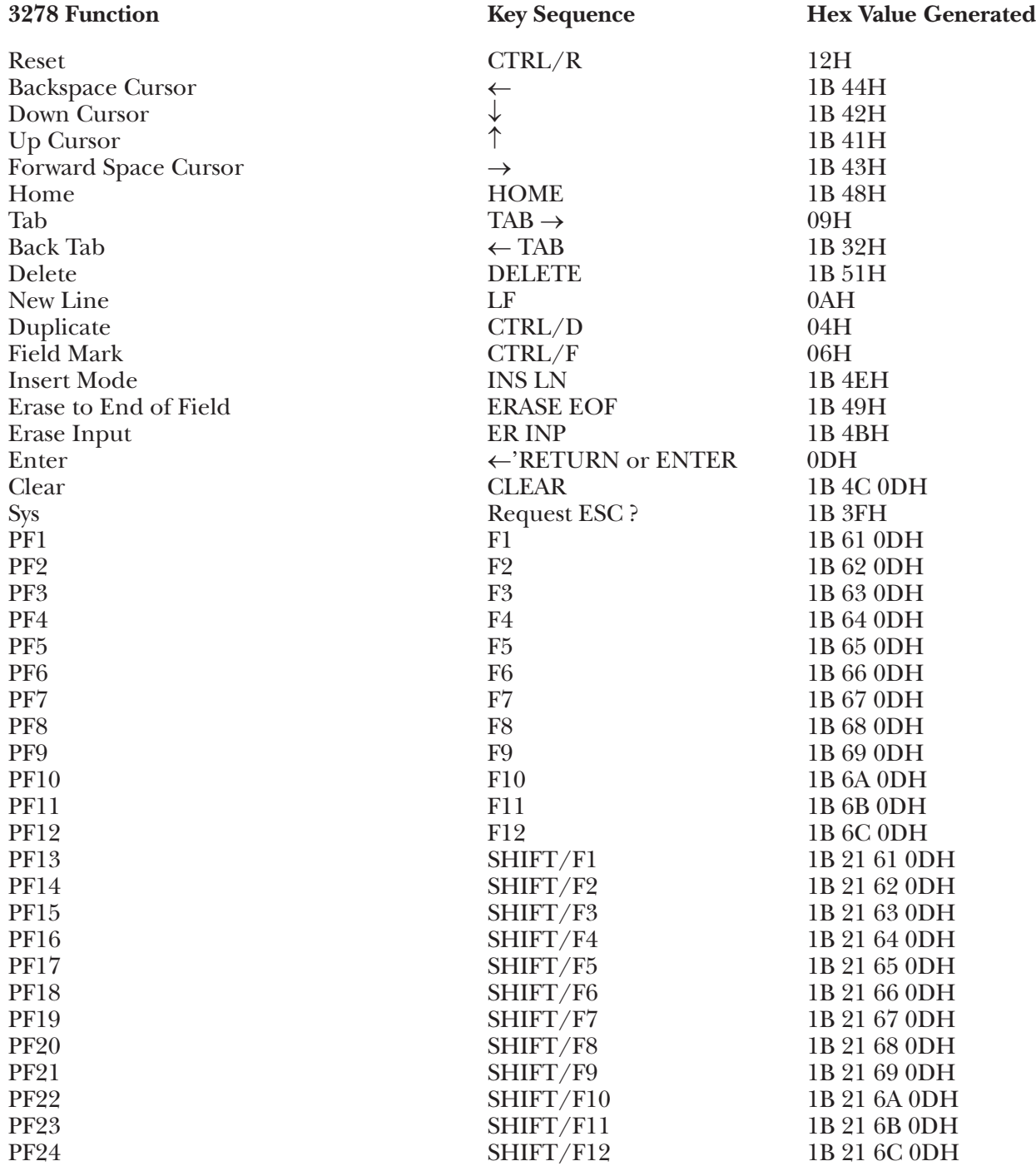

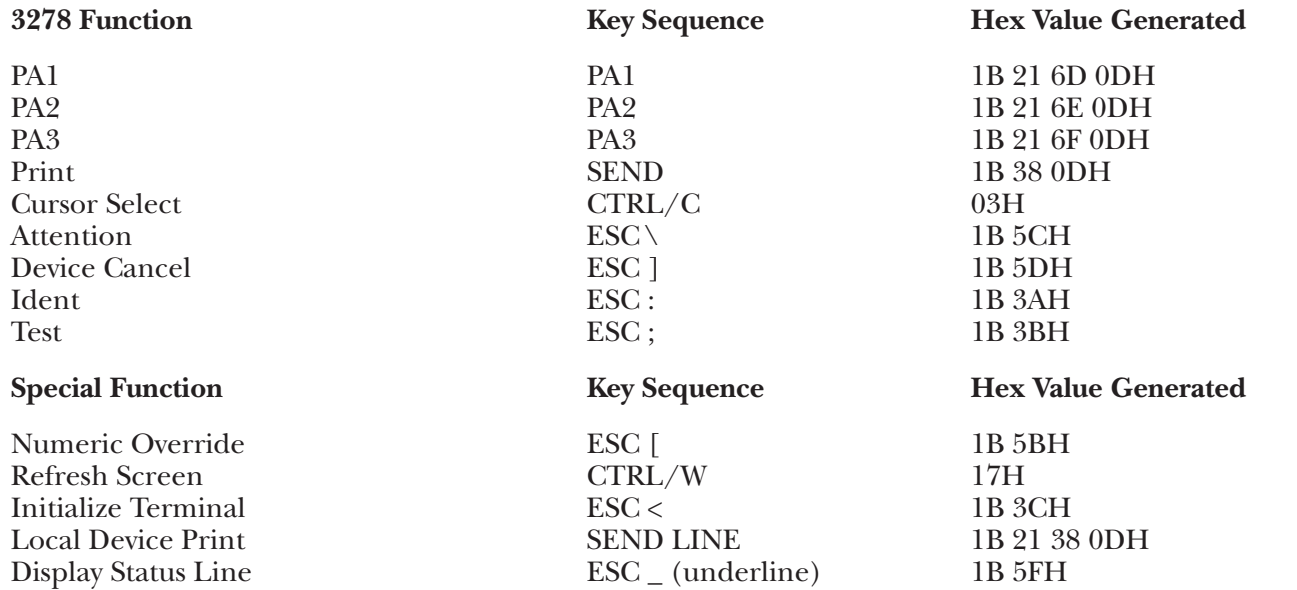

### **G.30 IBMPC Terminal Module—IBM Personal Computer**

Terminal-emulation and file-transfer software is available for the IBM Personal Computer and compatibles. This software emulates an IBM 3278 Model 2 Display Station.

The IBMPC terminal driver permanently displays the status line. Therefore, key commands are not required.

#### **Keyboard Emulation**

The following table shows how the IBM PC keyboard is used emulate an IBM 3278 keyboard. The 3278 functions required are listed in column one. The key used to produce each function is listed in column two. The characters transmitted to perform the function are shown in hex code in column three.

#### **NOTES:**

**1.**Press **<Ctrl>** concurrently with the indicated key.

**2.**Press **<Alt>** concurrently with the indicated key.

**3.**Press **<Esc>** prior to pressing the indicated key.

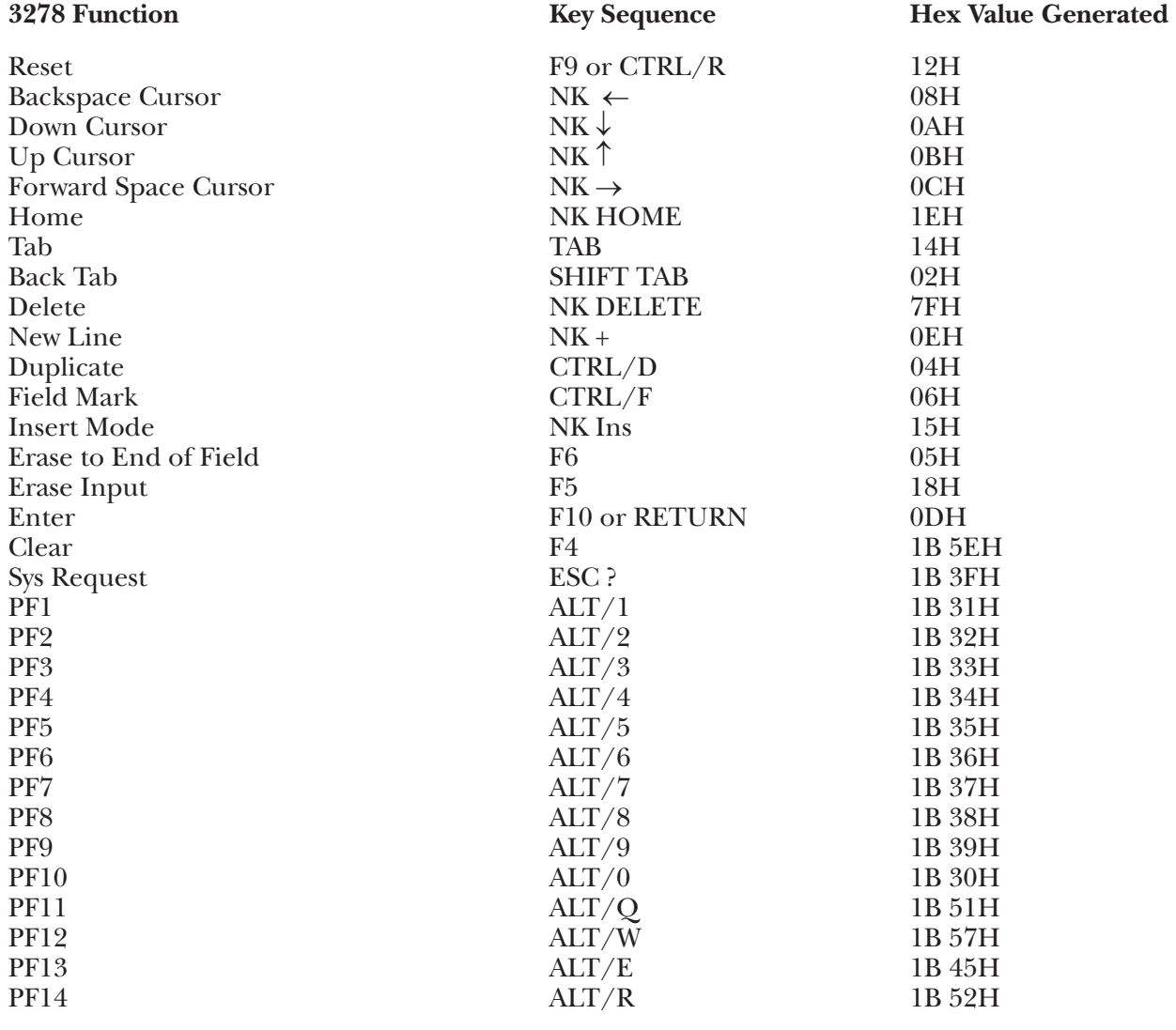

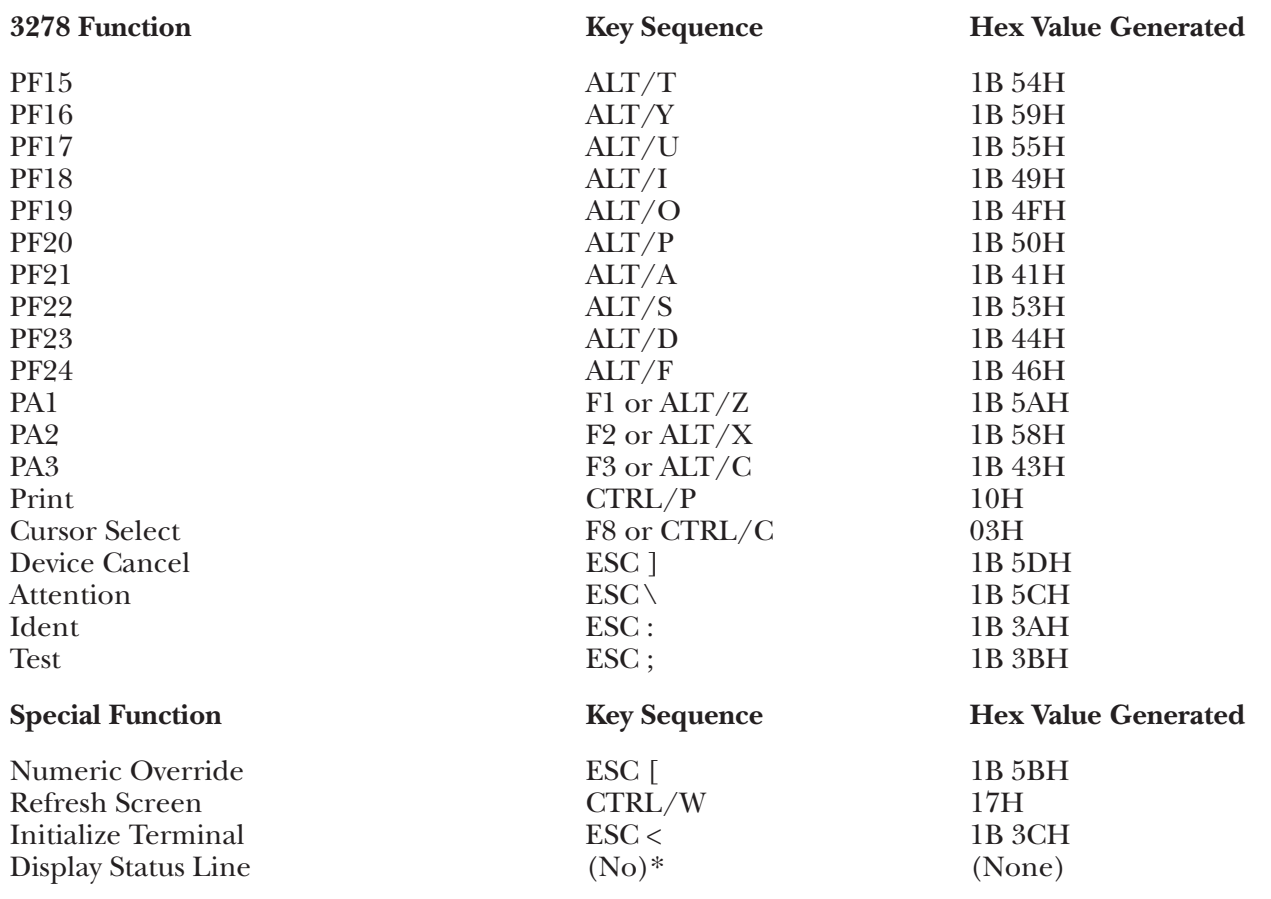

### **G.31 INF205 Terminal Module—Informer 205/207**

To determine the Informer® 205 terminal switch settings, please refer to the Informer 205 User's Manual and the General Notes on Terminal Switch Settings section of the Introduction to this document, or contact your supplier.

### **Keyboard Emulation**

Following is a table showing how the Informer 205 keyboard is used in emulation of the 3278 keyboard.

### **NOTES:**

**1.**Press **<Alt>** concurrently with the indicated key.

**2.**Press **<Esc>** prior to pressing the indicated key.

**3.**The Informer 207 Portable Terminal keyboard has no ESC key. To generate an ASCII ESC = 1BH, press concurrently the **<Alt>** and **<¢>** keys.

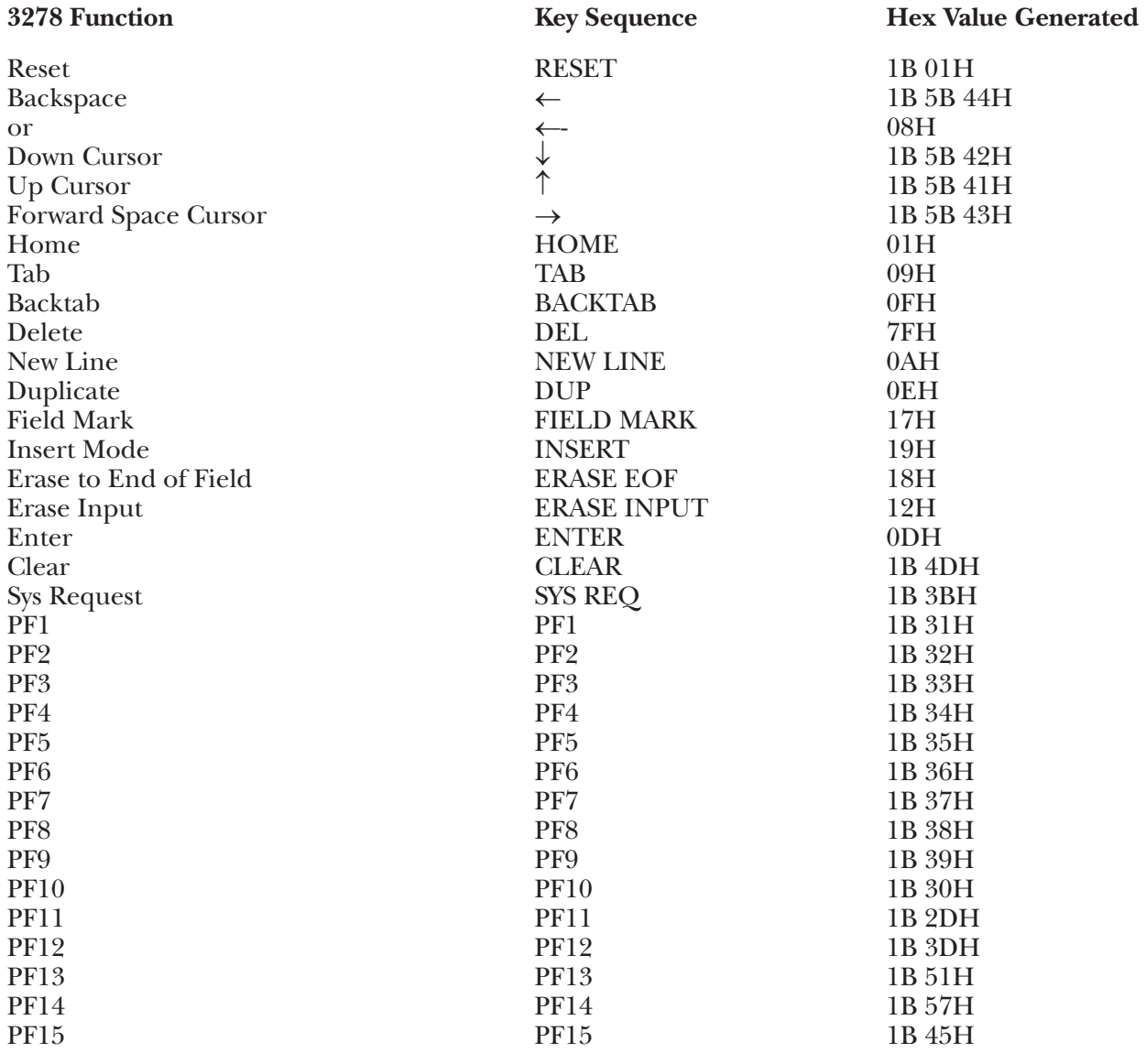

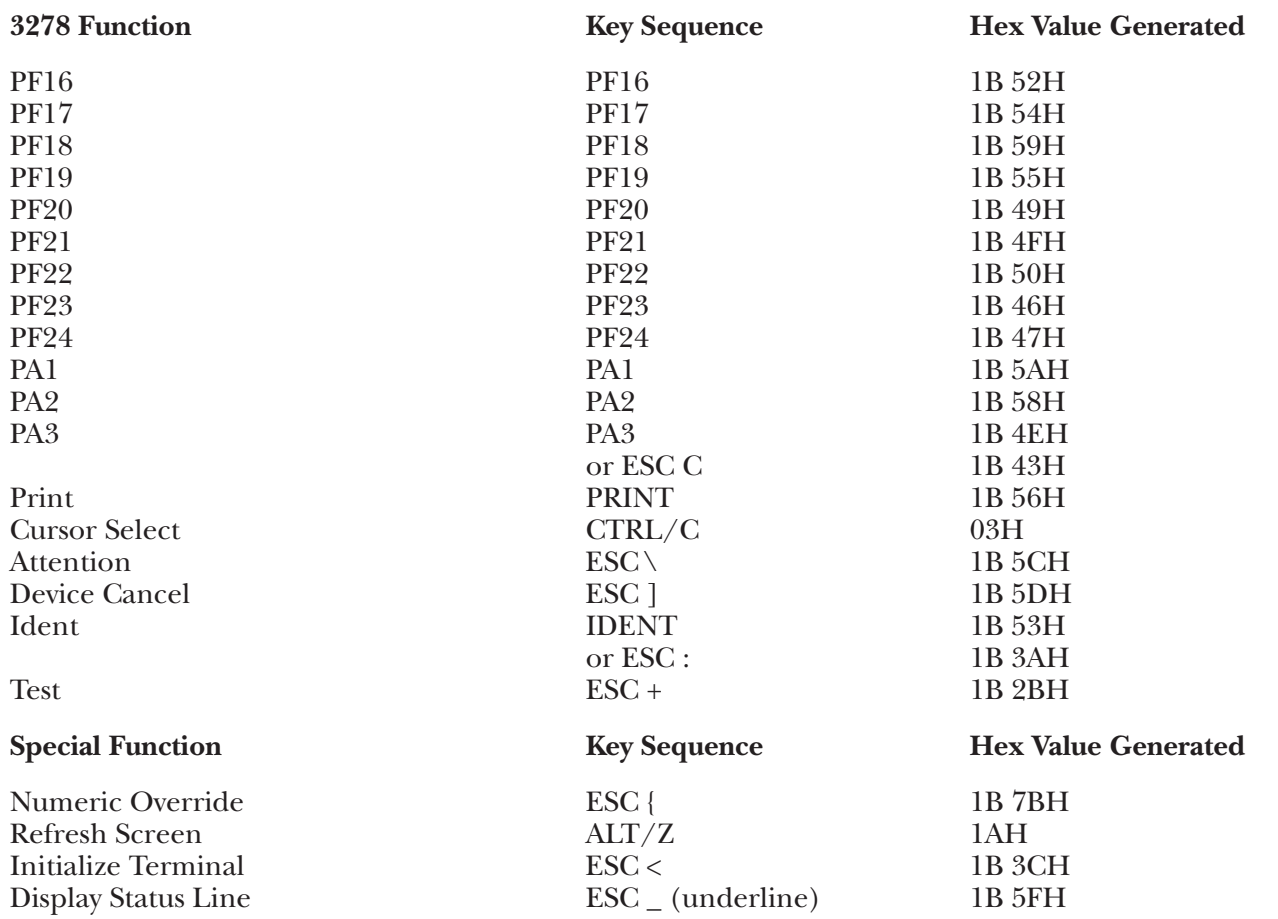

### **G.32 SCANS Terminal Module—Tymshare Scanset**

To set up the SCANSET terminal for connection to the A/C-4 (B) in order to emulate the 3278, proceed as follows.

All parameters of the SCANSET terminal are set from the keyboard while n Status Mode. For details on how to access Status Mode and enter values, please refer to the manufacturer's SCANSET User's Manual Set the parameters to the following values:

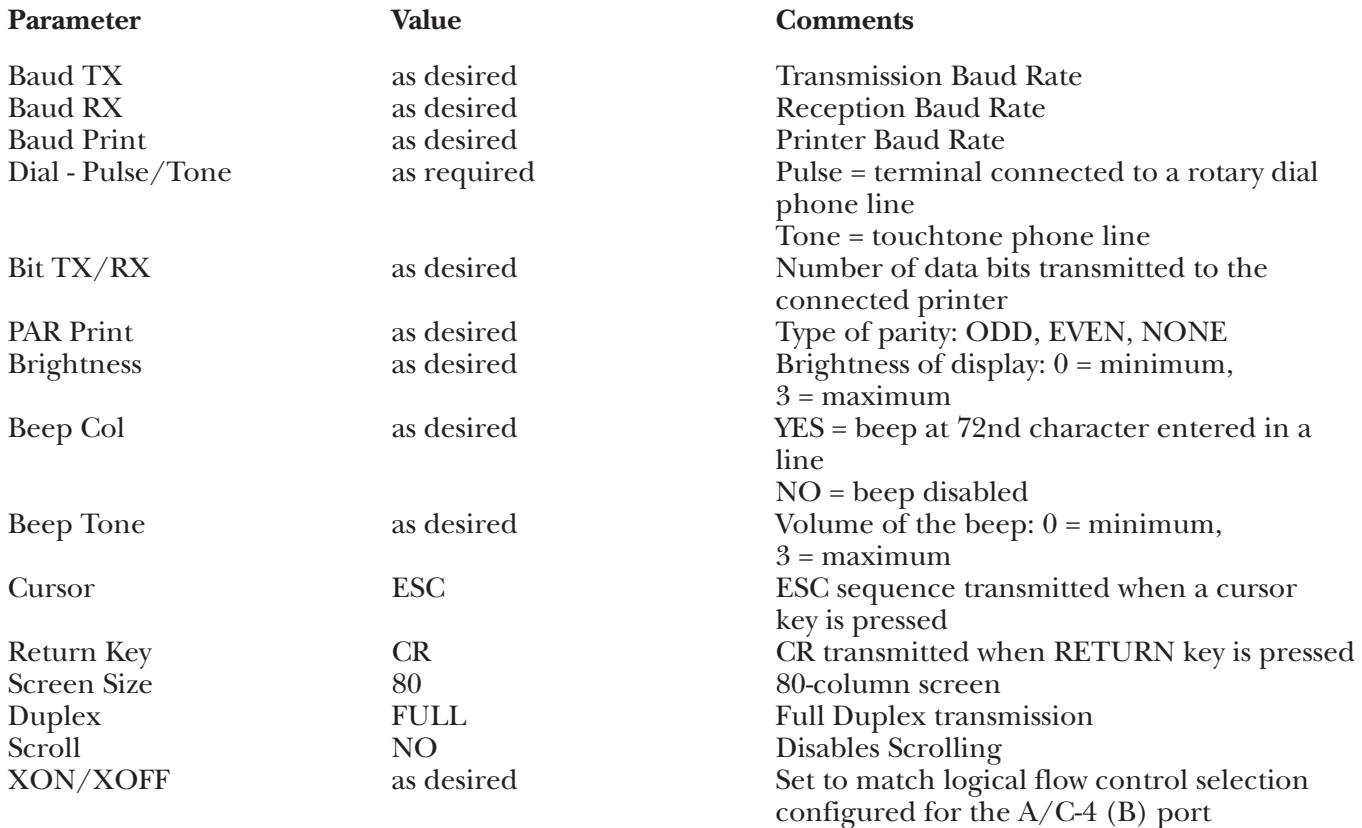

#### **Keyboard Emulation**

Following is a table showing how the SCANSET keyboard is used in emulation of the 3278-2 keyboard.

#### **NOTES:**

**1.**Press **<Ctrl>** concurrently with the indicated key.

**2.**Press **<Esc>** prior to pressing the indicated key.

**3.**The last character on the screen (the line 24, column 80 character position) cannot be displayed. This feature is designed to defeat the SCANSET Auto-Scroll capability.

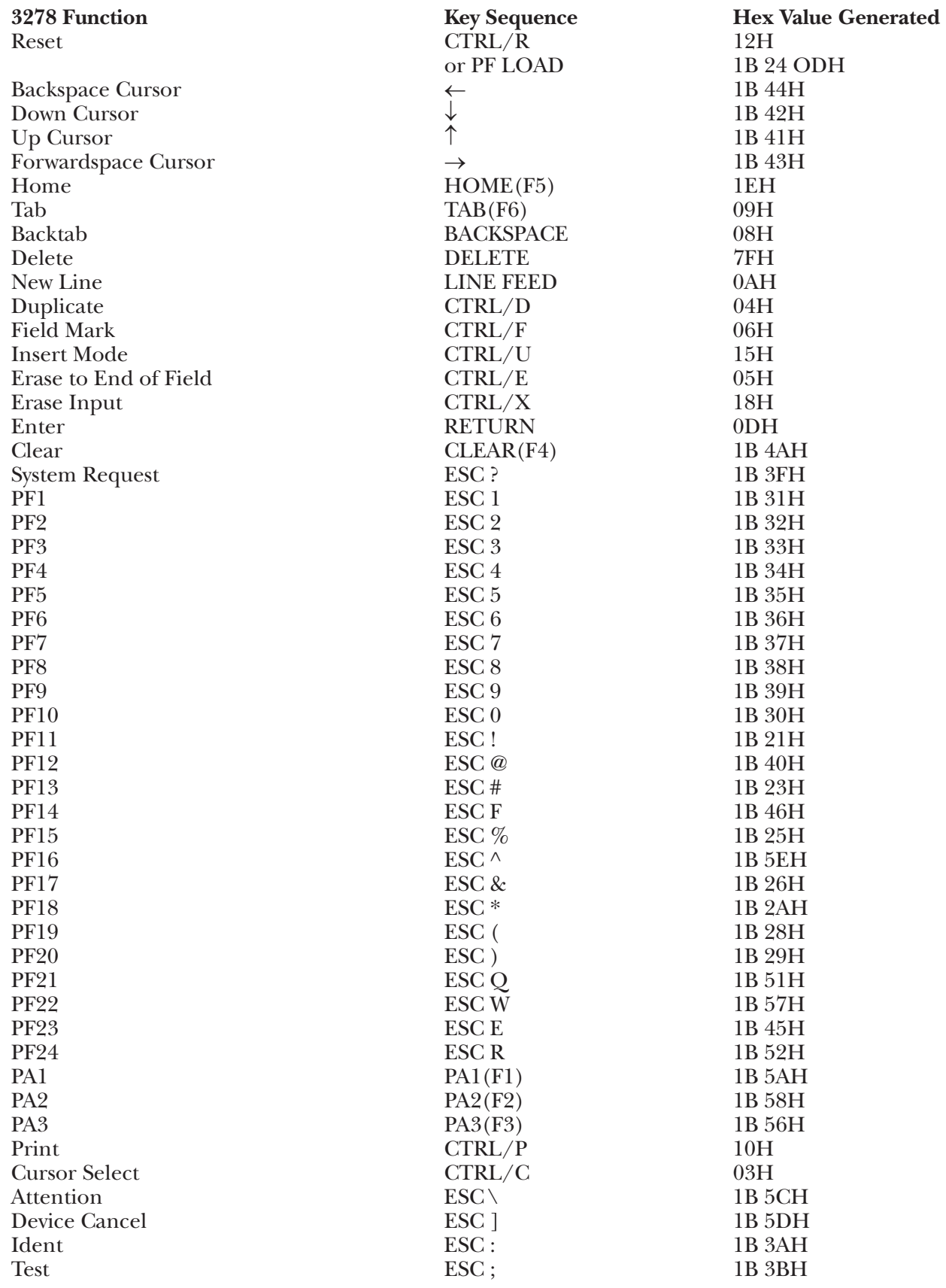

## **APPENDIX G: Terminal Switch Settings**

Refresh Screen<br>
Initialize Terminal<br>
ESC <

Numeric Override ESC [ 1B 5BH<br>Refresh Screen CTRL/W 17H Initialize Terminal ESC < 1B 3CH<br>Display Status Line ESC (underline) 1B 3FH<br>RSC (underline) 1B 5FH  $\text{ESC}_{-}$  (underline)

### **Special Function Key Sequence Hex Value Generated**

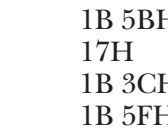

### **G.33 T4420 Terminal Module—Teletype 4420/4424**

The Teletype 4420 has no option switches; rather, its options are selected through the keyboard. Refer to the manufacturer's manual for information as to how to access and modify the Option Selection Table. Set the option values to the following:

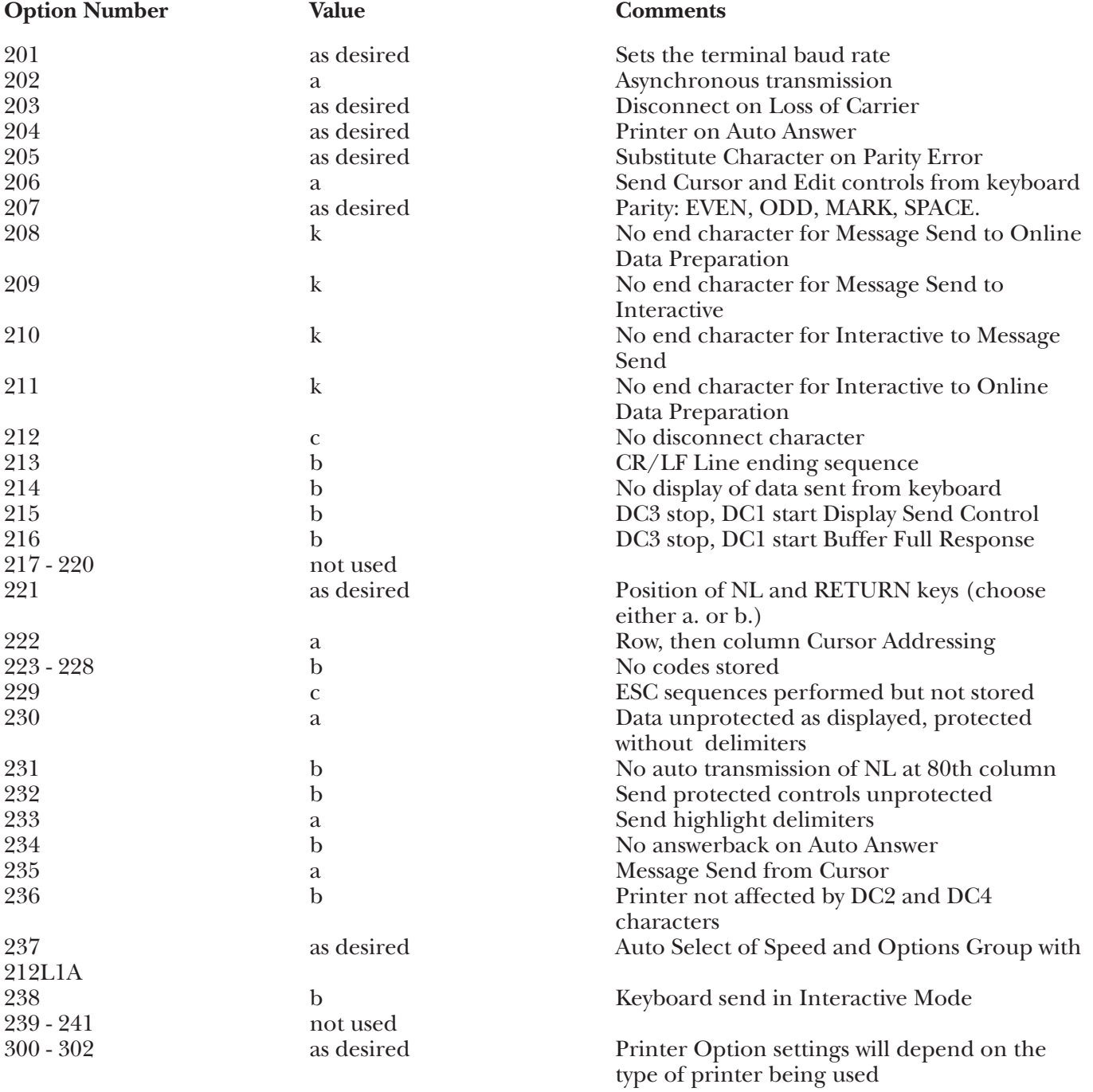

### **Keyboard Emulation**

Following is a table showing how the Teletype 4420/4424 keyboards are used in emulation of the 3278 keyboard.

#### **NOTES:**

**1.**Press **<Ctrl>** concurrently with the indicated key.

**2.**Press **<Esc>** prior to pressing the indicated key.

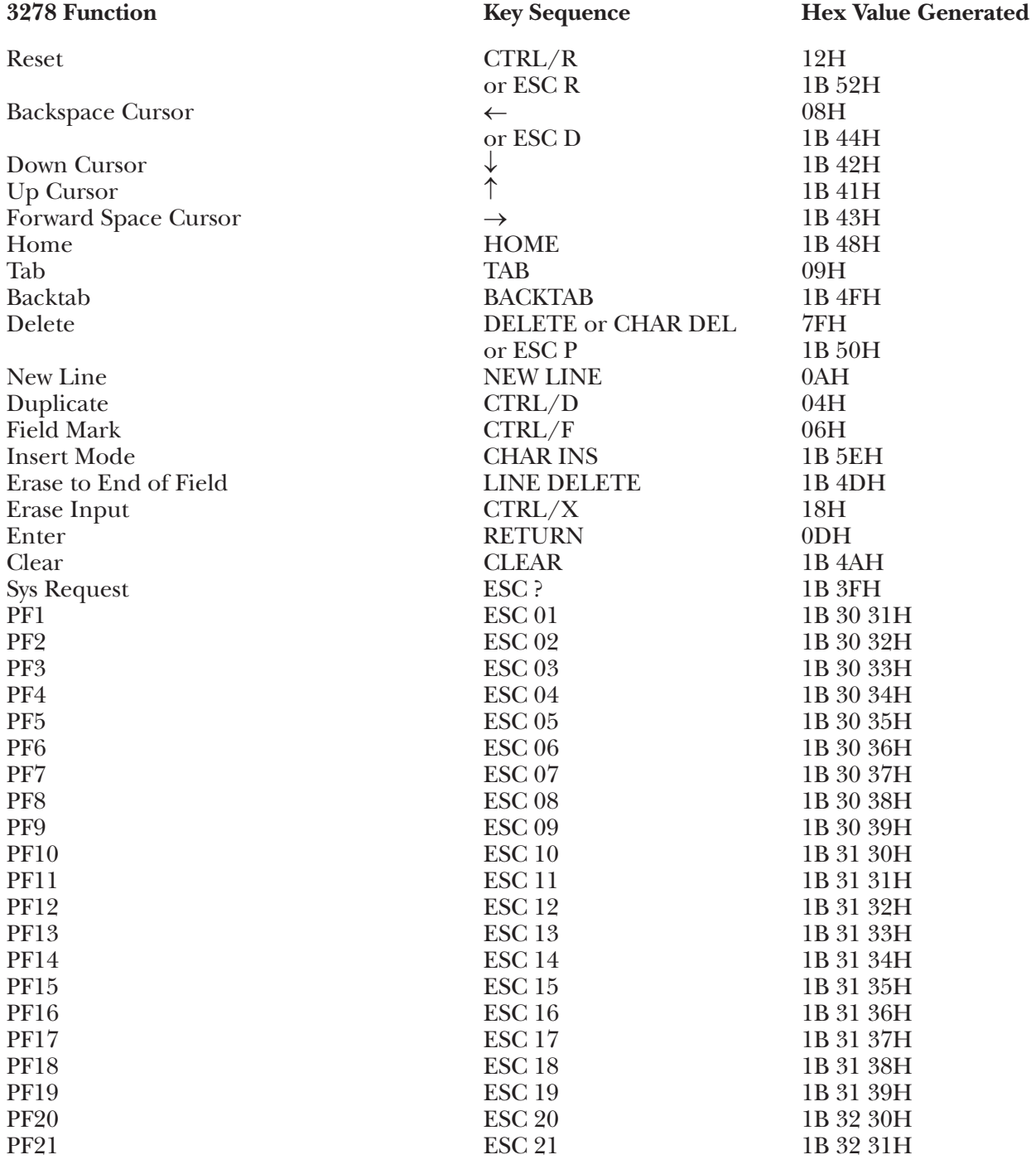

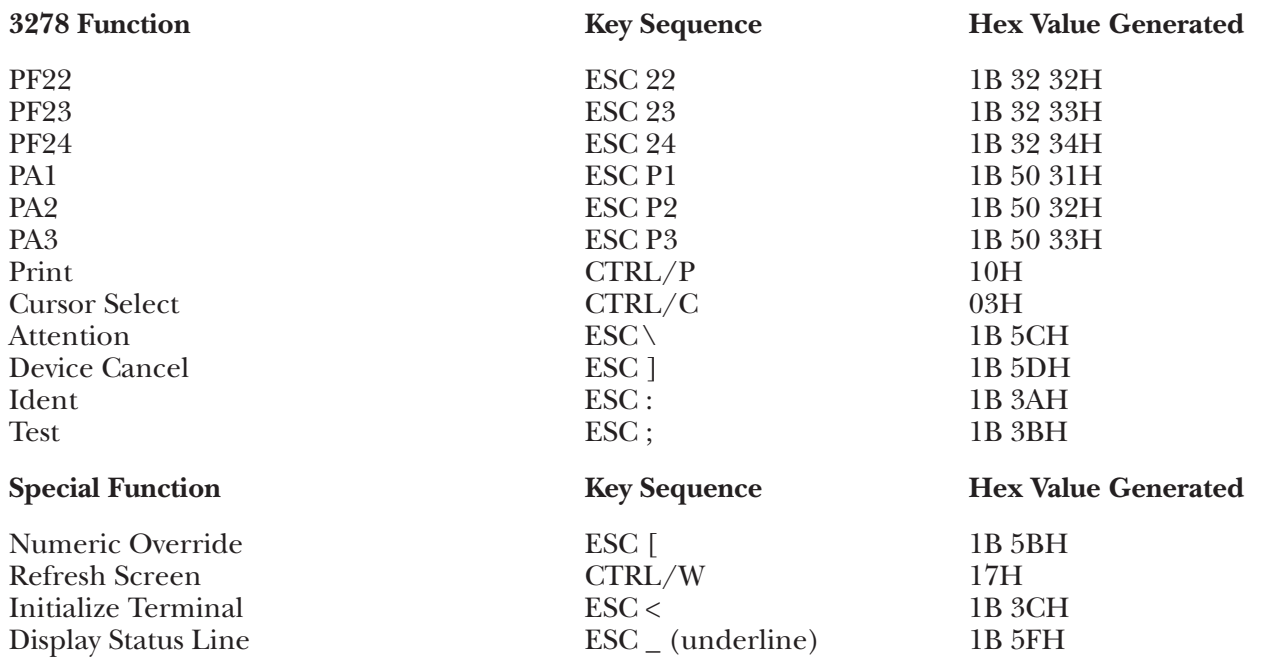

### **G.34 T5410 Terminal Module—AT&T Teletype 5410**

The Teletype 5410 has no option switches; rather, its options are selected through the keyboard. Refer to the manufacturer's manual for information as to how to access and modify the Options Menu. Set the options values to the following:

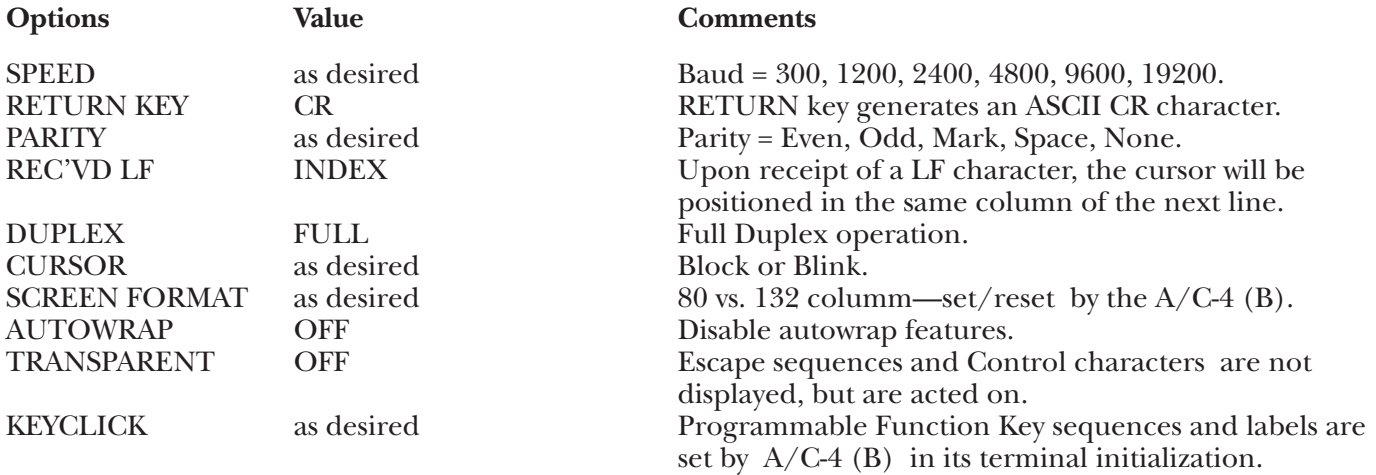

#### **Keyboard Emulation**

Following is a table showing how the Teletype 5410 keyboard is used in emulation of the 3278 keyboard.

#### **NOTES:**

**1.**Press **<Ctrl>** concurrently with the indicated key.

**2.**Press **<Esc>** prior to pressing the indicated key.

**3.**The second character of the ESC sequence PF key assignments is based on the first two-and-one- half rows of alphanumeric keys being treated as a matrix, thus:

row  $1(1-0) = PF1 - PF10$ row 2  $(Q-P) = PF11 - PF20$ row 3  $(A-F) = PF21 - PF24$ 

Similarly, the PA key assignments have, as their second key, the first three characters on the fourth row of alpha keys (Z,X,C). Either lower-case or upper-case (shifted) alpha characters are valid.

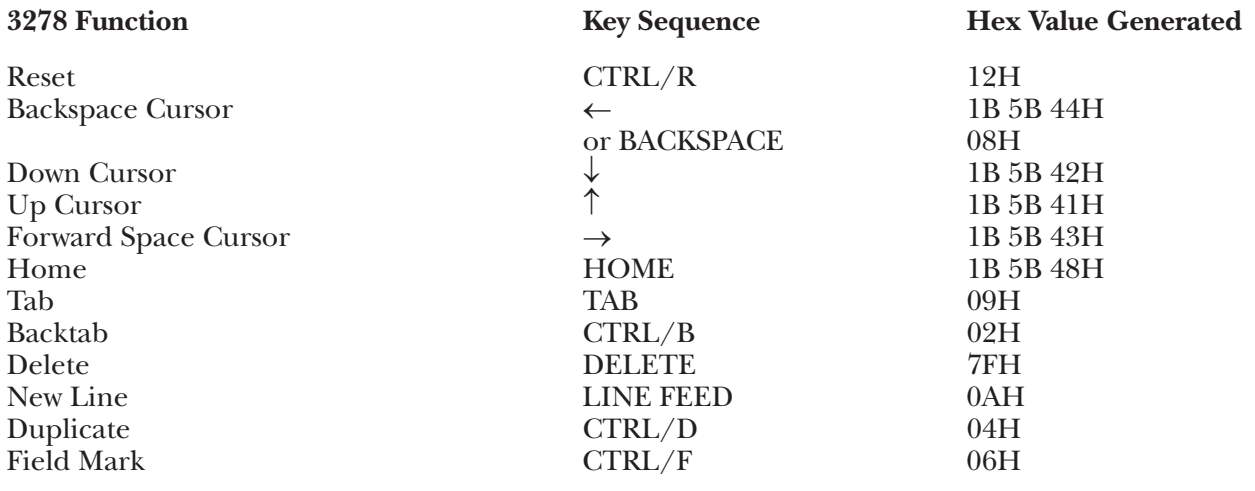

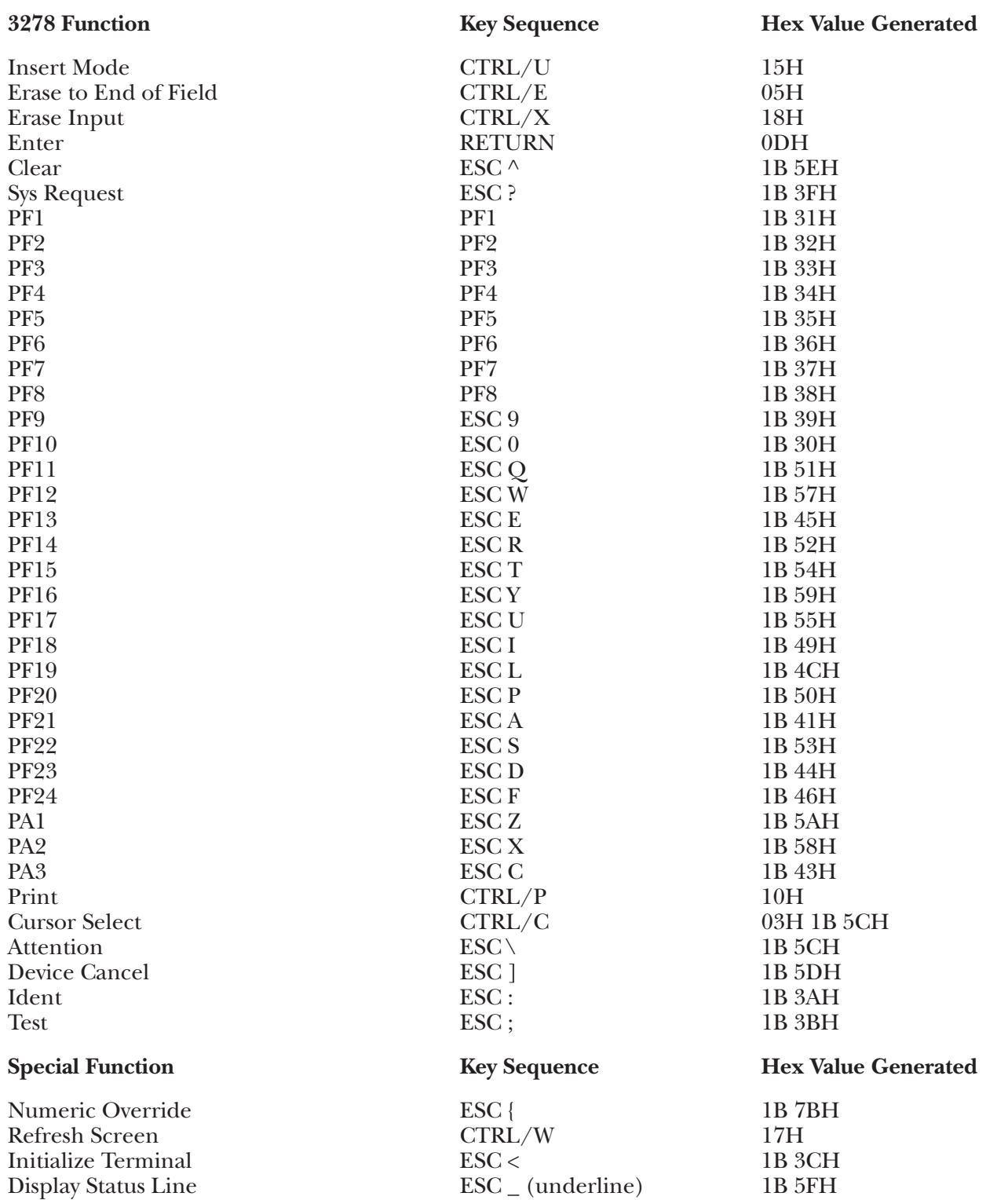

### **G.35 T5420 Terminal Module—AT&T Teletype 5420**

The Teletype 5420 has no option switches; rather, its options are selected through the keyboard. Refer to the manufacturer's manual for information as to how to access and modify the Terminal Options Menu. Set the options values to the following:

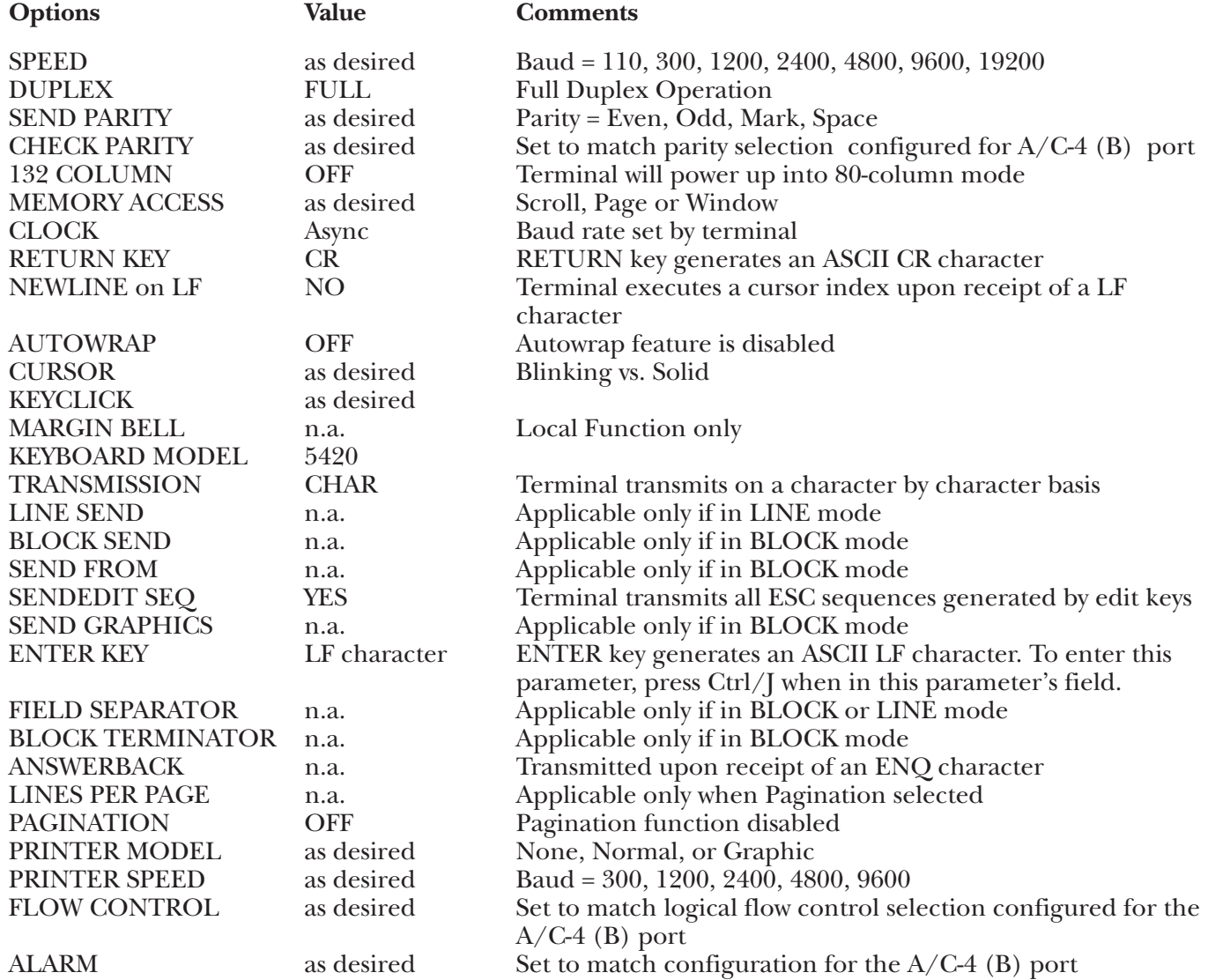

#### **Keyboard Emulation**

Following is a table showing how the Teletype 5420 keyboard is used in emulation of the 3278 keyboard.

### **NOTES:**

**1.**Press **<Ctrl>** concurrently with the indicated key.

**2.**Press **<Esc>** prior to pressing the indicated key.

**3.**The second character of the ESC sequence PF key assignments is based on the first two-and-one-half rows of alphanumeric keys being treated as a matrix, thus:

row  $1(1-0) = PF1 - PF10$ row 2  $(Q-P) = PF11 - PF20$ row  $3(A-F) = PF21 - PF24$ 

Similarly, the PA key assignments have, as their second key, the first three characters on the fourth row of alpha keys (Z, X, C). Either lower-case or upper-case (shifted) alpha characters are valid.

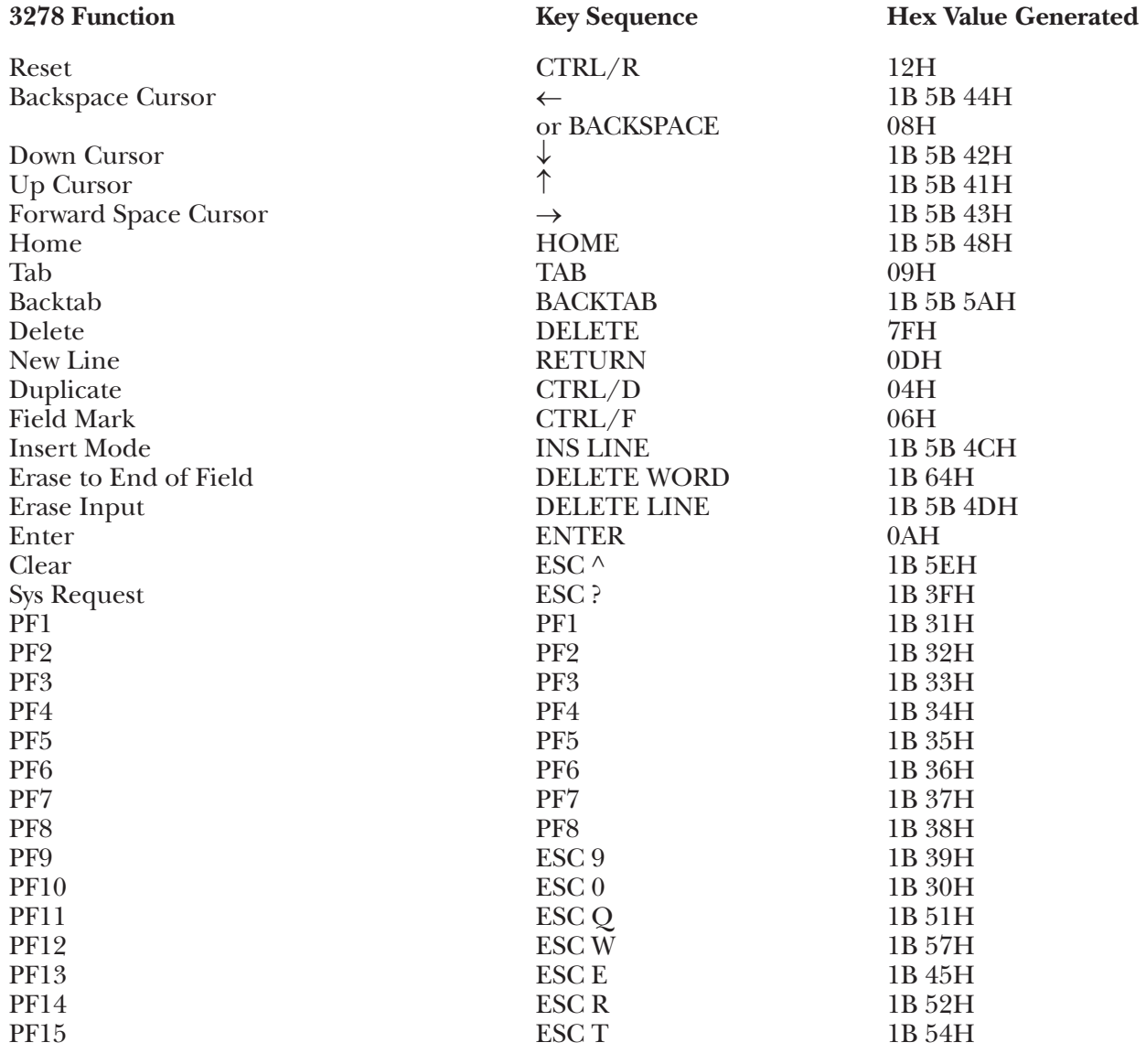

# **APPENDIX G: Terminal Switch Settings**

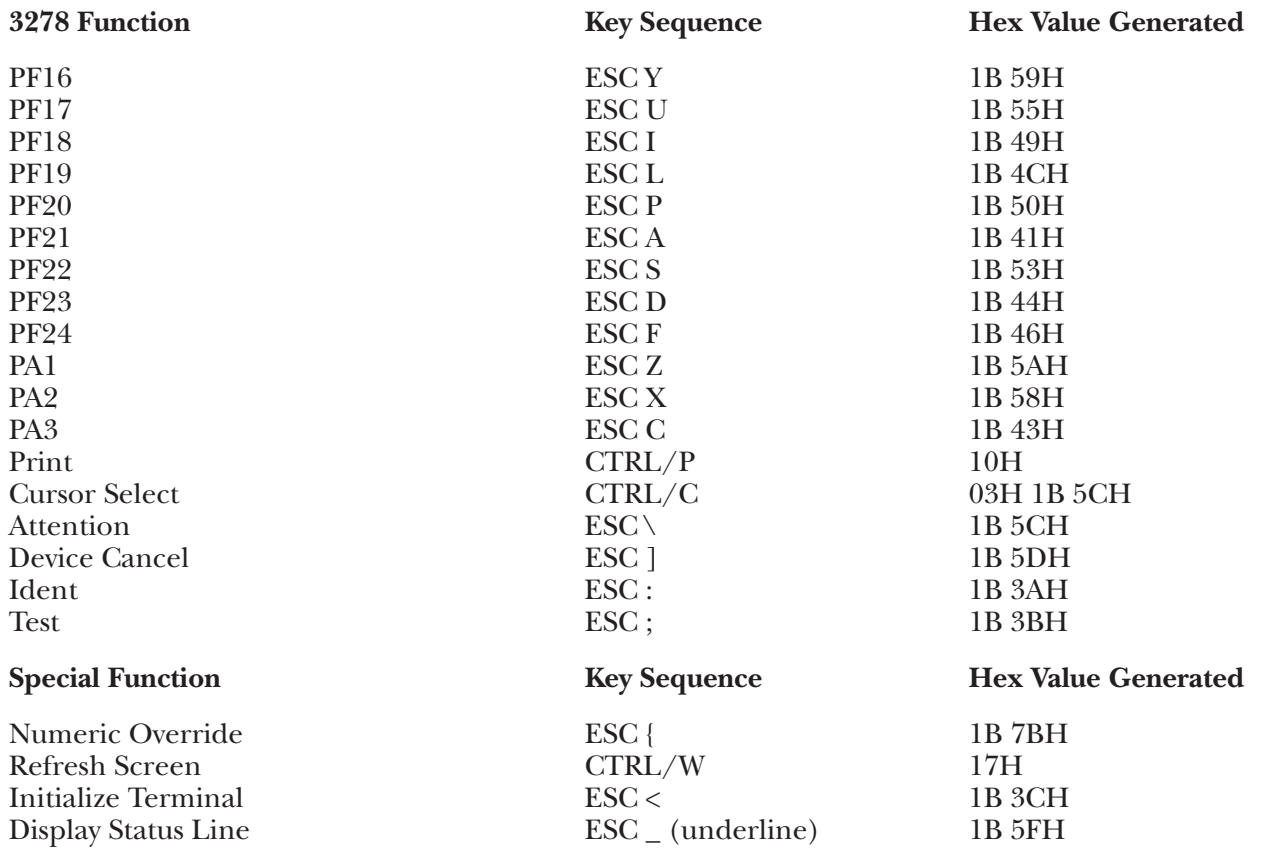

### **G.36 TV910 Terminal Module—TeleVideo TV910**

To set up the TeleVideo 910 terminal for connection to the A/C-4 (B) in order to emulate the 3278, proceed as follows:

**1.**Disconnect the AC power cord from the outlet before opening the TeleVideo terminal case.

**2.**There are two sets of 10 switches on the TeleVideo 910, labeled S1 and S2. Set these switches in the following manner.

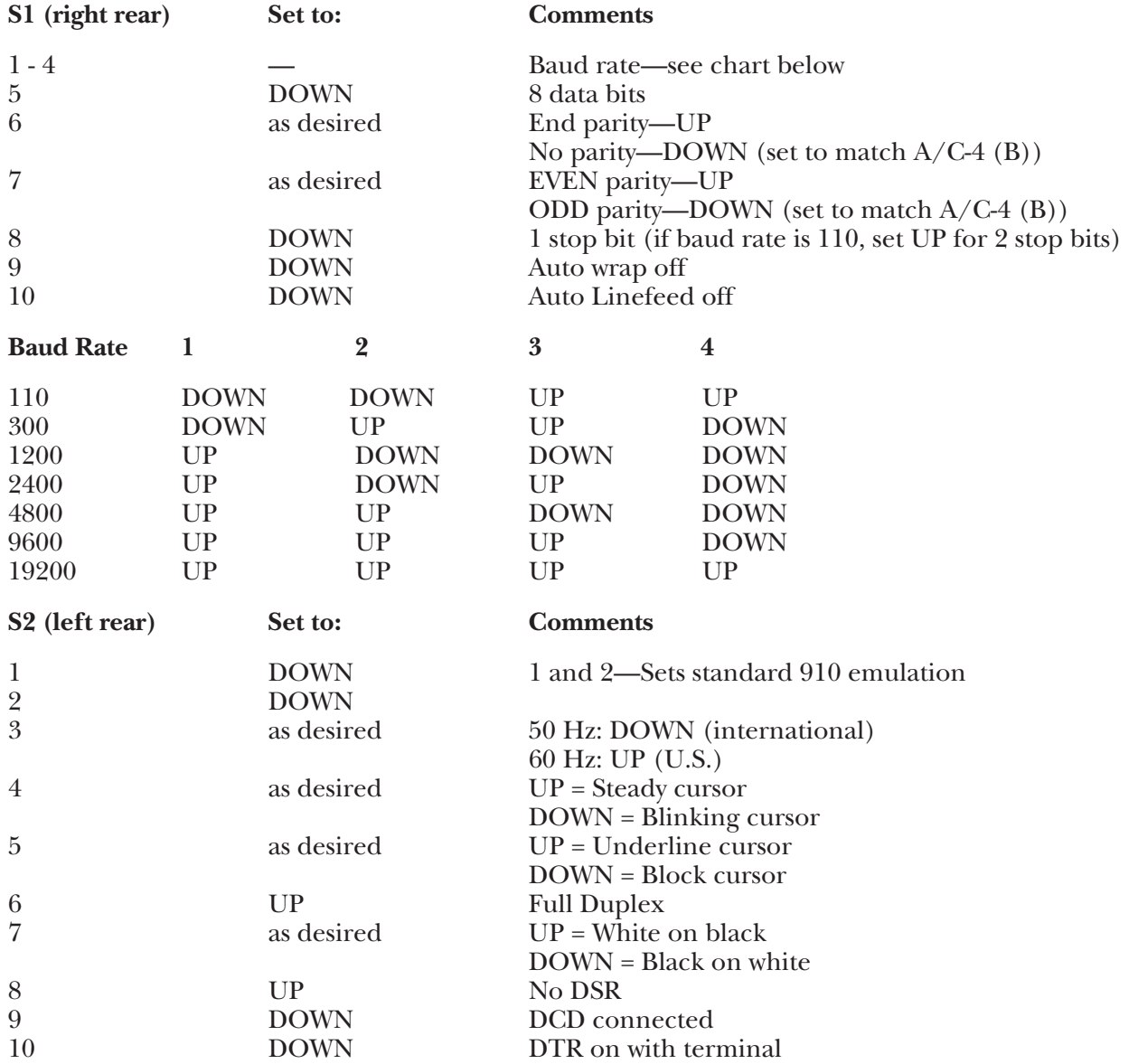

**3.**Replace the cover, reconnect the AC power cord, and connect the terminal to the A/C-4 (B) port (or modem, etc.), as appropriate.

### **Keyboard Emulation**

Following is a table showing how the TeleVideo 910 keyboard is used in emulation of the 3278 keyboard.

### **NOTES:**

**1.**Press **<Ctrl>** concurrently with the indicated key.

**2.**Press **<Esc>** prior to pressing the indicated key.

**3.**The second character of the ESC/char PF key assignments is based on the first two-and-one-half rows of alphanumeric keys being treated as a matrix, thus:

row  $1(1-0) = PF1 - PF10$ row 2  $(Q - P) = PF11 - PF20$ row  $3(A - F) = PF21 - PF24$ 

Similarly, the PA key assignments have, as their second key, the first three characters of the fourth row of alpha keys (Z, X, C). Either lower-case or upper-case (shifted) alpha characters are valid.

**4.**The last character on the screen (the line-24, column-80 character position) cannot be displayed. This feature is designed to defeat the TeleVideo 910 Auto-Scroll capability.

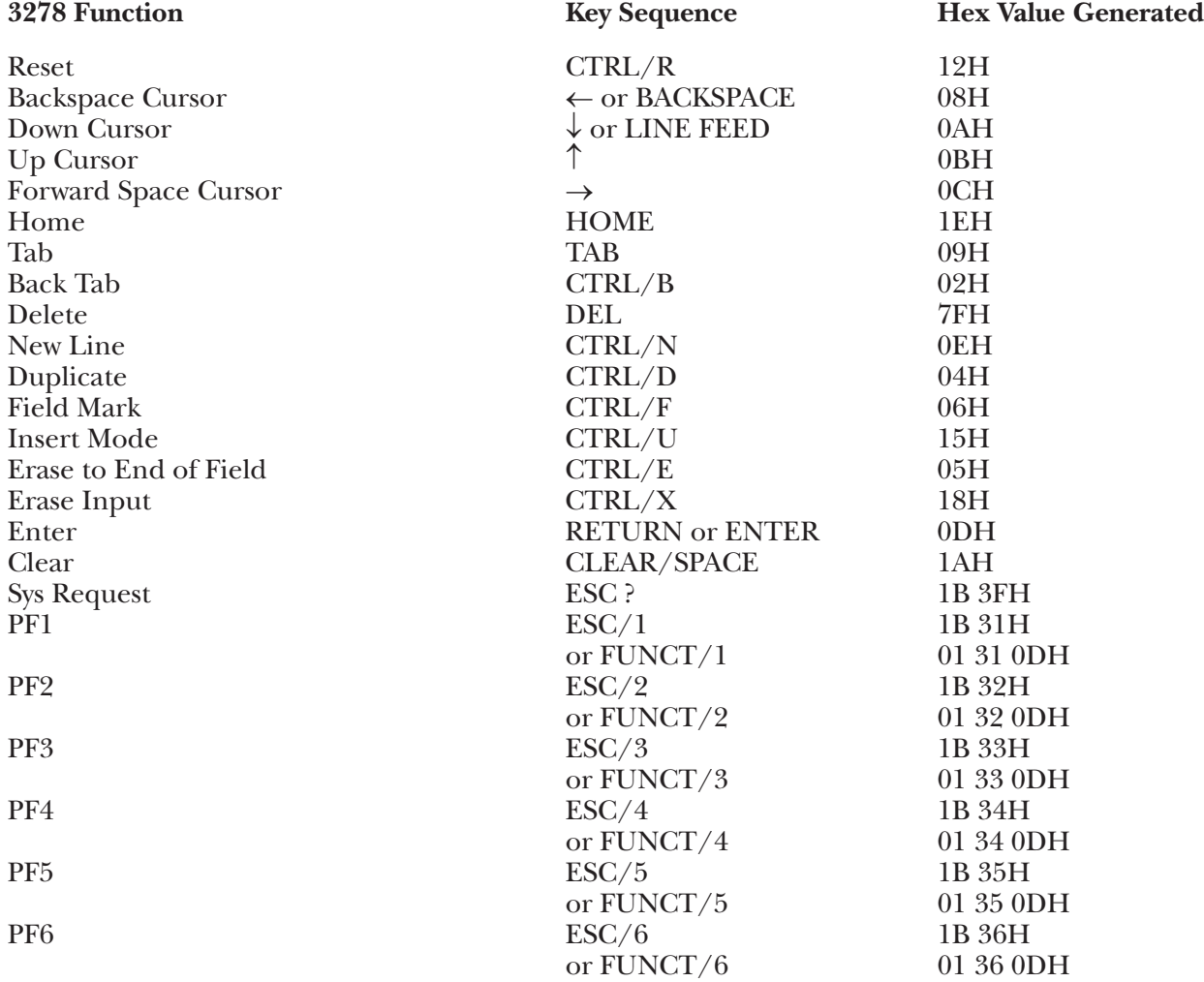

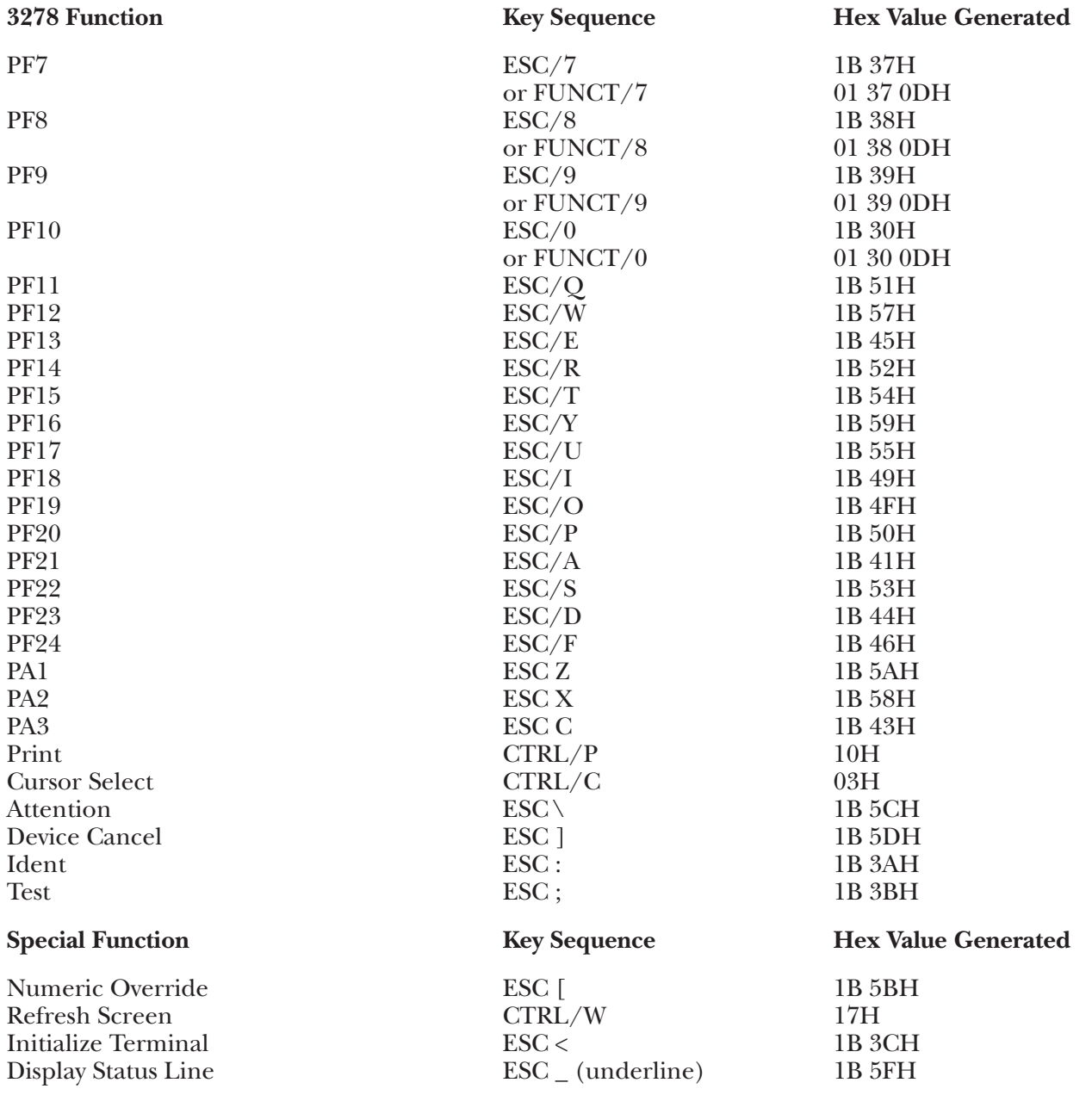

### **G.37 TV910P Terminal Module—Televideo TV910+/912**

To set up the TeleVideo 910+/912 terminal for connection to the A/C-4 (B) in order to emulate the 3278, proceed as follows:

**1.**Disconnect the AC power cord from the outlet before opening the TeleVideo terminal case.

**2.**This section describes how to set the terminal switches on the TeleVideo 910+/912 terminals. Although these two terminals use the same software driver, their switch settings vary. The 910+ switch settings will be covered first, followed by the settings of the 912.

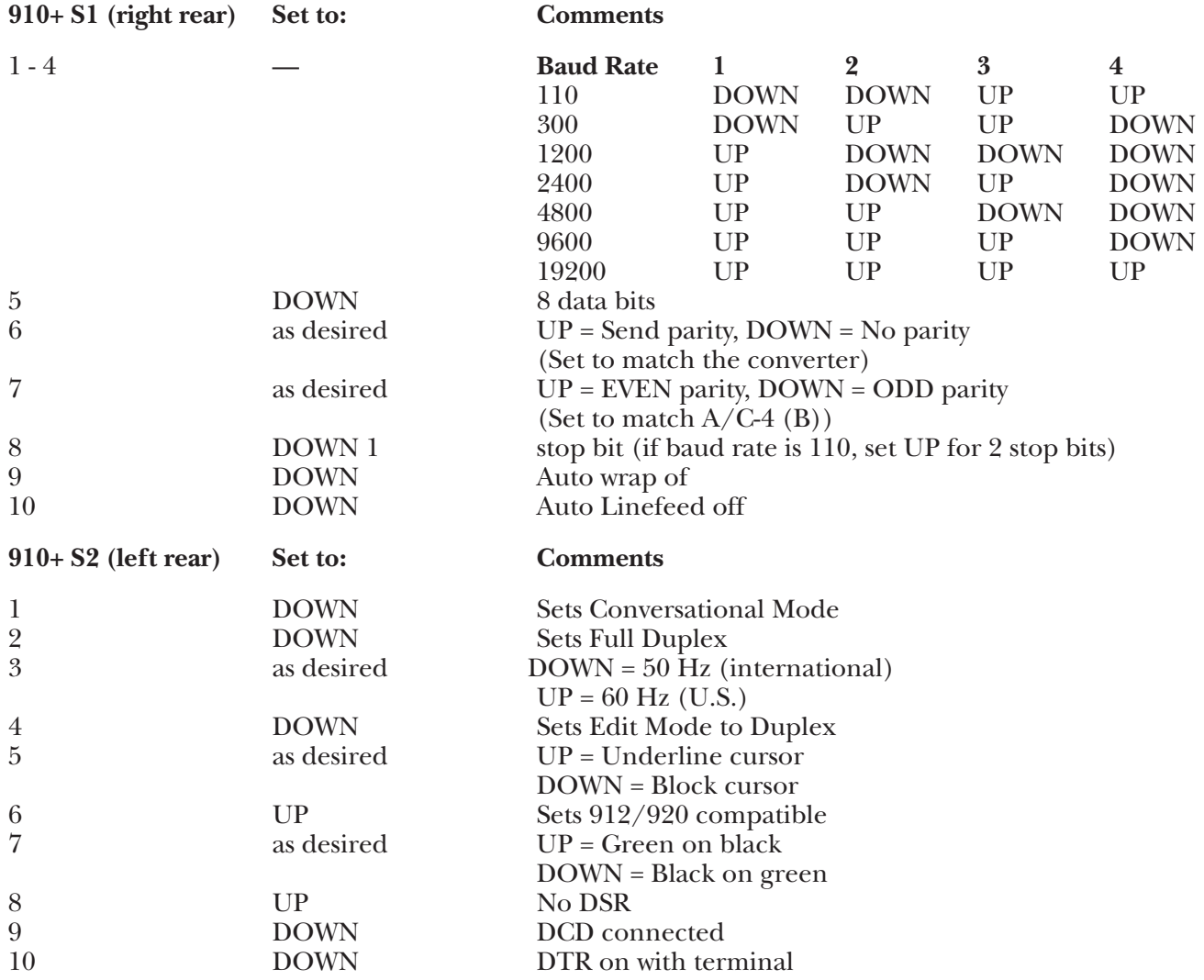

### **912 S1/S3 Switches**

The S1 switches on the back panel switches are used to set the baud rate for communication with the A/C-4 (B). The S3 switches are used to set the Printer Port baud rate. Set one of the following S1 and S3 group switches DOWN for the desired terminal baud rate:

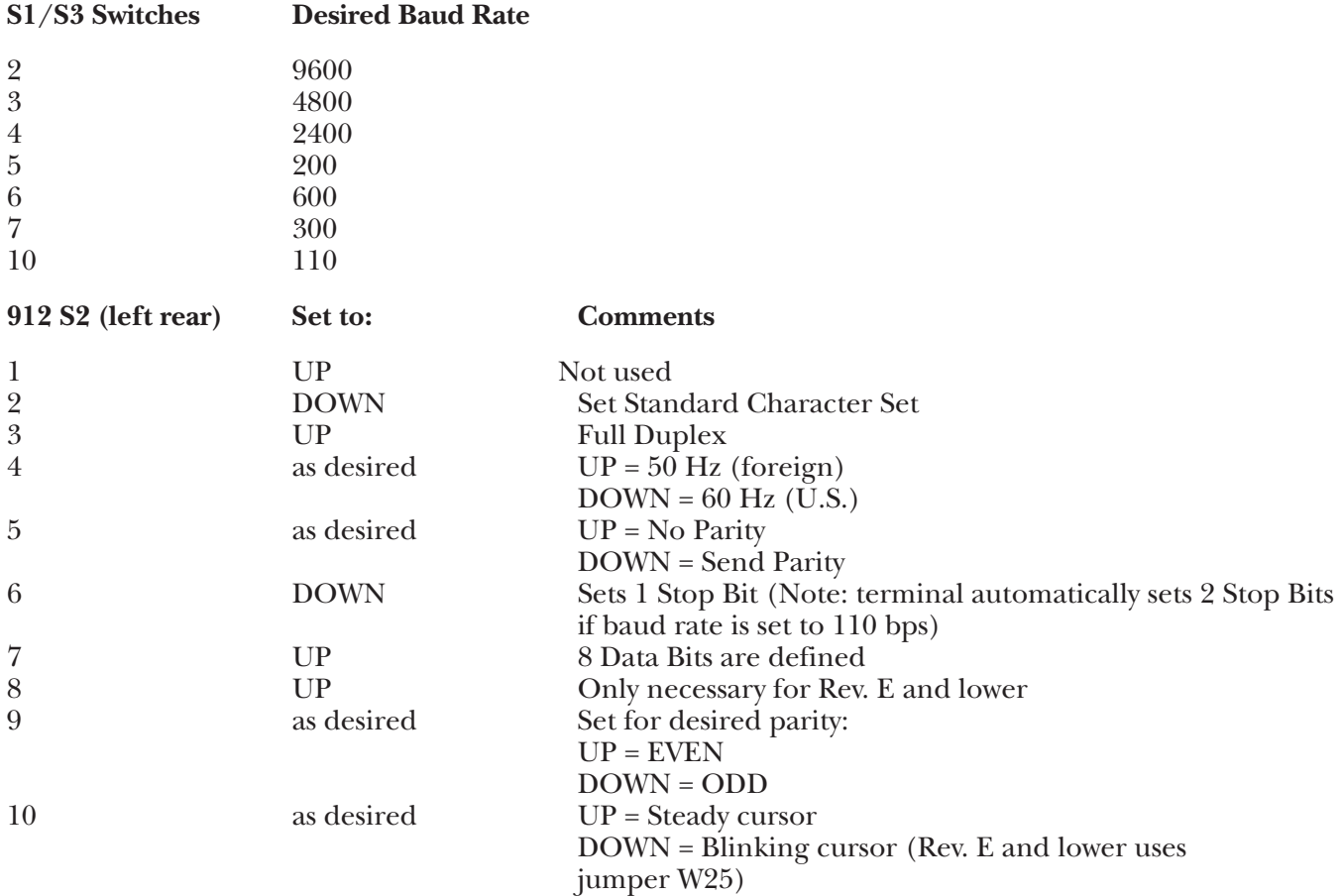

### **912 S5 Switches**

To set the S5 switches, you must remove the terminal cover. The S5 group is near the back edge of the circuit board and is labeled **S**.

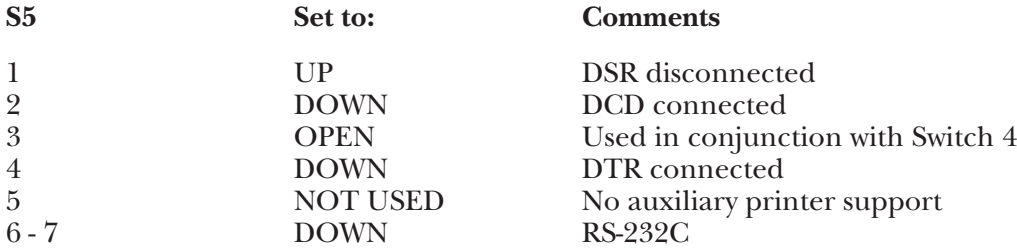

**3.**Jumper (S4/W33) must be installed on the main circuit board to DISABLE the Auto New Line at column 80.

**4.**Replace the cover, reconnect the AC power cord and connect the terminal to the A/C-4 (B) port (or modem, etc.), as appropriate.

### **Keyboard Emulation**

Following is a table showing how the TeleVideo 910+ keyboard is used in emulation of the 3278 keyboard.

#### **NOTES:**

**1.**Press **<Ctrl>** concurrently with the indicated key.

**2.**Press **<Esc>** prior to pressing the indicated key.

**3.**The second character of the FUNCT/char PF key assignments is based on the first two-and-one-half rows of alphanumeric keys being treated as a matrix, thus:

row  $1(1-0) = PF1 - PF10$ row 2  $(Q - P) = PF11 - PF20$ row  $3(A - F) = PF21 - PF24$ 

Either lower-case or upper case (shifted) alpha-characters are valid.

**4.**The last character on the screen (the line-24, column-80 character position) cannot be displayed. This feature is designed to defeat the TeleVideo 910+/912 Auto-Scroll capability.

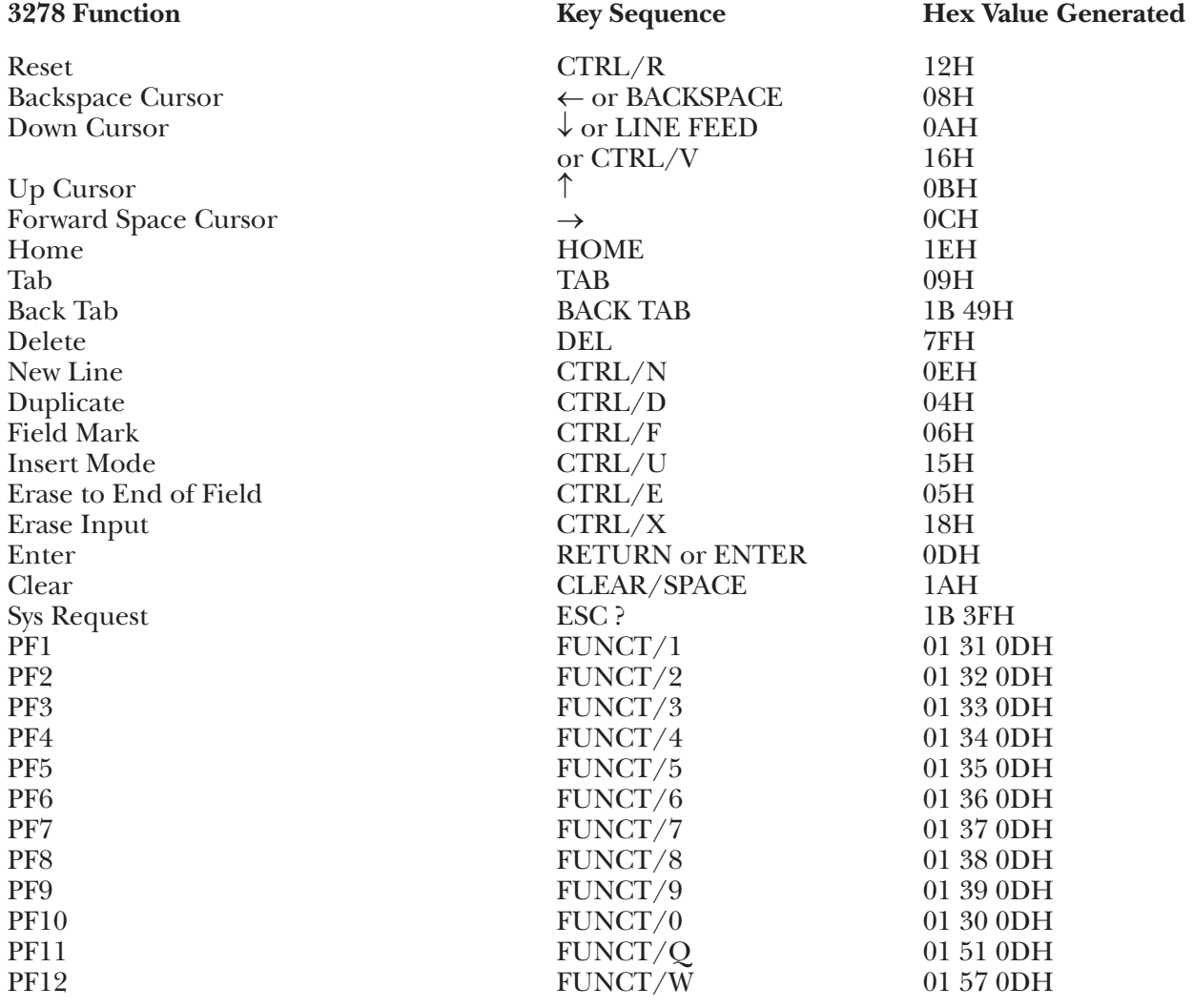

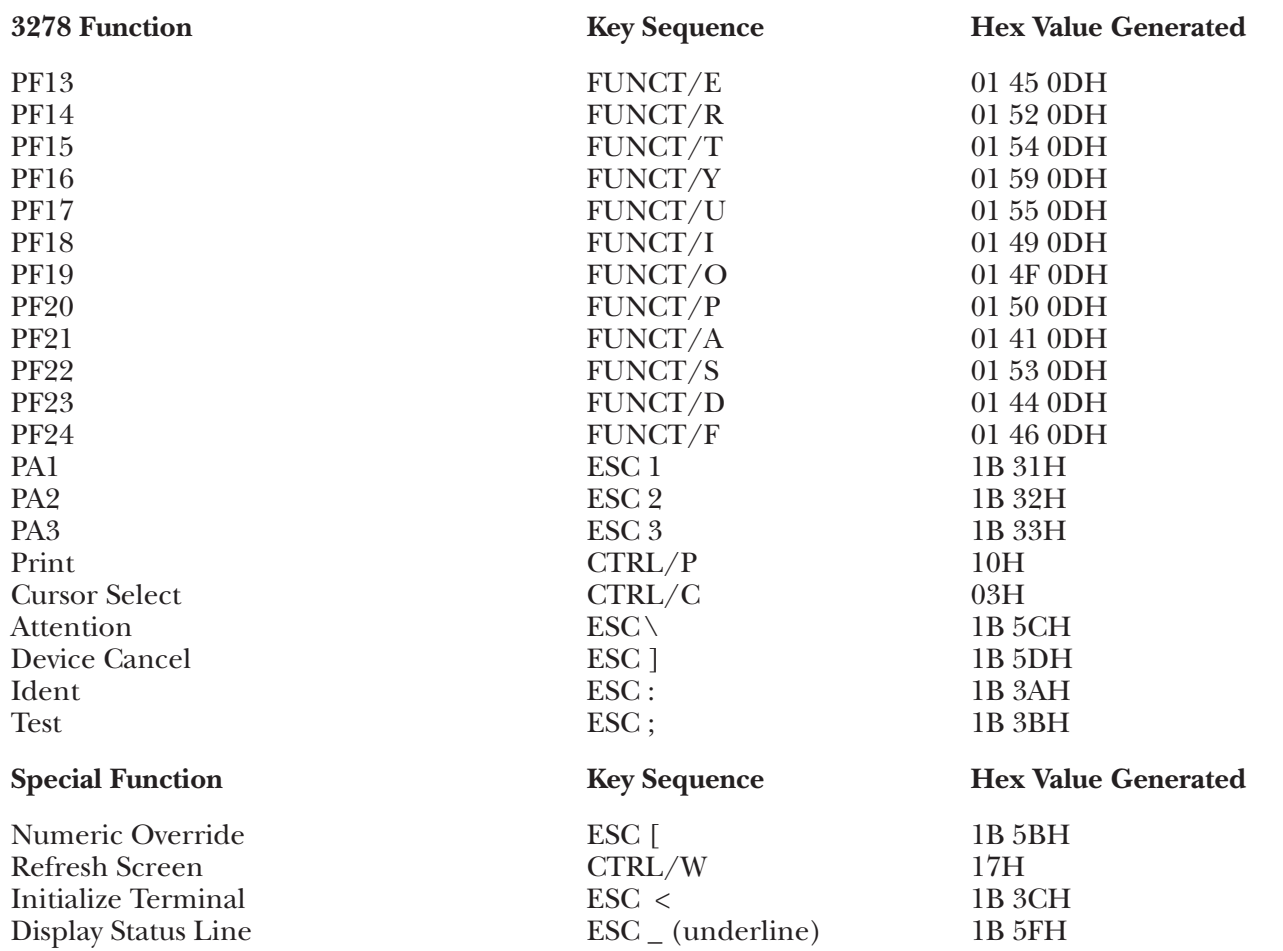

### **G.38 TV925 Terminal Module—TeleVideo TV920/925/950**

To set up the TeleVideo  $920/925/950$  terminal for connection to the  $A/C-4$  (B) in order to emulate the 3278, proceed as follows:

**1.**Disconnect the AC power cord from the outlet before opening the TeleVideo 920 case.

**2.**This section describes how to set the terminal switches on the TeleVideo 920/925/950 terminals. Although these three terminals use the software driver, their switch settings vary. Switches on the Televideo 920 are identical to those of the TeleVideo 912. Refer to the previous section (TV910P) for the settings of the TeleVideo 920 option switches.

### **NOTE:**

Both the 925 and 950 have a Setup Mode available to you for setting some of the terminals' options. All of these options are set either by the terminals' switches or by the  $A/C-4$  (B) initialization procedure. You should be very careful because the use of Setup Mode may therefore be detrimental to operation of the terminal or the  $A/C-4$  (B).

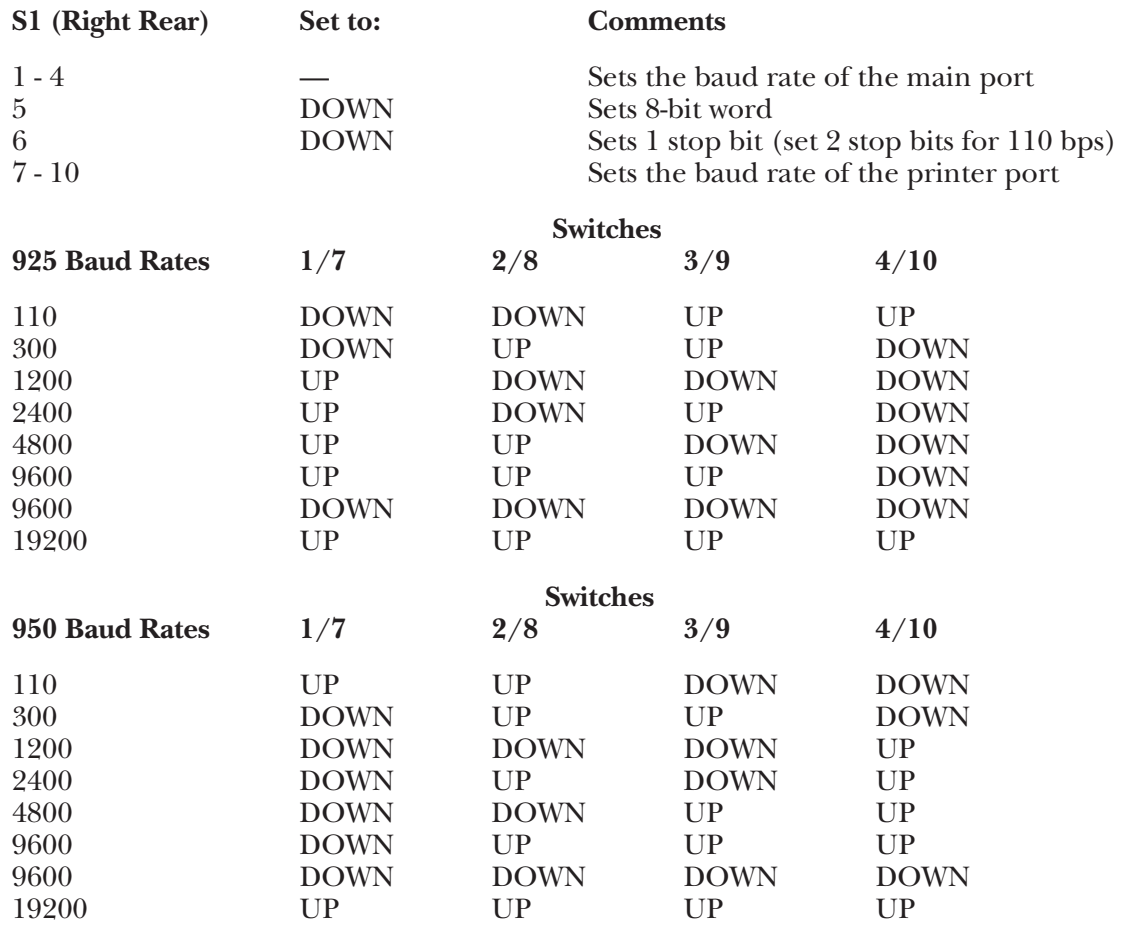

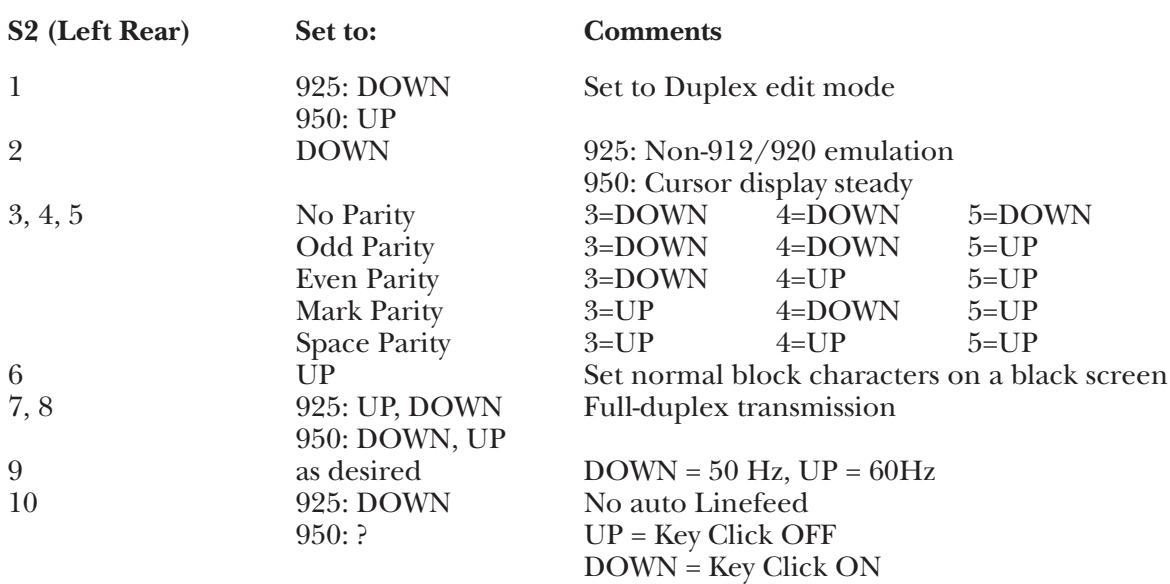

#### **925 S3 Switches**

On the 925 only, there are 10 toggle-type switches that are only accessible by removing the terminal cover. They are labeled as S3 switches and should be set to the following values:

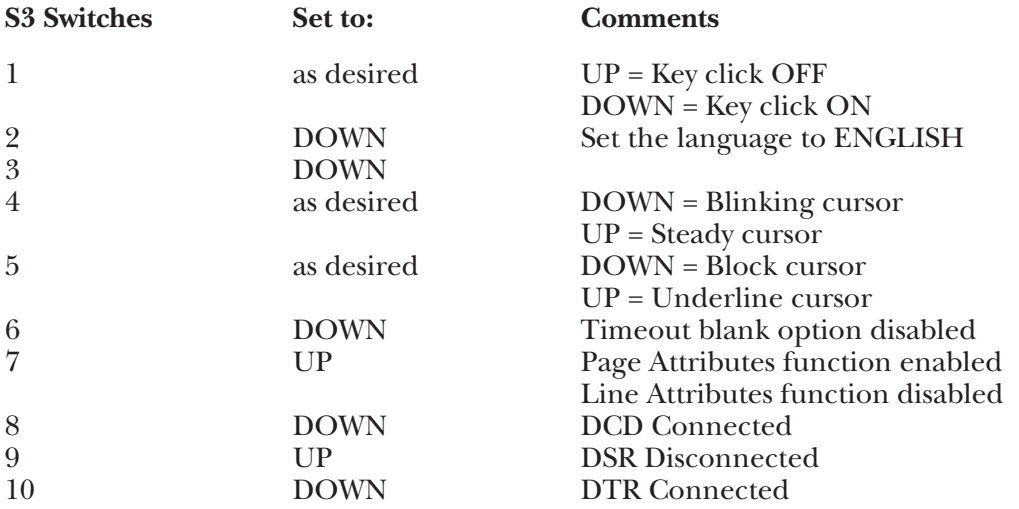

**3.**Replace the cover, reconnect the AC power cord, connect the terminal to the A/C-4 (B) port (or modem, etc.), as appropriate.

#### **Keyboard Emulation**

Following is a table showing how the TeleVideo 920/925/950 keyboards are used in emulation of the 3278 keyboard.

#### **NOTES:**

- **1.**Press **<Ctrl>**, **<Shift>,** or **<Funct>** key concurrently with the indicated key (alpha characters may be lower or upper case).
- **2.**Press **<Esc>** followed by the indicated character.
- **3.**The Cursor Down key for the TeleVideo 920 is slightly different from that of the TeleVideo 925/950. On the TeleVideo 920, Cursor Down key sequence is CTRL/V.
- **4.**The last character on the screen (the line-24, column-80 character position) cannot be displayed. This feature is designed to defeat the TeleVideo Auto-Scroll capability.

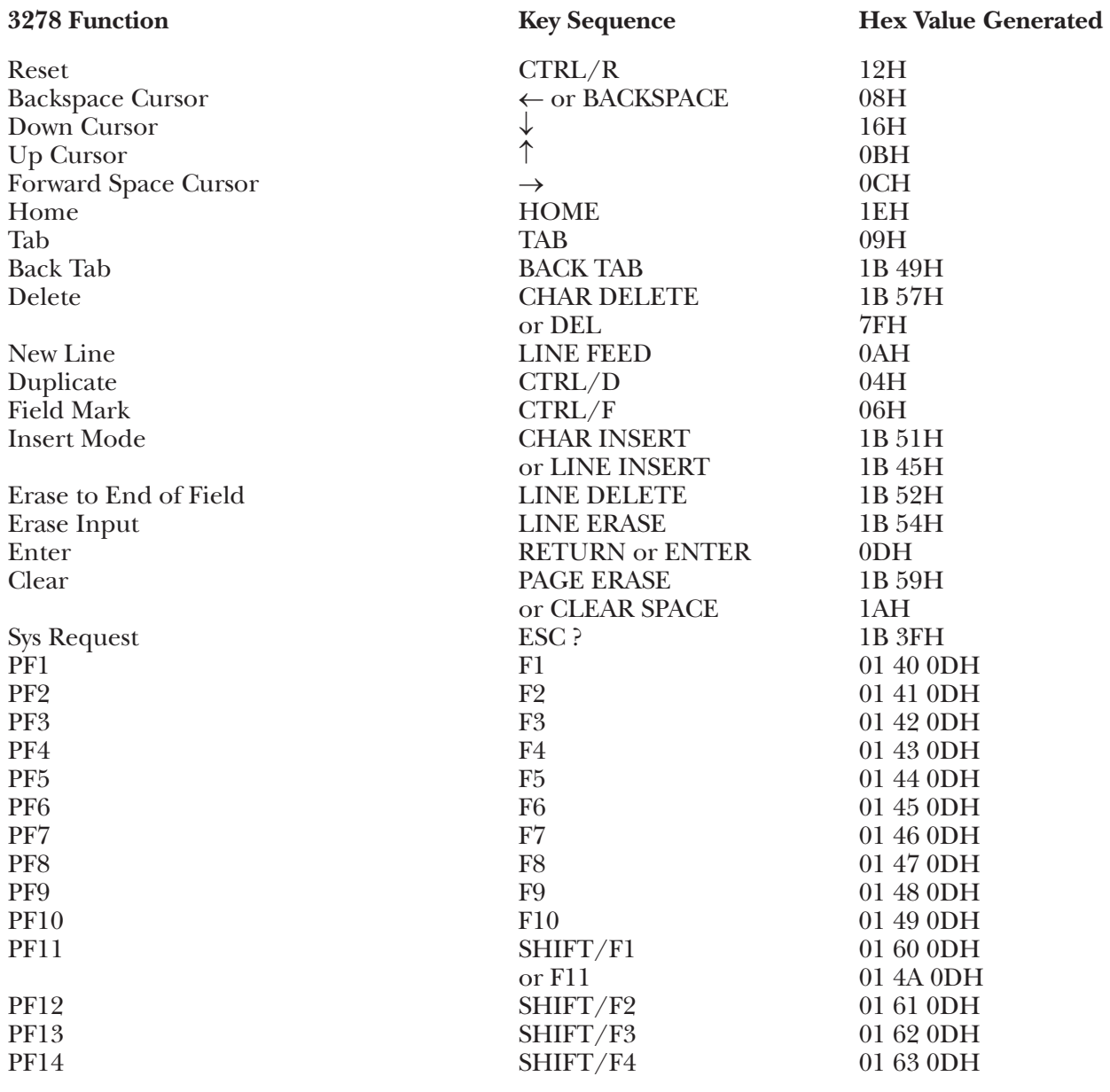

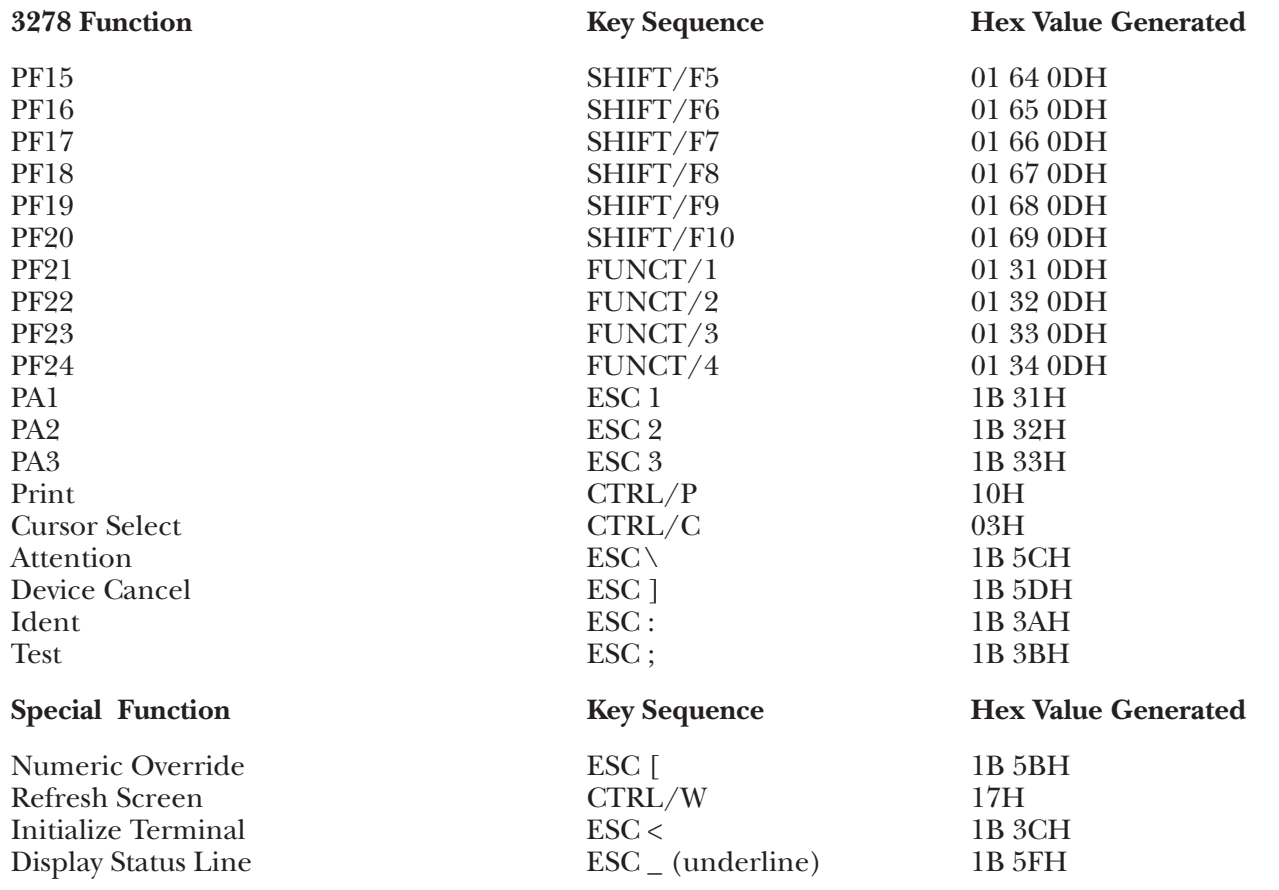

### **G.39 TV970 Terminal Module—TeleVideo TV970**

To set up the TeleVideo TV-970 terminal for connection to the  $A/C-4$  (B) in order to emulate the 3278, proceed as follows.

All operator-selectable parameters are input from the keyboard through the TV-970 setup mode; there are no external switches.

- **1.**Connect the terminal to the A/C-4 (B) port (modem or direct cable) as appropriate.
- **2.** To enter Setup mode, press the SETUP key. A Setup Menu will appear on the terminal's screen. To exit Setup mode, press the SETUP key a second time. To permanently save the reset parameter values (as opposed to allowing them to revert to previous values following the current session), enter a CTRL/S before exiting the Setup mode. Set the terminal's parameters as follows:

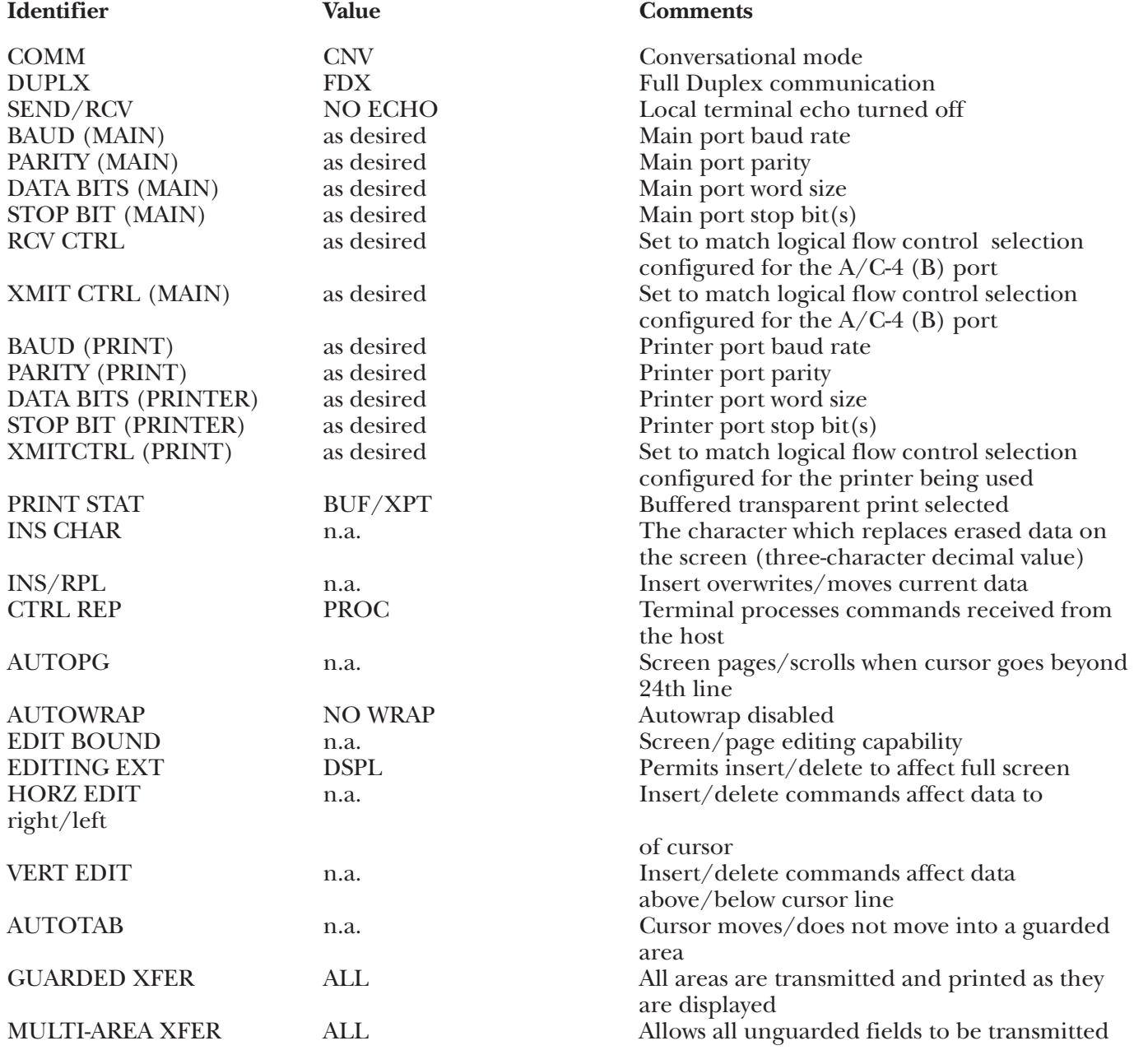

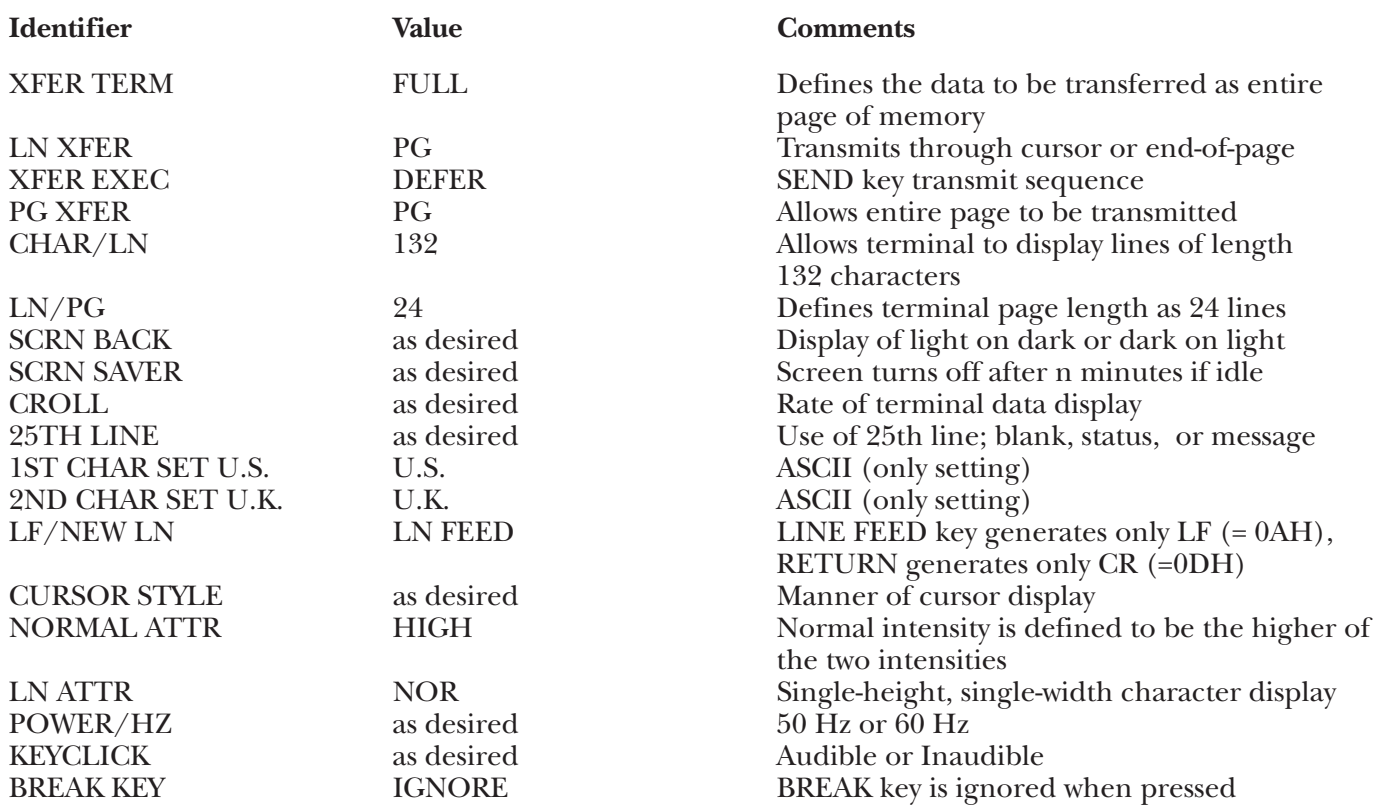

### **Keyboard Emulation**

Following is a table showing how the TeleVideo TV-970 keyboard is used in emulation of the 3278 keyboard.

#### **NOTES:**

**1.**Press **<Ctrl>** concurrently with the indicated key.

**2.**Press **<Esc>** prior to pressing the indicated key

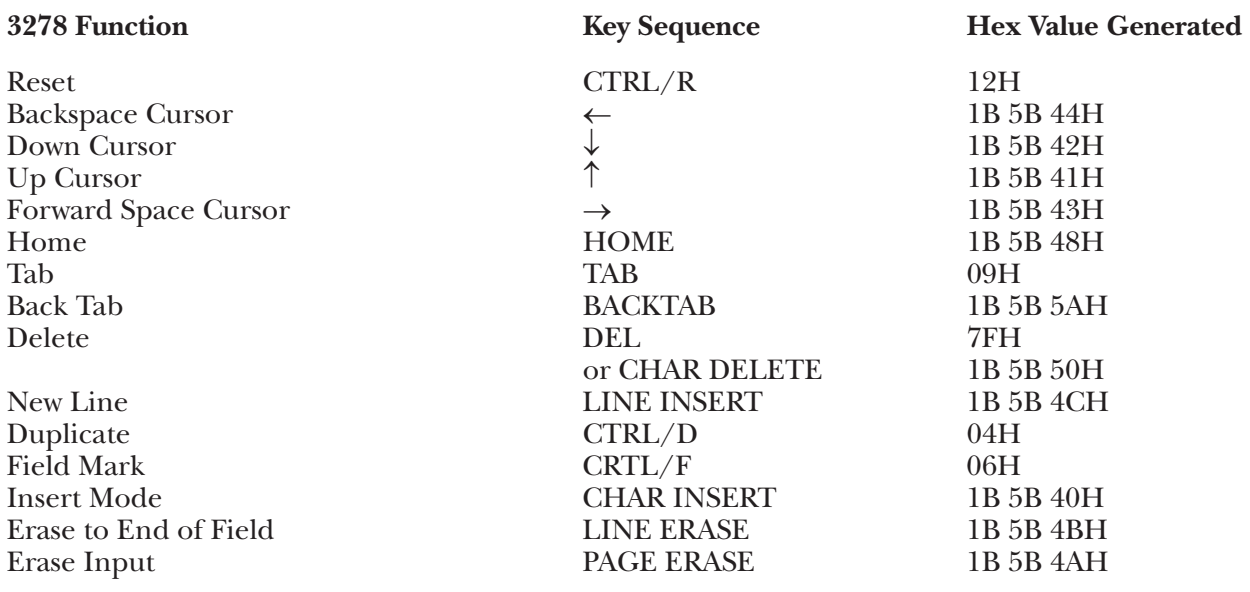

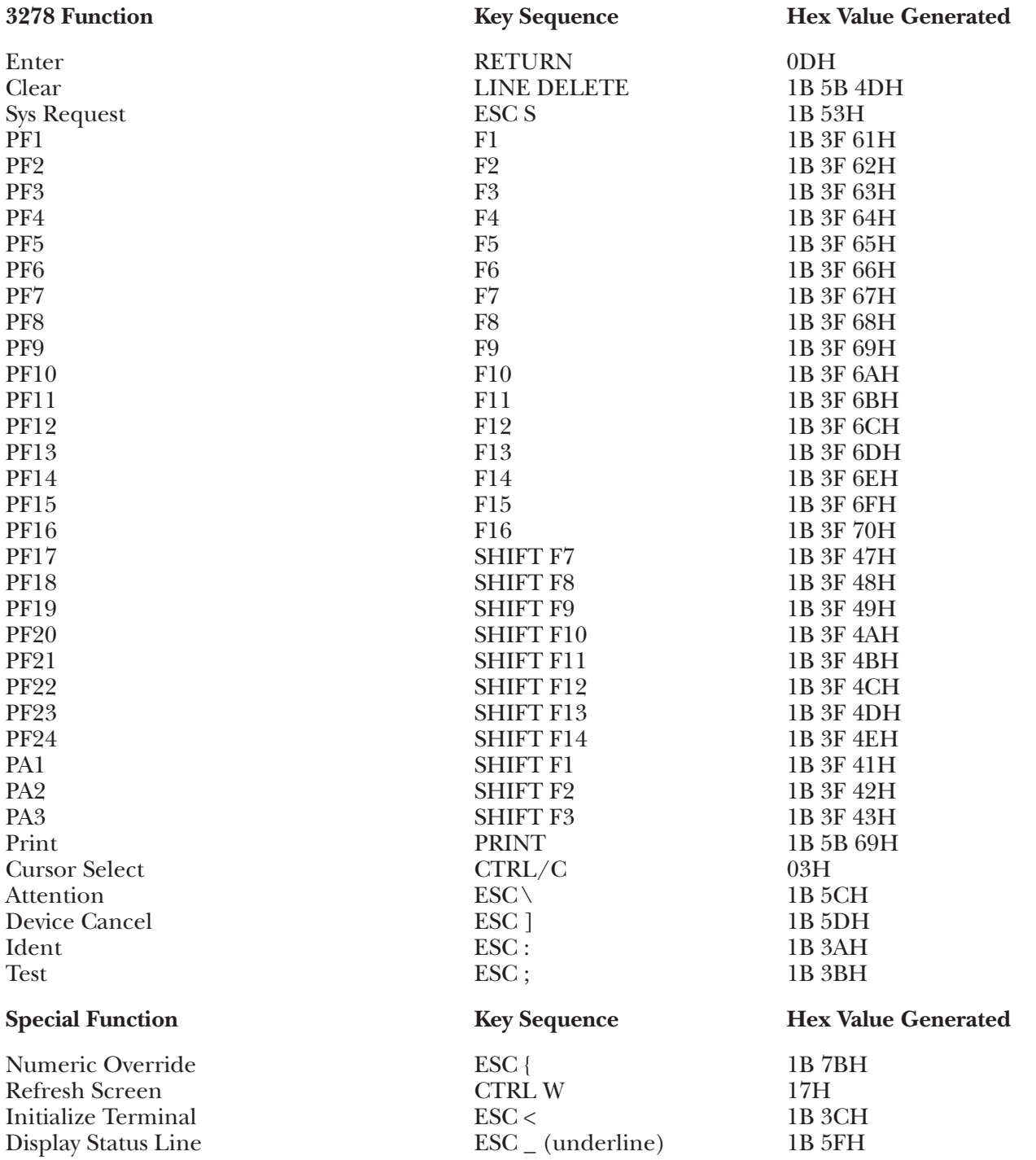

### **G.40 VIEWC Terminal Module—ADDS Viewpoint/Color**

To set up the ADDS<sup>®</sup> Viewpoint<sup>®</sup>/Color terminal for connection to the  $A/C-4$  (B) in order to emulate the 3278, proceed as follows.

All operator-selectable variables are input from the keyboard into the Status Line in the Viewpoint/Color Setup Mode; there are no external switches.

- **1.** Connect the terminal to the A/C-4 (B) port (modem or direct cable) as appropriate.
- **2.**For details on how to enter and exit the Viewpoint/Color Setup mode, and how to select the various options, please refer to the Viewpoint/Color User's Manual. There are four banks of logical switches with eight bits per bank. Set the switches as follows:

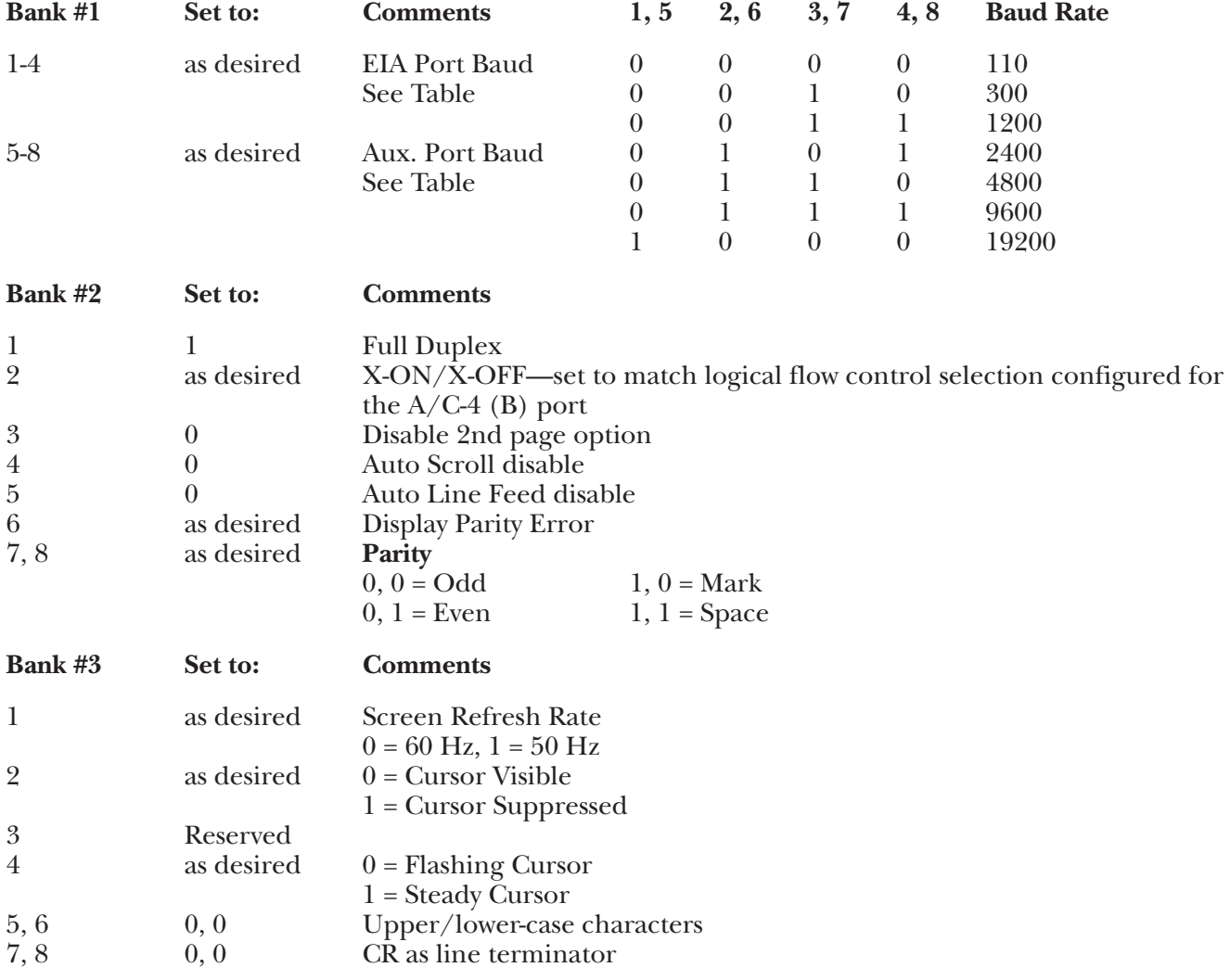

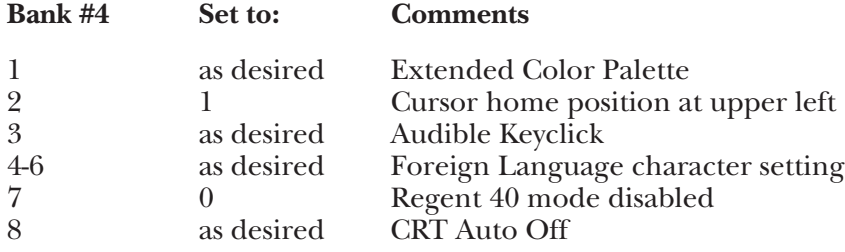

#### **Keyboard Emulation**

Following is a table showing how the Viewpoint/Color keyboard is used in emulation of the 3278 keyboard.

### **NOTES:**

**1.**Press **<Ctrl>** concurrently with the indicated key.

**2.**Press **<Esc>** prior to pressing the indicated key.

- **3.**The last character on the screen (the line-24, column-80 character position) cannot be displayed. This feature is designed to defeat the ADDS Auto-Scroll capability.
- **4.**Because the ENTER key on the numeric keypad generates varying sequences (depending on the presence or absence of field attributes), it is our recommendation that this key not be used.

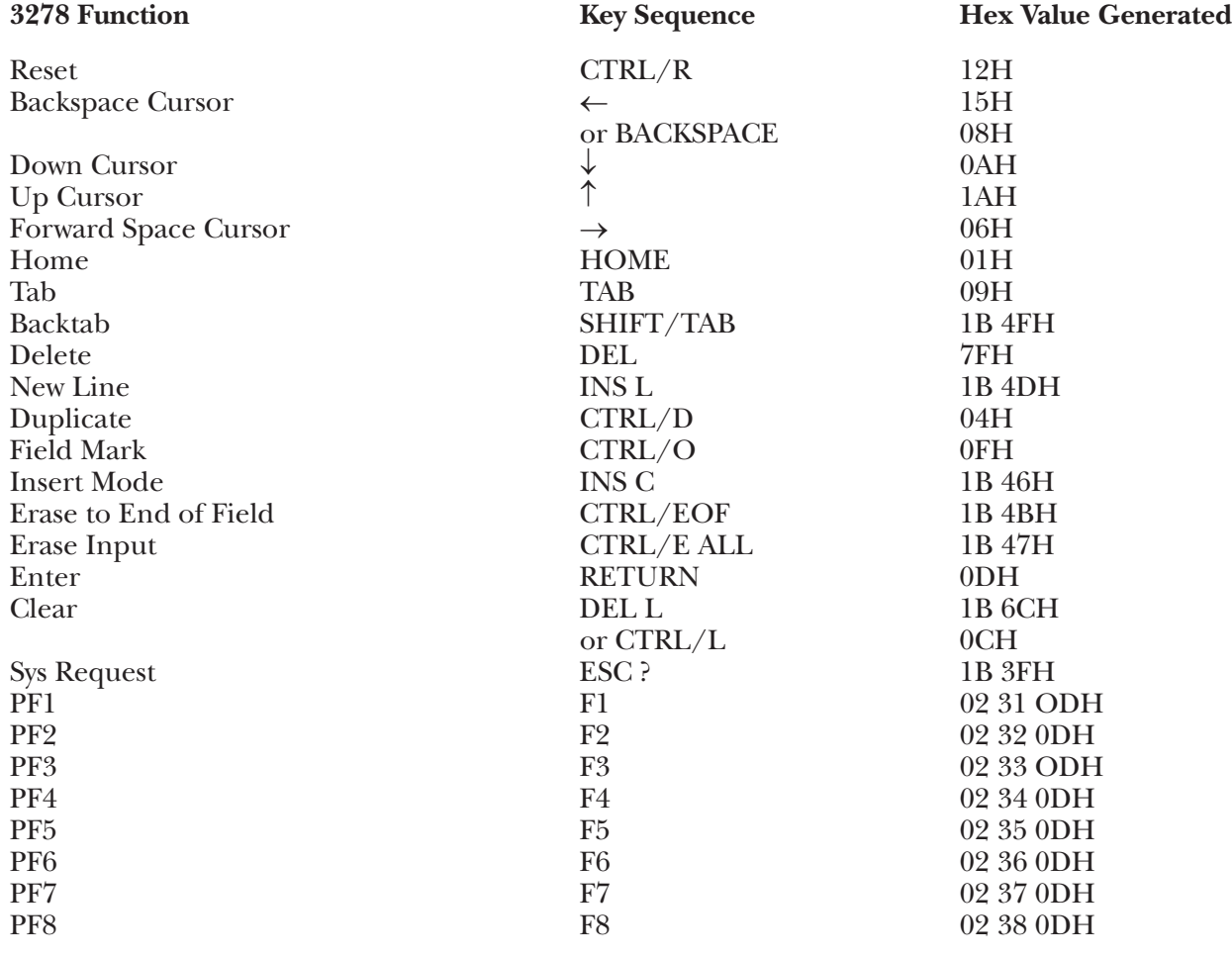

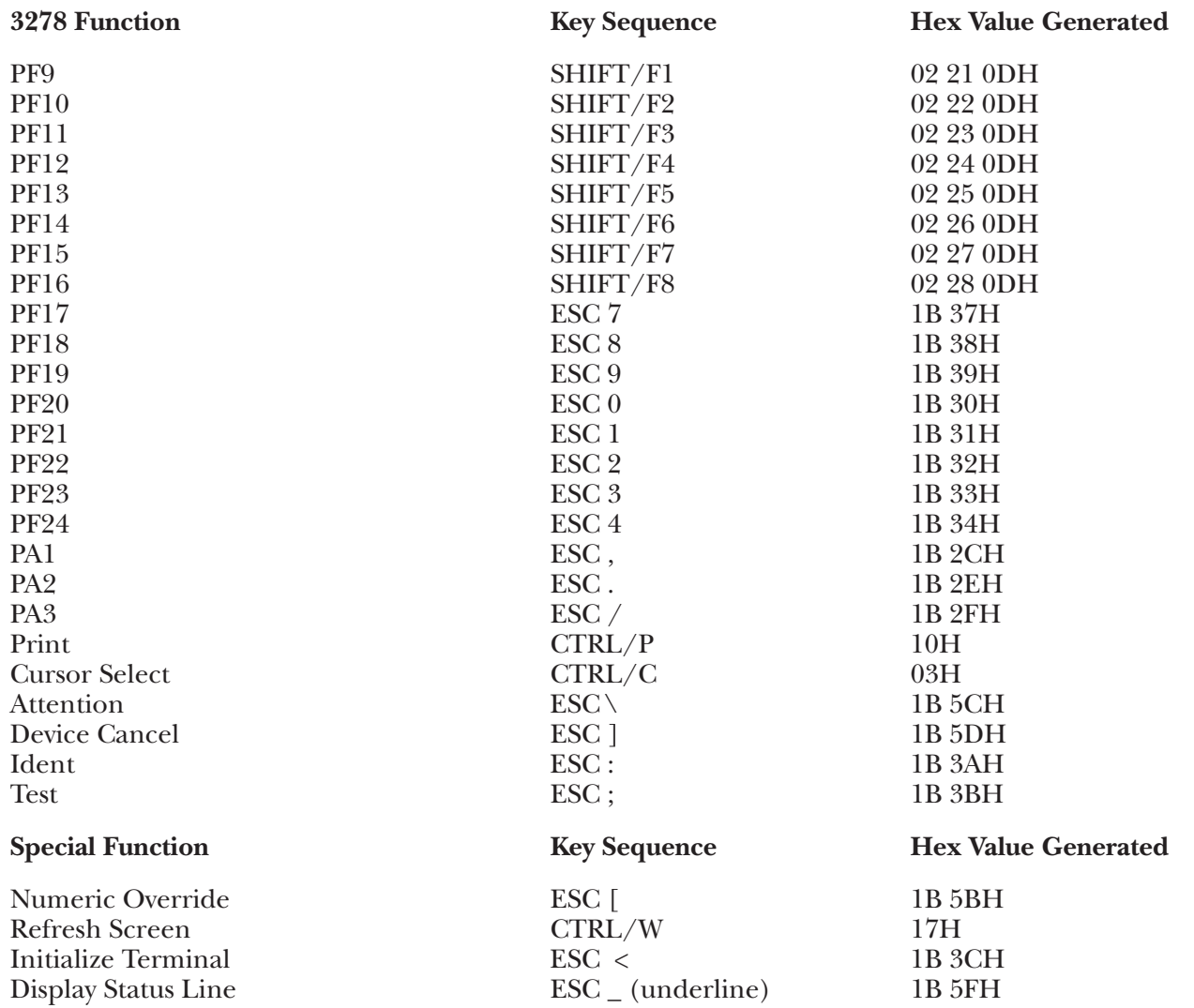

### **G.41 VIEWP Terminal Module—ADDS Viewpoint/Regent**

To set up the ADDS Viewpoint terminal for connection to the  $A/C-4$  (B) in order to emulate the 3278, proceed as follows.

**1.**Disconnect the AC power cord before removing the cover of the terminal.

**2.**There are 8 option switches on the right rear of the terminal. Set them as follows:

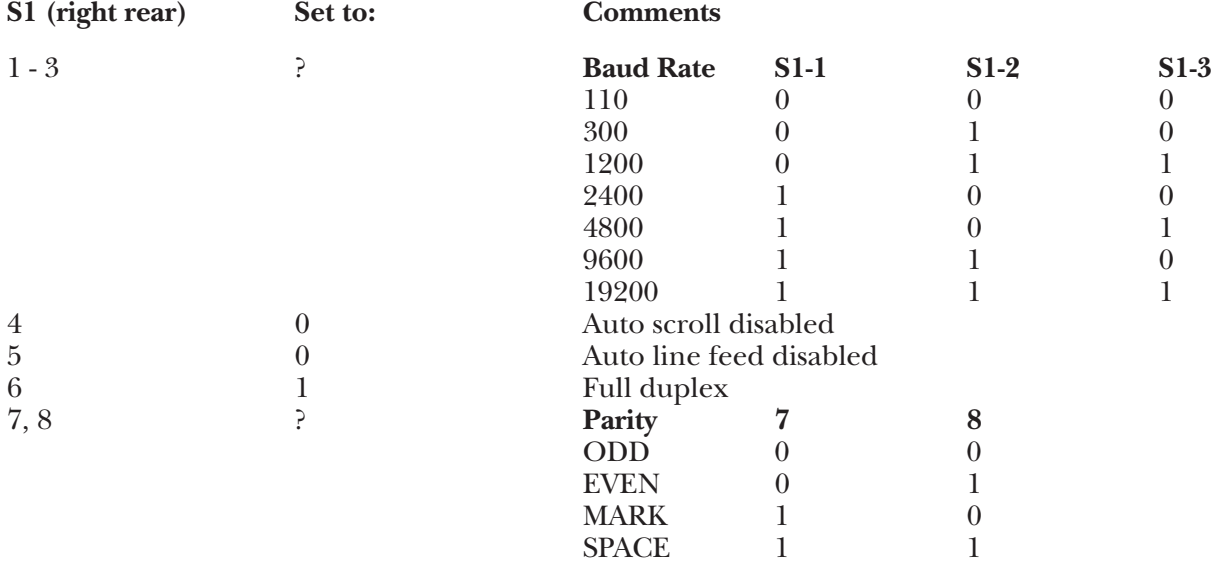

**3.**There are 8 option switches located inside the Viewpoint on the main printed circuit board. The cover must be removed to set them. The switch group is labeled as S2 and is a few inches up from and to the right of the RS-232C connectors.

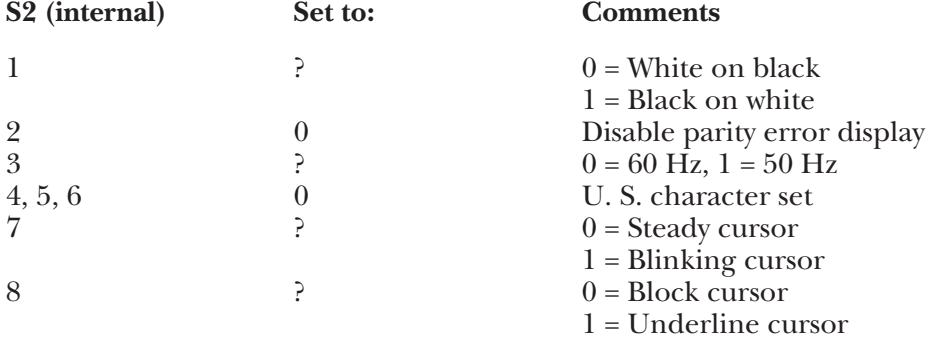

**4.**Replace the cover, reconnect the AC power cord, and connect the terminal to the A/C-4 (B) port (or modem, etc.) as appropriate.

To set up the ADDS Regent 20 or 25 terminal for connection to the A/C-4 (B) in order to emulate the 3278, proceed as follows.

**1.**Disconnect the AC power cord before removing the rear plate of the terminal.

**2.**The Regent 20 and 25 have one switch block with eight switches on the right rear of the terminal. Set the option switches as follows.
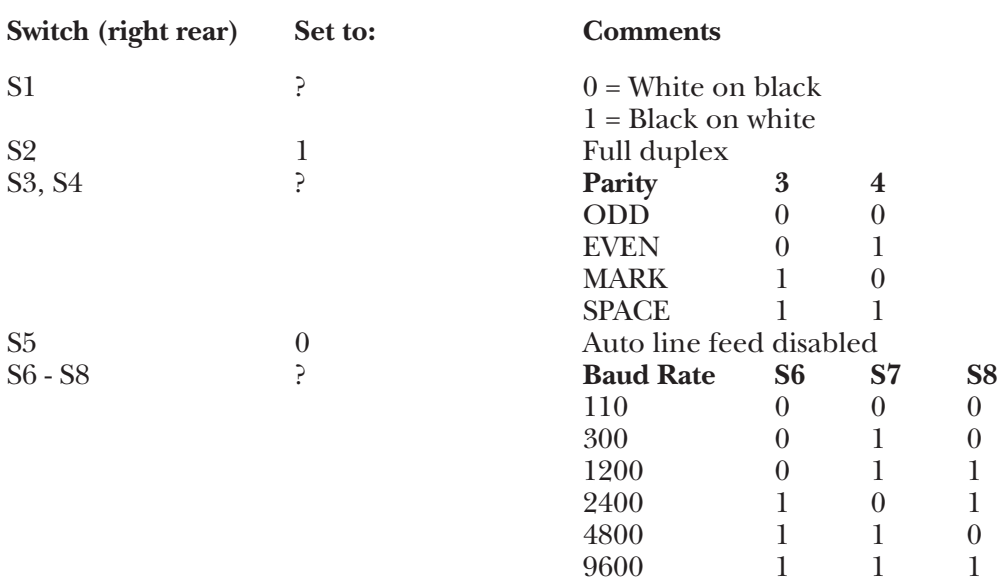

**3.**There are two switch blocks (A3 and A5) with eight option switches located inside on a pull-out printed circuit board. The rear-panel plate must be removed and the board pulled out to set them.

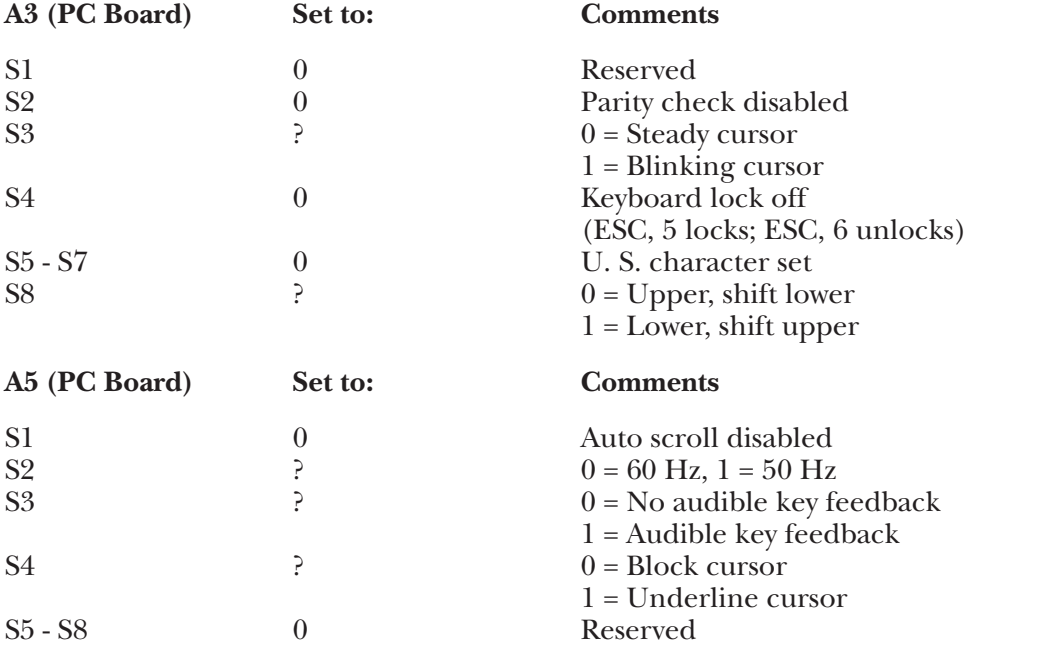

**4.**Replace the rear panel plate, reconnect the AC power cord, and connect the terminal to the A/C-4 (B) port (or modem, etc.) as appropriate.

To set up the ADDS Regent 40 or 60 terminal for connection to the A/C-4 (B) in order to emulate the 3278, proceed as follows.

**1.**Disconnect the AC power cord before removing the rear plate of the terminal.

**2.**The Regent 40 and 60 have two switch blocks (A and B) with eight switches each on the right rear of the terminal. Set the option switches as follows.

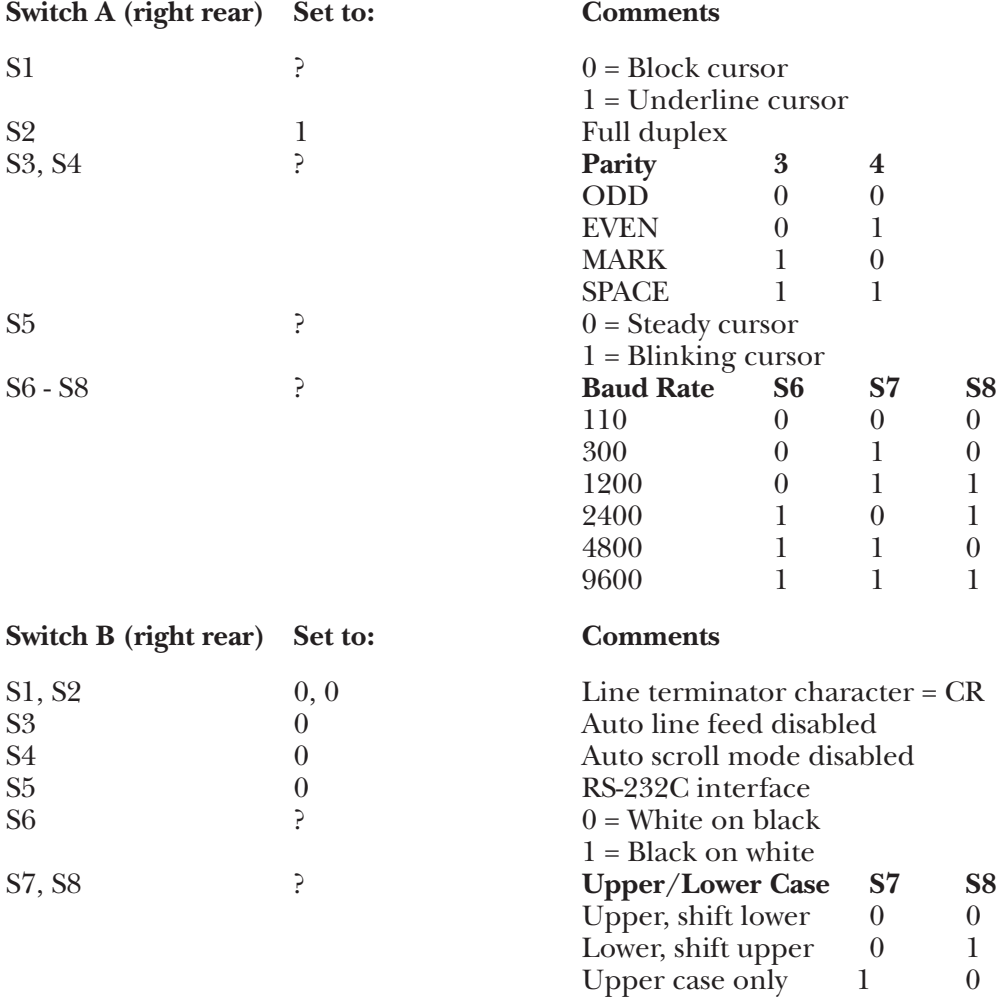

**3.**There is one switch block (D3) with eight option switches located inside on a pull-out printed circuit board. The rear panel plate must be removed and the board pulled out to set them.

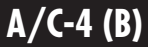

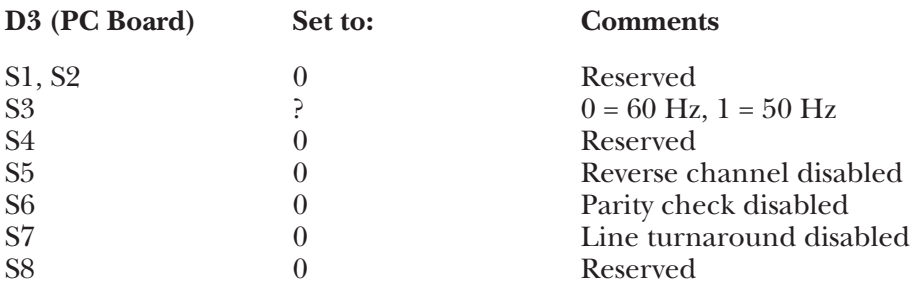

**4.**Replace the rear panel plate, reconnect the AC power cord and connect the terminal to the A/C-4 (B) port (or modem, etc.) as appropriate.

#### **Keyboard Emulation**

Following is a table showing how the ADDS Viewpoint keyboard is used in emulation of the 3278 keyboard.

#### **NOTES:**

- **1.**Currently, the function keys available on some Regent terminals are not supported. This is so that one terminal driver may support both the Viewpoint and the Regent series. These function keys can be accommodated by using the User Defined Terminal Option.
- **2.**Press **<Ctrl>** concurrently with the indicated key.

**3.**Press **<Esc>** prior to pressing the indicated key.

**4.**The second character of the ESC sequence PF key assignments is based on the first two-and-one-half rows of alphanumeric keys being treated as a matrix, thus:

row  $1(1-0) = PFI - PF10$ row 2  $(Q - P) = PF11 - PF20$ row  $3(A - F) = PF21 - PF24$ 

Similarly, the PA key assignments have, as their second key, the first three characters on the fourth row of alpha keys (Z, X, C). Either lower-case or upper-case (shifted) alpha characters are valid.

**5.**The last character on the screen (the line-24, column-80 character position) cannot be displayed. This feature is designed to defeat the ADDS Viewpoint Auto-Scroll capability.

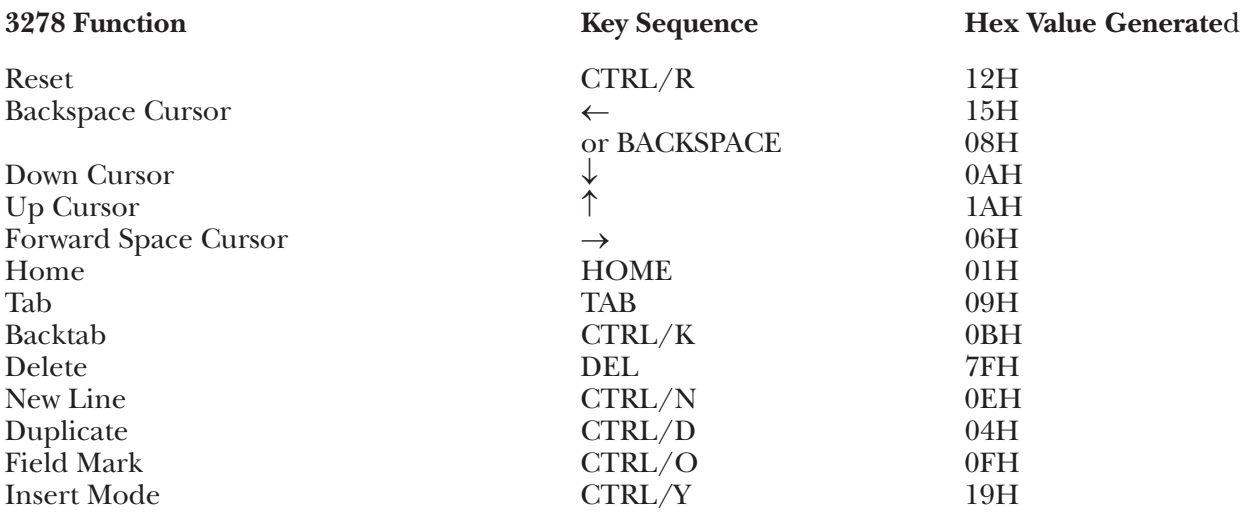

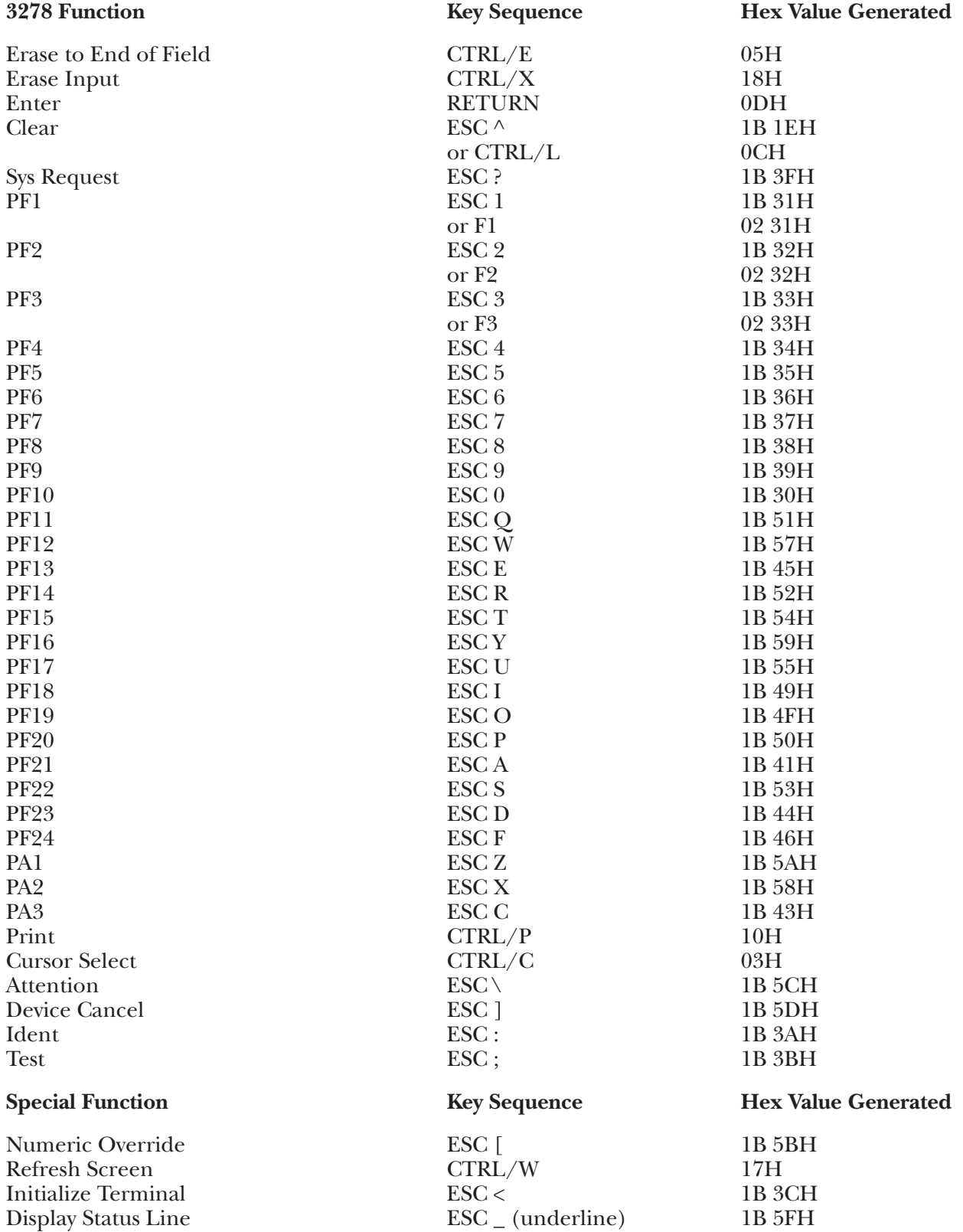

### **G.42 VIP731 Terminal Module—Honeywell VIP 7301**

To set up the Honeywell® VIP 7301 terminal for connection to the  $A/C-4$  (B) in order to emulate the 3278, proceed as follows:

**1.**Disconnect the AC power cord from the outlet before setting the switches.

**2.**There is one group of ten switches located on the back panel of the terminal. Set the switches as follows:

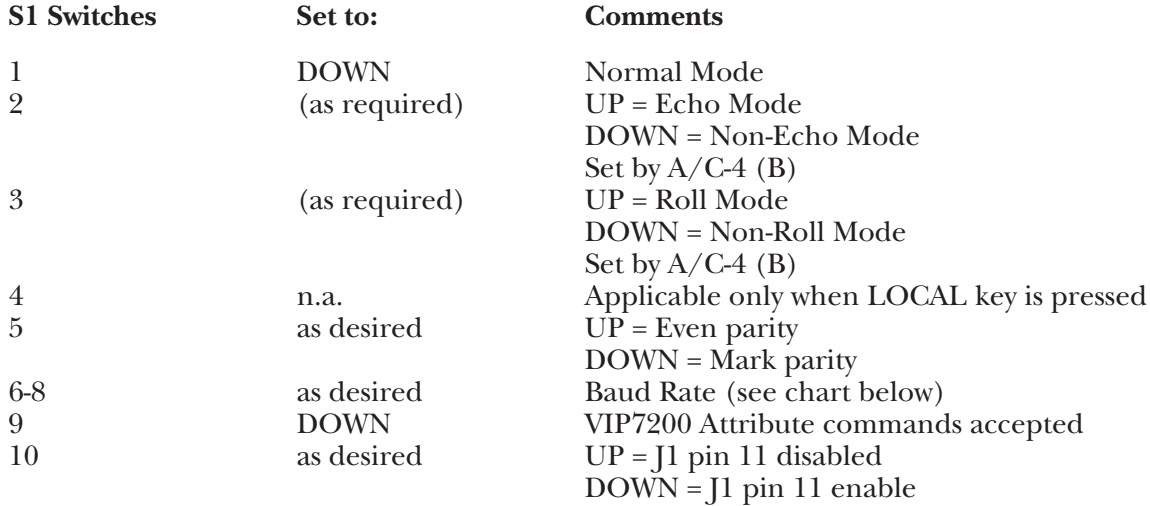

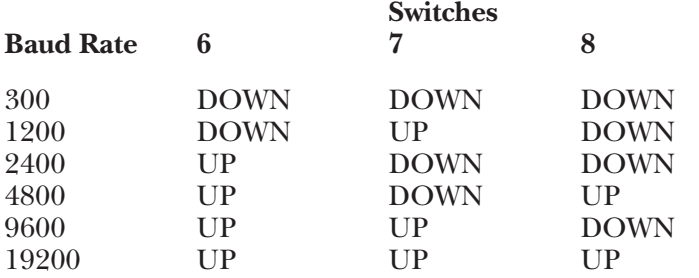

**3.**There are two key switches on the keyboard which affect terminal operation; the LOCAL key must be UP to enable communication with  $A/C-4$  (B), and the AUTO LF key must be UP so that the RETURN key generates only the CR character.

**4.**Reconnect the AC power cord and connect the terminal to the A/C-4 (B) port (or modem), as appropriate.

#### **Keyboard Emulation**

Following is a table showing how the Honeywell VIP 7301 keyboard is used in emulation of the 3278 keyboard.

#### **NOTES:**

**1.**Press **<Ctrl>** concurrently with the indicated key.

**2.**Press **<Esc>** prior to pressing the indicated key.

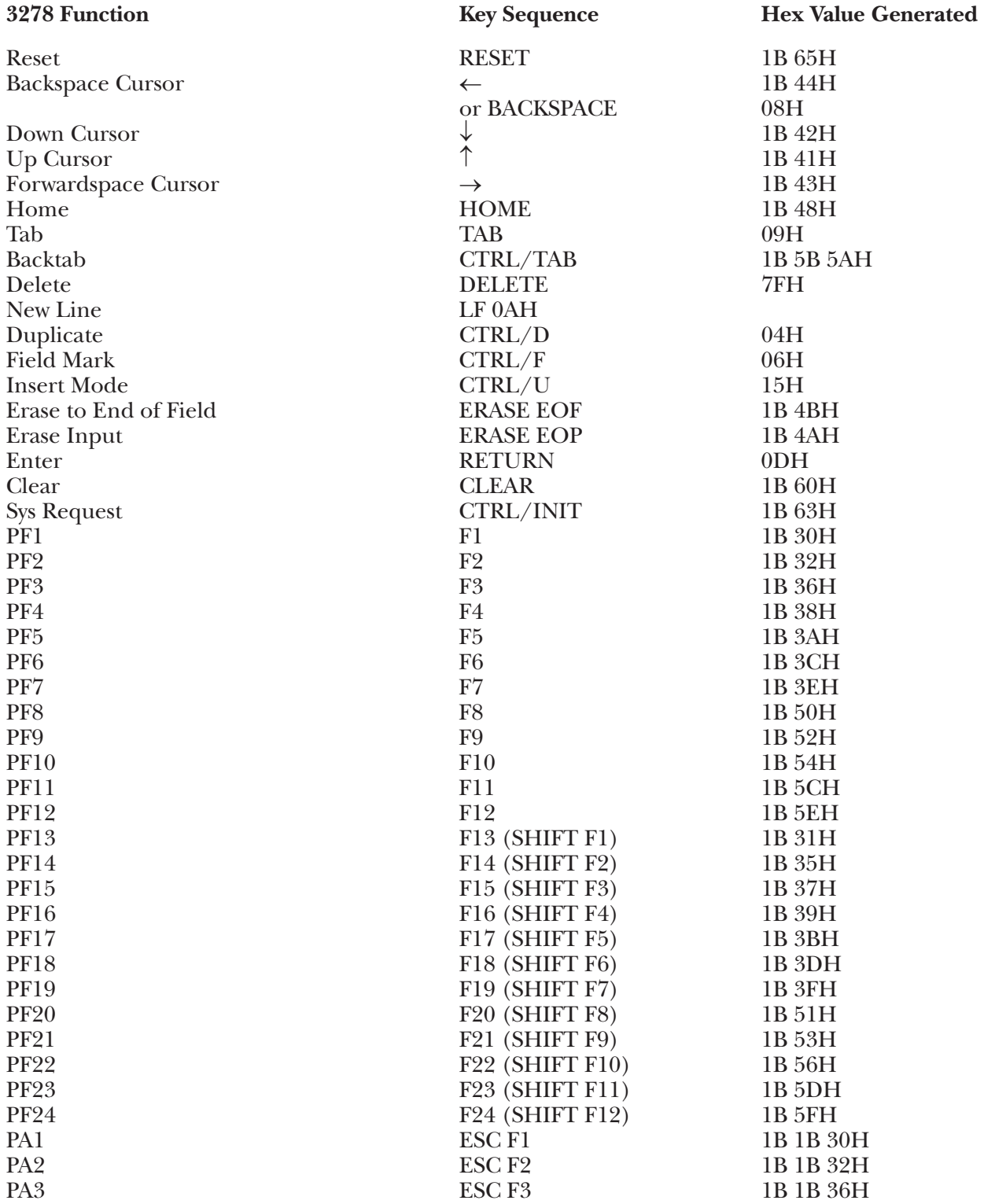

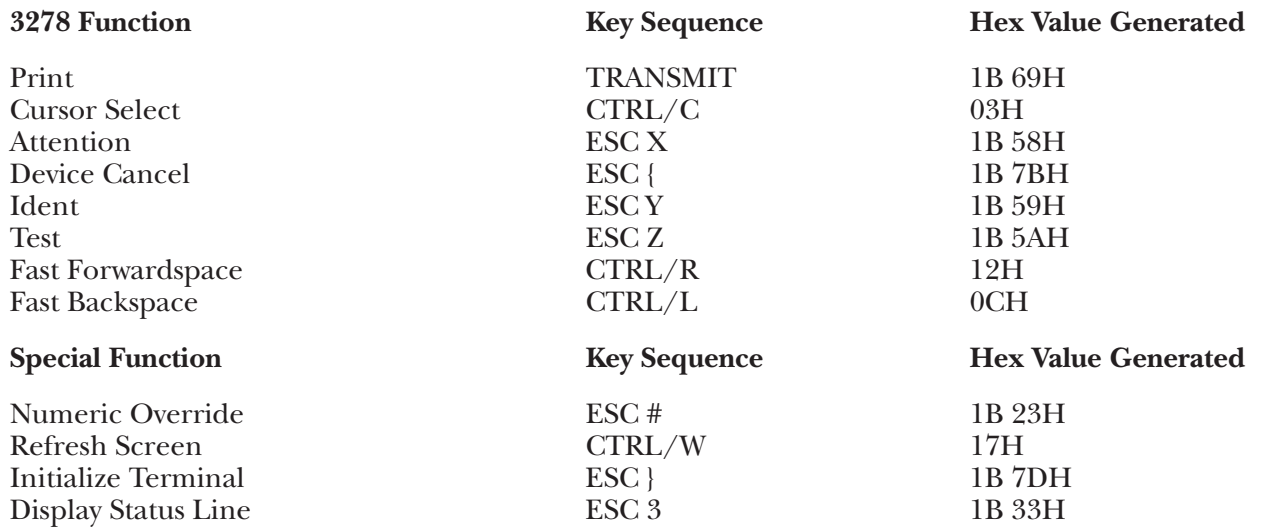

### **G.43 VP60 Terminal Module—ADDS Viewpoint/60**

To set up the ADDS Viewpoint/60 terminal for connection to the A/C-4 (B) in order to emulate the 3278, proceed as follows. All operator-selectable options are input from the keyboard into the Setup Mode Status Line; there are no external switches.

**1.**Connect the terminal to the A/C-4 (B) port (modem or direct cable) as appropriate.

**2.**Call up the Status Line by pressing **<Shift>** and **<Home>** simultaneously. A line containing four option banks of eight bits each will appear on the screen. Set the option values as follows:

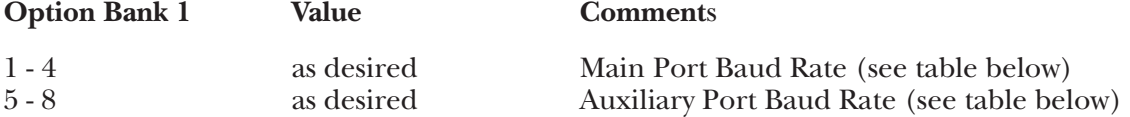

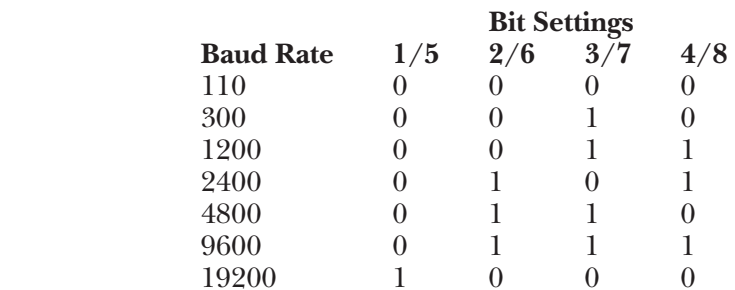

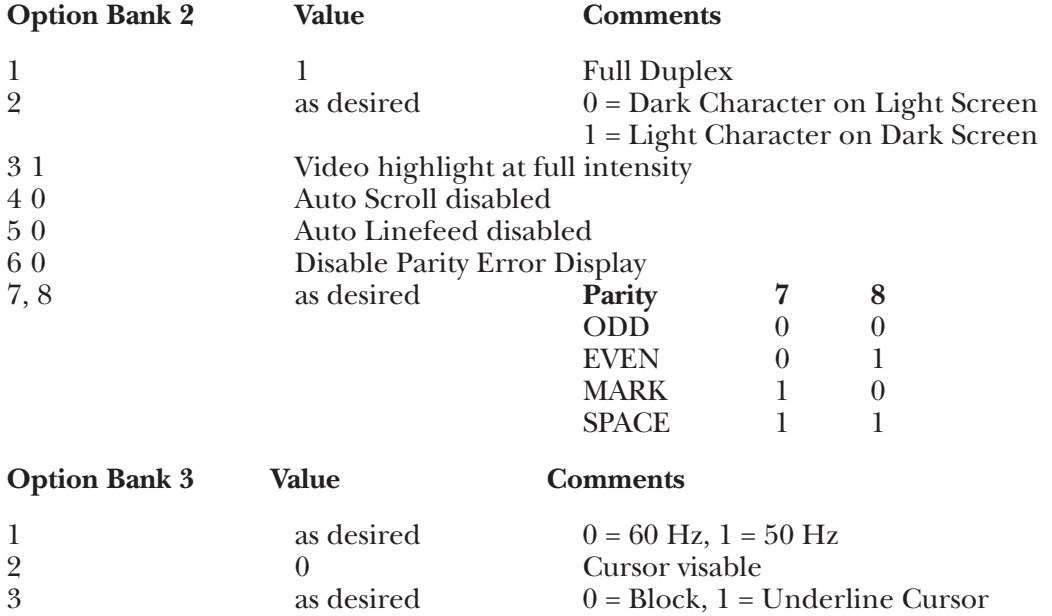

4 as desired  $0 = \text{Blink}, 1 = \text{Steady Cursor}$ <br>5, 6  $0,0$  Dpper/Lower-case characte

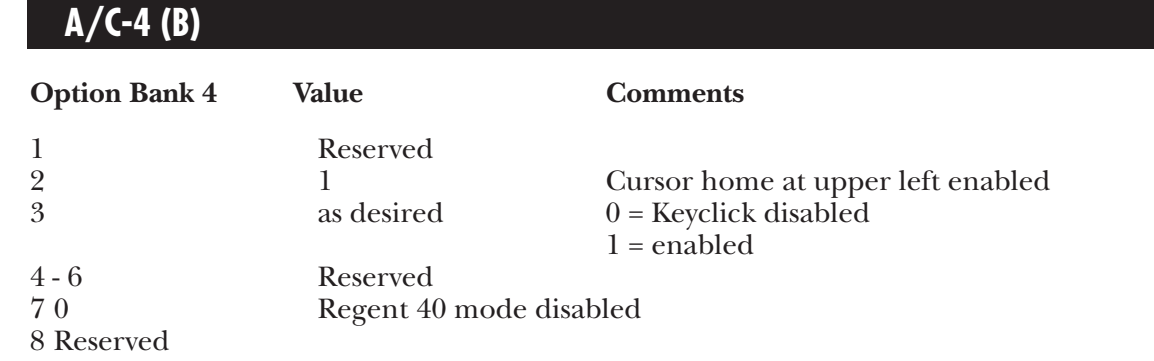

#### **Keyboard Emulation**

Following is a table showing how the ADDS Viewpoint/60 keyboard is used in emulation of the 3278 keyboard.

#### **NOTES:**

**1.**Press **<Ctrl>** concurrently with the indicated key.

**2.**Press **<Esc>** prior to pressing the indicated key.

**3.**The second character of the ESC sequence PF key assignments is based on the first two-and-one-half rows of alphanumeric keys being treated as a matrix, thus:

row  $1(1-0) = PF1 - PF10$ row 2  $(Q - P) = PF11 - PF20$ row  $3(A - F) = PF21 - PF24$ 

Similarly, the PA key assignments have, as their second key, the first three characters on the fourth row of alpha keys (Z, X, C). Either lower-case or upper-case (shifted) alpha characters are valid.

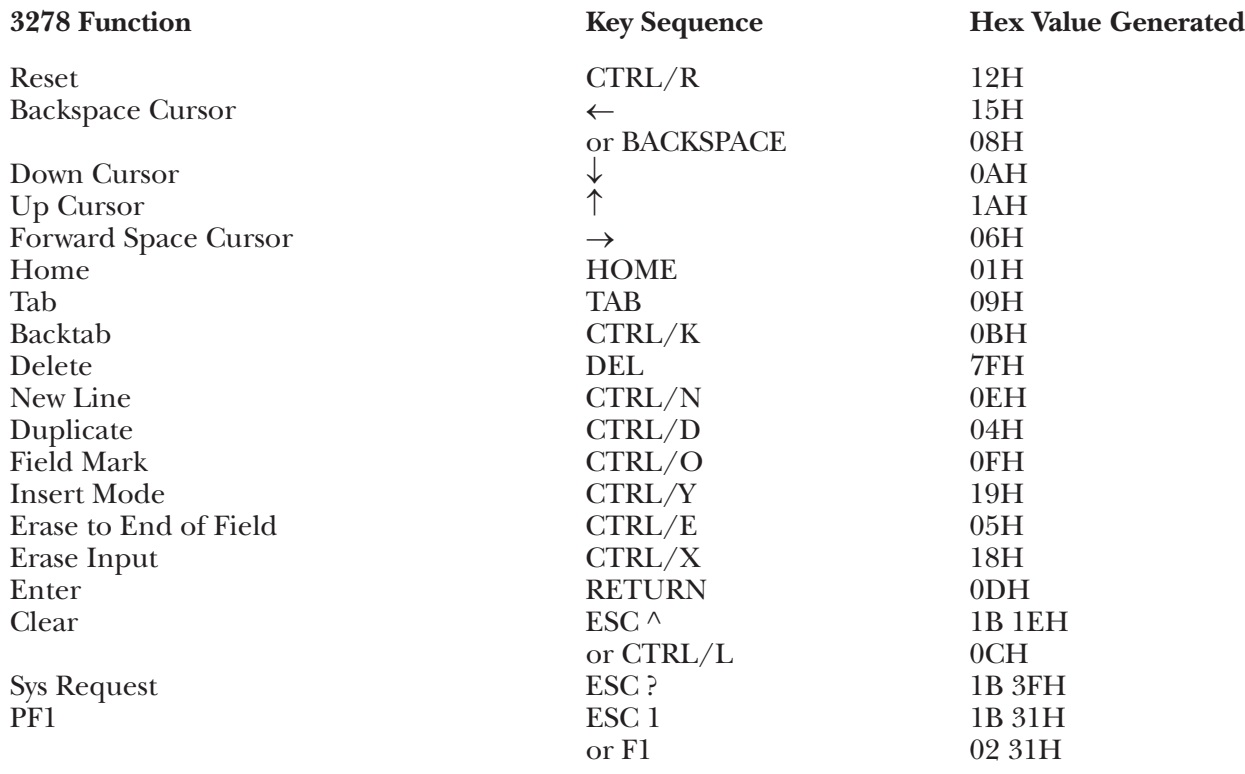

# **APPENDIX G: Terminal Switch Settings**

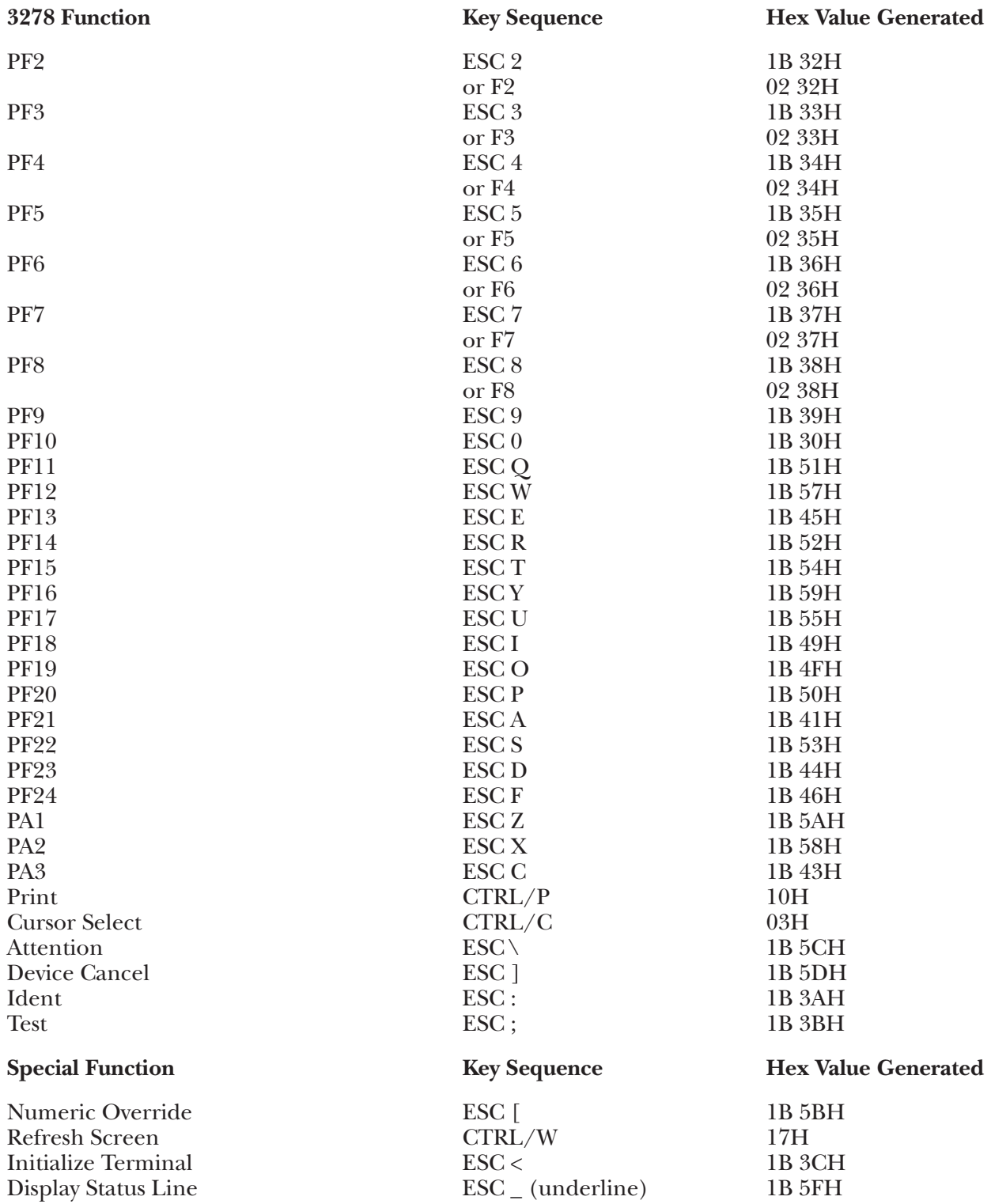

## **G.44 VP78 Terminal Module—ADDS Viewpoint/78**

To set up the ADDS Viewpoint/78 terminal for connection to the A/C-4 (B) in order to emulate the 3278, proceed as follows:

All operator-selectable options are input from the keyboard into the Setup Mode Status Line; there are no external switches.

**1.**Connect the terminal to the A/C-4 (B) port (modem or direct cable) as appropriate.

**2.**Call up the Status Line by pressing **<Alt>**, **<Shift>,** and **<Backtab>** simultaneously. A line containing four option banks of eight bits each will appear on the screen. Set the option values as follows:

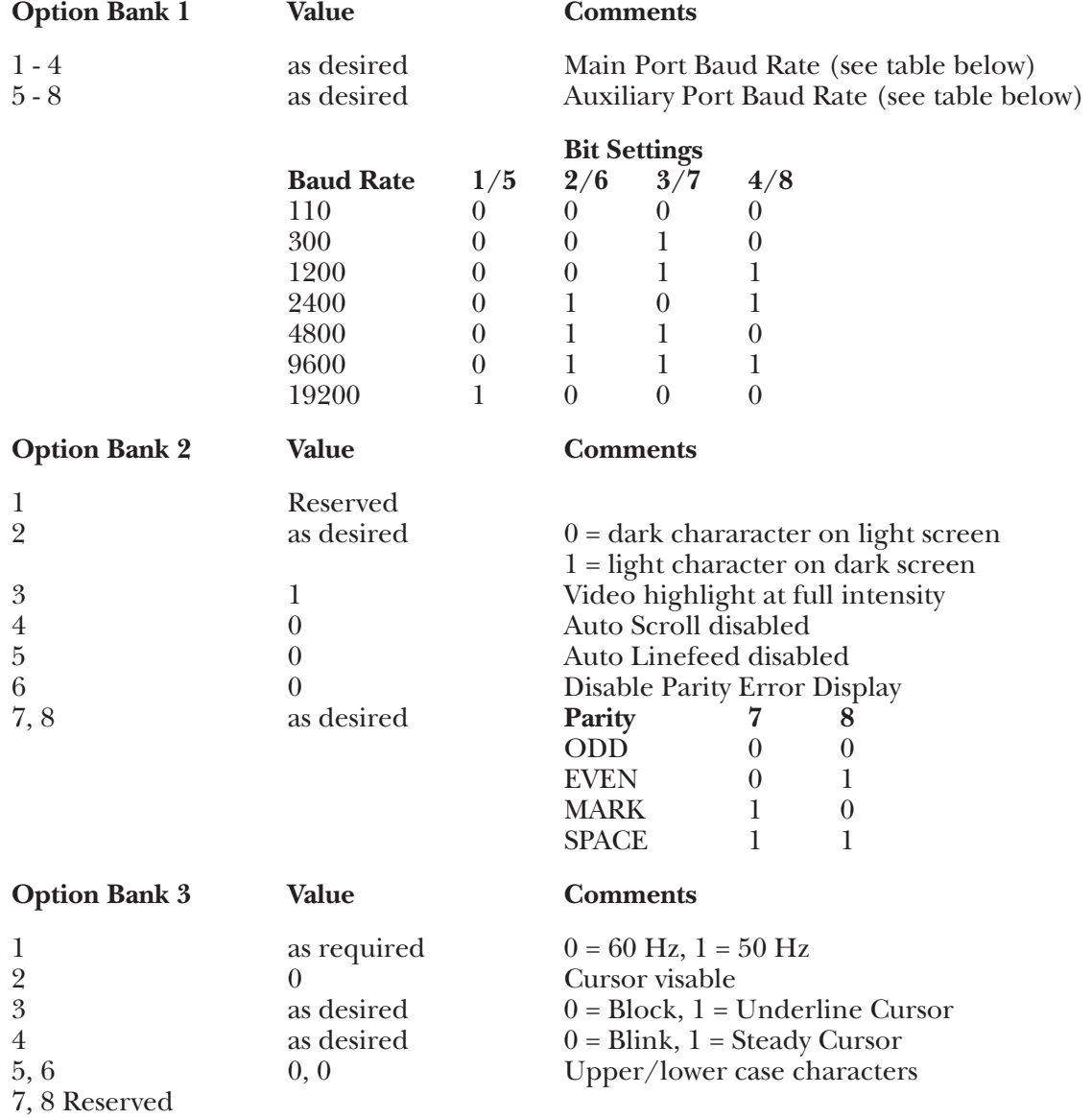

# **APPENDIX G: Terminal Switch Settings**

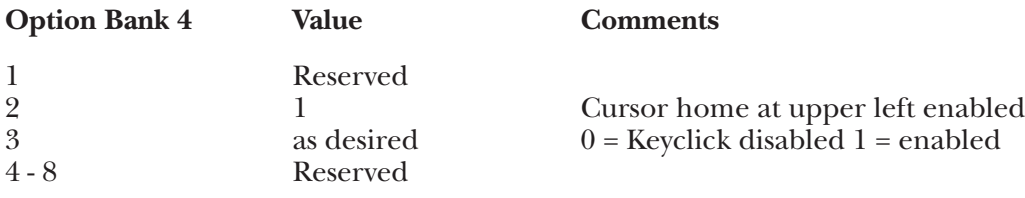

#### **Keyboard Emulation**

Following is a table showing how the ADDS Viewpoint/78 keyboard is used in emulation of the 3278-2 keyboard.

#### **NOTES:**

**1.**Press **<Alt>** concurrently with the indicated key.

**2.**Press **<Esc>** prior to pressing the indicated key.

**3.**The IBM 3278 keyboard, because it is an EBCDIC terminal, does not provide an ESC key. The ADDS Viewpoint/78 provides as an ESC key the key immediately below the ATTN key at the left side of the keyboard.

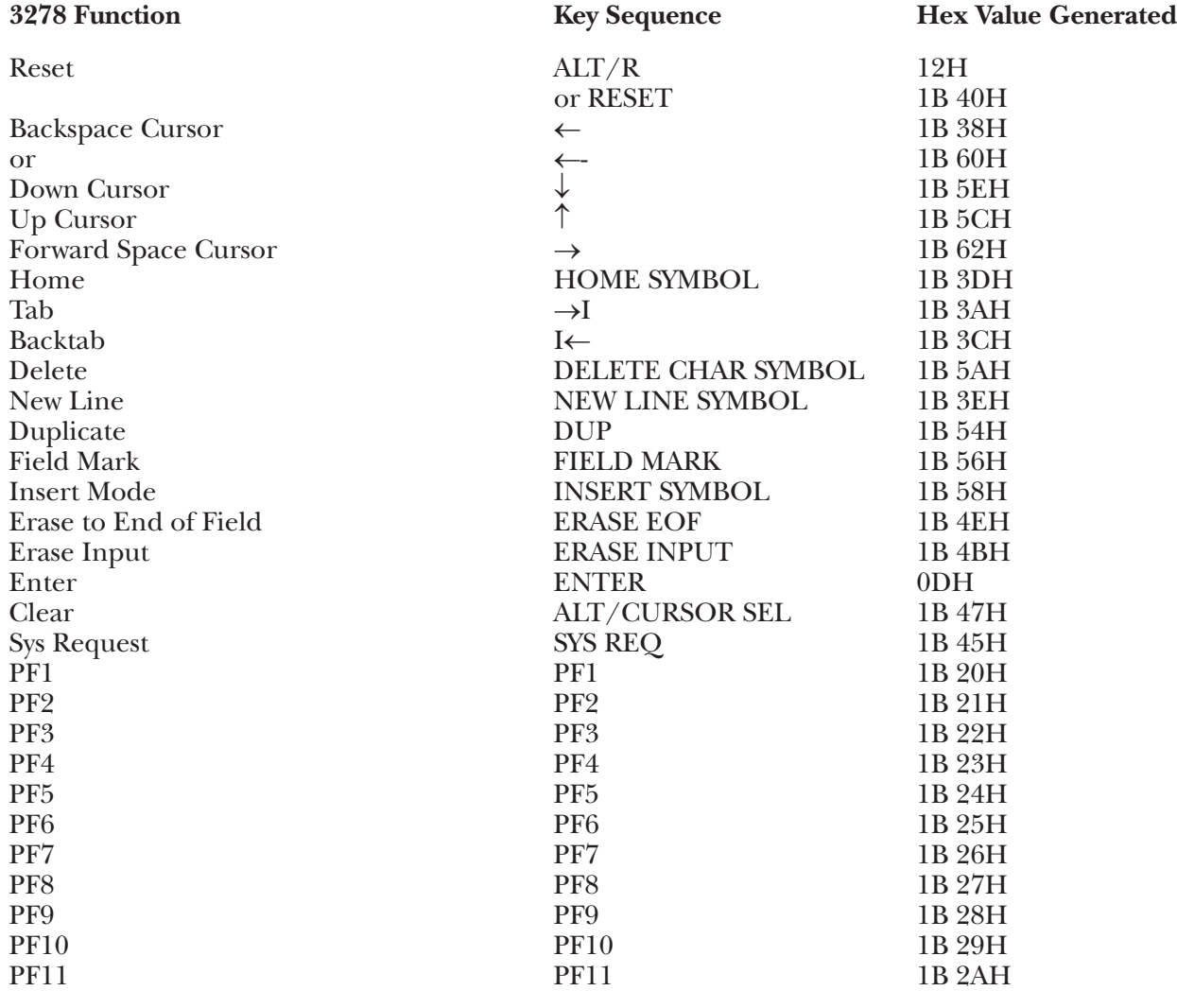

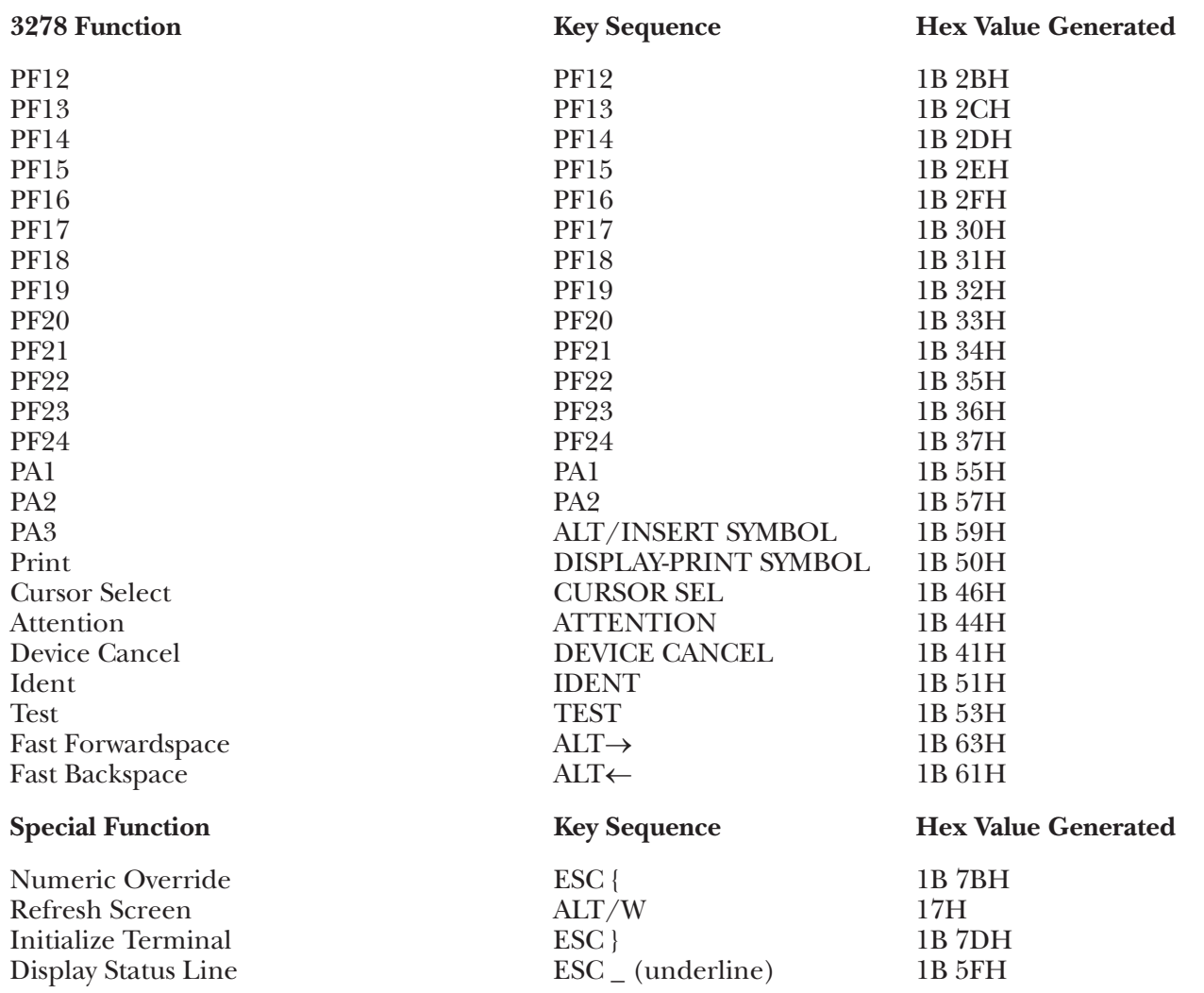

#### **G.45 VP78C Terminal Module—ADDS Viewpoint/78 Color**

All operator-selectable options are input from the keyboard into the Setup Mode Menus; there are no external switches. Do the following to set up the terminal for use with the  $A/C4$  (B).

**1.**Connect the terminal to the A/C-4 (B) port (modem or direct cable) as appropriate.

**2.**Call up the Master Help Menu by pressing **<Alt>**, **<Shift>,** and **<Backtab>** simultaneously. Enter either the Parameter Menu or the Color Palette Menu by pressing key #1 or #2, respectively.

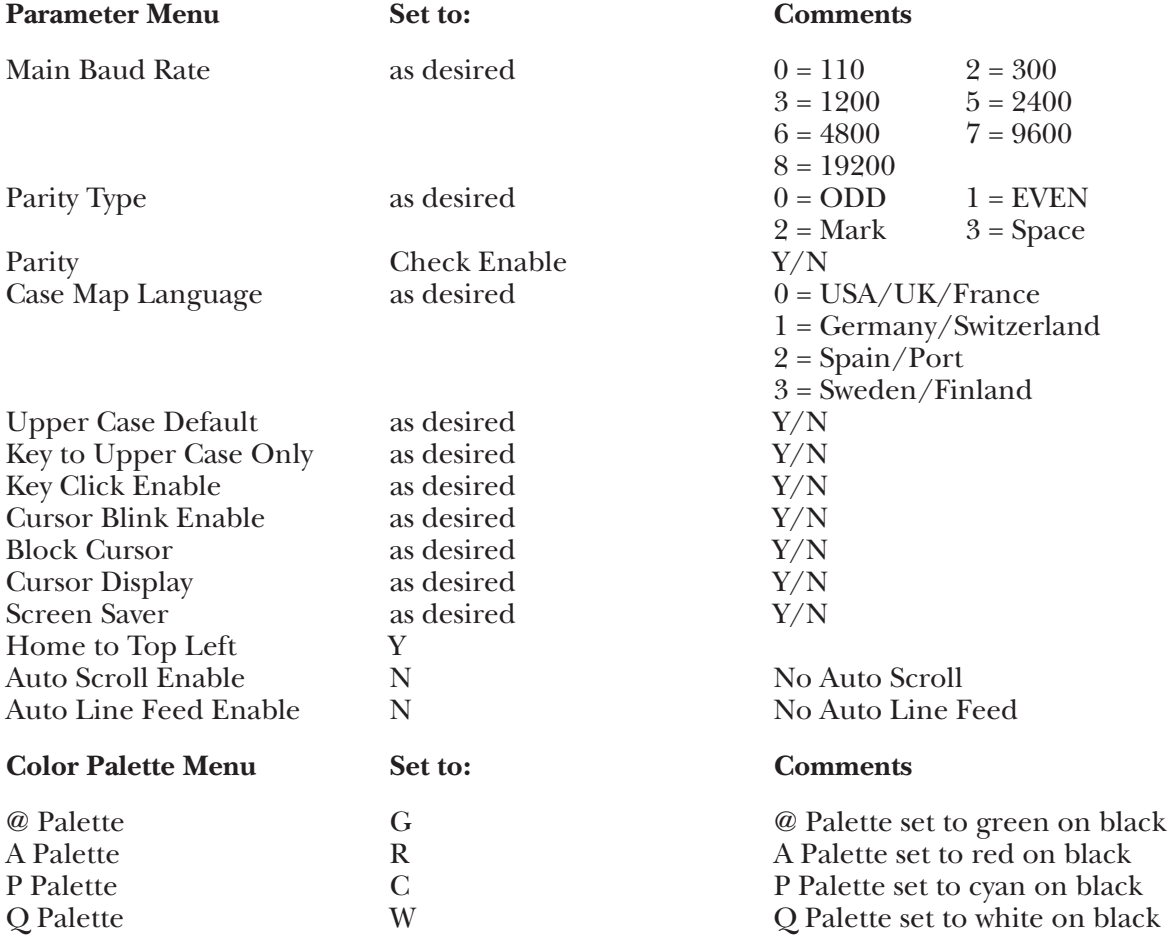

#### **NOTE:**

The Palette colors defined above correspond to the IBM/3278 default colors. Other colors may be defined without adversely affecting the operation of the A/C-4 (B).

#### **Keyboard Emulation**

Following is a table showing how the ADDS Viewpoint/78 Color keyboard is used in emulation of the 3278 keyboard.

#### **NOTES:**

**1.**Press **<Alt>** concurrently with the indicated key.

**2.**Press **<Esc>** prior to pressing the indicated key.

**3.**The IBM 3278 keyboard, because it is an EBCDIC terminal, does not provide an ESC key. The Viewpoint/78 Color provides as an ESC key the key immediately below the ATTN key at the left side of the keyboard.

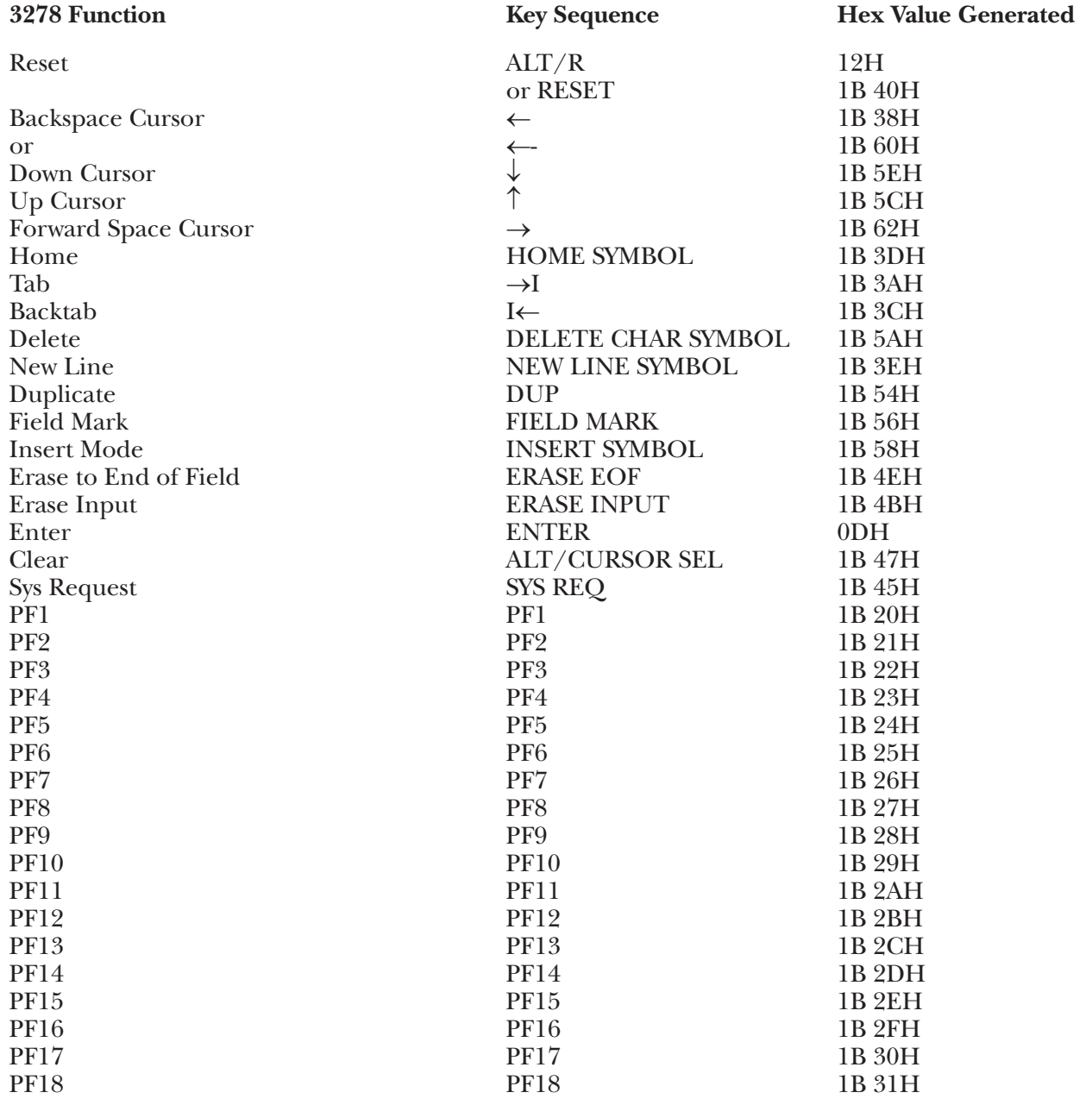

# **APPENDIX G: Terminal Switch Settings**

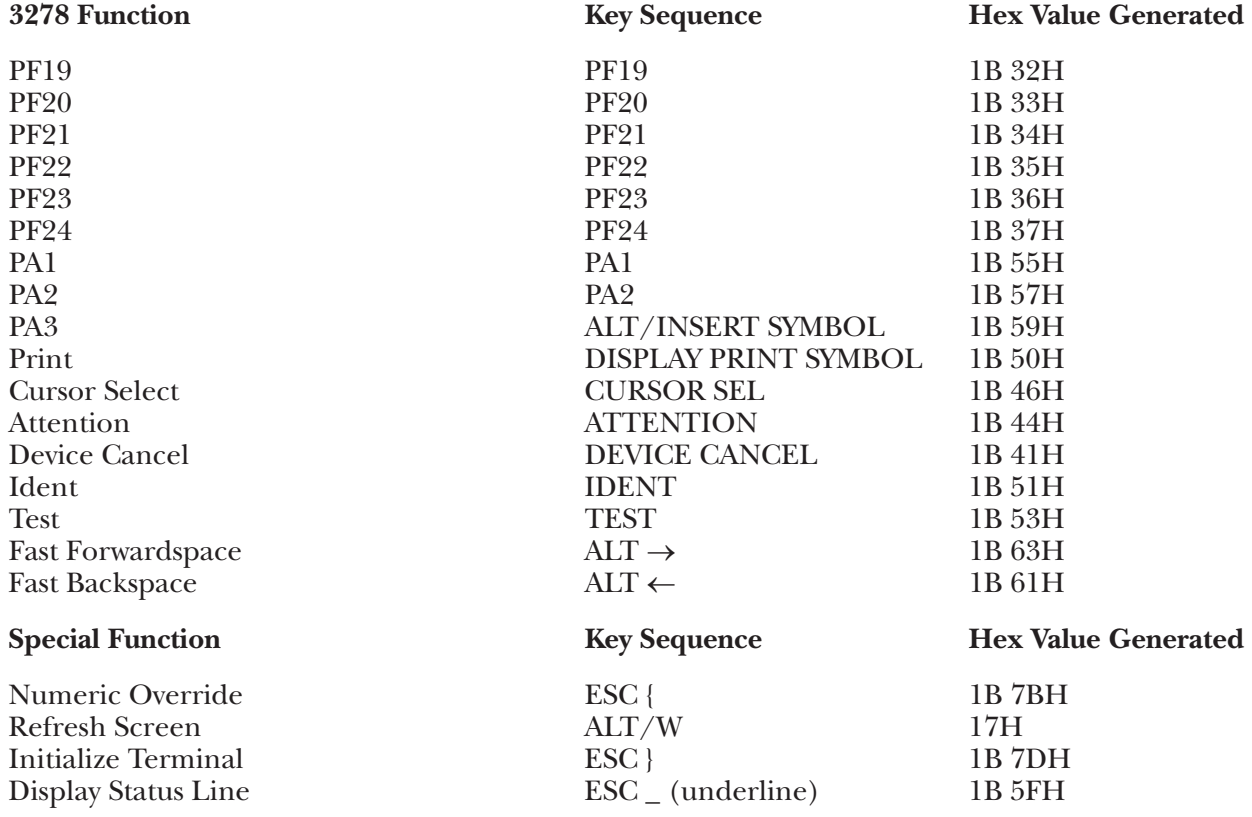

# **G.46 VT100 Terminal Module—DEC VT100™/VT101™/VT125™**

To set up the DEC™ VT100 terminal for connection to the A/C-4 (B) in order to emulate the 3278, proceed as follows:

**1.** Connect the terminal to the A/C-4(B) port (modem or direct cable) as appropriate.

**2.**Turn on the Power Switch and enable the Software option switches through the keyboard (SETUP B procedure). SETUP B mode may be entered only from SETUP A mode by pressing the SETUP key, then the 5 key of the main keyboard. This mode contains a series of software keys that tailor the terminal to your operating environment. The following values are recommended for the interface with the A/C-4 (B):

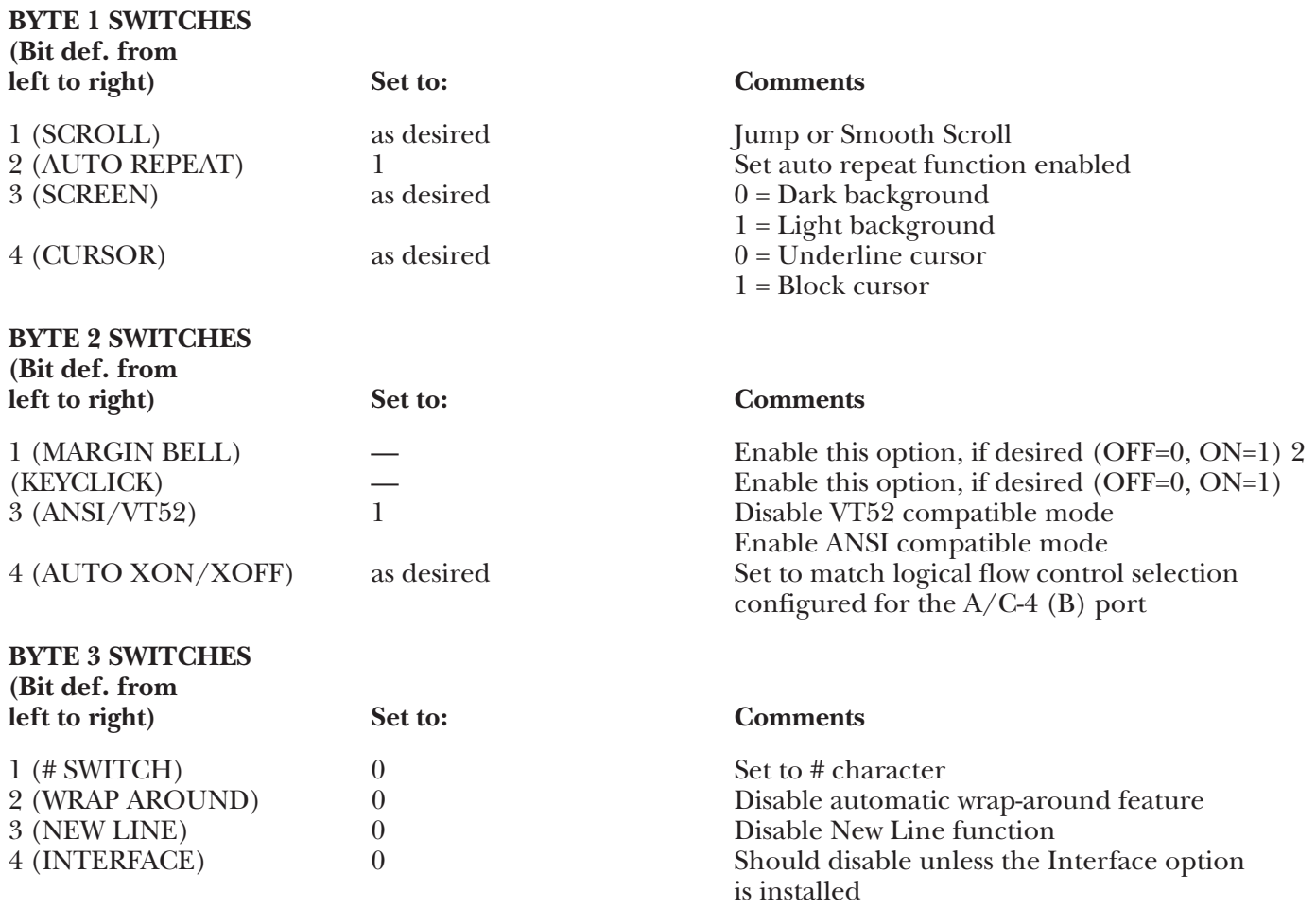

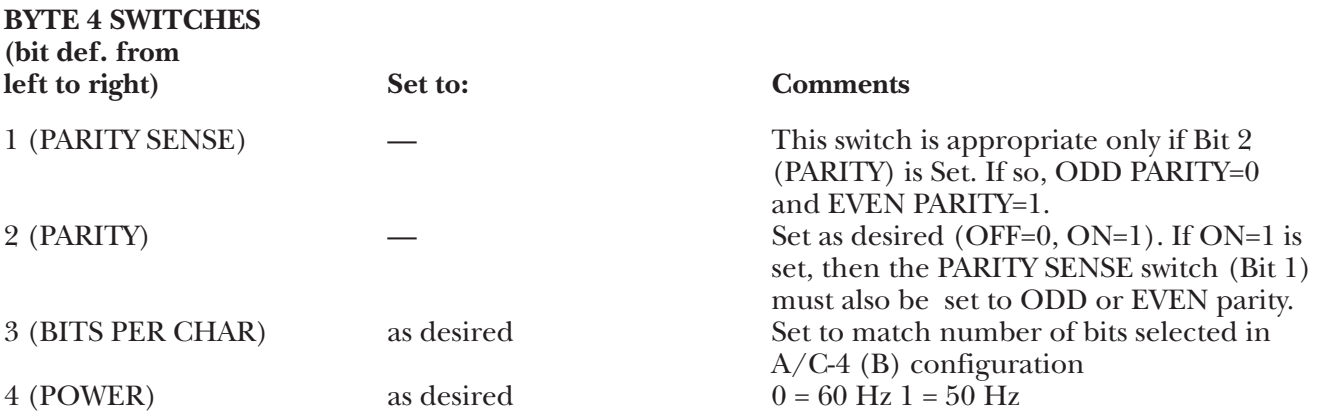

The SETUP B mode screen gives the facility for setting the appropriate terminal baud rate. Available baud rates for use with the A/C-4 (B) are: 110, 300, 1200, 2400, 4800, 9600, and 19.2 Kbps. Both the transmit baud rate (T SPEED) and receive baud rate (R SPEED) must be set to the same value. The baud rate specified here must match the baud rate for the port to which this terminal is connected. For a baud rate of 110 bps, the number of Stop bits must be 2.

#### **Keyboard Emulation**

Following is a table showing how the DEC VT100 keyboard is used in emulation of the 3278 keyboard.

#### **NOTES:**

**1.**Press **<Ctrl>** concurrently with the indicated key.

**2.**Press **<Esc>** prior to pressing the indicated key.

**3.**NK denotes that the indicated key is found in the numeric keypad at the lower right of the keyboard (the A/C-4 (B) sets the keypad to Alternate keypad mode). For VT100 terminals (and all look-alike terminals which comply with ANSI Standard 3.64) having no numeric keypad, a terminal driver (Terminal ID = ANSI) is provided.

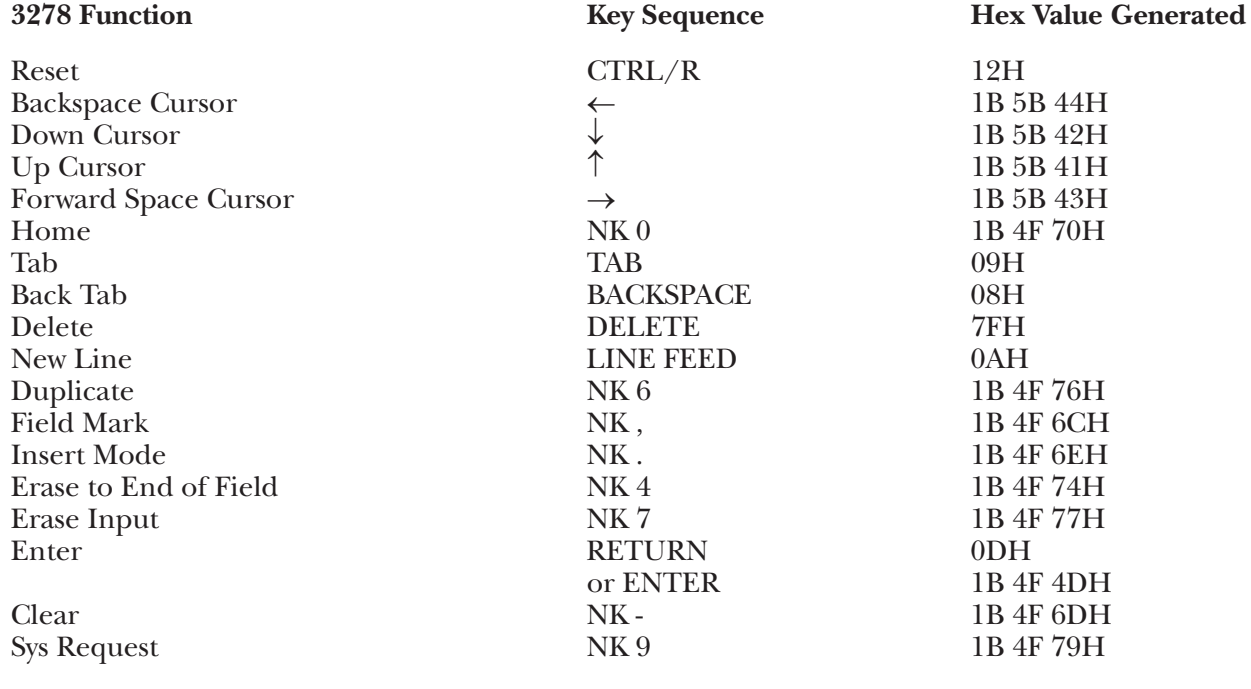

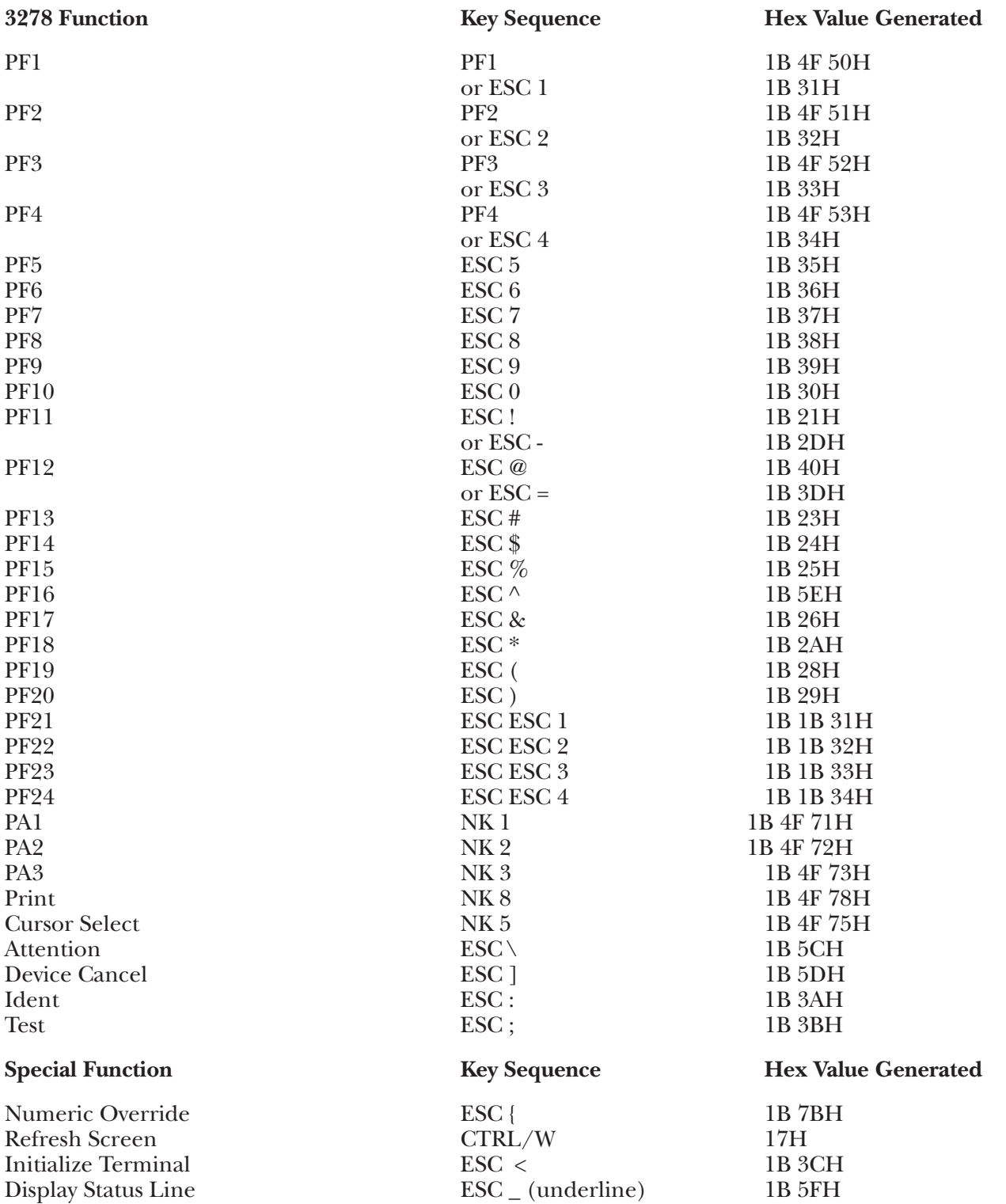

### **G.47 VT102 Terminal Module—DEC VT102**

To set up the DEC VT102™ terminal for connection to the AC-4 (B) in order to emulate the 3278, proceed as follows:

- **1.**Connect the terminal to the A/C-4 (B) port (modem or direct cable) as appropriate.
- **2**.Turn on the power switch and enable the Software option switches through the keyboard (SETUP B procedure). SETUP B mode may be entered only from SETUP A mode by pressing the SETUP key, then the 5 key of the main keyboard. This mode contains a series of software keys that tailor the terminal to your operating environment. The following values are recommended for the interface with the A/C-4  $(B)$ :

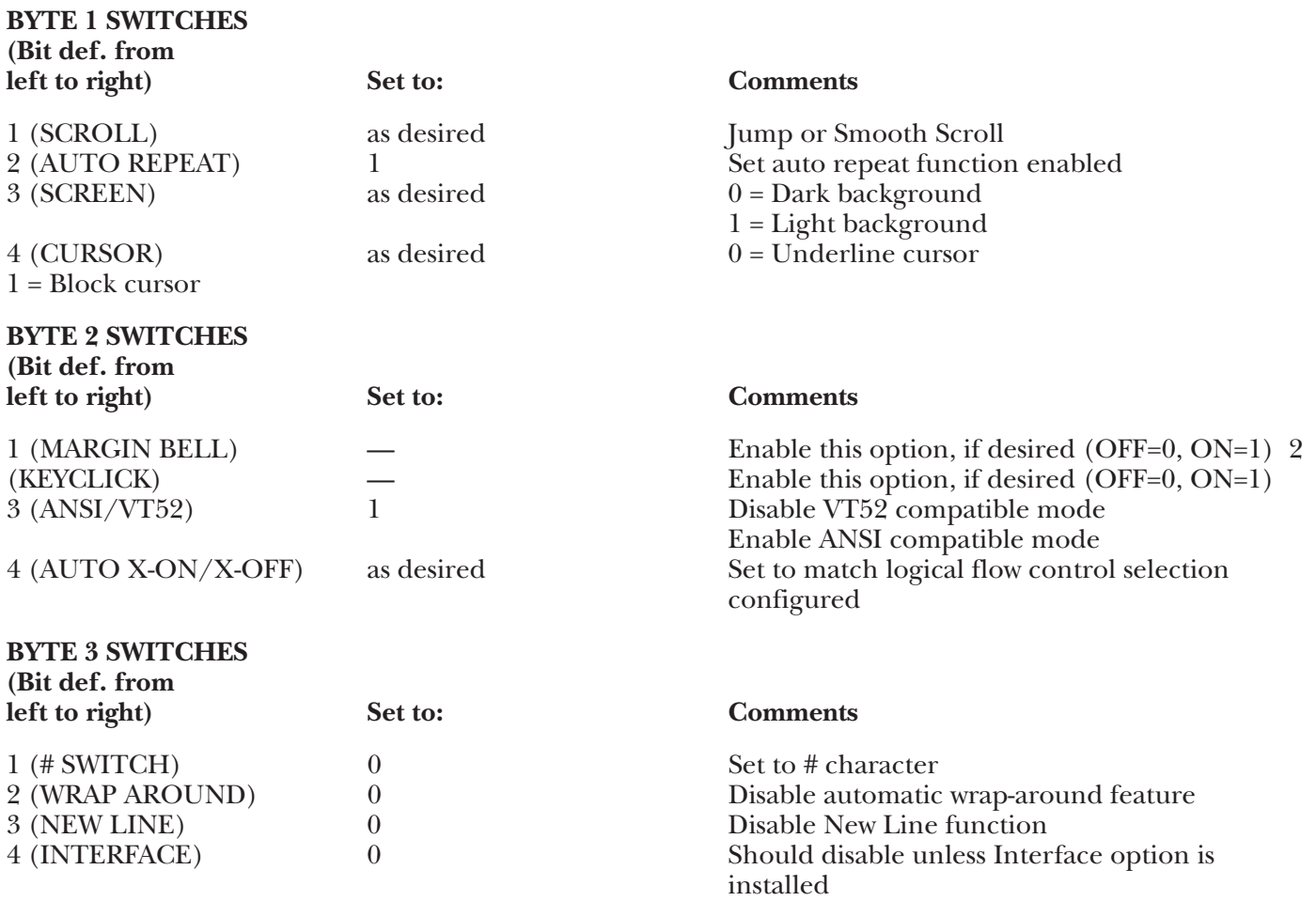

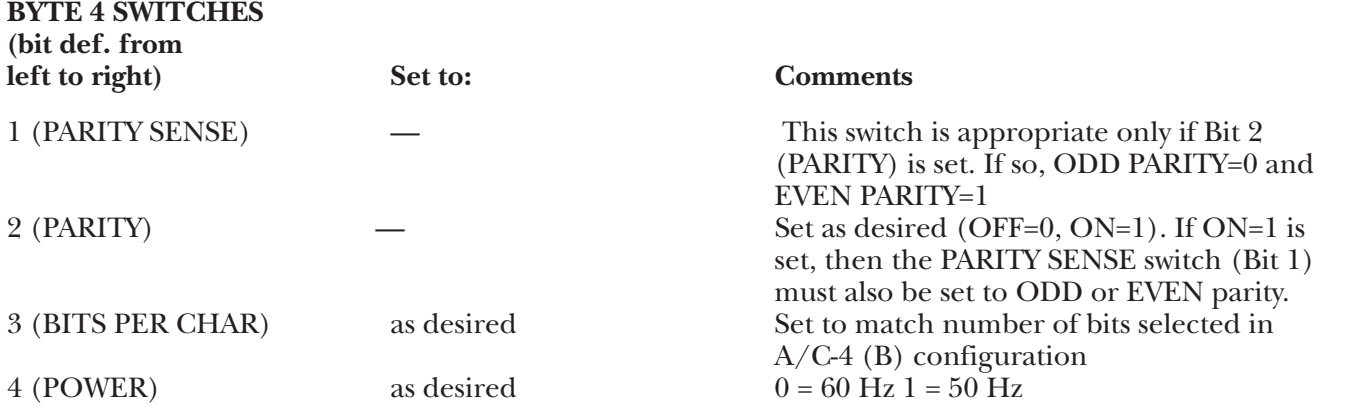

The SETUP B mode screen gives the facility for setting the appropriate terminal baud rate. Available baud rates for use with A/C-4 (B) are: 110, 300, 1200, 2400, 4800, 9600 and 19.2 Kbps. Both the transmit baud rate (T SPEED) and receive baud rate (R SPEED) must be set to the same value. The baud rate specified here must match the baud rate for the port to which this terminal is connected. For a baud rate of 110 bps, the number of Stop bits must be 2.

#### **Keyboard Emulation**

Following is a table showing how the DEC VT102 keyboard is used in emulation of the 3278 keyboard.

#### **NOTES:**

**1.**Press **<Ctrl>** concurrently with the indicated key.

**2.**Press **<Esc>** prior to pressing the indicated key.

**3.**NK denotes that the indicated key is found in the numeric keypad at the lower right of the keyboard (the A/C-4 (B) sets the keypad to Alternate keypad mode).

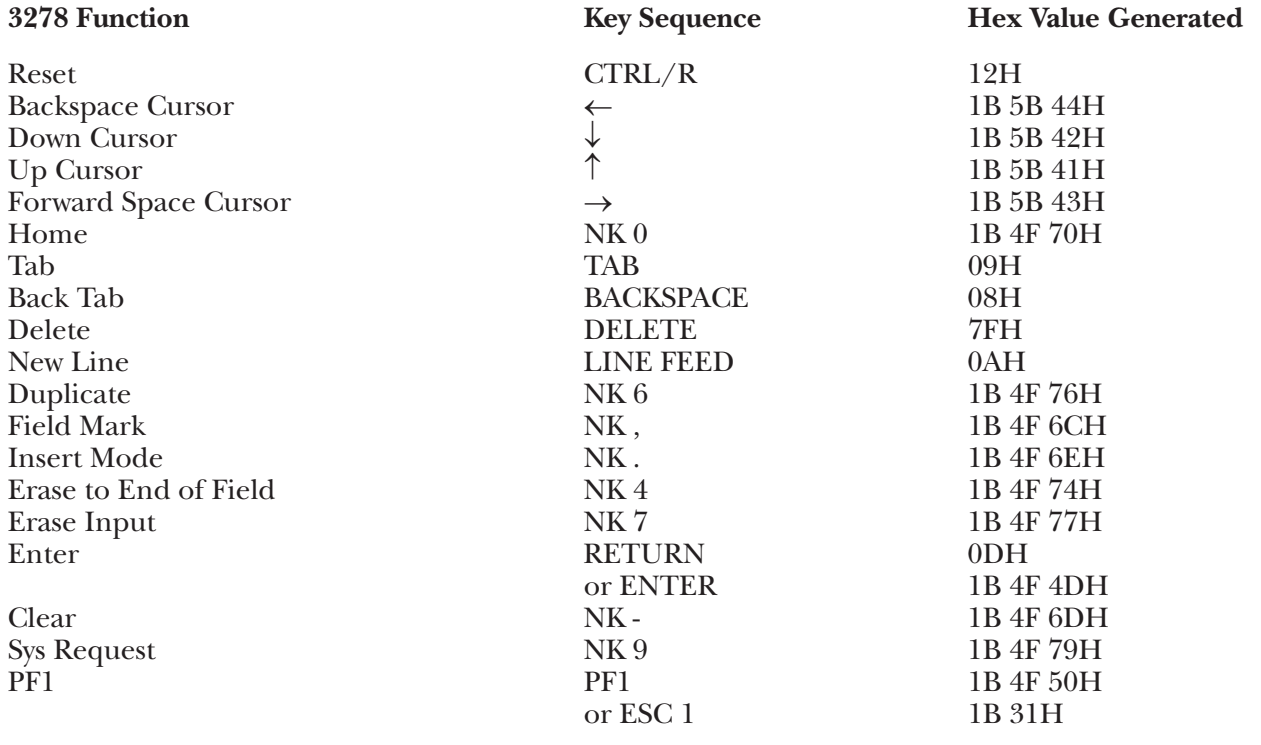

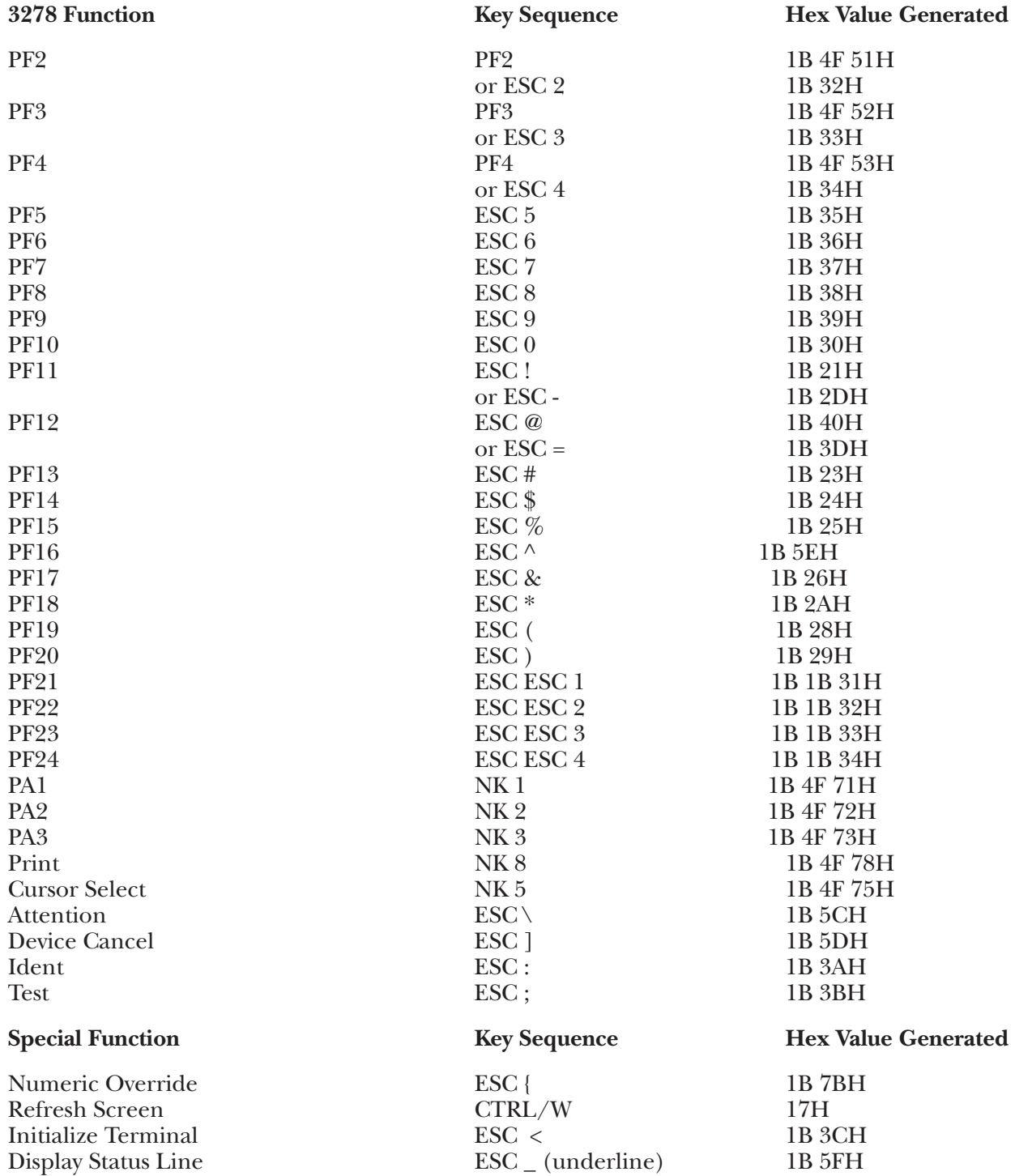

### **G.48 VT52 Terminal Module—DEC VT52**

To set up the DEC VT52<sup>™</sup> terminal for connection to the  $A/C-4$  (B) in order to emulate the 3278, proceed as follows:

**1.**Connect the terminal to the A/C-4 (B) port (modem or direct cable) as appropriate.

**2.**The only switch settings available for the VT52 are the baud rate settings. On the rear of the terminal there are two rotary switches available to make these settings. The one on the right when facing the rear of the terminal is S1. On S1, the most counterclockwise position is Position 1. On S2, the most counterclockwise position is Position A. One switch (usually S1) is for the transmission rate, the other for the reception rate. These rates should be the same. Choose one of the following baud rate settings for full duplex operation, without local copy.

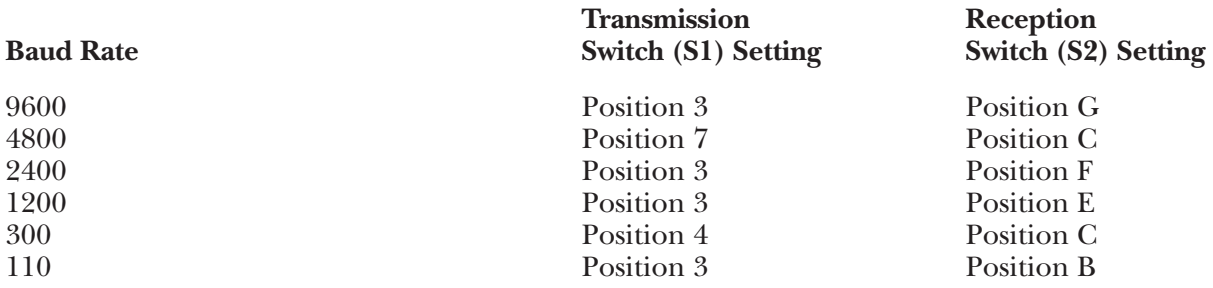

#### **Keyboard Emulation**

Following is a table showing how the DEC VT52 keyboard is used in emulation of the 3278 keyboard.

#### **NOTES:**

**1.**Press **<Ctrl>** concurrently with the indicated key.

**2.**Press **<Esc>** prior to pressing the indicated key.

**3.**NK indicates that the indicated key is found in the numeric keypad at the lower right of the keyboard (the A/C-4 (B) sets the keypad to Alternate keypad mode). For VT52 terminals having no numeric keypad, a terminal driver (terminal  $ID = VT52X$ ) is provided.

**4.**The last character on the screen (the line-24, column-80 character position) cannot be displayed. This feature is designed to defeat the DEC Auto-Scroll capability.

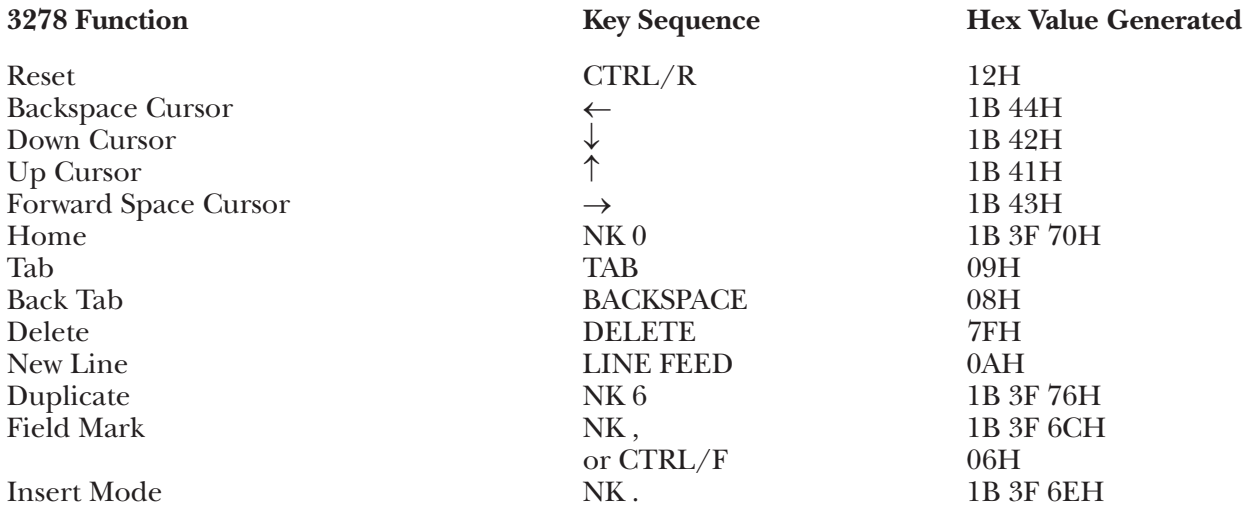

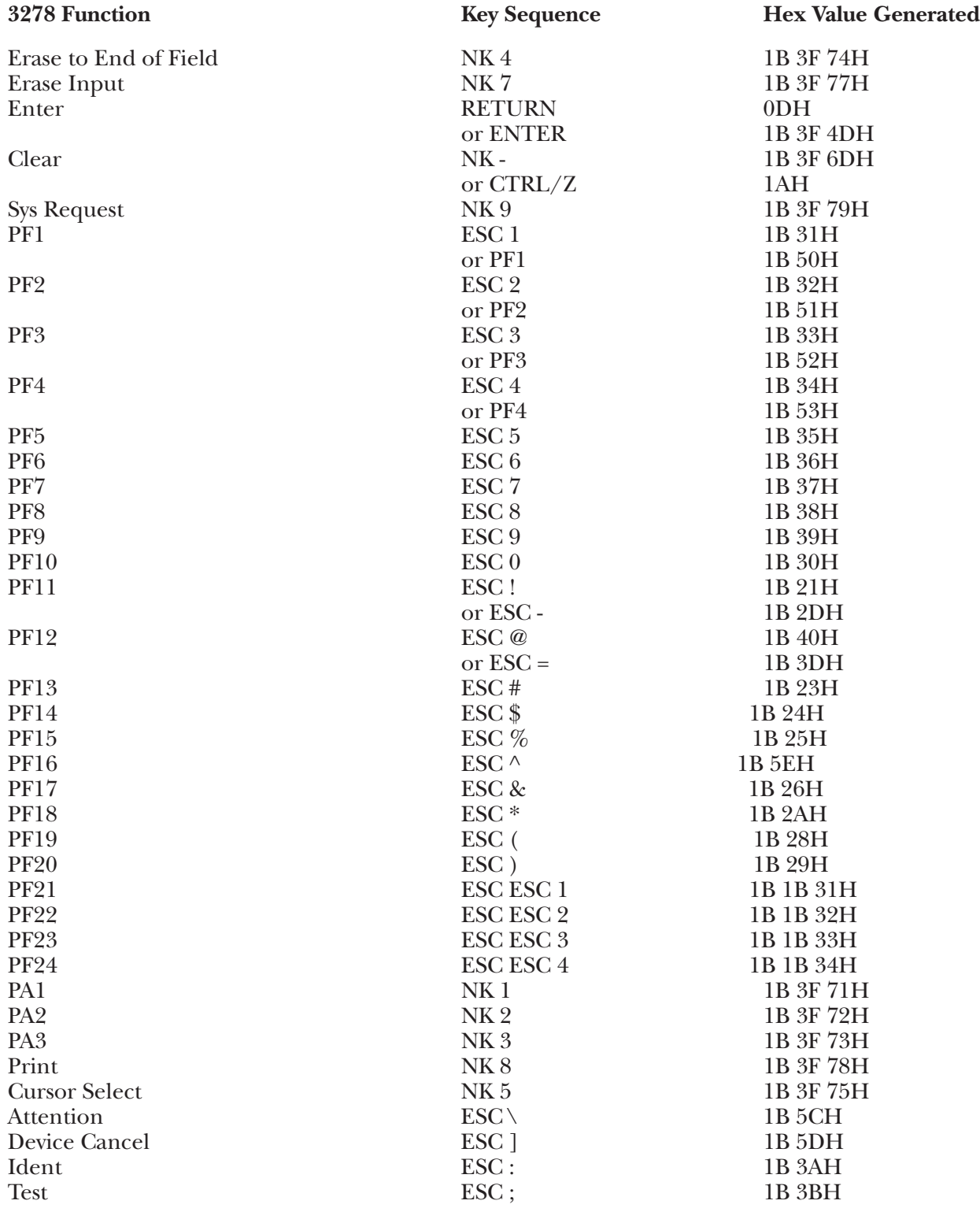

Numeric Override ESC { 1B 7BH<br>Refresh Screen CTRL/W 17H Refresh Screen CTRL/W 17H<br>Initialize Terminal ESC < 1B 3CH Initialize Terminal ESC < 1B 3CH<br>Display Status Line ESC (underline) 1B 5FH  $\text{ESC}_{-}$  (underline)

#### **Special Function Key Sequence Hex Value Generated**

#### **G.49 VT52X Terminal Module—DEC VT52 without Numeric Keypad**

To set up the DEC VT52 terminal for connection to the  $A/C-4$  (B) in order to emulate the 3278, proceed as follows:

**1.**Connect the terminal to the A/C-4 (B) port (modem or direct cable) as appropriate.

**2.**The only switch settings available for the VT52 are the baud rate settings. On the rear of the terminal, there are two rotary switches available to make these settings. The one on the right when facing the rear of the terminal is S1. On S1, the most counterclockwise position is Position 1. On S2, the most counterclockwise position is Position A. One switch (usually S1) is for the transmission rate, the other for the reception rate. These rates should be the same. Choose one of the following baud rate settings for full-duplex operation, without local copy.

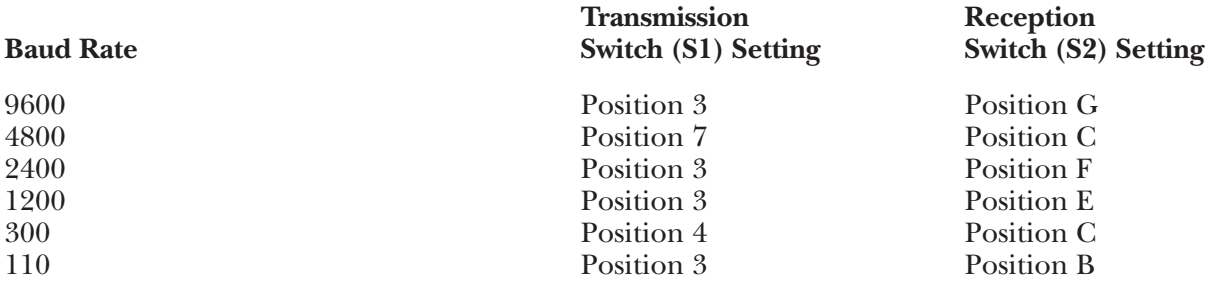

#### **Keyboard Emulation**

Following is a table showing how the DEC VT52 keyboard is used in emulation of the 3278 keyboard.

#### **NOTES:**

**1.**Press **<Ctrl>** concurrently with the indicated key.

**2.**Press **<Esc>** prior to pressing the indicated key.

**3.**The last character on the screen (the line-24, column-80 character position) cannot be displayed. This feature is designed to defeat the DEC Auto-Scroll capability.

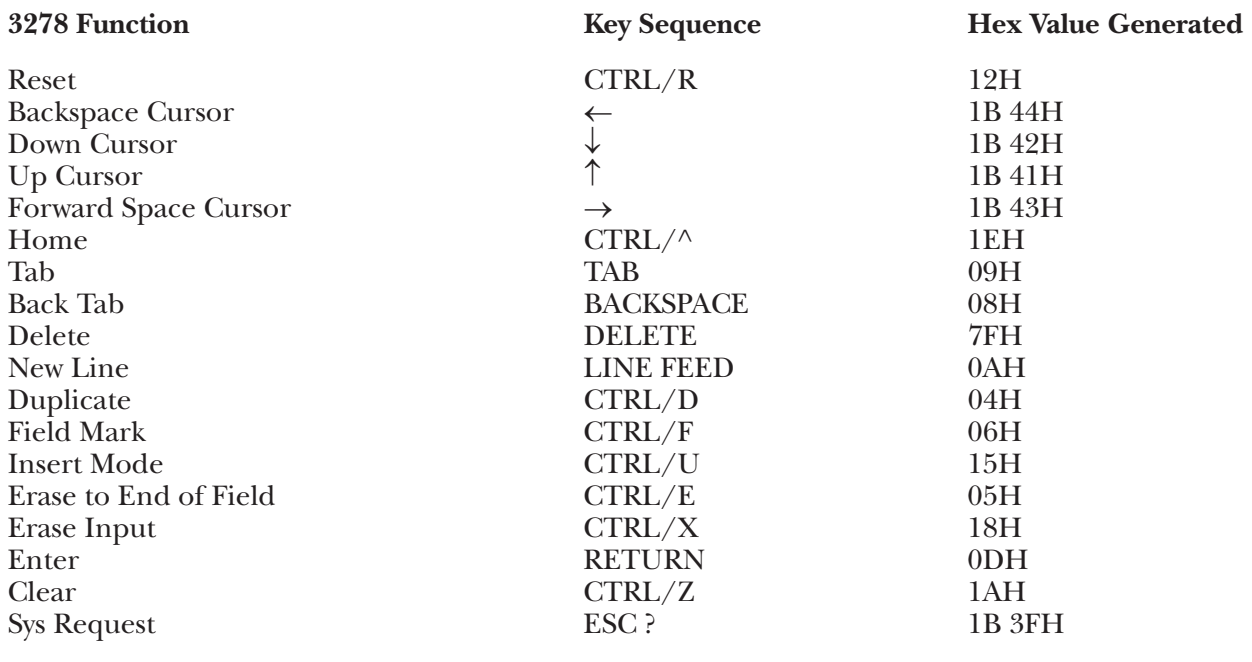

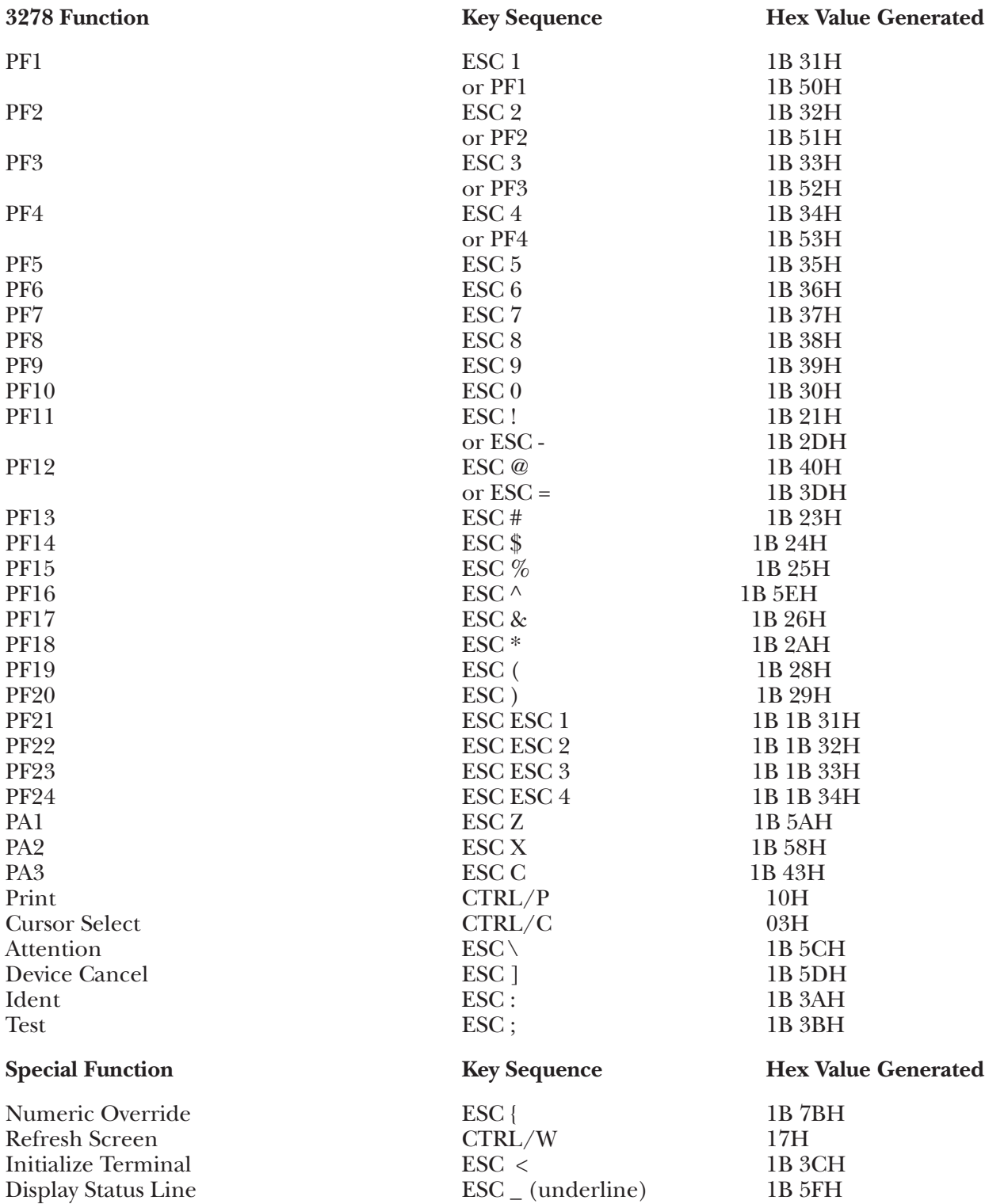

### **G.50 WY100 Terminal Module—WYSE WY-100**

To set up the Wyse® WY-100 terminal for connection to the A/C-4 (B) in order to emulate the 3278, proceed as follows.

**1.**Disconnect the AC power cord from the outlet before setting the option switches.

**2.**There are three banks of toggle-type switches each with 8 switches located on the keyboard. These switches should be set to the following values:

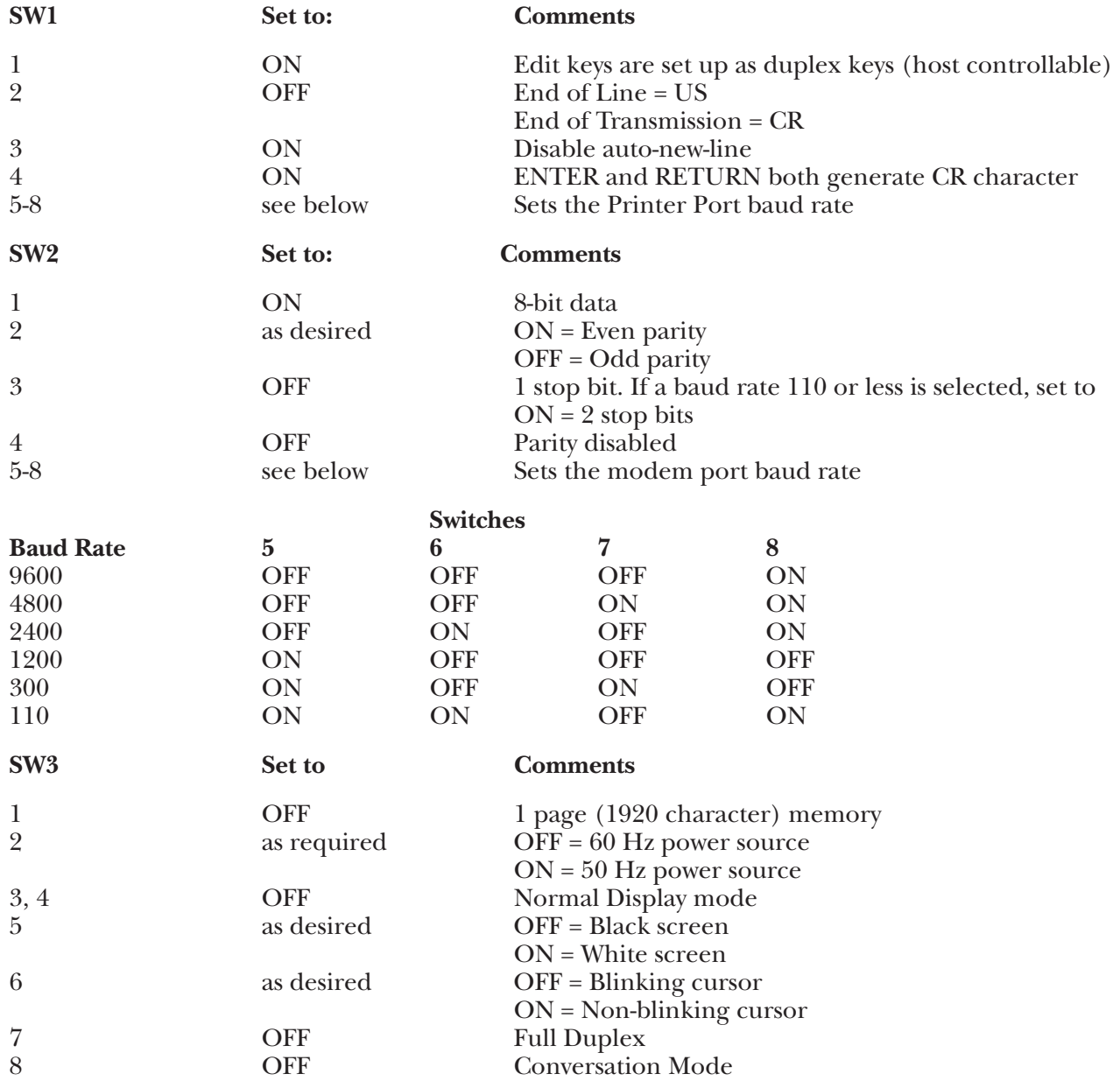

**3.**Reconnect the AC power cord and connect the terminal to the A/C-4 (B) port (or modem, etc.) as appropriate.

#### **Keyboard Emulation**

Following is a table showing how the Wyse WY-100 keyboard is used in emulation of the 3278 keyboard.

**NOTES:** 

**1.**Press **<Ctrl>** and **<Shift>** concurrently with the indicated key.

**2.**Press **<Esc>** prior to pressing the indicated key.

**3.**The last character on the screen (the line-24, column-80 character position) cannot be displayed. This feature is designed to defeat the Wyse WY-100 Auto-Scroll capability.

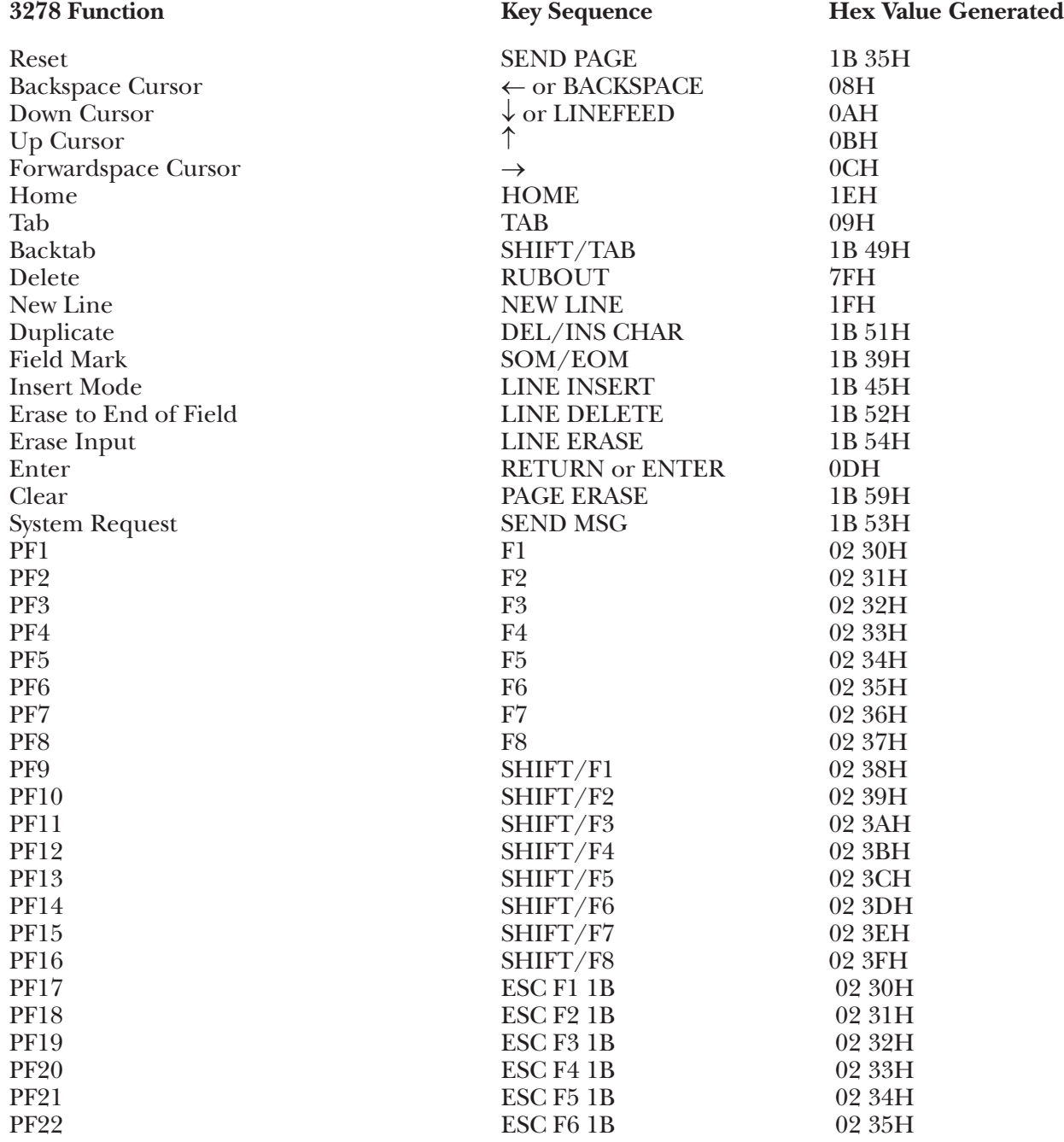

### **APPENDIX G: Terminal Switch Settings**

PF23 ESC F7 1B 02 36H<br>PF24 1B 02 37H PF24 **ESC F8** 1B 02 37H PA1 SCRN EDIT 1B 4EH<br>PA2 SET TAB 1B 31H PA2 SET TAB 1B 31H PA3 PAGE 1B 68H Print 1B 40H Cursor Select SEND LINE 1B 34H<br>Attention ESC \ 1B 5CH Attention  $\text{ESC} \setminus 1B\text{ 5CH}$ Device Cancel SHIFT/PRINT 1B 50H<br>Ident ESC : 1B 3AH Ident 1B 3AH Test ESC; 1B 3BH Fast Forwardspace SCRL DOWN 1B 76H Fast Backspace

Display Status Line

Numeric Override SCRL UP 1B 77H<br>Refresh Screen CTRL/W 17H Refresh Screen CTRL/W 17H<br>Initialize Terminal ESC < 1B 3CH Initialize Terminal<br>Display Status Line<br>ESC (underline) 1B 3CH<br>IB 5FH<br>IB 5FH

P**3278 Function Key Sequence Hex Value Generated**

#### **Special Funtion Key Sequence Hex Value Generated**

# $\mathbf{A}$

AC INPUT, 14 ACT5A Terminal Module. 59 ADM11 Terminal Module, 62 ADM12 Terminal Module, 65 ADM178 Terminal Module, 67 ADM21 Terminal Module, 70 ADM24E Terminal Module, 73 ADM2D Terminal Module, 76 ADM3A Terminal Module, 79 ADM3P Terminal Module, 82 ANSI Terminal Module, 85 Auto-Skip Capability, 54

# **B**

Banner Message, 33 Baud Rate, 29

# **C**

C108 Terminal Module, 87 C530 Terminal Module, 90 Cable Requirements, 19 Changing the EPROM, 38 Coax Cable, 19 COMPU, 6 COMPU Terminal Module, 95 Configuration, 21, 23, 28 Connect Mode, 31 Connect Password, 31 CU SIG, 13 CU SIG Indicator Failure, 37 Cursor Control, 54

# **D**

**210 A** D450 Terminal Module, 97 Data Bits, 29 DCE/DTE Pushbutton, 14 DG200 Terminal Module, 100 Diagnostic Test Failure, 36 DISPI Terminal Module, 102 Display Case, 30 Display Codes, 45 Display Fields, 54 Display status line, 6, 45, 57 DM20 Terminal Module, 105 DM5 Terminal Module, 111 DM5AB Terminal Module, 115 DM78 Terminal Module, 118

# **E**

Echo Suppression, 33 Emulation, 5, 23 Emulators, 5 EPROM Test Failure, 36 Exit and Save, 34

## **F**

Flashing Asterisk, 33 Flow Control, 29 Forced Logoff, 31

# **H**

HP125 Terminal Module, 121 HP21 Terminal Module, 124 HP45 Terminal Module, 127 HZ14 Terminal Module, 130 HZ150 Terminal Module, 133 HZ151 Terminal Module, 136 HZ78 Terminal Module, 139

# **I**

I3101 Terminal Module, 141 I3161 Terminal Module, 144 IBMPC, 6 IBMPC Terminal Module, 147 Inactivity Disconnect, 31 INF205 Terminal Module, 149 Initialize terminal, 6, 57

# **J**

J3 Connector, 14 J4 Connector, 14 J5 BNC Connector, 14

# **K**

Keyboard Functions, 54

#### **L**

Logon, 23 Logon Menu, 25 Logon Mode, 25

## **M**

Main Port, 15 Models, 6 Modems, 21

#### **N**

Number Codes, 47 Numeric Lock , 30 Numeric override, 6, 57

# **P**

Parity, 29 Passthrough, 23 Passthrough Port, 12, 18, 21 Passthrough Signals, 32 PASSTHRU, 13 Power Requirements, 19 POWER Switch, 14 Prompt Failure, 36 PWR, 13

# **R**

RAM Test Failure, 36 Refresh screen, 6, 57 Remote Applications, 21 RS-232 Cable, 19 RXD, 13

# **S**

SCANS Terminal Module, 151 System Indicators, 54

## **T**

T4420 Terminal Module, 154 T5410 Terminal Module, 157 T5420 Terminal Module, 159 Terminal Emulators, 6 Terminal Type , 28 Terminal-Host Session, 23 TV910 Terminal Module, 162 TV910P Terminal Module, 165 TV925 Terminal Module, 169 TV970 Terminal Module, 173 TXD, 13 Typeahead, 33

## **V**

VIEWC Terminal Module, 176 VIEWP Terminal Module, 179 VIP731 Terminal Module, 184 VP60 Terminal Module, 187 VP78 Terminal Module, 190 VP78C Terminal Module, 193 VT100 Terminal Module, 196 VT102 Terminal Module, 199 VT52 Terminal Module, 202 VT52X Terminal Module, 205

## **W**

WY100 Terminal Module, 207

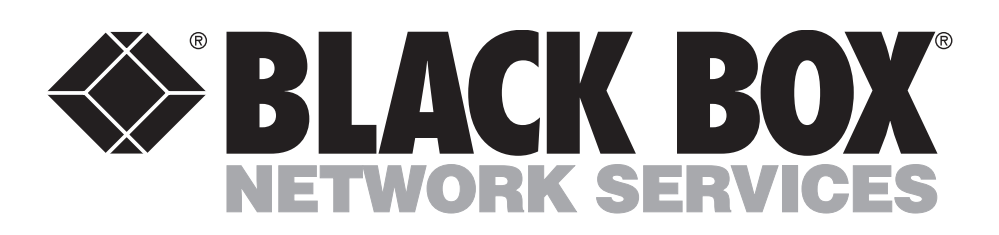

© Copyright 1996. Black Box Corporation. All rights reserved.

*1000 Park Drive • Lawrence, PA 15055-1018 • 724-746-5500 • Fax 724-746-0746*

. . . . . . . . . . . . . . . . .